# **brother.**

# Основно Ръководство за потребителя

## MFC-J4510DW

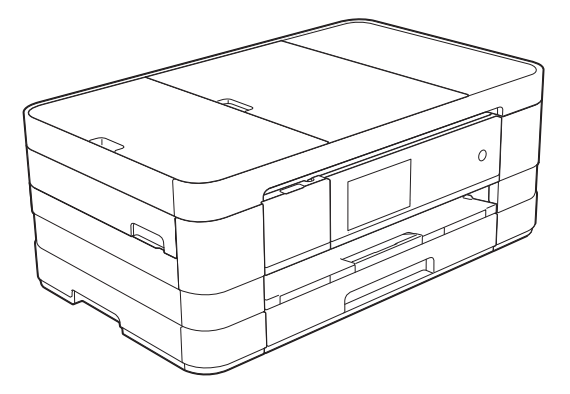

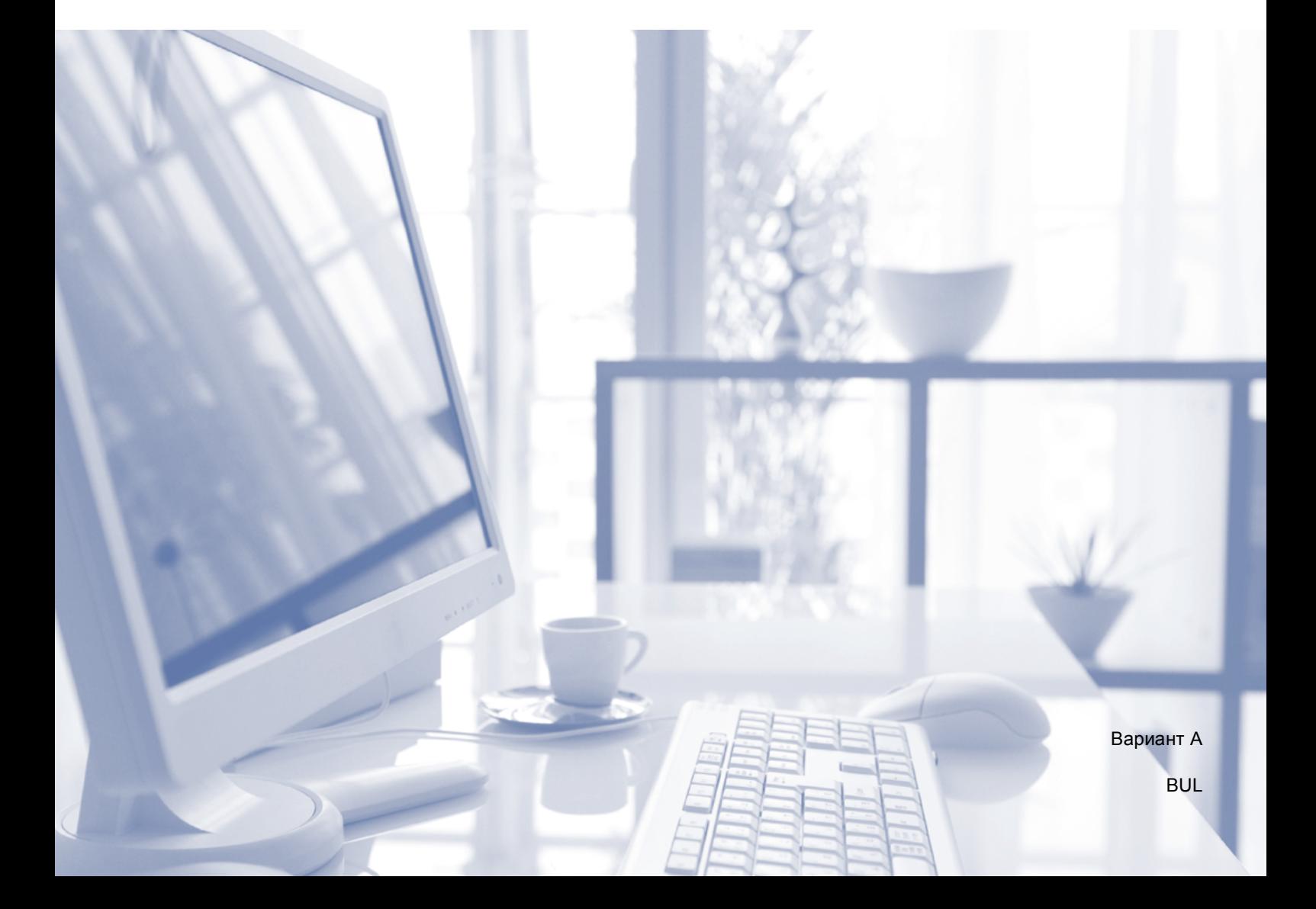

<span id="page-1-0"></span>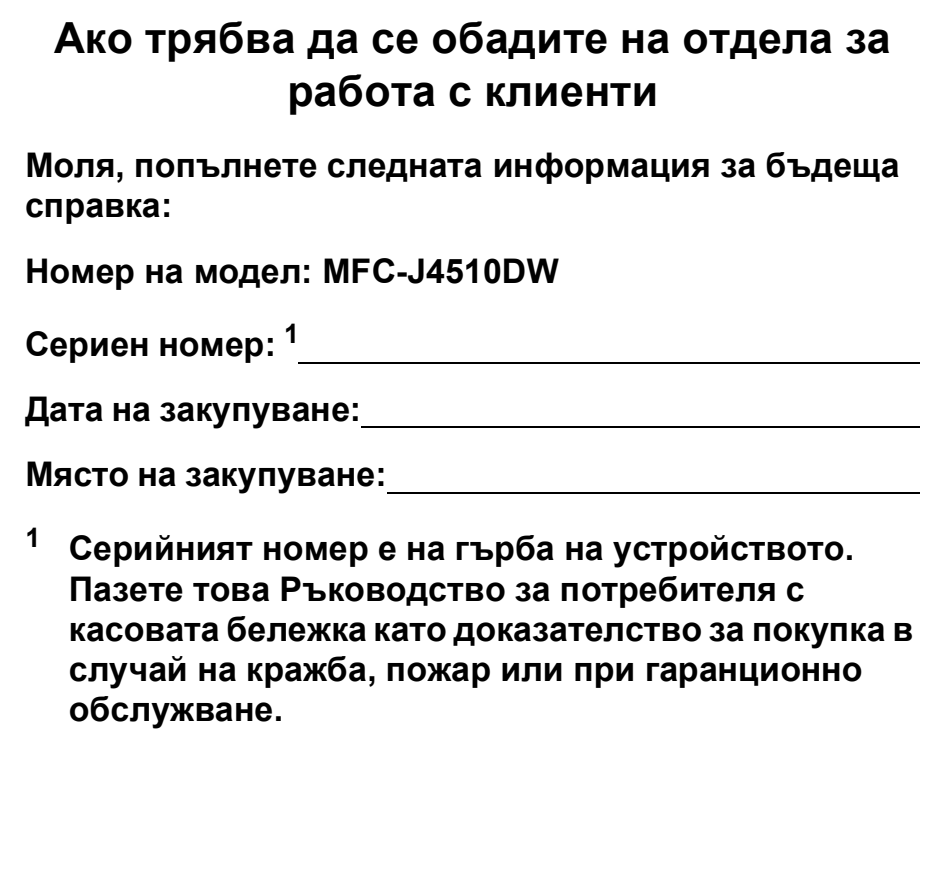

## **Ръководства за потребителя и къде мога да ги намеря?**

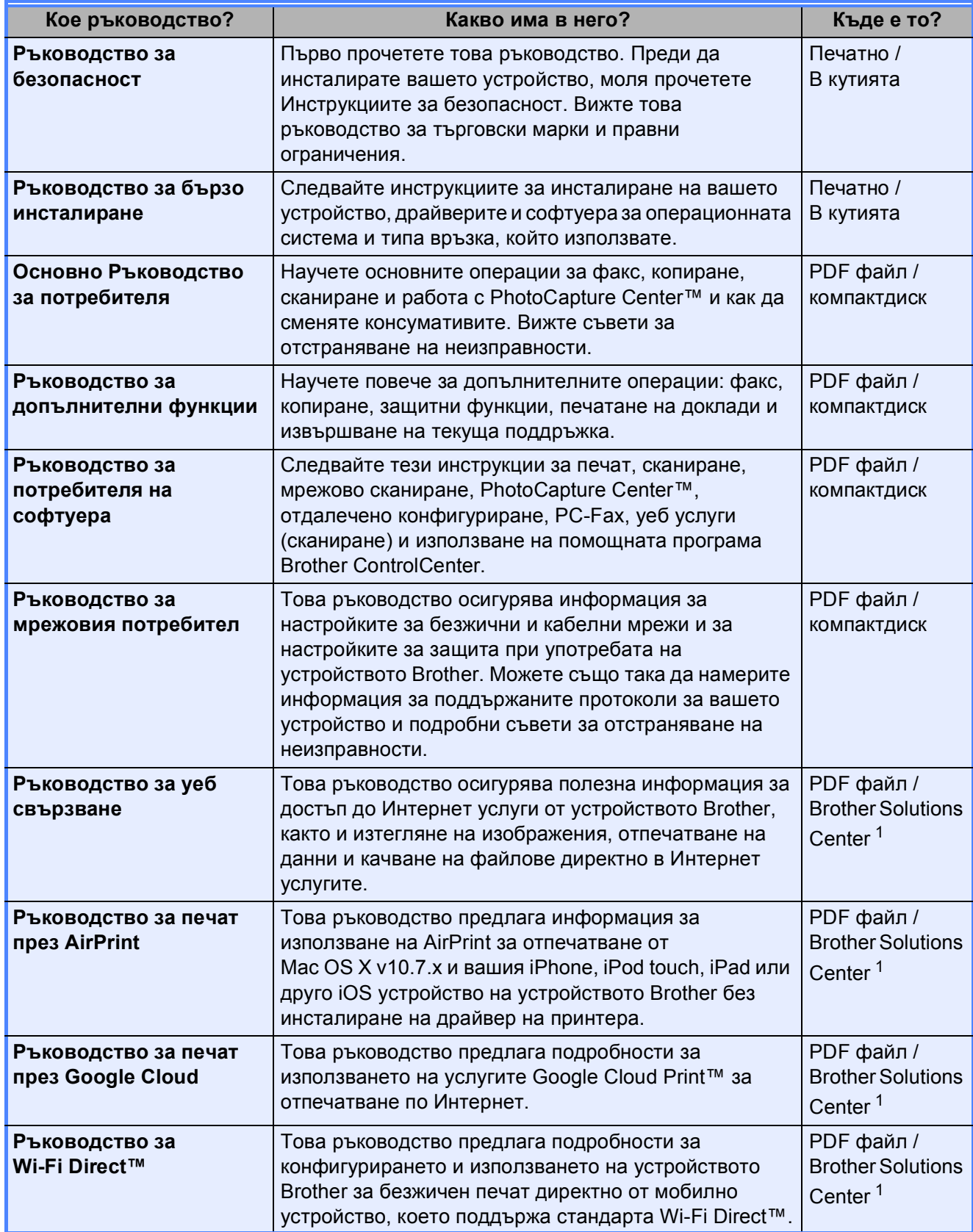

<span id="page-2-0"></span><sup>1</sup> Посетете ни на адрес <http://solutions.brother.com/>.

## **Съдържание (Основно Ръководство за потребителя)**

## **1 Обща [информация](#page-8-0) 1**

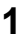

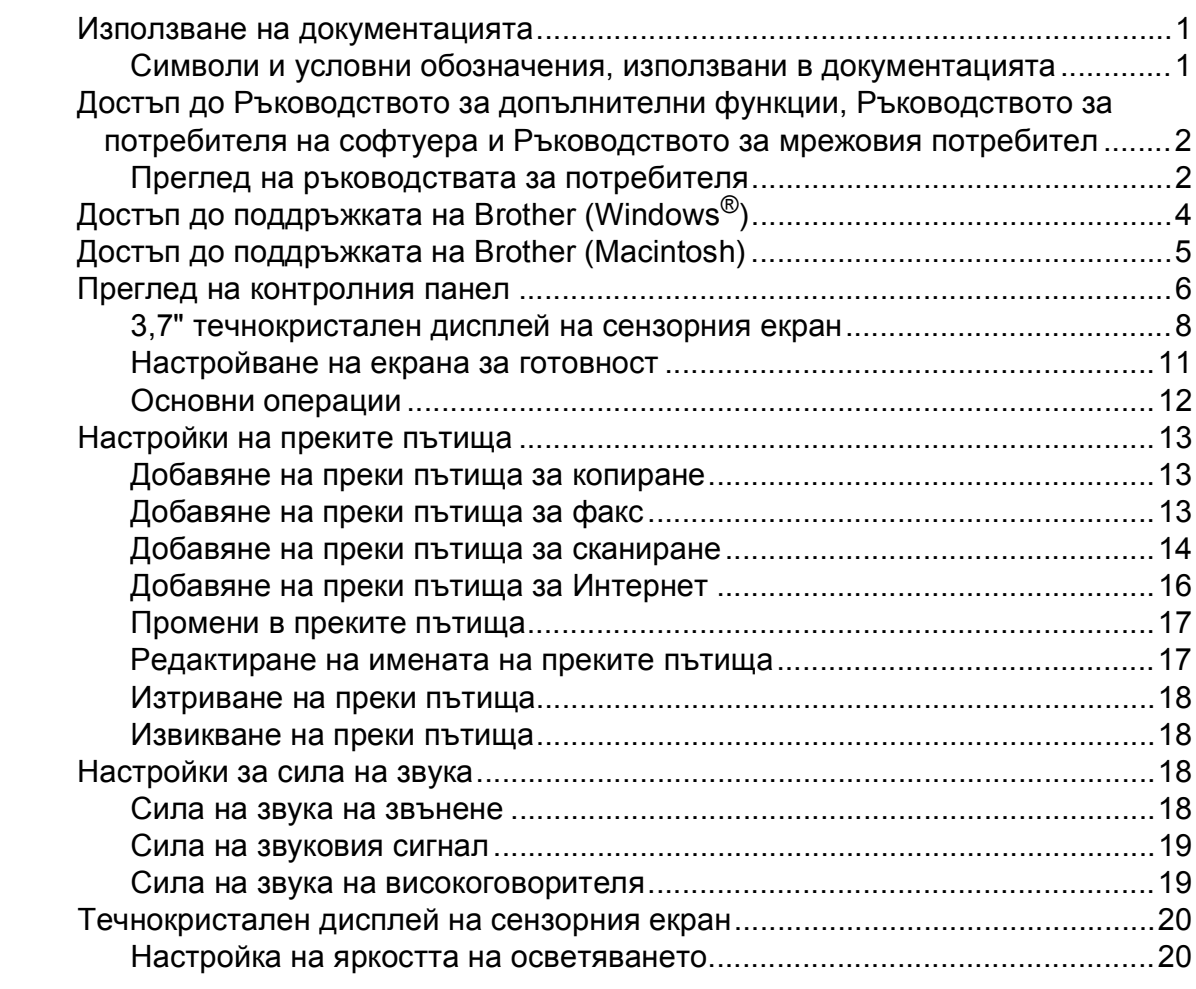

## **2 [Зареждане](#page-28-0) на хартия 21**

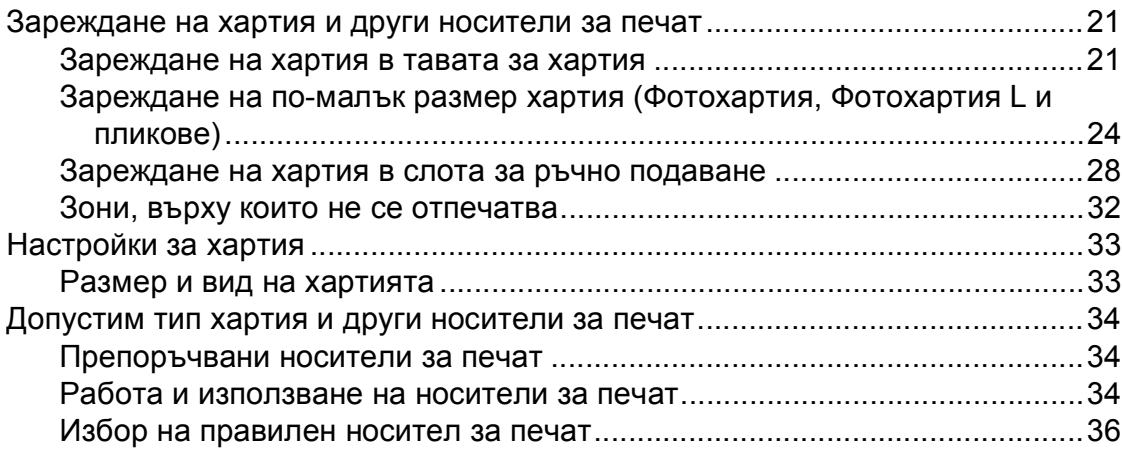

### **3 [Зареждане](#page-46-0) на документи 39**

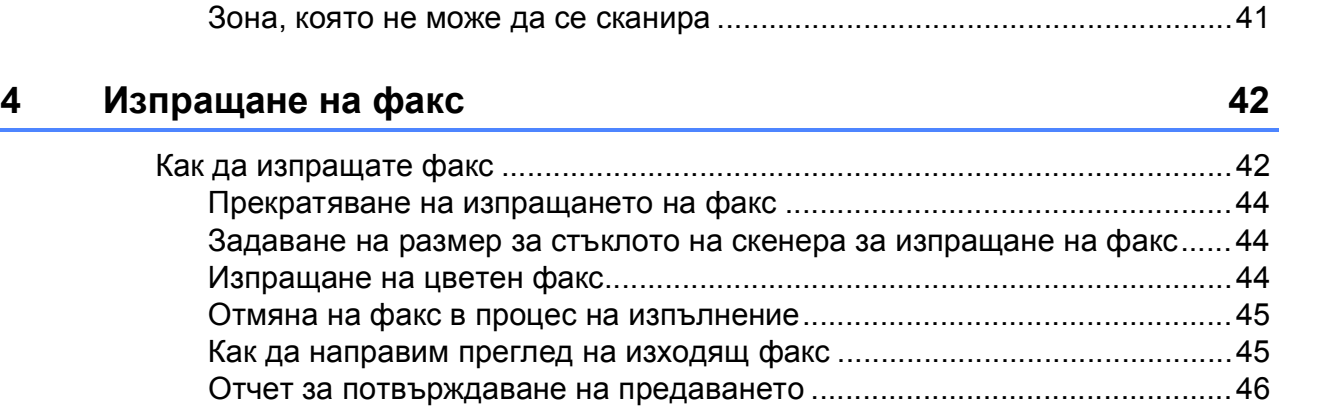

Начин на зареждане на документи[...................................................................39](#page-46-1) Работа с автоматичното листоподаващо устройство [\(ADF\)....................39](#page-46-2) Използване на стъклото на скенера [..........................................................40](#page-47-0)

### **5 [Получаване](#page-54-0) на факс 47**

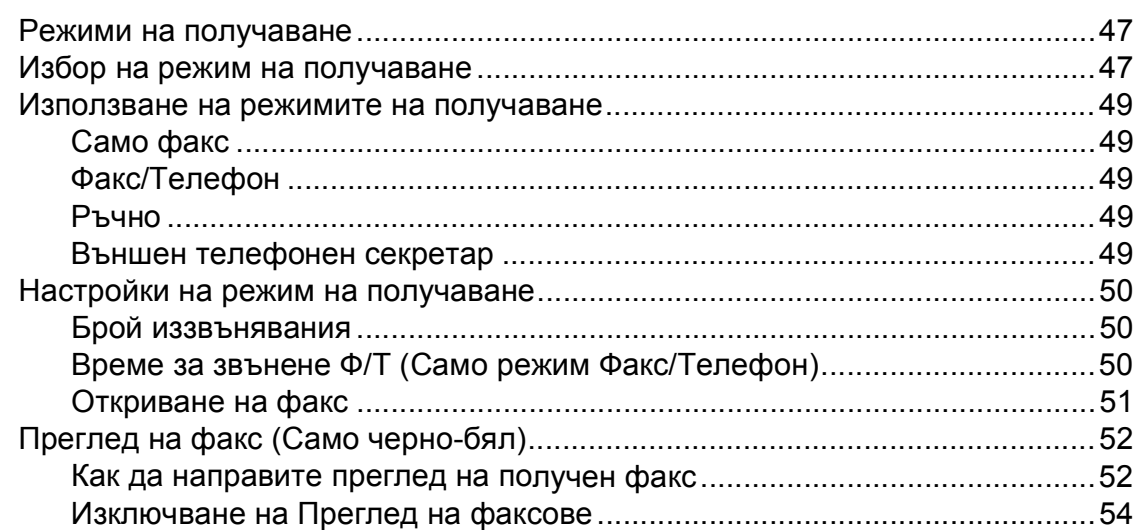

## **6 Телефон и външни [устройства](#page-62-0) 55**

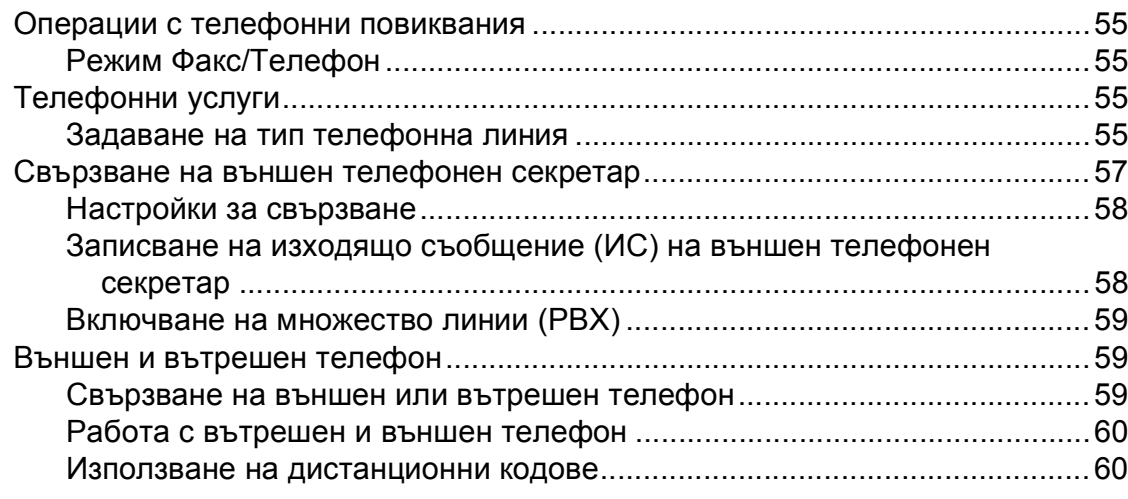

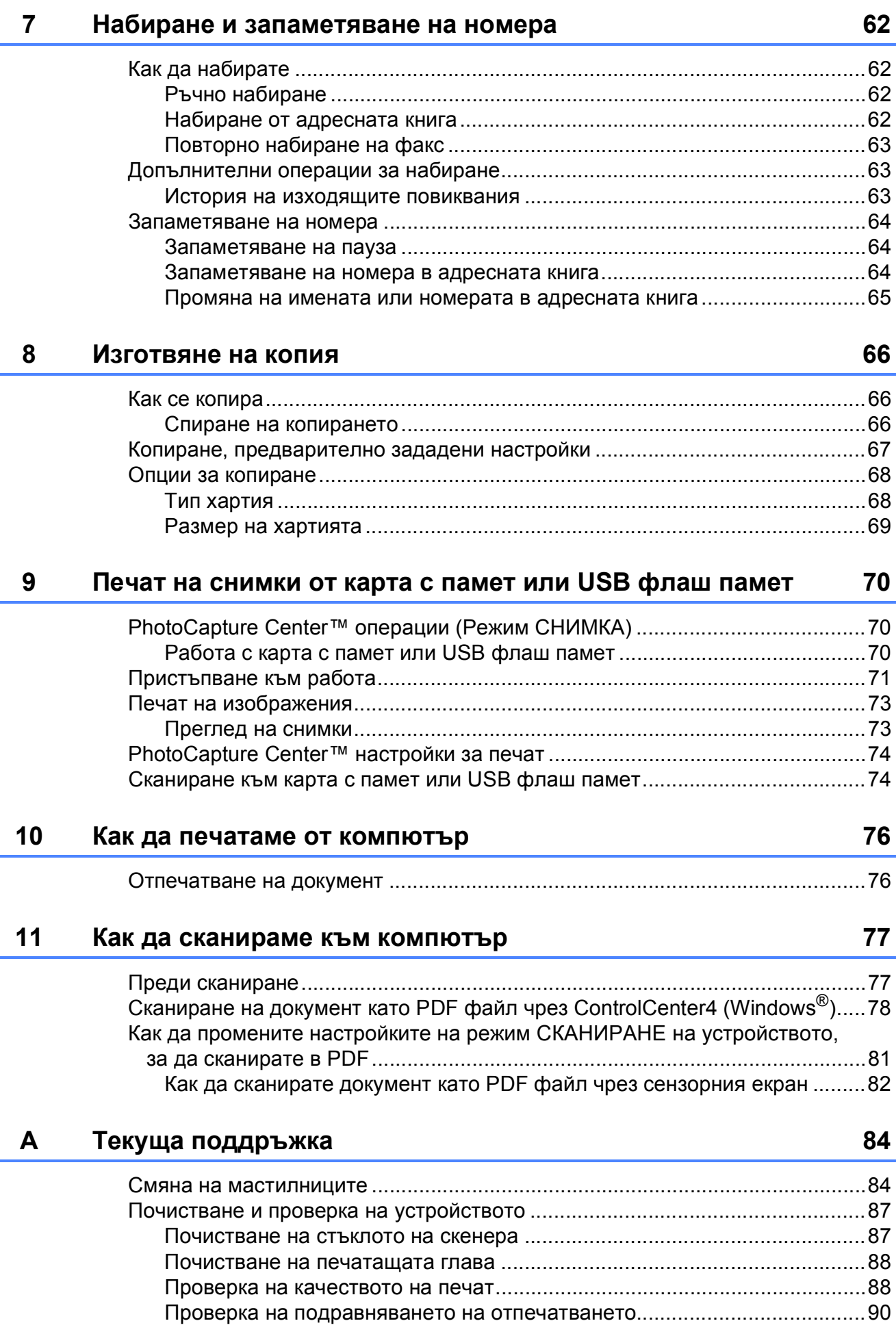

l,

#### $\mathbf{B}$ Отстраняване на неизправности

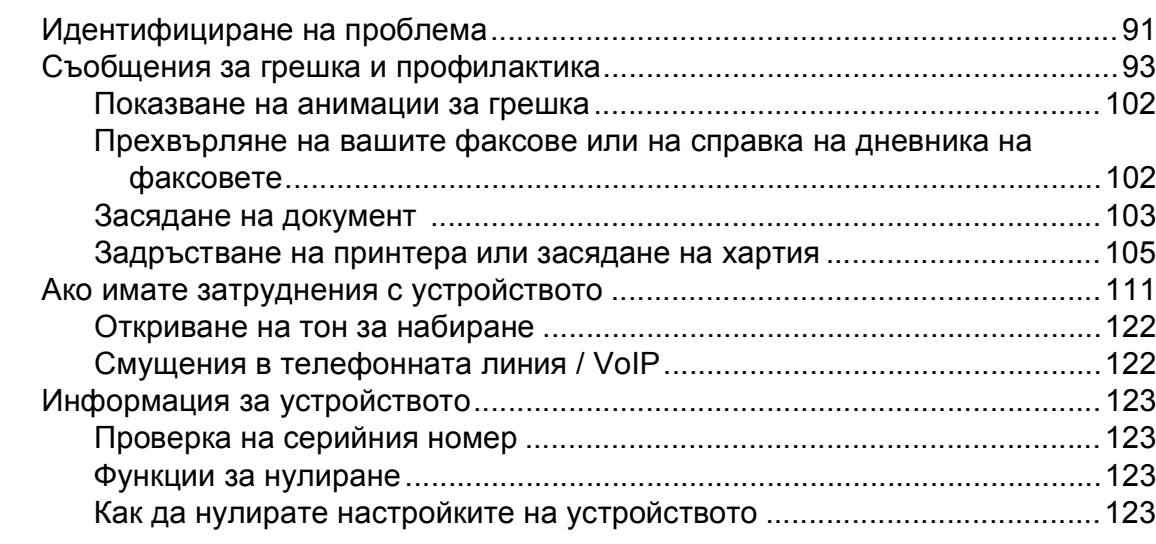

#### $\mathbf C$ Таблици на настройките и функциите

### 

#### Спецификации D

#### 164

124

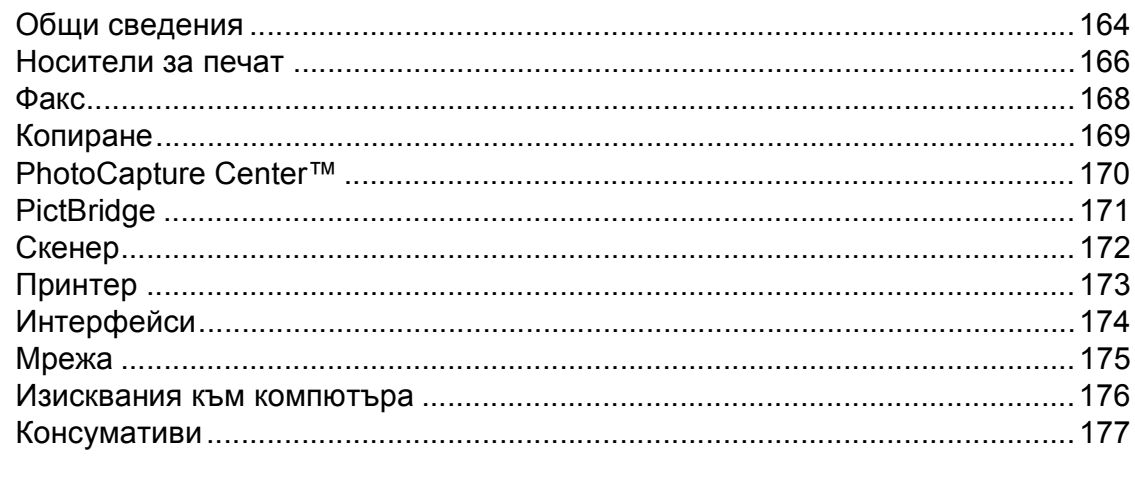

#### E Индекс

## 91

## **Съдържание (Ръководство за допълнителни функции)**

Ръководство за допълнителни функции обяснява следните функции и операции. Можете да прегледате Ръководство за допълнителни функции на компактдиска.

## *1 Общи настройки*

*Запазване в паметта Автоматично лятно часово време Режим почивка Сензорен течнокристален дисплей*

## *2 Функции за защита*

*Secure Function Lock 2.0 (Заключваща функция за безопасност 2.0) Ограничаване на набиране*

## *3 Изпращане на факс*

*Допълнителни опции за изпращане Допълнителни операции на изпращане Общ преглед на функцията за получаване на факс по заявка*

## *4 Получаване на факс*

*Получаване в паметта (Само едноцветно) Дистанционно изтегляне Допълнителни операции по получаване Общ преглед на функцията за получаване на факс по заявка*

## *5 Набиране и запаметяване на номера*

*Гласови операции Допълнителни операции по набиране Допълнителни начини за запаметяване на номера*

## *6 Отпечатване на отчети*

*Факс отчети Отчети*

## *7 Изготвяне на копия*

*Опции за копиране Преки пътища за A3 копиране*

## *8 Печат на снимки от карта с памет или USB флаш памет*

*Операции на PhotoCapture Center™ Печат на изображения PhotoCapture Center™ настройки за печат Сканиране към карта с памет или USB флаш памет*

## *9 Отпечатване на снимки от фотоапарат*

*Отпечатване на снимки директно от фотоапарат с PictBridge Отпечатване на снимки директно от цифров фотоапарат (без PictBridge)*

## *A Текуща поддръжка*

*Почистване и проверка на устройството Опаковане и транспортиране на устройството*

## *B Кратък речник*

## *C Индекс*

**1**

## <span id="page-8-0"></span>**Обща информация <sup>1</sup>**

## <span id="page-8-1"></span>**<sup>1</sup> Използване на документацията <sup>1</sup>**

Благодарим ви, че закупихте устройство Brother! Прочитането на документацията ще ви помогне да го използвате възможно най-ефективно.

## <span id="page-8-2"></span>**Символи и условни обозначения, използвани в документацията <sup>1</sup>**

В документацията са използвани следните символи и условни обозначения.

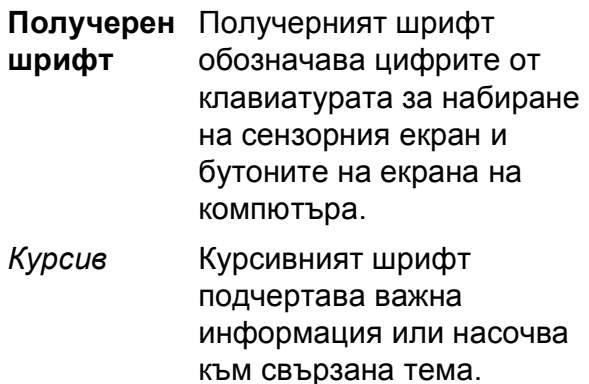

Courier  $N \in W$ Шрифтът Courier New обозначава съобщенията, показвани на сензорния екран на устройството.

## **ВНИМАНИЕ**

ВНИМАНИЕ показва потенциално опасна ситуация, която, ако не бъде избегната, може да доведе до смърт или сериозни наранявания.

## **ПРЕДУПРЕЖДЕНИЕ**

ПРЕДУПРЕЖДЕНИЕ показва потенциално опасна ситуация, която, ако не бъде избегната, може да доведе до малки или средни наранявания.

## **ВАЖНО**

ВАЖНО показва потенциално опасна ситуация, която, ако не бъде избегната, може да доведе до имуществени щети или загуба на функционалност на продукта.

## **ЗАБЕЛЕЖКА**

Забележките ви информират как да реагирате в дадена ситуация или ви дават полезни съвети за това как работата взаимодейства с други функции.

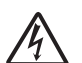

Иконите за опасност от електрически ток ви предупреждават за възможни токови удари.

<span id="page-9-0"></span>**Достъп до Ръководството за допълнителни функции, Ръководството за потребителя на софтуера и Ръководството за мрежовия потребител <sup>1</sup>**

Основното ръководство за потребителя не съдържа цялата информация за устройството, като например как да използвате допълнителните функции за факс, копиране, PhotoCapture Center™, принтера, скенера, изпращане на факс от компютър и мрежови функции. Когато сте готови да научите подробна информация за тези операции, прочетете **Ръководство за допълнителни**

**функции**, **Ръководство за потребителя на софтуера** и **Ръководство за мрежовия потребител**, които се намират на компактдиска.

## <span id="page-9-1"></span>**Преглед на ръководствата за потребителя <sup>1</sup>**

## **(Windows®) <sup>1</sup>**

За да видите документацията, от меню

, **Всички програми** изберете **Brother**, **MFC-XXXX** (където XXXX е името на вашия модел) от списъка с програми, и след това изберете **Ръководства за потребителя**.

Ако не сте инсталирали софтуера, можете да намерите документацията на компактдиска, като следвате инструкциите по-долу:

Включете компютъра. Поставете компактдиска на Brother в CD-ROM устройството.

## **ЗАБЕЛЕЖКА**

Ако екранът на Brother не се появи автоматично, отидете на **Компютър** или **Моят компютър**, щракнете двукратно върху иконата на компактдиска, а след това двукратно върху **start.exe**.

- 2 Ако се покаже екранът с имена на модели, щракнете върху вашия модел.
- $\overline{3}$  Ако се покаже екранът за език, щракнете върху вашия език. Ще се покаже **Главно меню** на компактдиска.

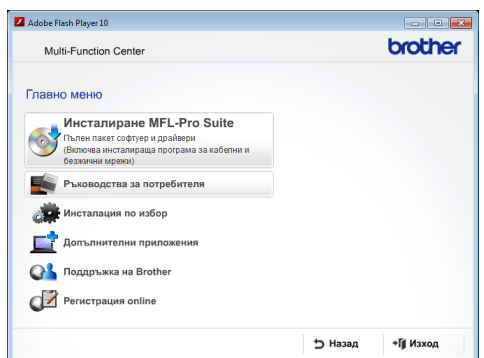

- d Щракнете върху **Ръководства за потребителя**.
- **6 Щракнете върху Документи в PDF формат**. Ако се покаже екранът за избор на държава, изберете вашата. След като се покаже списъкът с ръководства за потребителя, изберете това, което искате да прочетете.

#### **(Macintosh) <sup>1</sup>**

a Включете вашия Macintosh. Поставете компактдиска на Brother в CD-ROM устройството. Ще се покаже следният прозорец.

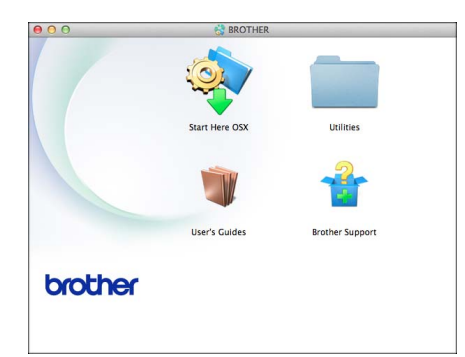

- b Щракнете двукратно върху иконата **User's Guides** (Ръководства за потребителя).
- Изберете вашия език.
- н Щракнете върху иконата **User's Guides** (Ръководства за потребителя). Ако се покаже екранът за избор на държава, изберете вашата.
- **5** След като се покаже списъкът с ръководства за потребителя, изберете това, което искате да прочетете.

#### **Как да намерим инструкциите за сканиране <sup>1</sup>**

Има няколко начина за сканиране на документи. Можете да намерите инструкциите, както следва:

#### **Ръководство за потребителя на софтуера**

- *Сканиране*
- *ControlCenter*
- *Мрежово сканиране*

#### **Ръководства за работа с Nuance™ PaperPort™ 12SE (Windows®)**

 Пълното издание на ръководствата за работа с Nuance™ PaperPort™ 12SE може да бъде прегледано в раздел Помощ в приложението PaperPort™ 12SE.

#### **Ръководство на потребителя за Presto! PageManager (за Macintosh)**

#### **ЗАБЕЛЕЖКА**

Преди употреба трябва да бъде изтеглен и инсталиран Presto! PageManager. За повече информация вижте *Достъп до [поддръжката](#page-12-1) на [Brother \(Macintosh\)](#page-12-1)* >> стр. 5.

 Пълното ръководство за потребителя за Presto! PageManager може да бъде прегледано в раздел Помощ на приложението Presto! PageManager.

#### **Как да намерим инструкциите за настройка на мрежата <sup>1</sup>**

Устройството може да бъде свързано към безжична или кабелна мрежа.

- Инструкции за основна настройка (>> Ръководство за бързо инсталиране.)
- Точката за безжичен достъп или маршрутизаторът поддържа Wi-Fi Protected Setup™ или AOSS™ (>> Ръководство за бързо инсталиране.)
- Повече информация за настройка на мрежата (>> Ръководство за мрежовия потребител.)

## <span id="page-11-0"></span>**Достъп до поддръжката на Brother (Windows®) <sup>1</sup>**

В компактдиска можете да намерите всички връзки, от които се нуждаете, като уеб-базирана поддръжка (Brother Solutions Center).

 Щракнете върху **Поддръжка на Brother** в **Главно меню**. Ще се появи следният екран:

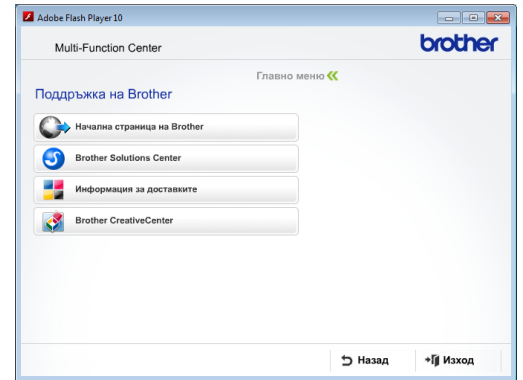

- За достъп до нашия уебсайт (<http://www.brother.com/>) щракнете върху **Начална страница на Brother**.
- За последните новини и информация относно поддръжката на продукт ([http://solutions.brother.com/\)](http://solutions.brother.com/) щракнете върху **Brother Solutions Center**.
- За да посетите нашия уебсайт за оригинални консумативи на Brother ([http://www.brother.com/original/\)](http://www.brother.com/original/) щракнете върху **Информация за доставките**.
- За достъп до Brother CreativeCenter (<http://www.brother.com/creativecenter/>) за БЕЗПЛАТНИ фотопроекти и материали за печат щракнете върху **Brother CreativeCenter**.
- За да се върнете в главното меню, щракнете върху **Назад**, а ако сте приключили — върху **Изход**.

## <span id="page-12-1"></span><span id="page-12-0"></span>**Достъп до поддръжката на Brother (Macintosh) <sup>1</sup>**

В компактдиска можете да намерите всички връзки, от които се нуждаете, като уеб-базирана поддръжка (Brother Solutions Center).

 Щракнете двукратно върху иконата **Brother Support** (Поддръжка на Brother). Ще се появи следният екран:

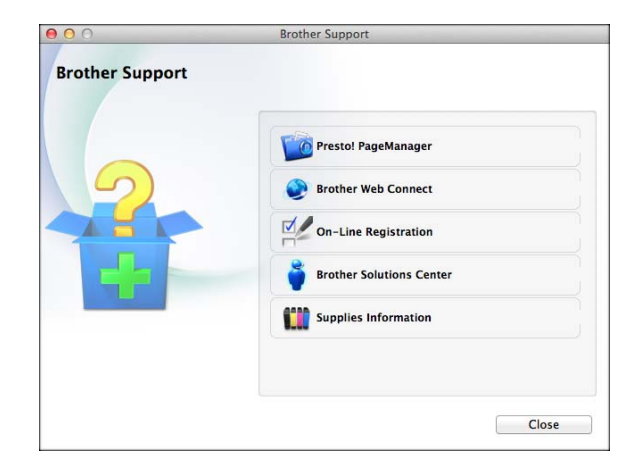

- $\blacksquare$  За да изтеглите и инсталирате Presto! PageManager, щракнете върху **Presto! PageManager**.
- За да получите достъп до страницата Brother Web Connect, щракнете върху **Brother Web Connect**.
- За да регистрирате вашето устройство от страницата на Brother за регистрация на продукти ([http://www.brother.com/registration/\)](http://www.brother.com/registration/), щракнете върху **On-Line Registration** (Регистрация online).
- За последните новини и информация относно поддръжката на продукт ([http://solutions.brother.com/\)](http://solutions.brother.com/) щракнете върху **Brother Solutions Center**.
- За да посетите нашия уебсайт за оригинални консумативи на Brother ([http://www.brother.com/original/\)](http://www.brother.com/original/), щракнете върху **Supplies Information** (Информация за доставките).

## <span id="page-13-0"></span>**Преглед на контролния панел <sup>1</sup>**

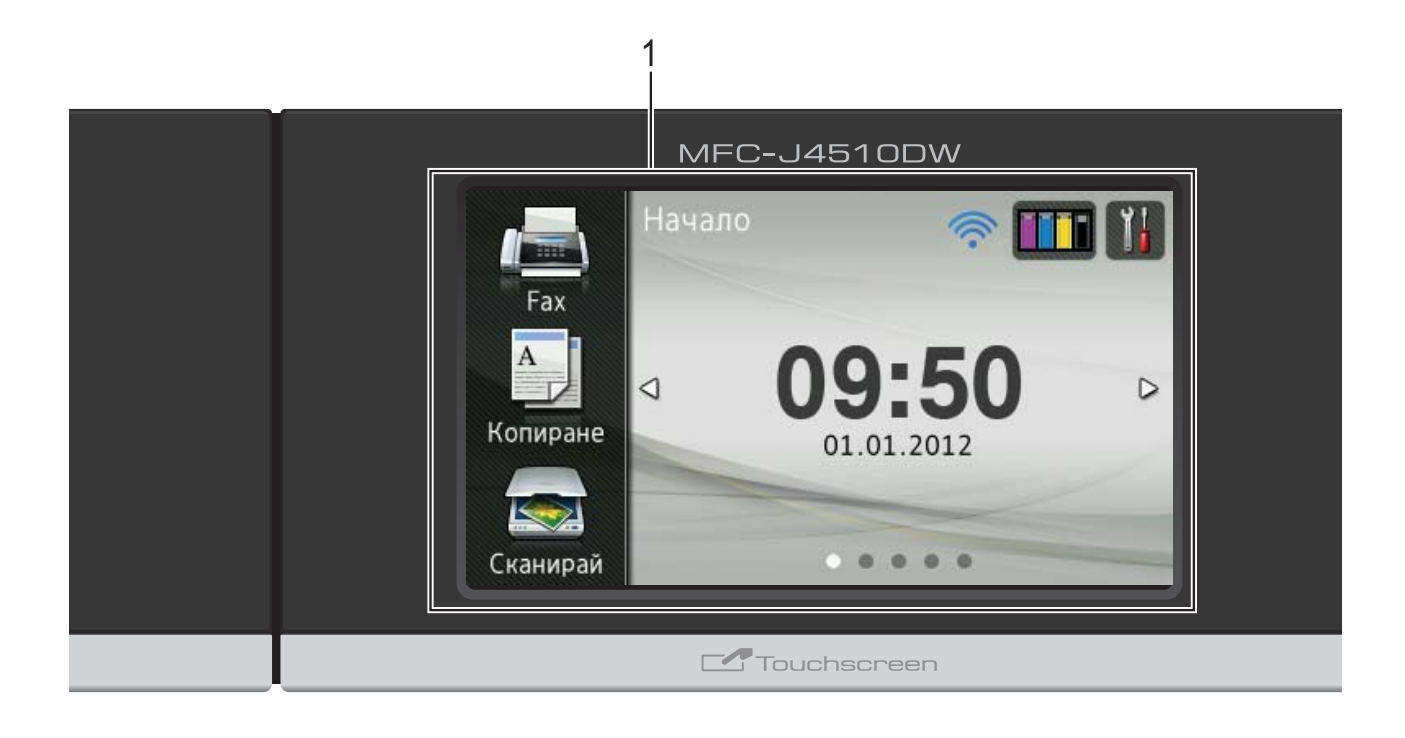

#### **1 3,7" течнокристален дисплей на сензорния екран**

Това е сензорен екран с течнокристален дисплей. Можете да получите достъп до менютата и опциите чрез натискането им, тъй като те са изобразени на екрана.

Можете да регулирате ъгъла течнокристалния дисплей на сензорния екран и сензорния панел чрез повдигането му. За да спуснете този контролен панел, натиснете бутона за отпускане, който се намира зад маркировката, както е показано на илюстрацията.

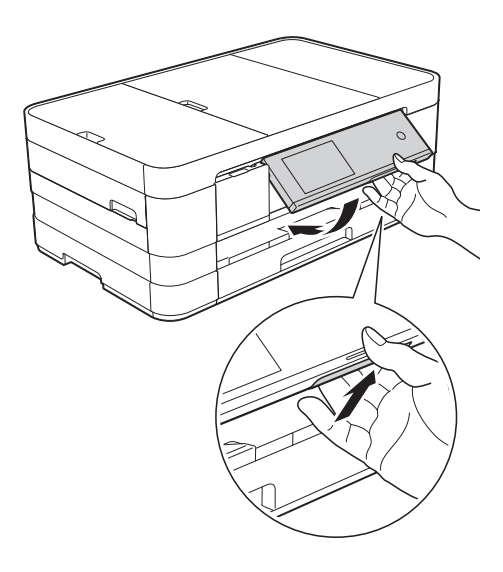

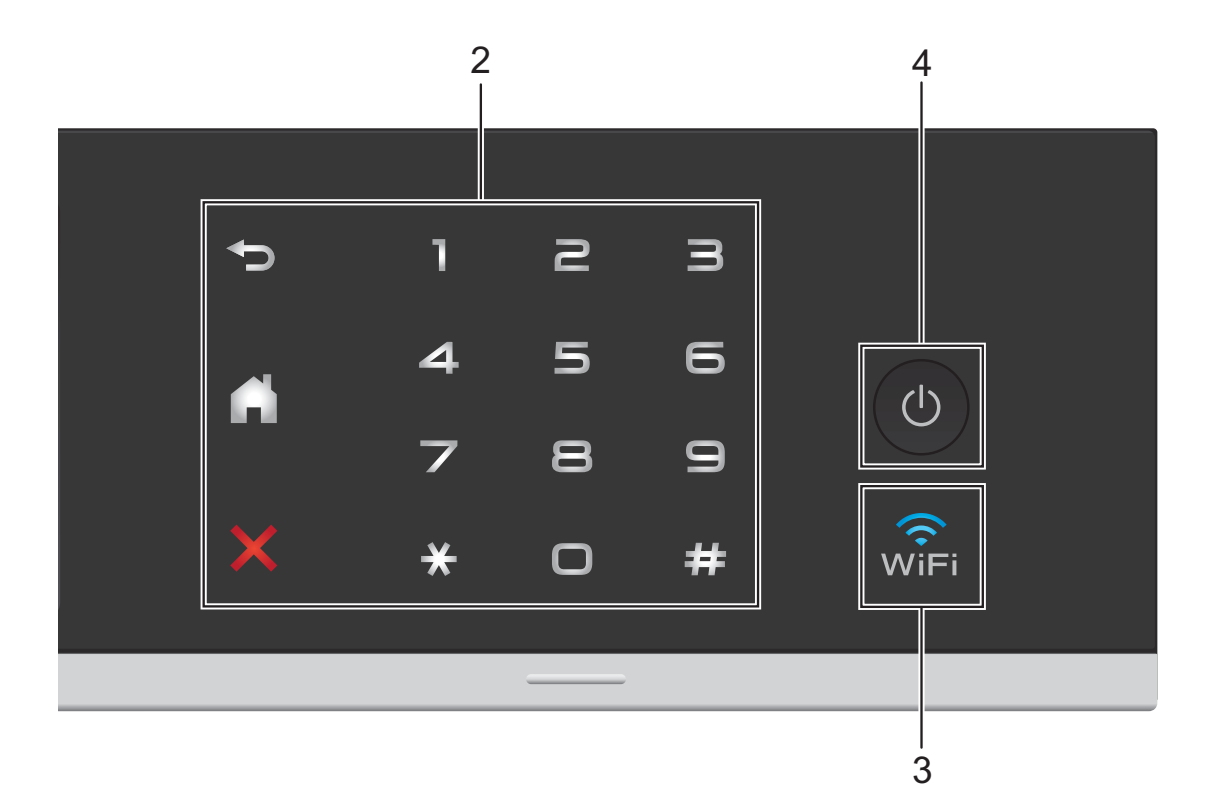

#### **2 Сензорен панел:**

Светодиодите на сензорния панел светят само когато са готови за използване.

#### **Назад**

Натиснете, за да се върнете към предходното ниво на менюто.

### **Начало**

Дава ви възможност да се върнете към началния екран. По подразбиране се показват датата и часът, но можете да смените тази настройка.

#### **Отказ**

Когато свети, натиснете го за отказ от операция.

#### **Клавиатура за набиране**

Натискайте цифрите върху сензорния панел, за да набирате телефонни или факс номера и да въвеждате броя на копията.

#### **3**

Светоиндикаторът за WiFi свети, когато мрежовият интерфейс е WLAN.

**4 Вкл./Изкл. захранване**

Натиснете (  $\bigcirc$  ), за да включите устройството.

Натиснете и задръжте ( $\bigcirc$ ), за да

изключите устройството. Течнокристалният дисплей на сензорния екран ще покаже Изключване и ще остане включен за няколко секунди, преди да се изключи. Ако сте свързали външен телефон или телефонен секретар, те ще останат достъпни винаги.

Ако изключите устройството чрез ( $\bigcirc$ ), то

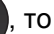

ще продължи да почиства печатащата глава периодично, за да поддържа качеството на печат. За да удължите живота на печатащата глава, за най-добра икономия на мастило и за поддържане на качеството на печата, трябва да държите устройството включено в електрическата мрежа през цялото време.

Глава 1

## <span id="page-15-0"></span>**3,7" течнокристален дисплей на сензорния екран <sup>1</sup>**

Имате три възможности за избор на началния екран. Когато се показва началният екран, можете да го смените, като плъзнете наляво или надясно или натиснете  $\blacktriangleleft$  или  $\blacktriangleright$ .

<span id="page-15-1"></span>Следващите екрани показват състоянието на устройството, когато то не е активно.

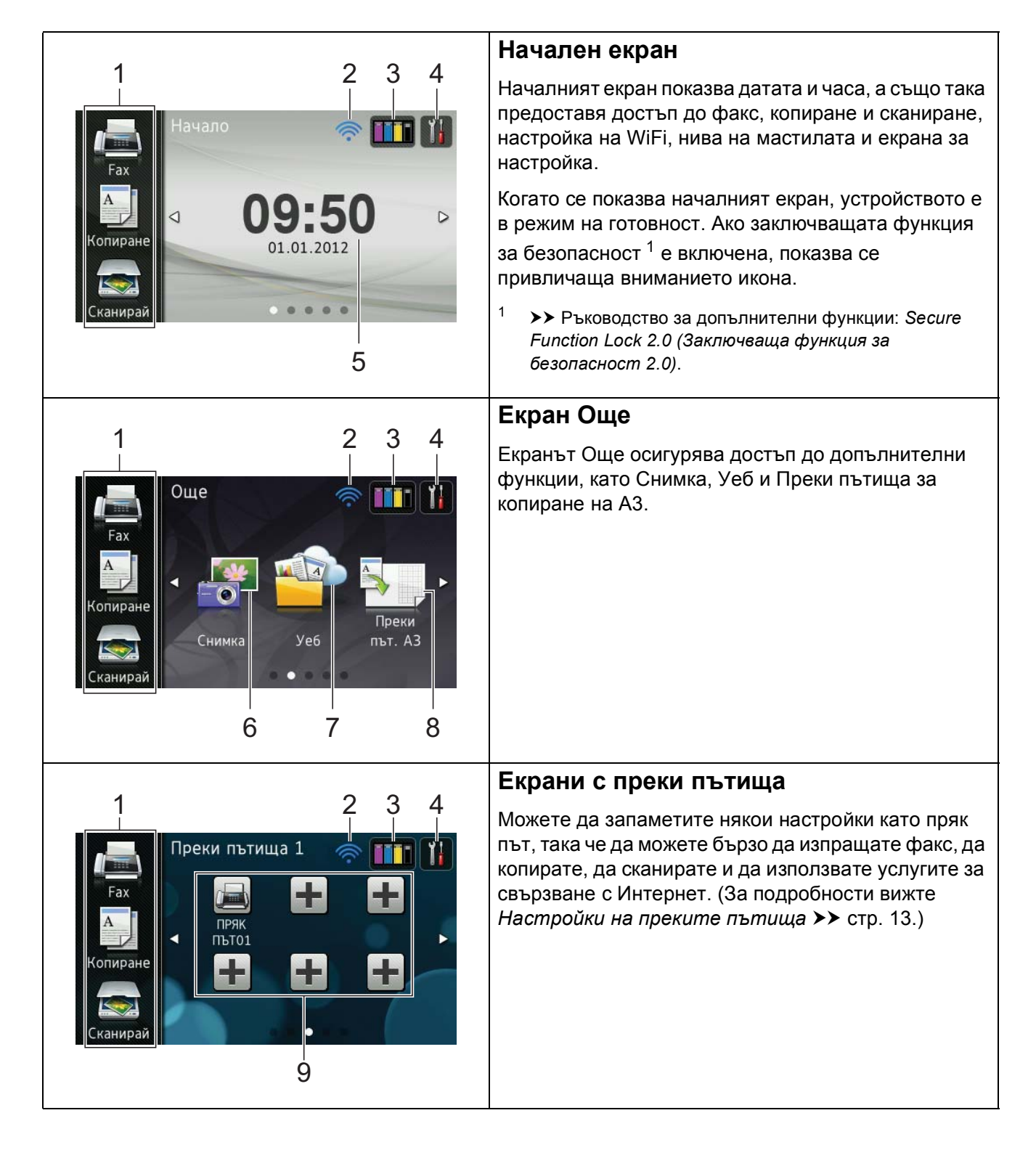

## **ЗАБЕЛЕЖКА**

Плъзването е вид потребителско действие върху течнокристалния панел на сензорния екран, което се извършва с плъзгащо движение на пръста по екрана за показване на следващата страница или елемент.

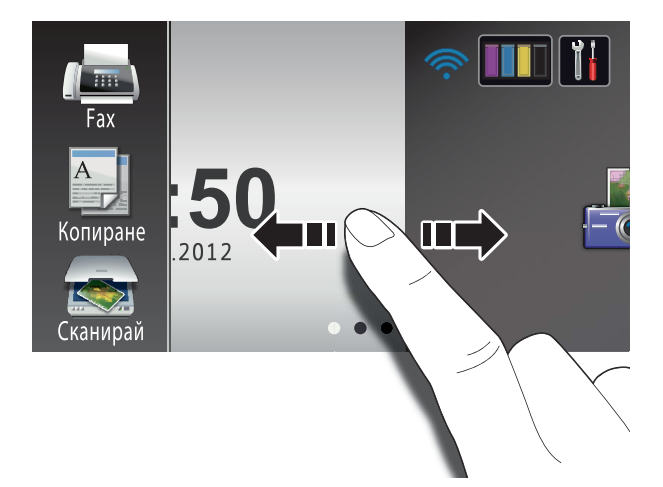

#### 1 **Режими:**

**Fax** 

Позволява ви да получите достъп до режим Факс.

Копиране

Позволява ви да получите достъп до режим Копиране.

Сканирай

Дава възможност за достъп до режим Сканиране.

#### 2 **Статус на безжичния сигнал**

Индикатор с четири нива върху екрана на режима на готовност показва текущото ниво на безжичния сигнал, ако използвате безжична връзка.

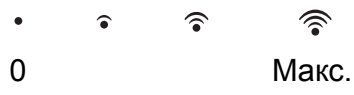

Ако виждате **WIFI** в горната част на екрана, можете лесно да

конфигурирате безжичните настройки, като го натиснете. За повече информация >> Ръководство за бързо инсталиране.

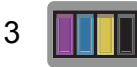

Позволява да видите обема на наличното мастило. Също така ви дава достъп до менюто Мастило.

## 4

Дава ви достъп до основните настройки. За подробности вижте *[Екран](#page-17-0) за [настройки](#page-17-0)* > > стр. 10.

#### 5 **Дата и час**

Показва датата и часът, зададени на устройството.

6 **Снимка**

Позволява ви да получите достъп до режим Снимка.

7 **Уеб**

Позволява ви да свържете устройство Brother към Интернет услуга.

За подробности, >> Ръководство за уеб свързване.

8 **Преки път. A3**

Чрез това меню с предварителни настройки можете бързо да копирате върху хартия с размер A3 или Ledger. За подробности > > Ръководство за допълнителни функции: *Преки пътища за A3 копиране*.

#### 9 **Преки пътища**

Позволява да зададете преки пътища.

Можете да запаметите някои настройки като пряк път, така че да можете бързо да изпращате факс, да копирате, да сканирате и да използвате услугите за свързване с Интернет.

## **ЗАБЕЛЕЖКА**

- Налични са три екрана с преки пътища. Във всеки от тях можете да зададете до шест преки пътя. Налични са общо 18 преки пътища.
- За да се покажат другите екрани с преки пътища, плъзнете наляво или надясно или натиснете ◀ или ▶.

#### 10 **Нов факс**

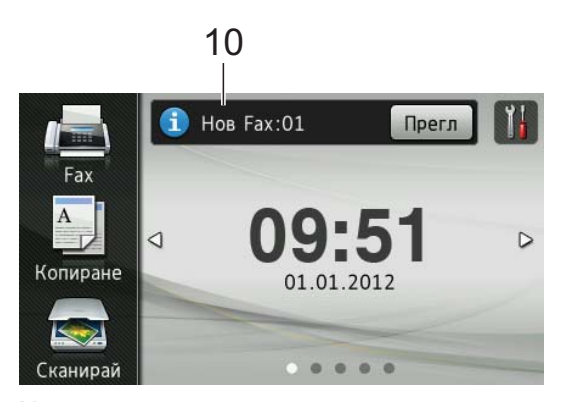

Когато за Факс преглед е зададена настройка Вкл., можете да видите колко нови факса са получени и запазени в паметта.

#### 11 **Предупредителна икона**

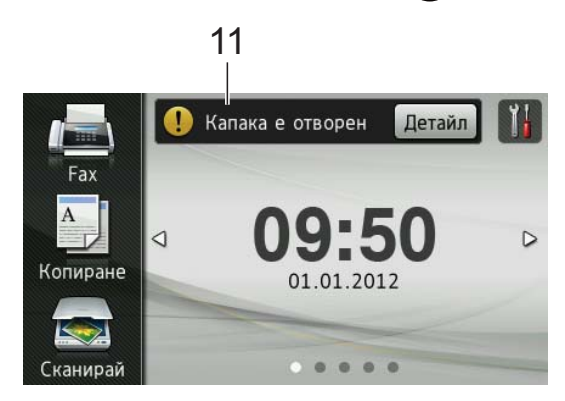

Предупредителната икона (!) се появява при грешка или съобщение за профилактика; натиснете Детайл, за

да ги видите, след което натиснете  $\blacktriangleright$ за да се върнете към режима на готовност.

За подробности вижте *[Съобщения](#page-100-0) за грешка и [профилактика](#page-100-0)* >> стр. 93.

## **ЗАБЕЛЕЖКА**

- Този продукт използва шрифта на ARPHIC TECHNOLOGY CO.,LTD.
- Използват се MascotCapsule UI Framework и MascotCapsule Tangiblet, разработени от HI CORPORATION. MascotCapsule е регистрирана търговска марка на HI CORPORATION в Япония.

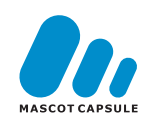

#### <span id="page-17-0"></span>**Екран за настройки**

Течнокристалният дисплей на сензорния екран показва текущото състояние на

устройството, когато натиснете .

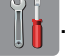

Можете да проверите всички настройки на устройството и да получите достъп до тях от следващия екран.

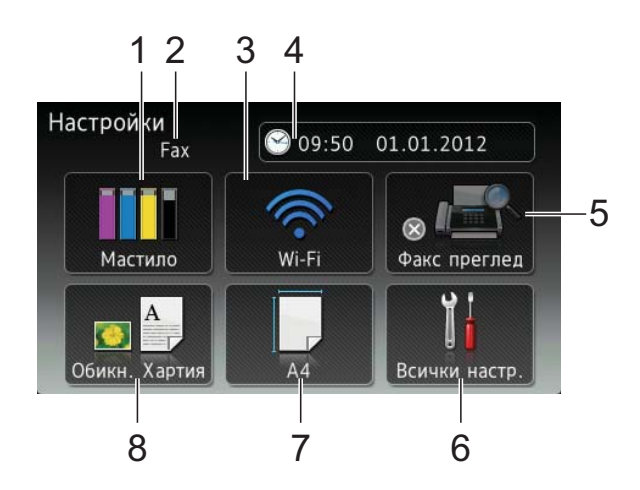

#### 1 **Мастило**

Позволява да видите обема на наличното мастило. Също така ви дава достъп до менюто Мастило.

#### 2 **Режим на получаване**

Позволява да видите текущия режим на получаване.

- $\blacksquare$  Fax (Само Факс)
- Факс/тел (Факс/Телефон)
- **Външен TAD (Външен телефонен** секретар)
- Ръчно (Ръчно)
- 3 **Wi-Fi**

Позволява да настроите Wi-Fi мрежова връзка.

Индикатор с четири нива на екрана показва текущото ниво на безжичния сигнал, ако използвате безжична връзка.

#### 4 **Дата и време**

Позволява да видите датата и часа. Също така ви дава достъп до менюто Дата и време.

#### 5 **Факс преглед**

Позволява да проверявате състоянието на функцията Преглед на факсовете. Също така ви дава достъп до настройките на функцията Преглед на факсовете.

#### 6 **Всички настр.**

Дава ви достъп до пълното меню на настройките.

#### 7 **Разм.хартия**

Позволява ви да проверите текущия размер на хартията. Също така ви дава достъп до настройката на Разм.хартия.

#### 8 **Вид хартия**

Позволява ви да проверите текущия тип на хартията. Също така ви дава достъп до настройката на Вид хартия.

## <span id="page-18-0"></span>**Настройване на екрана за готовност <sup>1</sup>**

### Можете да настроите екрана за готовност

на Начало, Още, Преки пътища 1, Преки пътища 2 или на Преки пътища 3.

### Когато устройството е неактивно или

натиснете  $\left| \cdot \right|$ , то ще се върне към зададения от вас екран.

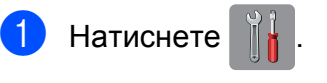

- Натиснете Всички настр.
- c Плъзнете нагоре или надолу или натиснете ▲ или ▼, за да се покаже Общи настройки.
- Натиснете Общи настройки.
- e Плъзнете нагоре или надолу или натиснете ▲ или ▼, за да се покаже Настройки на бутон.
- Натиснете настройки на бутон.

Натиснете Настройки на бутон Начало.

8 Плъзнете нагоре или надолу или натиснете ▲ или ▼, за да се покаже Начало, Още, Преки пътища 1, Преки пътища 2 или Преки пътища 3, и след това натиснете опцията, която желаете.

## $\left| \cdot \right|$  Натиснете  $\left| \cdot \right|$ .

Устройството ще покаже началния екран, който сте задали.

## <span id="page-19-0"></span>**Основни операции <sup>1</sup>**

За работа със сензорния екран използвайте пръста си, за да натиснете директно сензорния екран. За показване и достъп до всички менюта или опции на екрана, плъзнете наляво, надясно, нагоре или надолу или натиснете  $\blacktriangle$  или  $\blacktriangle$   $\blacktriangledown$ , за да преминете през тях.

Следните стъпки показват как да смените настройката на устройството. В този пример настройката за режим на получаване се сменя от Само Fax на Fax/тел.

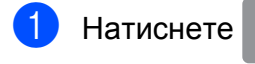

Натиснете Всички настр.

**3** Плъзнете нагоре или надолу или натиснете ▲ или ▼, за да се покаже Инициал. настр.

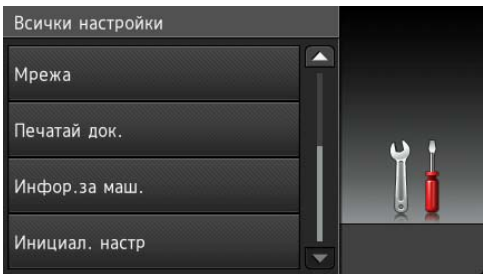

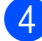

4 Натиснете Инициал. настр.

5 Плъзнете нагоре или надолу или натиснете ▲ или ▼, за да се покаже Режим получ.

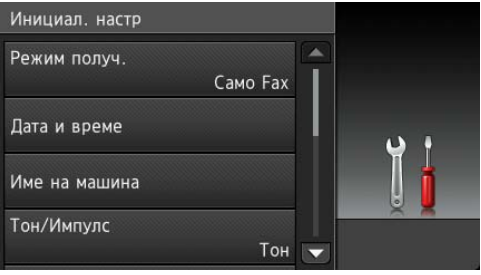

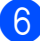

**6** Натиснете Режим получ.

Натиснете  $Fax/$ тел.

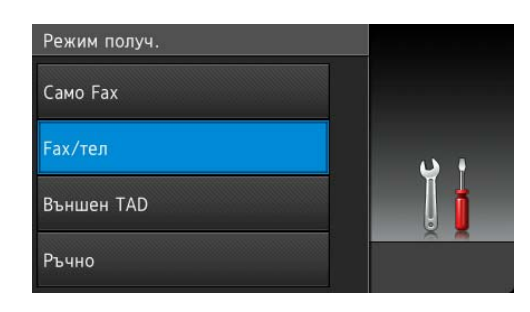

## **ЗАБЕЛЕЖКА**

Натиснете , ако искате да се върнете към предходното ниво.

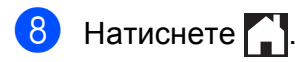

## <span id="page-20-3"></span><span id="page-20-0"></span>**Настройки на преките пътища <sup>1</sup>**

Можете да добавите най-често използваните настройки за факс, копиране, сканиране и свързване с Интернет, като ги настроите като преки пътища. След това можете да ги извиквате и да ги прилагате бързо и лесно. Можете да добавите 18 преки пътя.

## <span id="page-20-6"></span><span id="page-20-1"></span>**Добавяне на преки пътища за копиране <sup>1</sup>**

Следните настройки могат се включат в пряк път за копиране:

- Качество
- Вид хартия
- Размер на хартията
- Увеличи/намали
- Плътност
- Нареди/сортирай
- Съдържание стр.
- 2-странно копиране
- Разширени настройки
- a Ако се показва началният екран или екранът Още, плъзнете наляво или надясно или натиснете ◀ или ▶, за да се покаже екран с преки пътища.
- Натиснете  **,** където не сте добавили пряк път.
- Натиснете Копиране.
- Прочетете информацията на сензорния екран и след това я потвърдете, като натиснете OK.
- **Натиснете предварителна настройка** за копиране, която искате да включите в прекия път за копиране.
- <span id="page-20-4"></span>f Плъзнете нагоре или надолу или натиснете ▲ или ▼, за да се покажат всички налични настройки, и след това натиснете настройката, която желаете да промените.
- <span id="page-20-5"></span>g Плъзнете нагоре или надолу или натиснете ▲ или ▼, за да се покажат наличните опции за настройката, след което натиснете настройката, която желаете да настроите. Повторете стъпките  $\bigcirc$  $\bigcirc$  $\bigcirc$  и  $\bigcirc$ , за да изберете всички настройки за този пряк път.
- h Когато приключите <sup>с</sup> промяната на настройките, натиснете Запиши като пряк път.
- i Прочете <sup>и</sup> потвърдете показания списък с избрани от вас настройки, след което натиснете OK.
- 10 Въведете име за прекия път чрез клавиатурата на сензорния екран. (За помощ при въвеждането на букви вижте *[Въвеждане](#page-170-0) на текст*  $\blacktriangleright$  стр[. 163](#page-170-0).) Натиснете OK.
- k Натиснете OK, за да запазите прекия път.

## <span id="page-20-2"></span>**Добавяне на преки пътища за факс <sup>1</sup>**

Следните настройки могат се включат в пряк път за факс:

- Адрес
- Факс резолюция
- Контраст
- Емисия
- Преглед
- Настройка на цвят
- Изпращане в реално време
- Режим за чужбина
- Размер на сканиране от стъкло
- a Ако се показва началният екран или екранът Още, плъзнете наляво или надясно или натиснете ◀ или ▶, за да се покаже екран с преки пътища.
- Натиснете  $\blacksquare$ , където не сте добавили пряк път.
- Натиснете Fax.

#### Глава 1

- Прочетете информацията на сензорния екран и след това я потвърдете, като натиснете OK.
- <span id="page-21-3"></span>Въведете номер на факс чрез клавиатурата за набиране на сензорния панел, чрез адресната книга или историята на повикванията на сензорния екран. След като приключите, преминете към стъпка $\mathbf{\odot}$  $\mathbf{\odot}$  $\mathbf{\odot}$ .

#### **ЗАБЕЛЕЖКА**

- Можете да въведете до 20 цифри за номер на факс.
- Ако прекият път ще се използва за разпращане, натиснете Опции и изберете Емисия при стъпка [g](#page-21-2), преди да въведете номера на факса при стъпка $\mathbf{\Theta}$  $\mathbf{\Theta}$  $\mathbf{\Theta}$ .
- Можете да въведете до 20 номера на факс, ако прекият път е за разпращане. Номерата на факс могат да бъдат въвеждани като произволна комбинация от групи номера и отделни номера на факс от адресната книга или ръчно. (>> Ръководство за допълнителни функции: *Разпращане (Само едноцветно)*.)
- Когато въвеждате номер на факс в пряк път, той ще се добави автоматично към адресната книга. Името в адресната книга ще представлява името на прекия път плюс последователен номер.
- <span id="page-21-1"></span>6 Натиснете Опции.
- <span id="page-21-2"></span>g Плъзнете нагоре или надолу или натиснете ▲ или ▼, за да се покажат всички налични настройки, и след това натиснете настройката, която желаете да промените.
- <span id="page-21-4"></span>**8** Натиснете новата опция, която желаете да зададете. Повторете стъпките  $\bullet$  и  $\bullet$ , за да изберете всички настройки за този пряк път. Натиснете OK.

В Когато приключите с избора на нови опции, натиснете

Запиши като пряк път.

- 10 Прочете и потвърдете показания списък с избрани от вас опции, след което натиснете OK.
- **k Въведете име за прекия път чрез** клавиатурата на сензорния екран. (За помощ при въвеждането на букви вижте *[Въвеждане](#page-170-0) на текст*  $\blacktriangleright\blacktriangleright$  стр[. 163](#page-170-0).) Натиснете OK.
- l Натиснете OK, за да запазите прекия път.

## <span id="page-21-0"></span>**Добавяне на преки пътища за сканиране <sup>1</sup>**

Следните настройки могат се включат в пряк път за сканиране:

към Носител

- Тип сканиране
- Резолюция
- Вид на файл
- Име на файл
- Автоматично изрязване
- Махни фонов цвят

към имейл сърв (Налично след изтегляне на IFAX)

- Адрес
- Тип сканиране
- Резолюция
- Вид на файл

към OCR/към файл/към изобр./ към имейл

Избиране на компютър

към FTP/към мрежата

Име на профил

- a Ако се показва началният екран или екранът Още, плъзнете наляво или надясно или натиснете ◀ или ▶, за да се покаже екран с преки пътища.
- $\mathsf{H}$  Натиснете  $\mathsf{H}$ , където не сте добавили пряк път.
- Натиснете Сканирай.
- Плъзнете нагоре или надолу или натиснете ▲ или ▼, за да се покаже желаният от вас тип на сканиране, и го натиснете.
- Направете някое от следните неща:
	- Ако сте натиснали към Носител, прочетете информацията на сензорния екран и след това натиснете OK, за да я потвърдите. Преминете към стъпка **@**.
	- Ако сте натиснали към имейл сърв, прочетете информацията на сензорния екран и след това натиснете OK, за да я потвърдите. Преминете към стъпка $\mathbf{\odot}$  $\mathbf{\odot}$  $\mathbf{\odot}$ .
	- Ако сте натиснали към файл, към OCR, към изобр. или към имейл, прочетете информацията на сензорния екран и след това натиснете OK, за да я потвърдите. Преминете към стъпка $\bullet$ .
	- Ако сте натиснали към мрежата или към FTP, прочетете информацията на сензорния екран и след това натиснете OK, за да я потвърдите.

Плъзнете нагоре или надолу или натисне ▲ или ▼, за да се покаже името на профила, и след това го натиснете.

Натиснете OK, за да потвърдите името на профила, което сте избрали. Преминете към стъпка $\mathbf{\circledR}$  $\mathbf{\circledR}$  $\mathbf{\circledR}$ .

## **ЗАБЕЛЕЖКА**

За да добавите пряк път за към мрежата и към FTP, трябва преди това да сте добавили име на профила.

- <span id="page-22-1"></span>f Направете някое от следните неща:
	- За да въведете ръчно имейл адрес, натиснете Ръчно. Въведете имейл адреса чрез клавиатурата на сензорния екран. (Вижте *[Въвеждане](#page-170-0) на текст*  $\dot{\blacktriangleright}$  стр[. 163.](#page-170-0))

Натиснете OK.

 За да въведете имейл адрес от Адресна книга, натиснете Адресна книга. Плъзнете нагоре или надолу или натиснете  $\blacktriangle$  или  $\blacktriangledown$ . за да се покаже желаният имейл адрес, и след това го натиснете.

Натиснете OK.

След като потвърдите въведения имейл адрес, натиснете OK. Преминете към стъпка  $\mathbf{\Theta}$  $\mathbf{\Theta}$  $\mathbf{\Theta}$ .

## **ЗАБЕЛЕЖКА**

Натиснете Детайл, за да видите списъка на въведените от вас адреси.

<span id="page-22-2"></span>g Направете някое от следните неща:

 Когато устройството е свързано към компютър чрез USB свързване:

Натиснете OK, за да потвърдите, че <USB> е избрано като име на компютъра. Преминете към стъпка $\mathbf{\circledR}$  $\mathbf{\circledR}$  $\mathbf{\circledR}$ .

 Когато устройството е свързано към мрежа:

Плъзнете нагоре или надолу или натисне ▲ или ▼, за да се покаже името на компютъра, и след това го натиснете. Натиснете OK, за да потвърдите името на компютъра, което сте избрали. Преминете към стъпка $\mathbf{\Omega}$  $\mathbf{\Omega}$  $\mathbf{\Omega}$ .

<span id="page-22-0"></span>

Натиснете Опции.

<span id="page-22-3"></span>i Плъзнете нагоре или надолу или натиснете ▲ или ▼, за да се покажат всички налични настройки, и след това натиснете настройката, която желаете да промените или да запаметите.

<span id="page-23-2"></span>10 Плъзнете нагоре или надолу или натиснете ▲ или ▼, за да се покажат наличните опции за настройката, след което натиснете новата опция, която желаете да настроите. Повторете стъпките  $\boldsymbol{0}$  и  $\boldsymbol{0}$ , за да изберете всички настройки за този пряк път.

Когато приключите с промяната на настройките, натиснете OK.

- **<u><b>K**</u> Прегледайте избраните от вас настройки:
	- Ако трябва да направите още промени, върнете се към стъпка $\mathbf{\Omega}$  $\mathbf{\Omega}$  $\mathbf{\Omega}$ .
	- Ако сте удовлетворени от промените, натиснете Запиши като пряк път.
- l Прегледайте настройките на сензорния екран, след което натиснете OK.
- <span id="page-23-1"></span>Въведете име за прекия път чрез клавиатурата на сензорния екран. (За помощ при въвеждането на букви вижте *[Въвеждане](#page-170-0) на текст*  $\rightarrow$  стр[. 163](#page-170-0).) Натиснете OK.
- 14 Прочетете информацията на сензорния екран и след това натиснете OK, за да запазите прекия път.

## <span id="page-23-3"></span><span id="page-23-0"></span>**Добавяне на преки пътища за Интернет <sup>1</sup>**

Настройки за следните услуги могат се включат в пряк път за свързване с Интернет:

- PICASA Web Albums™
- Google Drive™
- **FLICKR**<sup>®</sup>
- Facebook™
- $\blacksquare$  FVFRNOTF<sup>®</sup>
- **Dropbox**

### **ЗАБЕЛЕЖКА**

- Може да са добавени уеб услуги и/или имената на услугите може да са променени от доставчика след публикуването на този документ.
- За да добавите пряк път за свързване с Интернет, трябва да имате профил в желаната услуга. (За подробности, • Ръководство за уеб свързване.)
- a Ако се показва началният екран или екранът Още, плъзнете наляво или надясно или натиснете ◀ или ▶, за да се покаже екран с преки пътища.
- Натиснете , където не сте добавили пряк път.
- Натиснете Уеб.
- Ако се показва информация за Интернет връзката, прочетете я и я потвърдете, като натиснете OK.
- **5) Плъзнете наляво или надясно или** натиснете ◀ или ▶, за да се покажат достъпните услуги, и след това натиснете желаната.
- **6** Натиснете профила си. Ако профилът изисква PIN код, въведете го, като използвате клавиатурата на сензорния екран. Натиснете OK.
- Изберете функцията, която желаете да използвате.

## **ЗАБЕЛЕЖКА**

Функциите, които могат да бъдат зададени, варират в зависимост от избраната услуга.

- **8** Прочете и потвърдете показания списък с избрани от вас функции, след което натиснете OK.
	- i Натиснете OK, за да запазите прекия път.

## **ЗАБЕЛЕЖКА**

Името на прекия път ще бъде присвоено автоматично. Ако искате да промените имената на преките пътища, вижте *[Редактиране](#page-24-2) на имената на [преките](#page-24-2) пътища* >> стр. 17.

## <span id="page-24-0"></span>**Промени в преките пътища <sup>1</sup>**

Можете да променяте настройките на преките пътища.

### **ЗАБЕЛЕЖКА**

Не можете да променяте преките пътища за свързване с Интернет.

Ако искате да промените прекия път, изтрийте го и след това добавете нов. (За подробности вижте *[Изтриване](#page-25-4) на преки [пътища](#page-25-4)* >> стр. 18 и [Добавяне](#page-23-3) *на преки пътища за [Интернет](#page-23-3)*  $\rightarrow$  стр[. 16](#page-23-3).)

- <span id="page-24-3"></span>Натиснете прекия път, който желаете да промените. Показват се настройките за избрания от вас пряк път.
- b Променете настройките за прекия път, избран при стъпка  $\bigcirc$ . (Например вижте *[Добавяне](#page-20-6) на преки пътища за [копиране](#page-20-6)* >> стр. 13.)
- Натиснете Запиши като пряк път, когато свършите с промяната на настройките.
	- Натиснете ОК, за да потвърдите.
- e Направете някое от следните неща:
	- Ако искате да презапишете прекия път, натиснете Да. Преминете към стъпка $\bullet$ .
	- Ако не искате да презапишете прекия път, натиснете Не, за да въведете име на нов пряк път. Преминете към стъпка  $\odot$ .

задръжте  $\alpha$ , за да изтриете текущото име, и след това въведете ново име, като използвате клавиатурата на сензорния екран. (За помощ при въвеждането на букви вижте *[Въвеждане](#page-170-0) на текст*  $\blacktriangleright$  стр[. 163](#page-170-0).) Натиснете OK.

<span id="page-24-4"></span>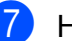

g Натиснете OK, за да потвърдите.

## <span id="page-24-2"></span><span id="page-24-1"></span>**Редактиране на имената на преките пътища <sup>1</sup>**

Можете да редактирате името на пряк път.

a Натиснете <sup>и</sup> задръжте прекия път, докато се покаже диалоговият прозорец.

### **ЗАБЕЛЕЖКА**

Можете да натиснете също ,

Всички настр. и Настройки на пряк път.

- Натиснете Редакция на име на пряк път.
- За да редактирате име, натиснете и

задръжте  $\alpha$ , за да изтриете текущото име, и след това въведете ново име, като използвате клавиатурата на сензорния екран. (За помощ при въвеждането на букви вижте *[Въвеждане](#page-170-0) на текст*  $\rightarrow$  стр[. 163](#page-170-0).) Натиснете OK.

<span id="page-24-5"></span>f За да редактирате име, натиснете <sup>и</sup>

## <span id="page-25-4"></span><span id="page-25-0"></span>**Изтриване на преки пътища<sup>1</sup>**

<span id="page-25-5"></span>Можене да изтриете пряк път.

a Натиснете <sup>и</sup> задръжте прекия път, докато се покаже диалоговият прозорец.

### **ЗАБЕЛЕЖКА**

Можете да натиснете също ,

Всички настр. и Настройки на пряк път.

 $2$  Натиснете Изтрий, за да изтриете прекия път, който сте избрали на стъпка $\mathbf 0$  $\mathbf 0$  $\mathbf 0$ . Натиснете Да, за да потвърдите.

## <span id="page-25-1"></span>**Извикване на преки пътища<sup>1</sup>**

Настройките на преките пътища се показват на екрана с преки пътища. За да извикате пряк път, просто натиснете името му.

## <span id="page-25-2"></span>**Настройки за сила на звука <sup>1</sup>**

## <span id="page-25-3"></span>**Сила на звука на звънене <sup>1</sup>**

Можете да изберете диапазон на степените на сила на звука на звънене от Високо до Изкл. Устройството ще запази вашата нова настройка, докато не я промените.

#### **Настройване силата на звука на звънене <sup>1</sup>**

Натиснете

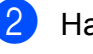

- Натиснете Всички настр.
- c Плъзнете нагоре или надолу или натиснете ▲ или ▼, за да се покаже Общи настройки.
- Натиснете Общи настройки.
- e Плъзнете нагоре или надолу или натиснете ▲ или ▼, за да се покаже Сила на звука.
- Натиснете Сила на звука.
- Натиснете Звънене.
- Натиснете Ниско, Средно, Високо или Изкл.
- Натиснете ...

## <span id="page-26-0"></span>**Сила на звуковия сигнал <sup>1</sup>**

Когато функцията за звукови сигнали е активирана, устройството ще възпроизвежда звуков сигнал, когато натиснете сензорния екран или сензорния панел, направите грешка или след като изпратите или получите факс.

Можете да изберете диапазон на степените на сила на звука от Високо до Изкл.

- Натиснете
- 

Натиснете Всички настр.

- c Плъзнете нагоре или надолу или натиснете ▲ или ▼, за да се покаже Общи настройки.
- Натиснете Общи настройки.
- e Плъзнете нагоре или надолу или натиснете ▲ или ▼, за да се покаже Сила на звука.
- **6** Натиснете Сила на звука.
	- Натиснете Звуков сигнал.
- Натиснете Ниско, Средно, Високо или Изкл.
- Натиснете ...

## <span id="page-26-1"></span>**Сила на звука на високоговорителя <sup>1</sup>**

Можете да изберете диапазон на степените на сила на звука на високоговорителя от Високо до Изкл.

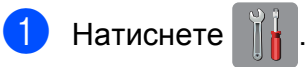

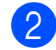

Натиснете Всички настр.

- **6** Плъзнете нагоре или надолу или натиснете ▲ или ▼, за да се покаже Общи настройки.
- 4 Натиснете Общи настройки.
- **5** Плъзнете нагоре или надолу или натиснете ▲ или ▼, за да се покаже Сила на звука.
- Натиснете Сила на звука.
- Натиснете Говорители.
- Натиснете Ниско, Средно, Високо или Изкл.
- Натиснете $\sum$

## <span id="page-27-0"></span>**Течнокристален дисплей на сензорния екран <sup>1</sup>**

## <span id="page-27-1"></span>**Настройка на яркостта на осветяването <sup>1</sup>**

Ако имате проблеми с четенето от течнокристалния дисплей на сензорния екран, опитайте да промените настройките за яркост.

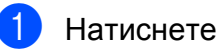

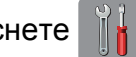

2 Натиснете Всички настр.

- З Плъзнете нагоре или надолу или натиснете ▲ или ▼, за да се покаже Общи настройки.
- 4 Натиснете Общи настройки.
- **6** Плъзнете нагоре или надолу или натиснете ▲ или ▼, за да се покаже LCD настройки.
- **6** Натиснете LCD настройки.
- Натиснете Светлина.
- 8 Натиснете Светъл, Средно или Тъмен.
- $\boxed{9}$  Натиснете  $\boxed{1}$ .

**2**

## <span id="page-28-0"></span>**Зареждане на хартия <sup>2</sup>**

## <span id="page-28-1"></span>**Зареждане на хартия и други носители за печат <sup>2</sup>**

## **ПРЕДУПРЕЖДЕНИЕ**

НЕ пренасяйте устройството, като го държите за капака на скенера или капака за отстраняване на задръствания. Така то може да се изплъзне от ръцете ви. Пренасяйте го само като поставите ръцете си под цялото устройство.

## <span id="page-28-2"></span>**Зареждане на хартия в тавата за хартия <sup>2</sup>**

Винаги зареждайте в тавата за хартия само един тип и размер хартия едновременно.

a Издърпайте тавата за хартия извън устройството.

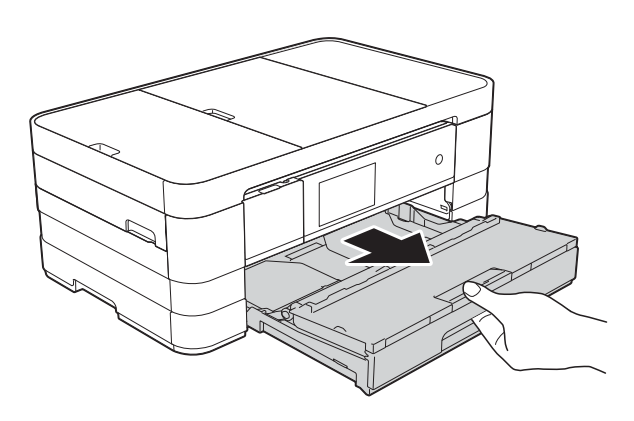

### **ЗАБЕЛЕЖКА**

• Ако капакът на опората за хартия (1) е отворен, го затворете и след това затворете опората за хартия (2).

**2**

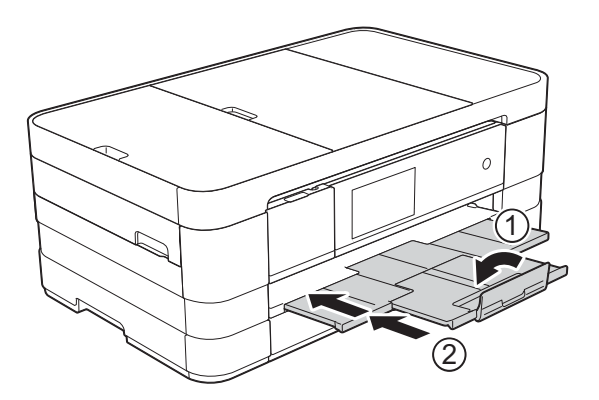

• При зареждането на различни размери хартия в тава, ще се наложи едновременно с това да променяте настройката за размера на хартията в менюто на устройството.

(Вижте *Размер на [хартията](#page-40-2)*  $\rightarrow$  стр[. 33](#page-40-2).)

Отворете капака на изходната тава за хартия (1).

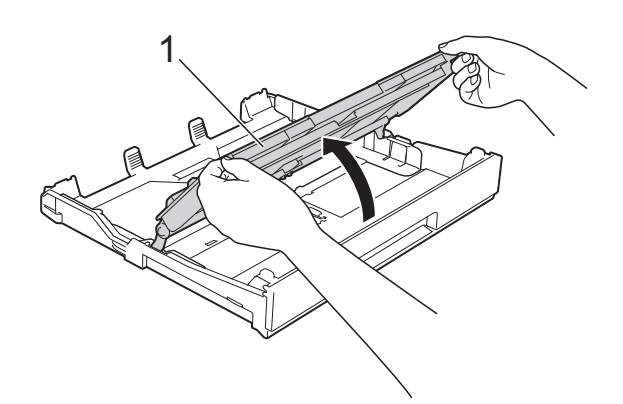

c Леко натиснете <sup>и</sup> плъзнете водачите на хартията (1) според размера й. Уверете се, че триъгълният знак (2) върху водача на хартията (1) съвпада със знака за размера хартия, която използвате.

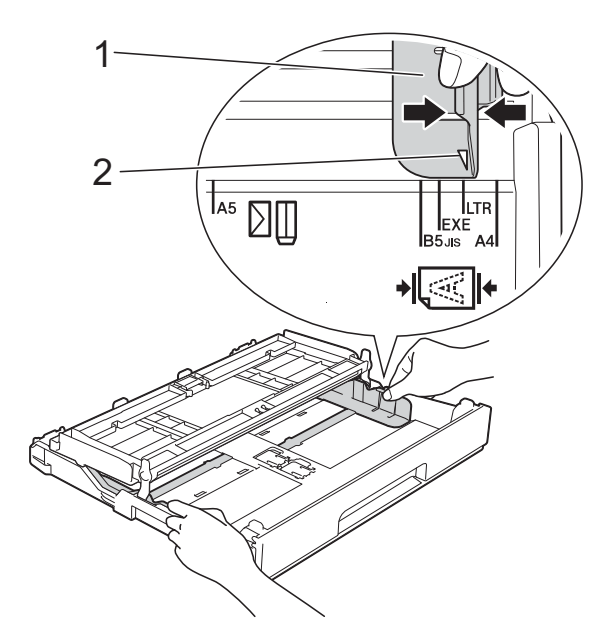

Разгърнете листовете добре, за да избегнете задръстване или непоемане на хартия.

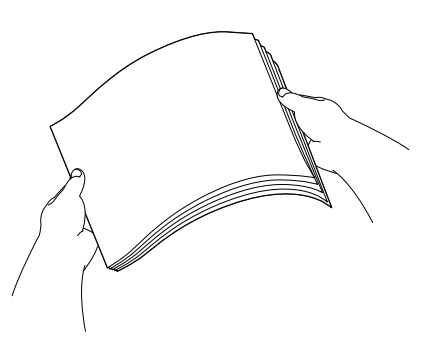

#### **ЗАБЕЛЕЖКА**

Винаги се уверявайте, че хартията не е нагъната или смачкана.

**5** Поставете внимателно хартията в тавата за хартия, със страната за печат надолу. Проверете дали хартията е поставена плътно в тавата.

 Използване на A4, Letter или **Executive** 

**Хоризонтална ориентация <sup>2</sup>**

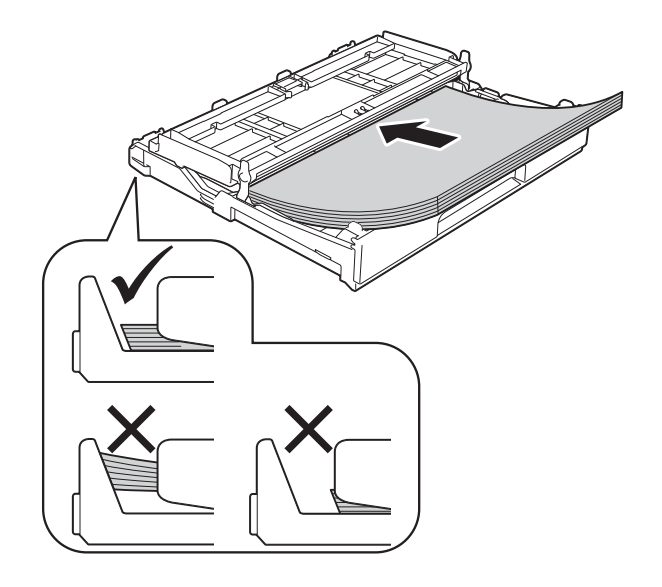

#### **ВАЖНО**

Внимавайте да не бутнете хартията твърде навътре, това може да повдигне задната част на тавата и да доведе до проблеми с подаването на хартия.

#### **ЗАБЕЛЕЖКА**

• Хартия с размер A5 или по-малък трябва да бъде зареждана в тавата във вертикална ориентация.

За подробности вижте *[Зареждане](#page-31-1) на по-малък размер хартия ([Фотохартия](#page-31-1), Фотохартия L и [пликове](#page-31-1)* $\rangle$  > стр. 24.

- Ако искате да добавите хартия преди изпразване на тавата, отстранете хартията от тавата и към нея добавете хартията, която искате да добавите. Винаги разлиствайте хартията добре, преди да я поставите в тавата. Ако добавите хартия, без да я разлистите, в устройството могат да се подадат няколко листа едновременно.
- За подробности относно ориентацията на хартията вижте *[Ориентация](#page-44-0) на хартията и [капацитет](#page-44-0) на тавите за [хартия](#page-44-0)* >  $\triangleright$  стр. 37.

f Леко регулирайте водачите на хартията (1) според размера й. Уверете се, че водачите докосват ръбовете на хартията.

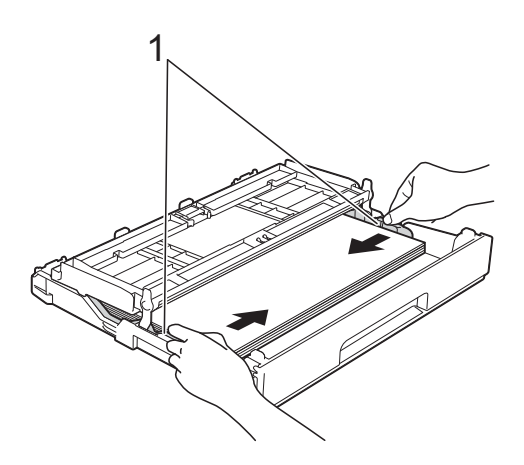

Проверете дали хартията е хоризонтална в тавата и под маркировката за максимално количество хартия (1). Препълване на тавата за хартия може да доведе до засядане на хартията.

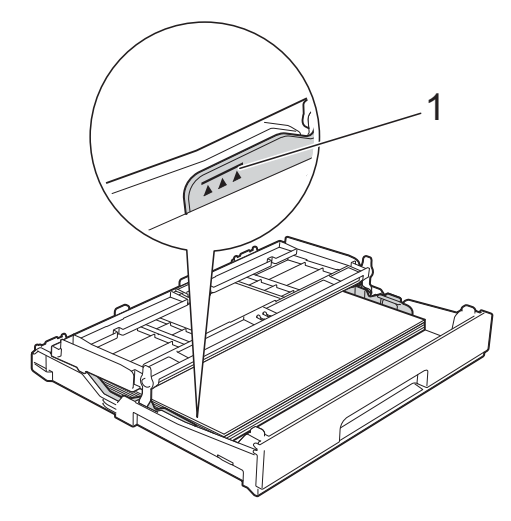

8 Затворете капака на изходната тава за хартията.

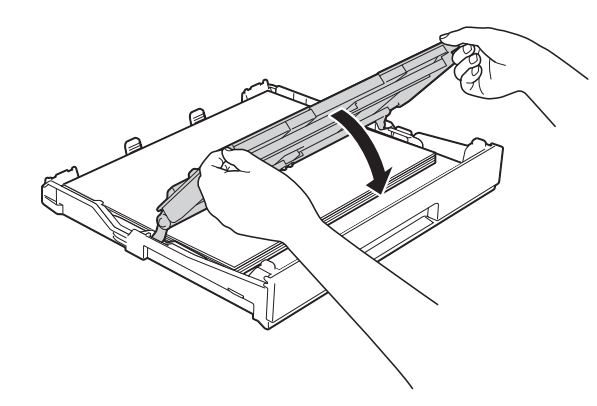

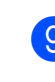

**9** Бавно бутнете обратно тавата за хартия изцяло в устройството.

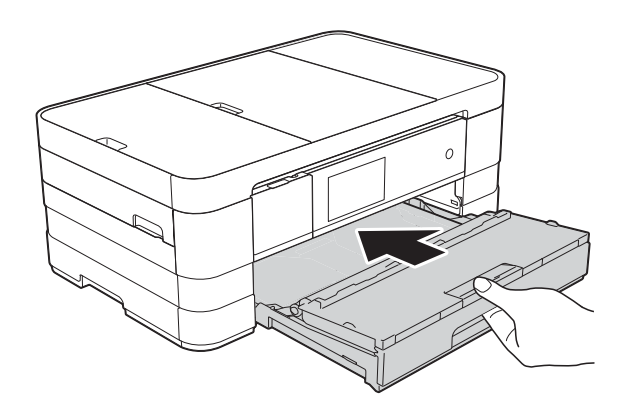

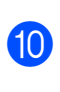

10 Придържайки тавата за хартия на място, издърпайте опората за хартия (1), докато щракне, и отворете капака на опората за хартия (2).

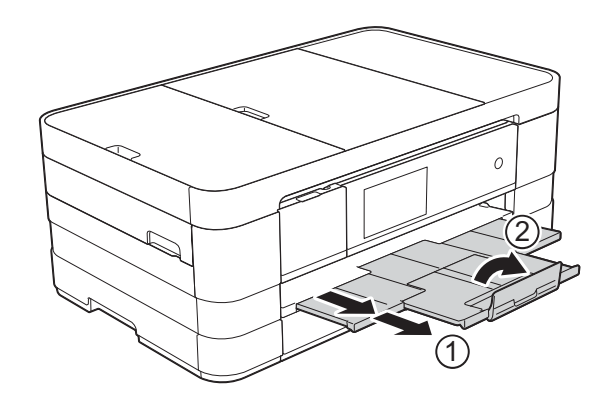

## **ЗАБЕЛЕЖКА**

Ако използвате хартия с дължина, поголяма от A4, размер Letter или пликове с капак откъм късата страна, затворете капака на опората за хартия.

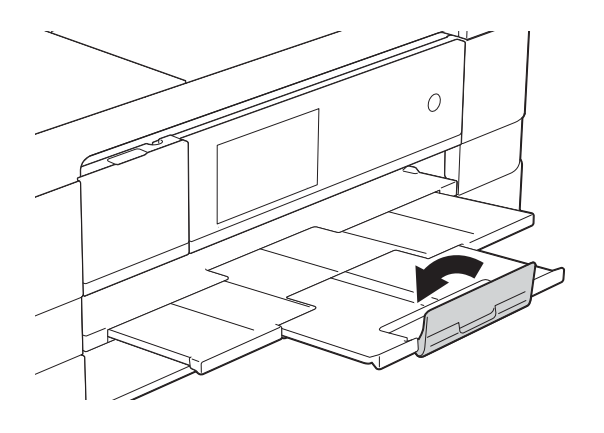

## <span id="page-31-1"></span><span id="page-31-0"></span>**Зареждане на по-малък размер хартия (Фотохартия, Фотохартия L и пликове) <sup>2</sup>**

#### **Вертикална ориентация**

(Хартия с размер A5 или по-малък)

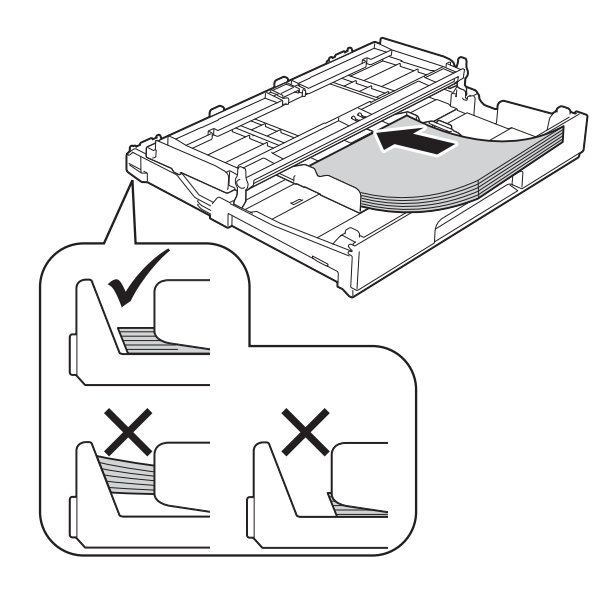

### **ВАЖНО**

Внимавайте да не бутнете хартията твърде навътре, това може да повдигне задната част на тавата и да доведе до проблеми с подаването на хартия.

#### **За пликовете <sup>2</sup>**

- Използвайте пликове с тегло между 80 и 95 g/m<sup>2</sup>.
- За някои пликове трябва да настроите полетата от приложението, с което работите. Преди да започнете печат на много пликове, непременно извършете пробен печат.

### **ВАЖНО**

НЕ използвайте следните типове пликове, тъй като няма да се подадат правилно:

- Такива с издута форма.
- Такива с прозорче.
- Които са релефни (имат релефни букви по тях).
- Такива със закопчалки или телчета.
- Предварително отпечатани от вътрешната страна.

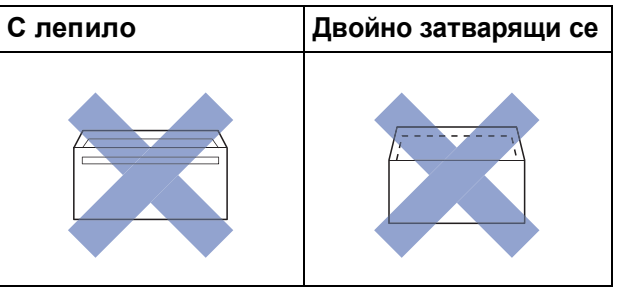

Понякога може да има проблеми с подаването на хартията, причинени от дебелината, размера и формата на капака на пликовете, които използвате.

**2**

#### **Зареждане на пликове <sup>2</sup>**

Преди да заредите, натиснете краищата и страните на пликовете, за да ги направите възможно найплоски.

### **ВАЖНО**

Ако пликовете са "двустранни", поставяйте само по един плик в тавата за хартия.

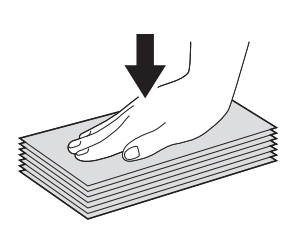

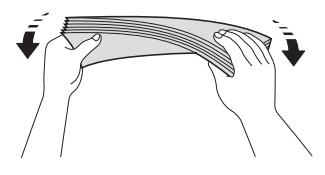

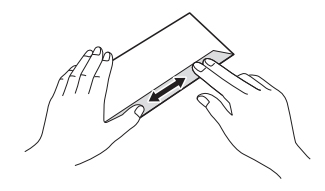

2 Поставете пликове в тавата за хартия със страната за адрес, ориентирана надолу. Ако капакът на плика е откъм дългата страна, заредете пликовете с капака отляво, както е показано на илюстрацията. Леко натиснете и плъзнете водачите на хартията (1) според размера на пликовете.

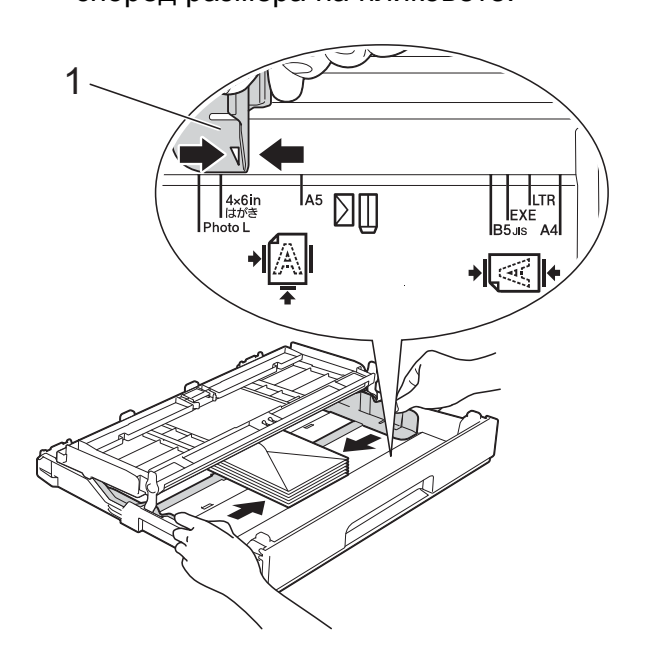

## **ЗАБЕЛЕЖКА**

• Ако използвате пликове с капак откъм късата страна, поставяйте ги в тавата по начина, показан на илюстрацията.

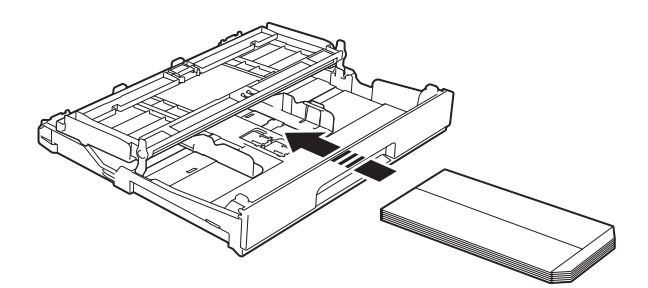

• Ако използвате пликове с капак откъм късата страна, затворете капака на опората за хартия.

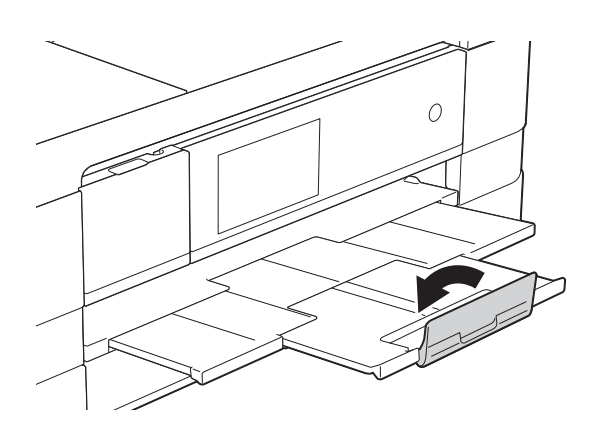

**Ако имате проблеми с печата върху пликове с капаче на късата страна, опитайте следното: <sup>2</sup>**

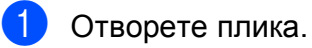

b Поставете плика <sup>в</sup> тавата за хартия със страната за адресиране надолу и капаче, разположено както е показано на илюстрацията.

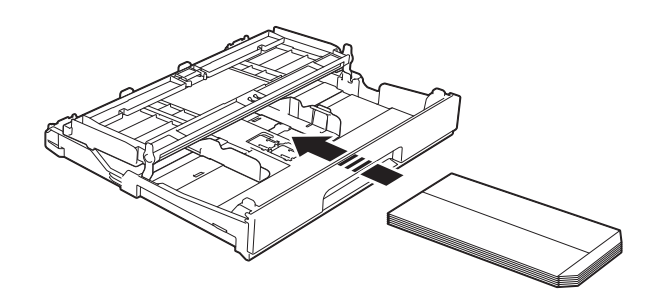

c Изберете **Обърнат печат** (Windows®) или **Reverse Page Orientation** (Обърната ориентация на страница) (Macintosh) в диалоговия прозорец на принтера и след това коригирайте размера и границата в приложението. (>> Ръководство за потребителя на софтуера: *Печатане* (Windows®).) (>> Ръководство за потребителя на софтуера: *Печат и Изпращане на факс* (Macintosh).)

### **Зареждане на Фотохартия и Фотохартия L <sup>2</sup>**

a Преди да заредите, натиснете краищата и страните на Фотохартията и Фотохартията L, за да ги направите възможно найплоски.

### **ВАЖНО**

Ако Фотохартията (10  $\times$  15 cm) или Фотохартията L (89 × 127 mm) са "двустранни", поставяйте само по един лист в тавата за хартия.

2 Направете някое от следните неща:

- Ако поставите Фотохартия L  $(89 \times 127 \text{ mm})$  в тавата, повдигнете стопера за Фотохартия L (1).
- Ако поставите Фотохартия  $(10 \times 15$  cm) в тавата, повдигнете стопера за Фотохартия (2).

Леко натиснете и плъзнете водачите на хартията (3) според размера й.

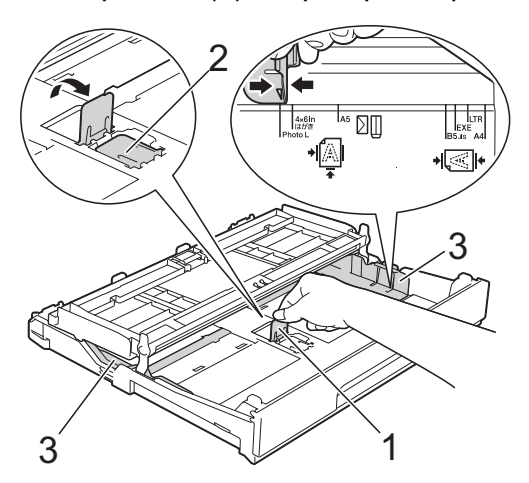

Затворете капака на изходната тава за хартията.

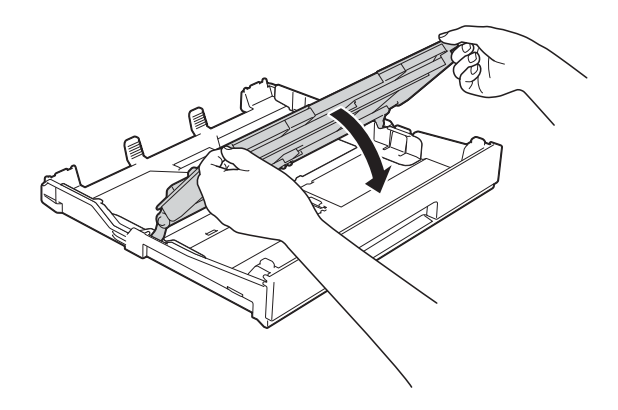

d Поставете внимателно Фотохартия или Фотохартия L в тавата за хартия, със страната за печат надолу.

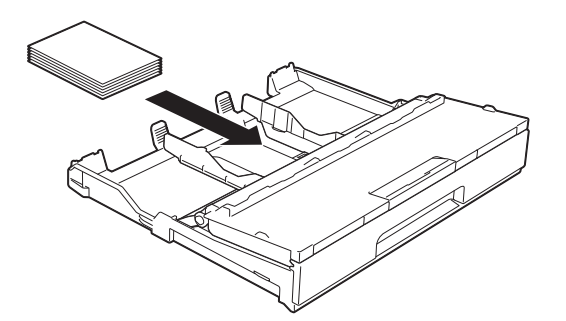

Отворете капака на изходната тава за хартия (1).

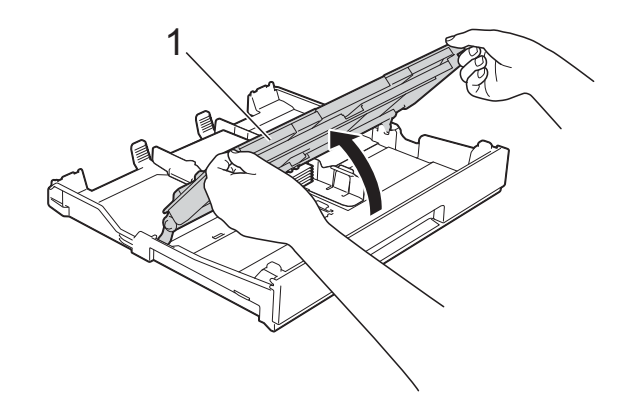

f Леко регулирайте водачите на хартията (1) според размера й. Уверете се, че водачите докосват ръбовете на хартията.

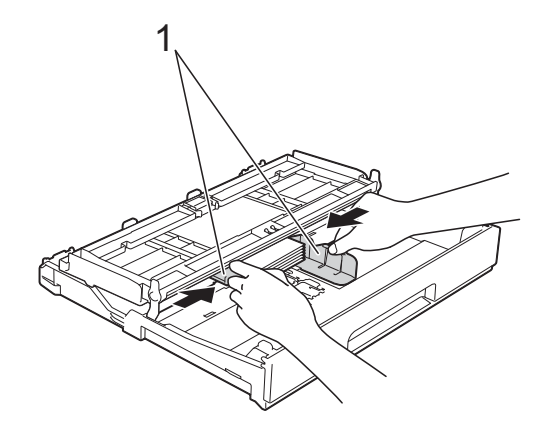

g Затворете капака на изходната тава за хартията.

## <span id="page-35-0"></span>**Зареждане на хартия в слота за ръчно подаване <sup>2</sup>**

В този слот можете да зареждате специални носители за печат, като поставяте листовете един по един. Използвайте слота за ръчно подаване, за да отпечатвате или копирате върху A3, Ledger, Legal, A4, Letter, Executive, A5, A6, пликове, Фотохартия (10 × 15 cm), Фотохартия L (89 × 127 mm), Фотохартия 2L (13 × 18 cm) и Картотечна хартия (127  $\times$  203 mm).

### **ЗАБЕЛЕЖКА**

- Устройството включва автоматично режима за ръчно подаване, когато поставите хартия в слота за ръчно подаване.
- Ако използвате хартия с дължина, поголяма от A4, размер Letter или пликове с капак откъм късата страна, затворете капака на опората за хартия.

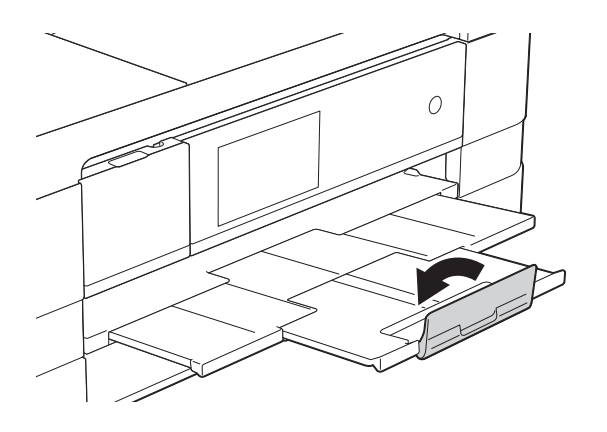

a Отворете капака на слота за ръчно подаване, разположен от задната страна на устройството.

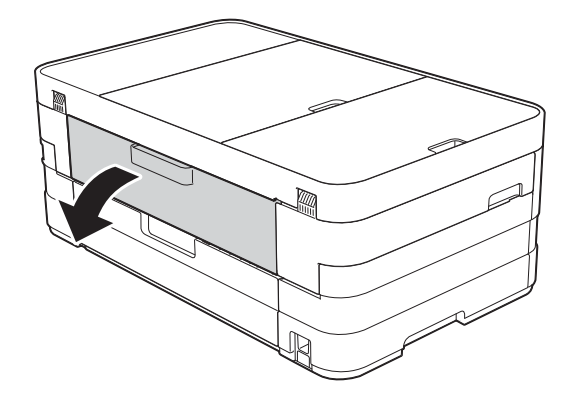

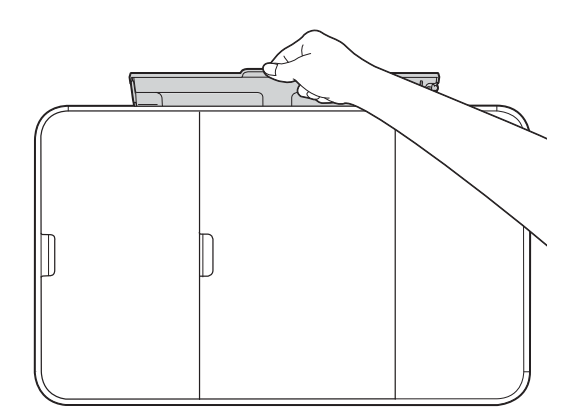
**2**

2 Плъзнете водачите на хартията на слота за ръчно подаване според ширината на хартията, която ще използвате.

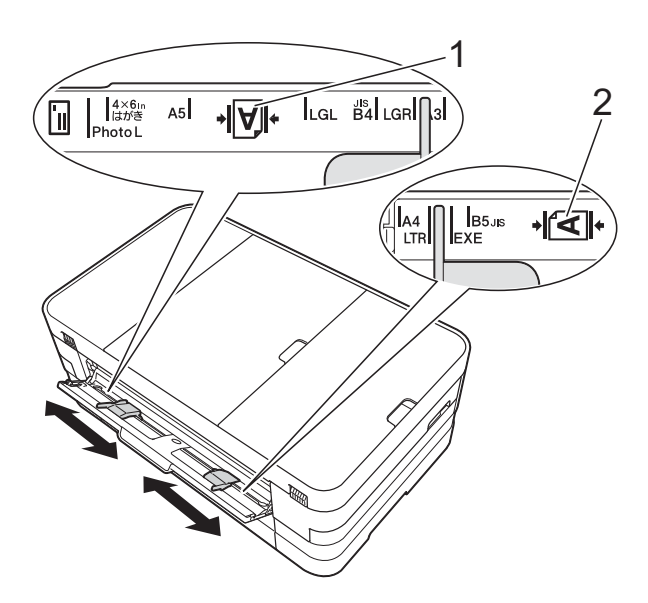

#### **ЗАБЕЛЕЖКА**

Знакът за хартия (1) при вертикална ориентация е от дясната страна на слота за ръчно подаване, а знакът (2) за хоризонтална ориентация е от лявата му страна.

Когато плъзгате водачите на хартията, уверете се, че те са в тези позиции.

**3** Поставяйте *само* по един лист хартия в слота за ръчно подаване със страната за печат *нагоре*.

> ■ Използване на А3, Ledger, Legal, A5, A6, пликове, Фотохартия, Фотохартия L, Фотохартия 2L или Картотечна хартия

#### **Вертикална ориентация <sup>2</sup>**

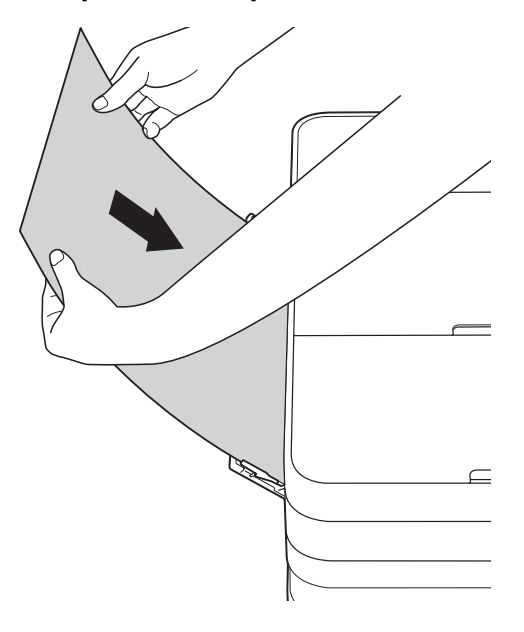

 Използване на A4, Letter или Executive

#### **Хоризонтална ориентация <sup>2</sup>**

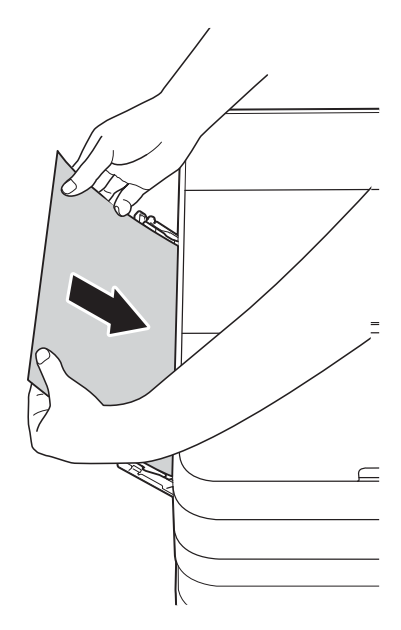

#### **ВАЖНО**

• НЕ поставяйте повече от един лист хартия в слота за ръчно подаване. Това може да доведе до засядане на хартия. Дори ако отпечатвате няколко страници, не зареждайте следващия лист хартия, докато сензорният екран не покаже съобщение с инструкция за това.

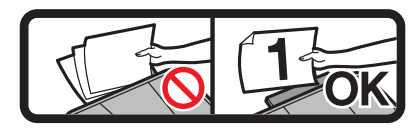

- НЕ поставяйте хартия в слота за ръчно подаване, когато печатате от тавата за хартия. Това може да доведе до засядане на хартия.
- За подробности относно ориентацията на хартията вижте *[Ориентация](#page-44-0) на хартията и [капацитет](#page-44-0) на тавите за [хартия](#page-44-0)* >> стр. 37.
- 4 С двете ръце внимателно регулирайте водачите на хартията на слота за ръчно подаване според размера й.

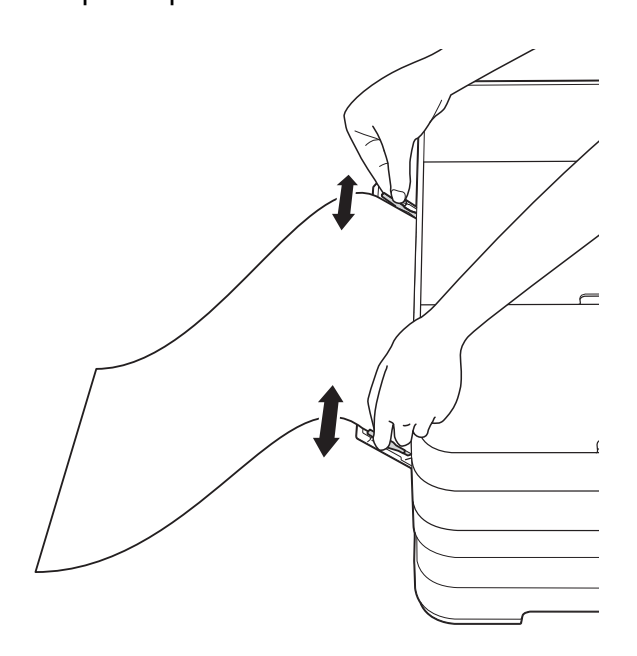

#### **ЗАБЕЛЕЖКА**

- НЕ притискайте водачите твърде плътно към хартията. Това може да доведе до нагъването й.
- Поставяйте хартията в центъра на слота за ръчно подаване между водачите на хартията. Ако хартията не е центрирана, извадете я и я поставете отново в централно положение.
- С двете ръце поставете един лист хартия в слота за ръчно подаване, така че предният му край да докосне ролката за подаване на хартия. Оставете хартията, когато чуете, че устройството я издърпва малко. Сензорният екран ще покаже Слотът за ръчно подаване е готов.

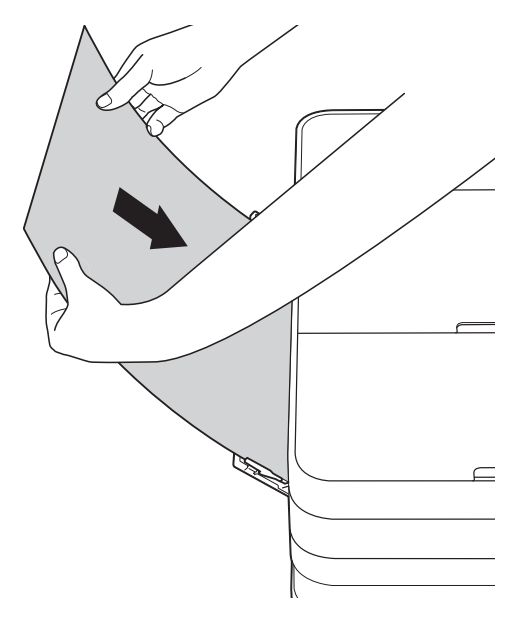

#### **ЗАБЕЛЕЖКА**

- Когато зареждате плик или лист дебела хартия, избутайте плика в слота за ръчно подаване, докато усетите, че той захваща плика.
- Когато подавате хартия с размер A3, Legal или Ledger в слота за ръчно подаване, устройството задържа отпечатаната страница, така че тя не пада след отпечатването. След приключване на отпечатването издърпайте отпечатаната страница и натиснете OK.

**2**

f Ако данните не се побират върху един лист, сензорният екран ще ви подкани да заредите друг лист хартия. Поставете друг лист хартия в слота за ръчно подаване и натиснете OK на сензорния екран.

#### **ЗАБЕЛЕЖКА**

- Преди да затворите капака на слота за ръчно подаване, уверете се, че отпечатването е завършило.
- Когато в слота за ръчно подаване е поставена хартия, устройството винаги печата от слота.
- Хартията, поставена в слота за ръчно подаване при отпечатване на тестова страница, печат или отчет, ще бъде извадена.
- По време на процеса на почистване на устройството хартията, която поставяте в слота за ръчно подаване, ще бъде извадена. Изчакайте, докато устройството приключи почистването, и след това поставете отново хартията в слота за ръчно подаване.

## **Зони, върху които не се отпечатва <sup>2</sup>**

Печатната площ зависи от настройките в приложението, което използвате. Фигурите подолу показват зони, върху които не се отпечатва, на предварително нарязана хартия и пликове. Когато функцията за печат без бяло поле е налична и включена, устройството може да печата в потъмнените области на листовете.

(**>>** Ръководство за потребителя на софтуера: *Печатане* (Windows<sup>®</sup>).)

(>> Ръководство за потребителя на софтуера: *Печат и Изпращане на факс* (Macintosh).)

#### **Хартия на листове Пликове**

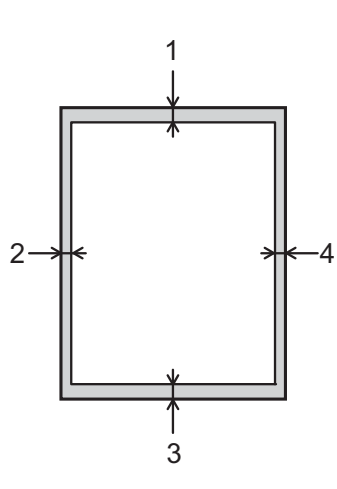

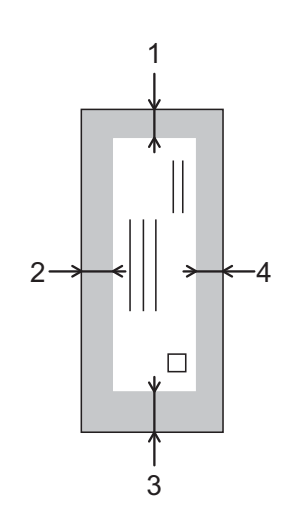

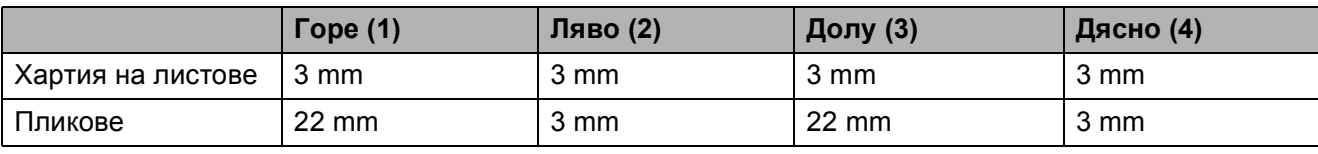

#### **ЗАБЕЛЕЖКА**

Функцията за печат без бяло поле не е налична за пликове и двустранен печат.

## **Настройки за хартия <sup>2</sup>**

#### **Размер и вид на хартията <sup>2</sup>**

#### <span id="page-40-0"></span>**Тип хартия <sup>2</sup>**

За най-добро качество на печат задайте в устройството типа хартия, който използвате.

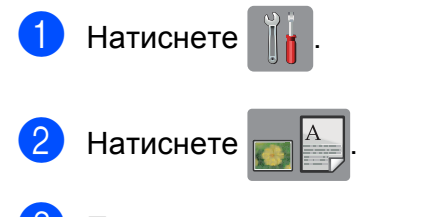

c Плъзнете нагоре или надолу или натиснете ▲ или ▼, за да се покаже Обикн. Хартия, Inkjet хар., Brother BP71, Друг гланц или Прозрачно фолио, след това натиснете опцията, която желаете да зададете.

Натиснете  $\sum$ 

#### **ЗАБЕЛЕЖКА**

Устройството изважда хартията с отпечатаната повърхност нагоре върху тавата за хартия, разположена в предната му част. Когато използвате прозрачно фолио или гланцирана хартия, отстранявайте веднага всеки лист, за да избегнете размазване или засядане на хартия.

#### **Размер на хартията <sup>2</sup>**

Можете да използвате следните размери хартия за отпечатване на копия: A4, A5, А3, 10  $\times$  15 cm, Letter, Legal и Ledger и два размера за печат на факсове: A4 или Letter. Когато сменяте размера на зарежданата в устройството хартия, трябва също да смените и настройката за размер на хартия, за да може устройството да вмества входящия факс върху страницата.

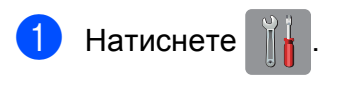

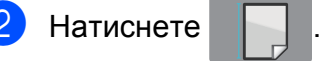

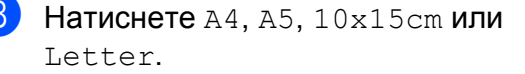

Натиснете ...

#### **ЗАБЕЛЕЖКА**

Когато копирате върху хартия с размер A3, Legal или Ledger, задайте опцията за размера на хартията в режим Копиране.

## **Допустим тип хартия и други носители за печат <sup>2</sup>**

Качеството на печат може да бъде повлияно от типа хартия, който използвате в устройството.

За да получите най-доброто качество на печат за избраните настройки, винаги задавайте типа хартия така, че да съответства на типа хартия, заредена в тавата.

Можете да използвате обикновена хартия, хартия за мастиленоструйни принтери (с покритие), гланцирана хартия, прозрачни фолиа и пликове.

Препоръчваме ви да изпробвате различни типове хартия, преди да закупите големи количества.

За най-добри резултати използвайте хартия Brother.

 При печат върху хартия за мастиленоструйни принтери (с покритие), прозрачно фолио и гланцирана хартия, се уверявайте, че избирате правилния носител за печат в раздел "**Основни**" на драйвера за принтер или в Настройка на типа хартия в менюто на устройството.

(Вижте *Тип [хартия](#page-40-0)* > ► стр. 33.)

- Когато печатате върху фотохартия Brother, заредете допълнителен лист от същата хартия в тавата. За тази цел в пакета с хартия е включен допълнителен лист.
- Когато използвате прозрачно фолио или фотохартия, отстранявайте веднага всеки лист, за да избегнете размазване или засядане на хартия.
- Избягвайте да докосвате отпечатаната страна на хартията веднага след отпечатване; повърхността може да не е изсъхнала и да изцапате пръстите си.

## **Препоръчвани носители за печат <sup>2</sup>**

За да получите най-добро качество на печат, ви предлагаме да използвате хартия Brother. (Вижте таблицата подолу.)

Ако хартията Brother не се продава във вашата страна, ви препоръчваме да тествате различни марки хартия, преди да закупите големи количества.

При печат върху прозрачно фолио ви препоръчваме да използвате "Прозрачно фолио 3M".

#### **Хартия Brother**

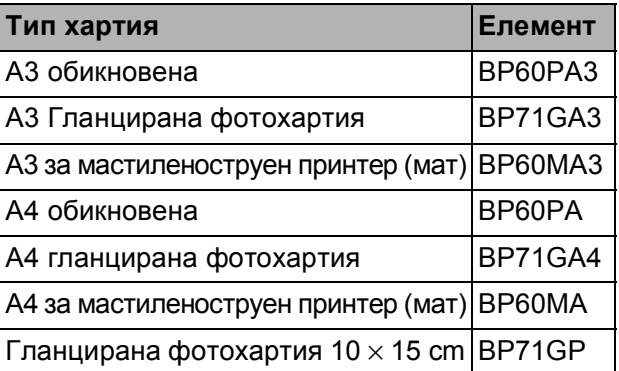

### **Работа и използване на носители за печат <sup>2</sup>**

- Съхранявайте хартията в оригиналната опаковка и я дръжте запечатана. Дръжте хартията хоризонтално и далеч от влага, директна слънчева светлина и топлина.
- Избягвайте докосване на лъскавата (с покритието) страна на фотохартията.
- Избягвайте докосване на която и да е страна на прозрачното фолио, тъй като то лесно абсорбира вода и пот и това може да доведе до влошено качество на печата. Прозрачно фолио, предназначено за лазерни принтери/копири, може да зацапа следващия документ. Използвайте само прозрачно фолио, което е препоръчано за мастиленоструен печат.

#### **ВАЖНО**

НЕ използвайте следните видове хартия:

• Повредена, нагъната, намачкана или с неправилна форма

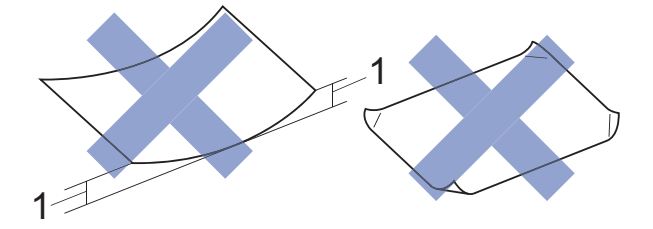

- **1 Нагъване 2 mm или повече може да доведе до задръстване.**
- Изключително лъскава или релефна хартия
- Хартия, която не може да бъде поставена в равен куп
- Хартия с къси влакна

#### **Капацитет на капака на изходната тава за хартия <sup>2</sup>**

До 50 листа хартия от 80  $\frac{g}{m^2}$ , формат А4.

 Прозрачното фолио и фотохартията трябва да се вземат от капака на изходната тава за хартия лист по лист за да се избегне размазване.

## **Избор на правилен носител за печат <sup>2</sup>**

### **Размер и тип на хартията за всяка операция <sup>2</sup>**

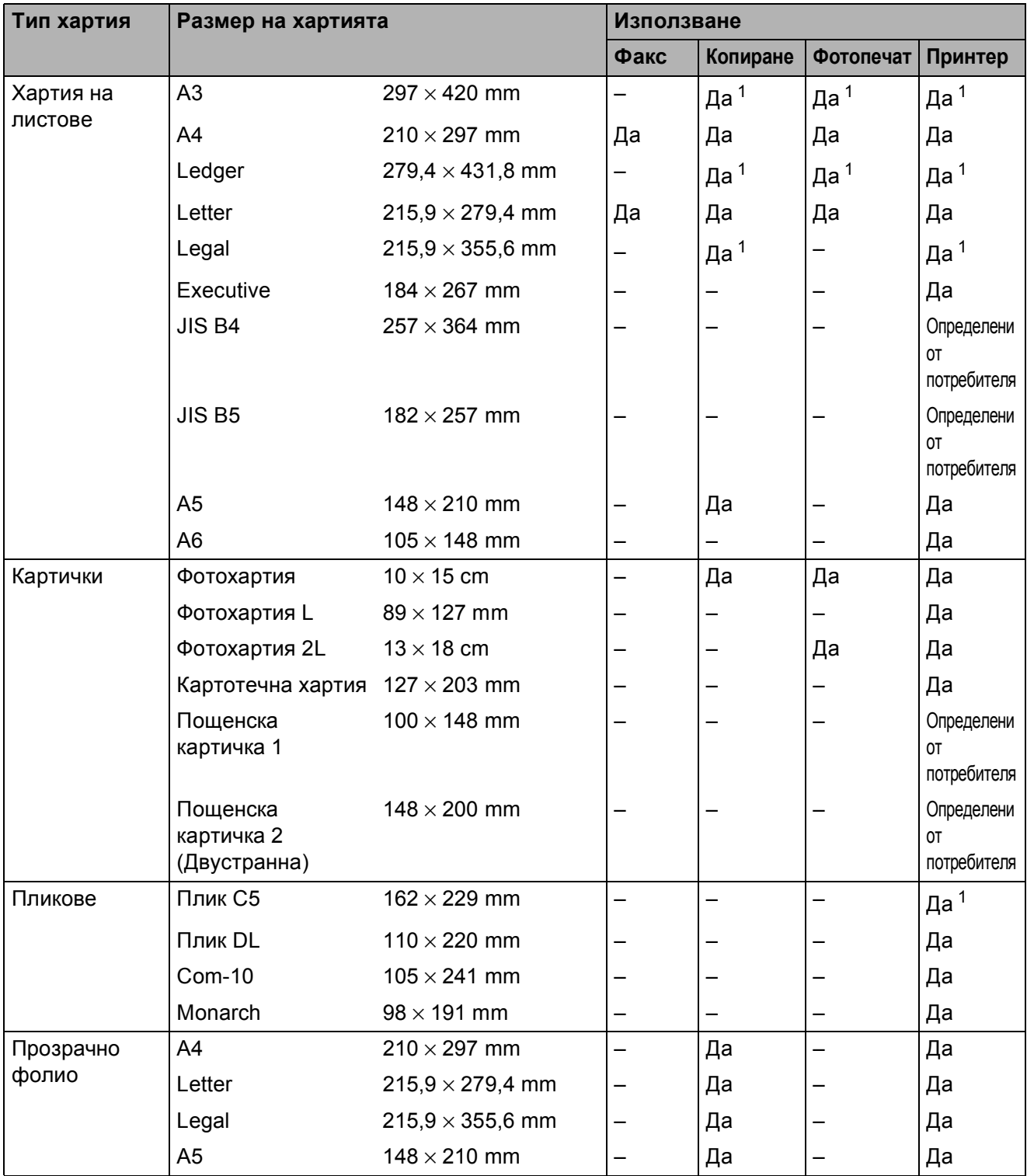

<span id="page-43-0"></span><sup>1</sup> Само слот за ръчно подаване

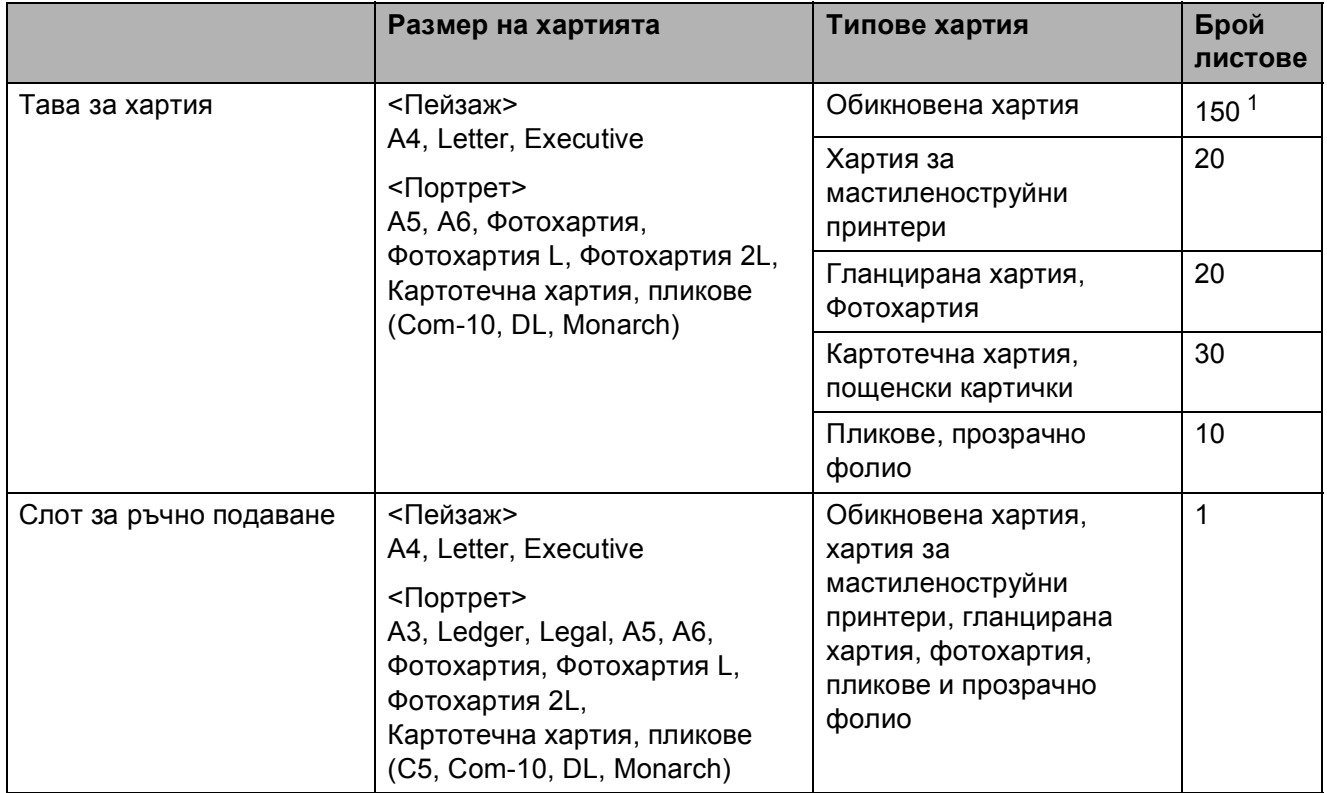

#### <span id="page-44-0"></span>**Ориентация на хартията и капацитет на тавите за хартия <sup>2</sup>**

<span id="page-44-1"></span> $1 -$  При използване на обикновена хартия от 80 g/m<sup>2</sup>.

#### **ЗАБЕЛЕЖКА**

Когато изберете Определени от потребителя в падащия списък Размер на хартията на драйвера на принтера, ориентацията на хартията ще бъде различна в зависимост от размера и дебелината на хартията.

(За подробности вижте *[Ориентация](#page-45-0) на хартията при използване на настройка Определени от [потребителя](#page-45-0) в Размер на хартията на драйвера на принтера*  $\blacktriangleright$  стр. 38.)

#### <span id="page-45-0"></span>**Ориентация на хартията при използване на настройка Определени от потребителя в Размер на хартията на драйвера на принтера <sup>2</sup>**

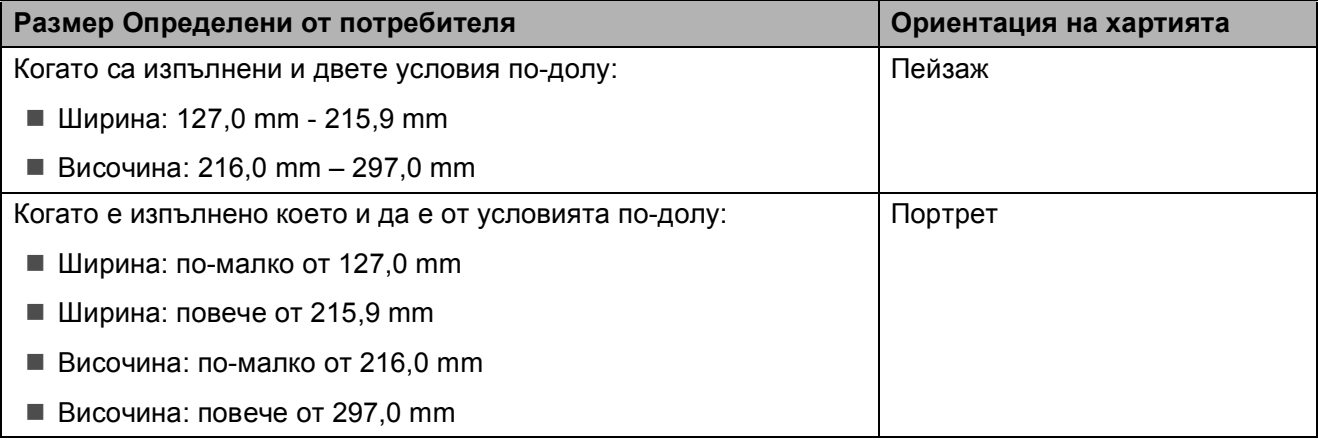

#### **ЗАБЕЛЕЖКА**

Когато изберете Плик в падащия списък Дебелина на хартията, трябва да заредите пликовете във вертикална ориентация.

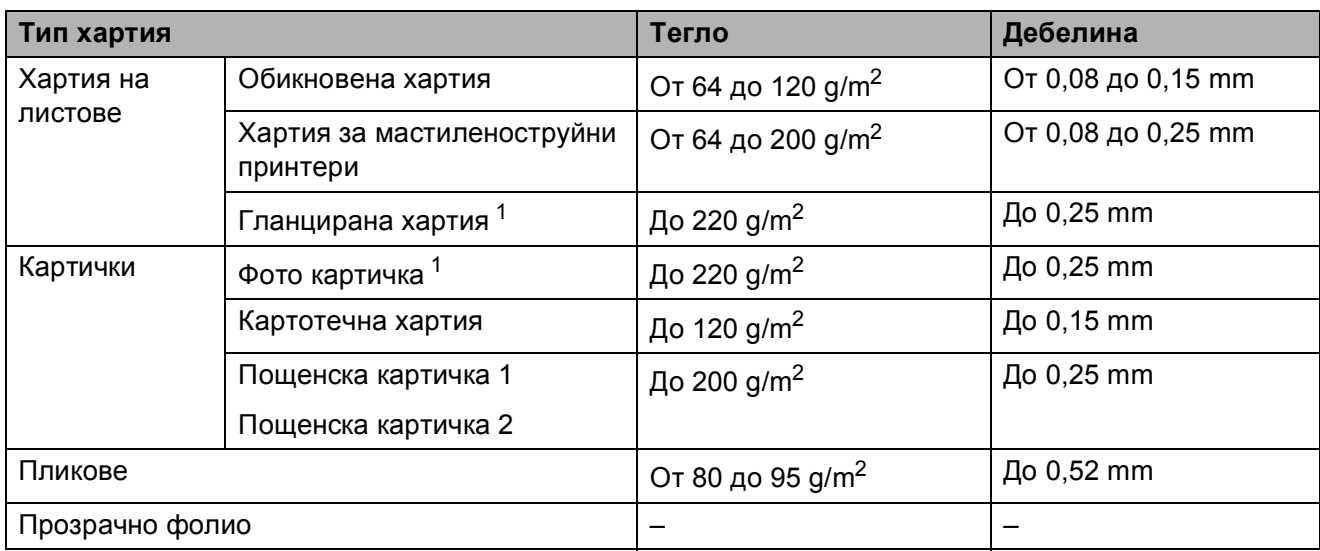

#### **Тегло и дебелина на хартията <sup>2</sup>**

<span id="page-45-1"></span><sup>1</sup> Хартията ВР71 (260 g/m<sup>2</sup>) е предназначена специално за мастиленоструйните устройства на Brother.

**3**

## **Зареждане на документи <sup>3</sup>**

## **Начин на зареждане на документи <sup>3</sup>**

Можете да изпращате факс, да правите копия или да сканирате от ADF (автоматично листоподаващо устройство) и от стъклото на скенера.

## <span id="page-46-0"></span>**Работа с автоматичното листоподаващо устройство (ADF) <sup>3</sup>**

ADF може да поеме до 20 страници и зарежда всеки лист поотделно. Използвайте хартия с размер и тегло в обхвата, показан в таблицата по-долу. Винаги разлиствайте краищата на страниците, преди да ги поставите в ADF.

#### **Размери и тегла на документи <sup>3</sup>**

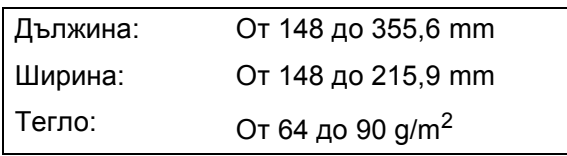

#### **Начин на зареждане на документи <sup>3</sup>**

#### **ВАЖНО**

- НЕ дърпайте документите по време на подаването им.
- НЕ използвайте хартия, която е огъната, намачкана, сгъната, набраздена, прихваната с телбод или кламер, лепена с лепило или тиксо.
- НЕ използвайте картон, вестникарска хартия или текстил.

Уверете се, че документи, написани с мастило или коригирани с коректор, са напълно изсъхнали.

a Повдигнете <sup>и</sup> разтворете опората за документи на ADF (1).

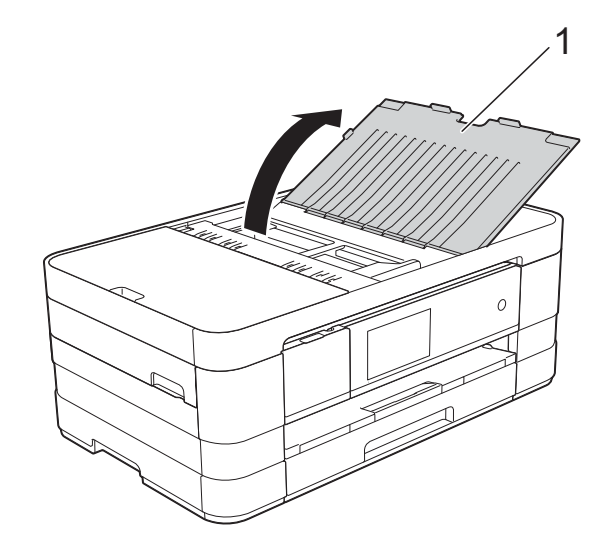

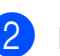

Разлистете добре хартията.

**3** Регулирайте водачите за хартия (1) така, че да съвпаднат с ширината на вашите документи.

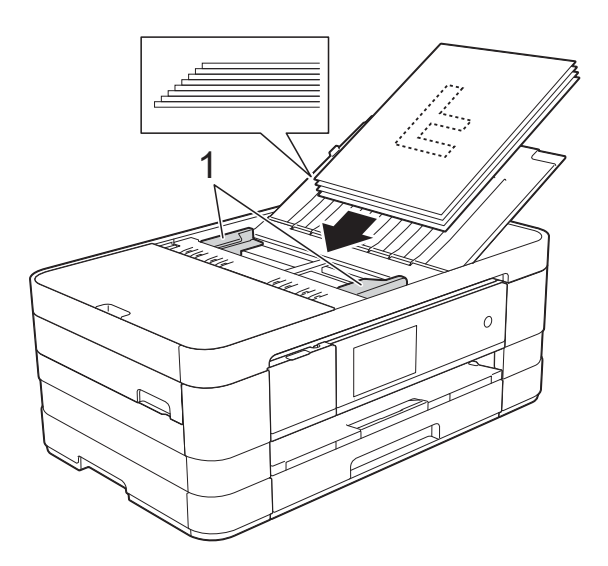

d Поставете документите **<sup>с</sup> лицето надолу, с горния ръб напред** в ADF под водачите, докато усетите, че докосват подаващите ролки. Сензорният екран ще покаже ADF готово.

#### **ВАЖНО**

НЕ оставяйте обемисти документи върху стъклото на скенера. Това може да доведе до задръстване на ADF.

### <span id="page-47-0"></span>**Използване на стъклото на скенера <sup>3</sup>**

Можете да използвате стъклото на скенера за изпращане по факс, копиране или сканиране на единични страници или страници от книга.

#### **Поддържани размери на документи<sup>3</sup>**

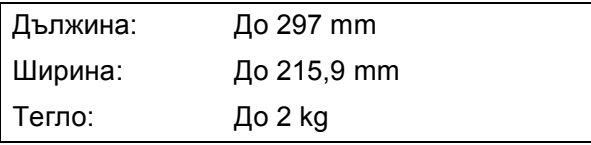

#### **Начин на зареждане на документи <sup>3</sup>**

#### **ЗАБЕЛЕЖКА**

За да използвате стъклото на скенера, ADF трябва да бъде празно.

- 
- Вдигнете капака за документи.
- b Като използвате водещите линии за документи в горната лява част, поставете документа **с лицето надолу** в горния ляв ъгъл на стъклото на скенера.

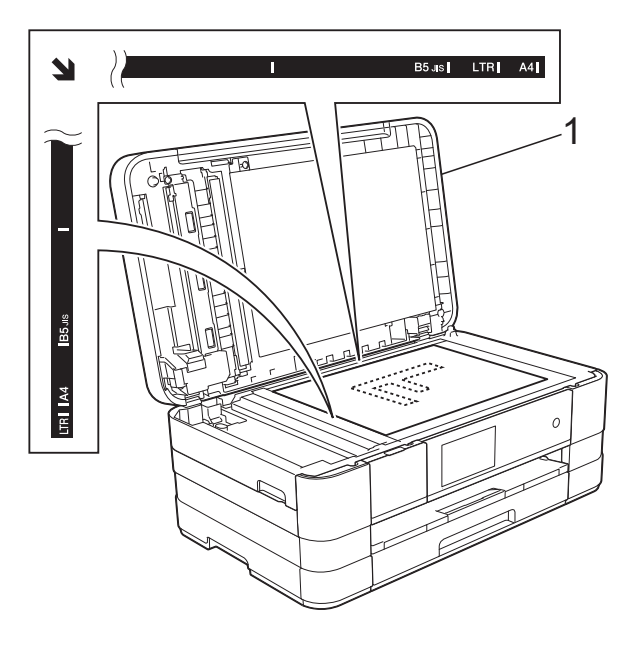

**1 капак за документи**

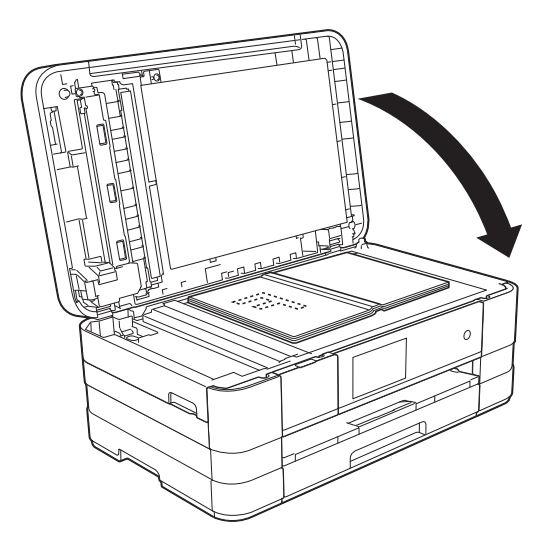

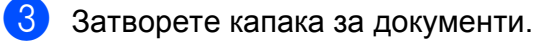

#### **ВАЖНО**

Ако сканирате книга или обемист документ, НЕ затръшвайте капака надолу и не го натискайте.

## **Зона, която не може да се сканира**

Областта на сканиране зависи от настройките на приложението, което използвате. Фигурите по-долу показват зоните, които не могат да се сканират.

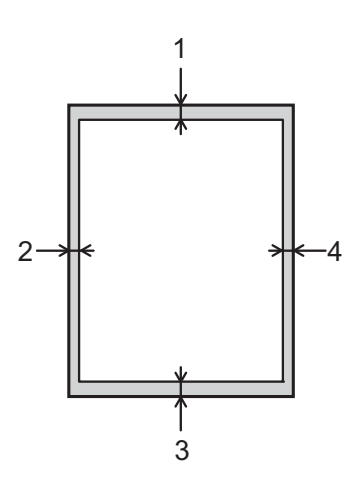

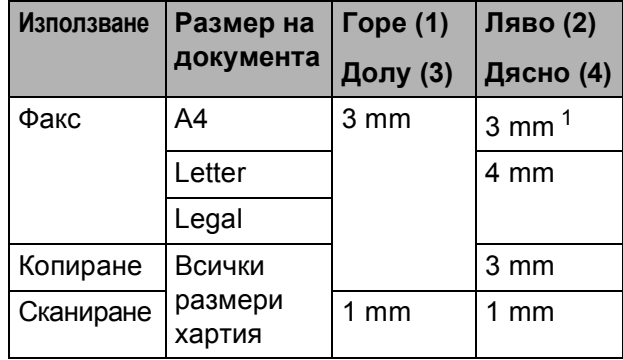

<span id="page-48-0"></span> $1 - 3$ оната, която не може да бъде сканирана, е 1 mm, когато използвате ADF.

**4**

## **Изпращане на факс**

## **Как да изпращате факс**

Стъпките по-долу показват как да изпратите факс.

> a За да заредите вашия документ, направете някое от следните неща:

- Поставете документа *с печатната страна надолу* в ADF. (Вижте *[Работа](#page-46-0) с [автоматичното](#page-46-0) листоподаващо [устройство](#page-46-0)* (ADF) >> стр. 39.)
- Заредете документа *с печатната страна надолу* върху стъклото на скенера. (Вижте *[Използване](#page-47-0) на [стъклото](#page-47-0) на скенера* > → стр. 40.)

### **ЗАБЕЛЕЖКА**

- За да изпращате цветни факсове с множество страници, използвайте ADF.
- Ако изпращате черно-бял факс от ADF, когато паметта е пълна, факсът ще се изпрати в реално време.
- Можете да използвате стъклото на скенера, за да изпращате по факс страници от книга поединично. Документите могат да бъдат с размер до A4 или Letter.
- Тъй като можете да сканирате страниците само поединично, по-лесно е да използвате ADF, ако изпращате документ с множество страници.
- b Направете някое от следните неща:
	- Ако функцията Преглед на факсовете е с настройка Изкл., натиснете Fax.
	- Ако функцията Преглед на факсовете е с настройка Вкл., натиснете Fax и след това Изпращане на факсове.

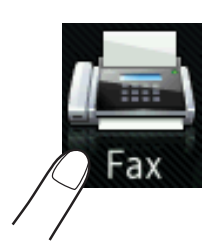

Сензорният екран показва:

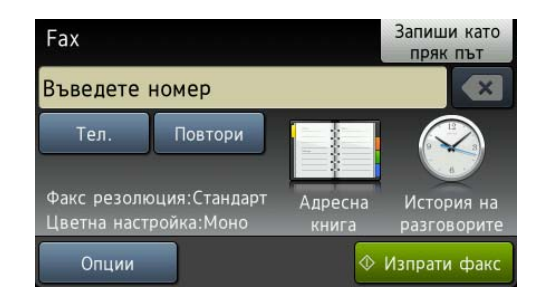

c Можете да променяте следните настройки за изпращане на факс. Натиснете Опции. Плъзнете нагоре или надолу или натиснете  $\blacktriangle$  или  $\nabla$ , за да преминете през настройките за факс. Когато се покаже желаната от вас настройка, я натиснете и изберете новата опция. Когато приключите с промяната на опциите, натиснете OK.

#### **(Основно Ръководство за потребителя)**

За подробности относно промяната на описаните по-долу настройки за изпращане на факс, вижте страници от [44](#page-51-0) до [46](#page-53-0).

- Размер на стъклото за сканиране
- Изпращане на цветен факс
- Преглед на изходящ факс
- Отчет за потвърждаване на предаването (настройване)

#### **(Ръководство за допълнителни функции)**

За допълнителни настройки и операции за изпращане на факс (>> Ръководство за допълнителни функции: *Изпращане на факс*.)

- Контраст
- Факс резолюция
- Задаване на нови настройки по подразбиране
- Възстановяване на фабричните настройки
- Изпращане на факс в края на повикването
- Разпращане
- Предаване в реално време
- Междуконтинентален режим
- Отложен факс
- Отложено пакетно предаване
- Отмяна на изчакващи задачи
- Предаване при поискване

Въведете факс номер.

#### **Чрез клавиатурата за набиране**

#### **Чрез адресната книга**

Адресна книга

#### **Чрез историята на повикванията**

Изходящо обаж.

### **ЗАБЕЛЕЖКА**

- Можете да направите преглед на факс съобщението, преди да го изпратите, като зададете Преглед на Вкл. (Вижте *Как да [направим](#page-52-0) преглед на изходящ [факс](#page-52-0)* >  $\triangleright$  стр. 45.)
- Ако мрежата ви поддържа протокола LDAP, можете да търсите номера на факс и имейл адреси на сървъра си. (>> Ръководство за мрежовия потребител: *Работа с LDAP*.)
- Натиснете Изпрати факс.

#### **Изпращане на факс от ADF <sup>4</sup>**

 Устройството започва да сканира документа за изпращане.

#### **Изпращане на факс от стъклото на** скенера

- Ако изберете Монохромен в Настройка на цвят (настройка по подразбиране), устройството започва да сканира първата страница. Преминете към стъпка $\mathbf{\odot}$  $\mathbf{\odot}$  $\mathbf{\odot}$ .
- Ако изберете Цвят в Настройка на цвят, сензорният екран ви пита дали желаете да изпратите цветен факс. Натиснете Да цветен факс, за да потвърдите. Устройствотозапочва да набира номера и да изпраща документа.

#### Глава 4

- <span id="page-51-1"></span>f Когато сензорният екран ви попита Следваща стр.?, направете едно от следните неща:
	- За да изпратите една страница, натиснете Не.

Устройството започва да изпраща документа.

- За да изпратите повече от една страница, натиснете Да и преминете към стъпка  $\bullet$ .
- <span id="page-51-2"></span>g Поставете следващата страница върху стъклото на скенера. Натиснете OK.

Устройството започва да сканира страницата. (Повторете стъпки @ и [g](#page-51-2) за всяка допълнителна страница.)

## **Прекратяване на изпращането на факс <sup>4</sup>**

За да спрете изпращането на факс, натиснете  $\mathbf{\times}$ 

## <span id="page-51-0"></span>**Задаване на размер за стъклото на скенера за изпращане на факс <sup>4</sup>**

Когато документите са с размер Letter, трябва да зададете Letter за размера на сканиране. В противен случай, страничната зона от факсовете ще липсва.

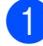

Заредете документа.

b Направете някое от следните неща:

- Ако функцията Преглед на факсовете е с настройка Изкл., натиснете Fax.
- Ако функцията Преглед на факсовете е с настройка Вкл., натиснете Fax и след това Изпращане на факсове.
- Натиснете Опции.
- d Плъзнете нагоре или надолу или натиснете ▲ или ▼, за да се покаже Размер на сканиране от стъкло.
- Натиснете Размер на сканиране от стъкло.

Натиснете Letter (или A4).

Натиснете ОК.

- h Въведете факс номер.
- Натиснете Изпрати факс.

#### **ЗАБЕЛЕЖКА**

- Можете да запаметите често използваните настройки, задавайки ги като настройки по подразбиране. (uu Ръководство за допълнителни функции: *Задаване на направените промени като нова настройка по подразбиране*.)
- Тази настройка е достъпна само за изпращане на документи от стъклото на скенера.

### **Изпращане на цветен факс <sup>4</sup>**

Вашето устройство може да изпраща цветен факс към устройства, които поддържат тази функция.

Цветните факсове не могат да бъдат съхранявани в паметта на устройството. Когато изпращате цветен факс, устройството ще го изпрати в реално време (дори ако Изпращане в реално време е с настройка Изкл.).

- Заредете документа.
- b Направете някое от следните неща:
	- Ако функцията Преглед на факсовете е с настройка Изкл., натиснете Fax.
	- Ако функцията Преглед на факсовете е с настройка Вкл., натиснете Fax и след това Изпращане на факсове.

Натиснете Опции.

d Плъзнете нагоре или надолу или натиснете ▲ или ▼, за да се покаже Настройка на цвят.

Натиснете Настройка на цвят.

f Натиснете Цвят.

- Натиснете ОК.
- h Въведете факс номер.
- Натиснете Изпрати факс.

**4**

## **Отмяна на факс в процес на изпълнение <sup>4</sup>**

Ако желаете да отмените факс, докато устройството сканира, набира номер или изпраща, натиснете  $\blacktriangleright$ .

### <span id="page-52-0"></span>**Как да направим преглед на изходящ факс <sup>4</sup>**

Можете да направите преглед на факс съобщението, преди да го изпратите. Преди да използвате тази функция, трябва да зададете настройка Изкл. за Предаване в реално време и за Получаване на факс при поискване.

- Заредете документа.
- 
- b Направете някое от следните неща:
	- Ако функцията Преглед на факсовете е с настройка Изкл., натиснете Fax.
	- Ако функцията Преглед на факсовете е с настройка Вкл., натиснете Fax и след това Изпращане на факсове.
- c Натиснете Опции.
	- Плъзнете нагоре или надолу или натиснете ▲ или ▼, за да се покаже Преглед.
- Натиснете Преглед.
	- f Натиснете Вкл.
- Натиснете ОК.
- h Въведете номер на факс чрез клавиатурата за набиране или адресната книга.

9 Натиснете Изпрати факс. Устройството започва да сканира документа и изходящият факс се показва на сензорния екран. Когато факсът се покаже, натиснете сензорния екран, за да извършите следните операции.

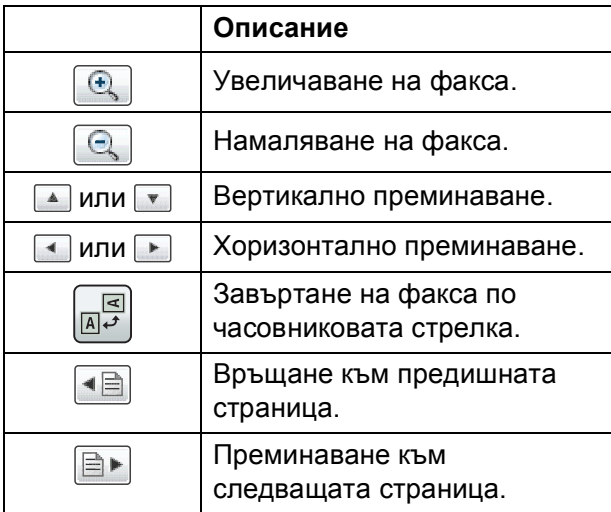

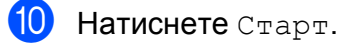

#### **ЗАБЕЛЕЖКА**

- За да изпратите цветен факс, не използвайте Преглед на факс.
- Факс съобщението в паметта ще бъде изпратено и след това изтрито, когато натиснете Старт.

## **Отчет за потвърждаване на предаването <sup>4</sup>**

Можете да използвате Отчета за потвърждаване на предаването като доказателство, че сте изпратили факс. Този отчет съдържа името или факс номера на подателя, часа и датата на изпращане, продължителността на изпращане, броя изпратени страници и информация дали изпращането е било успешно или не.

Достъпни са няколко настройки за Отчет за потвърждаване на предаването:

- **Вкл.:** Отпечатва отчет след изпращането на всеки факс.
- **Вкл.+Репорт:** Отпечатва отчет след изпращането на всеки факс. Част от първата страница на факса е включена в отчета.
- **Изкл.:** Отпечатва отчет, ако изпращането на факс е неуспешно поради грешка. Изкл. е настройката по подразбиране.
- **Изкл.+Репорт:** Отпечатва отчет, ако изпращането на факса е неуспешно поради грешка. Част от първата страница на факса е включена в отчета.
- Натиснете
	-

Натиснете Всички настр.

- c Плъзнете нагоре или надолу или натиснете ▲ или ▼, за да се покаже Fax.
- Натиснете Fax.
- e Плъзнете нагоре или надолу или натиснете ▲ или ▼, за да се покаже Докл.настр.

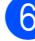

Натиснете докл. настр.

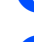

Натиснете XMIT доклад.

- h Натиснете Вкл., Вкл.+Репорт, Изкл. или Изкл.+Репорт.
- <span id="page-53-0"></span>Натиснете ...

#### **ЗАБЕЛЕЖКА**

• Ако изберете Вкл.+Репорт или Изкл.+Репорт, изображението ще се появи в Отчета за потвърждаване на предаването само ако Предаване в реално време е с настройка Изкл. Изображението няма да бъде включено в отчета при изпращане на цветен факс.

(>> Ръководство за допълнителни функции: *Предаване в реално време*.)

• Ако изпращането е успешно, " $OK"$  ще се появи до "РЕЗУЛТАТ" в Отчета за потвърждаване на предаването. Ако изпращането е неуспешно, "ГРЕШКА" ще се появи до "РЕЗУЛТАТ".

**5**

**Получаване на факс** 

## **Режими на получаване**

Трябва да изберете режим на получаване в зависимост от външните устройства и телефонните услуги на вашата линия.

## <span id="page-54-0"></span>**Избор на режим на получаване <sup>5</sup>**

По подразбиране вашето устройство автоматично получава факсовете, които са изпратени към него. Схемата по-долу ще ви помогне да изберете правилния режим на получаване.

За повече подробности относно режимите на получаване вижте *[Използване](#page-56-0) на режимите на [получаване](#page-56-0)* >> стр. 49.

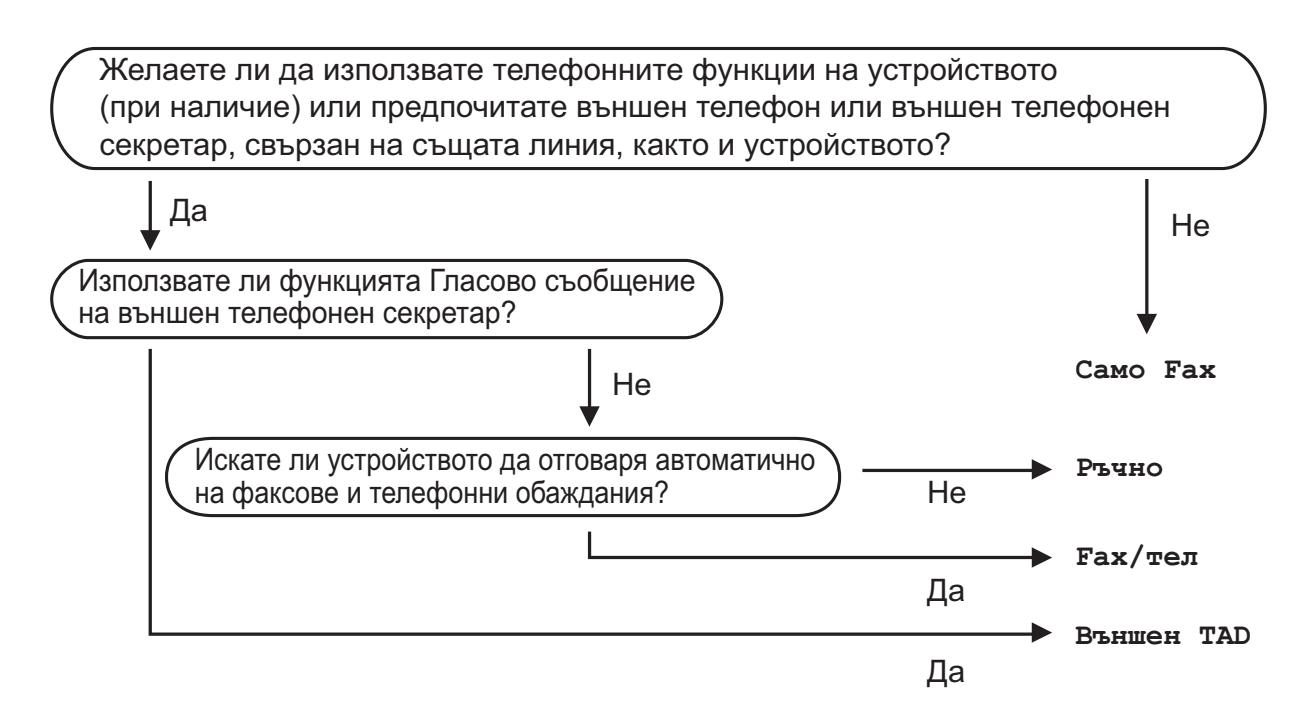

За да зададете режима на получаване, следвайте инструкциите по-долу:

- **Натиснете**
- Натиснете Всички настр.
- Плъзнете нагоре или надолу или натиснете ▲ или v, за да се покаже Инициал. настр.
- Натиснете Инициал. настр.
- Плъзнете нагоре или надолу или натиснете ▲ или , за да се покаже Режим получ.
- f Натиснете Режим получ.

Глава 5

**7 Натиснете** Само Fax, Fax/тел, Външен ТАD или Ръчно.

## $\vert 8 \rangle$  Натиснете  $\vert \cdot \vert$ .

## <span id="page-56-0"></span>**Използване на режимите на получаване <sup>5</sup>**

Някои режими на получаване работят автоматично (Само Fax и Fax/тел). Може да желаете да промените настройката за брой иззвънявания, преди да използвате тези режими. (Вижте *[Брой](#page-57-0) [иззвънявания](#page-57-0)* > → стр. 50.)

### **Само факс <sup>5</sup>**

Режим Само факс автоматично отговаря на всяко повикване като на факс повикване.

## **Факс/Телефон <sup>5</sup>**

Режим Факс/Телефон ви помага автоматично да управлявате входящите повиквания, като разпознава дали те са факс повиквания или телефонни обаждания, и отговаря по един от следните начини:

- Факсовете се получават автоматично.
- Телефонните обаждания стартират с позвъняване Ф/Т, за да вдигнете слушалката. Позвъняването Ф/Т е бързо двойно позвъняване от устройството.

(Вижте също *Време за [звънене](#page-57-1) Ф/Т (Само*  $p$ ежим Факс/[Телефон](#page-57-1)) >  $\triangleright$  стр. 50 и [Брой](#page-57-0) *[иззвънявания](#page-57-0)* > → стр. 50.)

### **Ръчно**

Ръчният режим изключва всички автоматични функции за автоматичен отговор.

За да получите факс в Ръчен режим, вдигнете слушалката на външния телефон. Когато чуете тоновете на факса (кратки повтарящи се звукови сигнали), натиснете Изпрати факс и изберете Получи. Можете да използвате функцията Откриване на факс, за да получите факсове, като вдигнете слушалката на линията на устройството.

(Вижте също *[Откриване](#page-58-0) на факс*  $\rightarrow$  стр[. 51.](#page-58-0))

## **Външен телефонен секретар <sup>5</sup>**

Режимът Външен телефонен секретар позволява на външен телефонен секретар да отговаря на входящите повиквания. На входящите повиквания ще се отговаря по един от следните начини:

- Факсовете се получават автоматично.
- При телефонно обаждане, повикващият може да запише съобщение на външния телефонен секретар.

(За повече информация вижте *[Свързване](#page-64-0) на външен [телефонен](#page-64-0) секретар*  $\blacktriangleright$  стр[. 57.](#page-64-0))

## **Настройки на режим на получаване <sup>5</sup>**

### <span id="page-57-0"></span>**Брой иззвънявания <sup>5</sup>**

Функцията Брой иззвънявания задава колко пъти да иззвъни устройството, преди да отговори в режим Само Fax или Fax/тел. Ако има външен или вътрешен телефон, свързан към линията на устройството, изберете максималния брой иззвънявания.

(Вижте *Работа с [вътрешен](#page-67-0) и външен [телефон](#page-67-0)* > > стр. 60 и [Откриване](#page-58-0) на факс  $\rightarrow$  стр[. 51.](#page-58-0))

- Натиснете
- Натиснете Всички настр.
- c Плъзнете нагоре или надолу или натиснете ▲ или ▼, за да се покаже Fax.
- Натиснете Fax.
- e Плъзнете нагоре или надолу или натиснете ▲ или ▼, за да се покаже Настр. получ.
- f Натиснете Настр. получ.
- g Плъзнете нагоре или надолу или натиснете ▲ или ▼, за да се покаже Забавено звън.
- Натиснете Забавено звън.
- i Плъзнете нагоре или надолу или натиснете ▲ или ▼, за да се покажат опциите, след това натиснете броя позвънявания, които устройството ще направи преди да отговори на повикването.

Ако изберете 0, устройството ще отговори веднага на повикването и линията няма да иззвъни.

 $\left| \begin{array}{c} 10 \\ 1 \end{array} \right|$  Натиснете  $\left| \begin{array}{c} 1 \\ 1 \end{array} \right|$ 

## <span id="page-57-2"></span><span id="page-57-1"></span>**Време за звънене Ф/Т (Само режим Факс/Телефон) <sup>5</sup>**

Когато има повикване към устройството, вие и повикващият ще чуете нормално телефонно звънене. Броят иззвънявания е зададен от функцията за брой иззвънявания.

Ако повикването е факс, вашето устройство ще го получи. Ако обаче е телефонно обаждане, устройството ще възпроизведе позвъняване Ф/Т (бързо двойно позвъняване) за времето, зададено за позвъняване Ф/Т. Ако чуете позвъняване Ф/Т, това означава, че на линията има телефонно обаждане.

Тъй като позвъняването Ф/Т се извършва от устройството, вътрешните и външните телефони няма да звънят. Можете обаче да отговорите на обаждането от всеки свързан телефон чрез дистанционен код. (За повече информация вижте *[Използване](#page-67-1) на* [дистанционни](#page-67-1) кодове >> стр. 60.)

- Натиснете
- Натиснете Всички настр.
- c Плъзнете нагоре или надолу или натиснете ▲ или ▼, за да се покаже Fax.
- Натиснете Fax.
- e Плъзнете нагоре или надолу или натиснете ▲ или ▼, за да се покаже Настр. получ.
- Натиснете настр. получ.
- g Плъзнете нагоре или надолу или натиснете ▲ или ▼, за да се покаже F/T прод.звън.
- Натиснете F/T прод. звън.
- 9 Натиснете, за да изберете колко дълго устройството да звъни, сигнализирайки за телефонно обаждане (20, 30, 40 или 70 секунди).

## $|0|$  Натиснете  $|$ .

#### **ЗАБЕЛЕЖКА**

Дори ако повикващият прекъсне връзката по време на бързото двойно иззвъняване, устройството ще продължи да звъни за зададеното време.

## <span id="page-58-1"></span><span id="page-58-0"></span>**Откриване на факс <sup>5</sup>**

#### **Ако Откриване на факс е с настройка** Вкл.:

Устройството получава факс автоматично дори ако отговорите на повикването за факс. Когато видите Получаване на сензорния екран или когато чуете специфичен звуков сигнал в слушалката, затворете я. Устройството ще се погрижи за останалото.

#### **Ако Откриване на факс е с настройка Изкл.: <sup>5</sup>**

Ако сте близо до устройството и отговорите на повикване за факс, като вдигнете слушалката, натиснете Изпрати факс и след това натиснете Получи, за да получите факса.

Ако сте отговорили на повикването от вътрешен или външен телефон, натиснете **l 5 1**. (Вижте *[Работа](#page-67-0) с [вътрешен](#page-67-0) и външен телефон*  $\blacktriangleright\blacktriangleright$  стр. 60.)

#### **ЗАБЕЛЕЖКА**

- Ако тази функция е с настройка  $B_{KJ}$ . но вашето устройство не се свързва с повикването за факс, когато вдигнете слушалката на вътрешния или външния телефон, въведете кода за дистанционно активиране **l 5 1**.
- Ако изпращате факсове от компютър чрез същата телефонна линия и устройството ги прекъсва, задайте за Откриване на факс настройка Изкл.

 $\blacksquare$  Натиснете

Натиснете Всички настр.

- c Плъзнете нагоре или надолу или натиснете ▲ или ▼, за да се покаже Fax.
- Натиснете Fax.
- e Плъзнете нагоре или надолу или натиснете ▲ или ▼, за да се покаже Настр. получ.
- Натиснете настр. получ.
- g Плъзнете нагоре или надолу или натиснете ▲ или ▼, за да се покаже Засич. Fax.
- h Натиснете Засич. Fax.
- i Натиснете Вкл. (или Изкл.).
- Натиснете  $\sum$ .

## **Преглед на факс (Само черно-бял) <sup>5</sup>**

### **Как да направите преглед на получен факс <sup>5</sup>**

Можете да направите преглед на получените факсове на сензорния екран,

като натиснете  $\frac{1}{2}$ и и след това

Получени факсове **[ m** ). Когато

устройството е в режим на готовност, на сензорния екран ще се покаже изскачащо съобщение, което ви сигнализира за нови факсове.

#### **Настройване на Преглед на факсове**

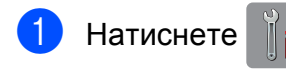

- Натиснете Факс преглед.
- **Натиснете** Вкл. (или Изкл.).
- Натиснете да.
- Сензорният екран ще ви каже, че всички бъдещи факсове няма да се отпечатват при получаването им. Натиснете Да.
- $6$  Натиснете  $?$

#### **ЗАБЕЛЕЖКА**

Ако функцията Преглед на факсовете е с настройка Вкл., няма да се отпечатва архивно копие на получените факсове за операциите Препращане на факс и Получаване на факс от компютър дори ако сте задали за функцията Архивен печат настройка Вкл.

#### **Използване на Преглед на факсове <sup>5</sup>**

Когато получите факс, ще видите на сензорния екран изскачащо съобщение. (Например: Нов Fax:01 [Прегл])

Натиснете Прегл. Сензорният екран ще покаже списъка с факсове.

#### **ЗАБЕЛЕЖКА**

- Този списък съдържа старите факсове и новия факс. До новия факс е поставена синя маркировка.
- Ако искате да видите факс, на който вече е направен предварителен преглед, натиснете Fax и Получени факсове.
- b Плъзнете нагоре или надолу или натиснете ▲ или ▼, за да се покаже номера на факса на факс съобщението, което желаете да видите.
- c Натиснете факса, който желаете да видите.

#### **ЗАБЕЛЕЖКА**

- Ако факсът е твърде голям, може да има забавяне преди показването му.
- Сензорният екран ще покаже номера на текущата страница и общия брой страници на факс съобщението. Ако факс съобщението съдържа повече от 99 страници, общият брой страници ще се показва като "XX".

Натиснете сензорния екран или сензорния панел, за да извършите следните операции.

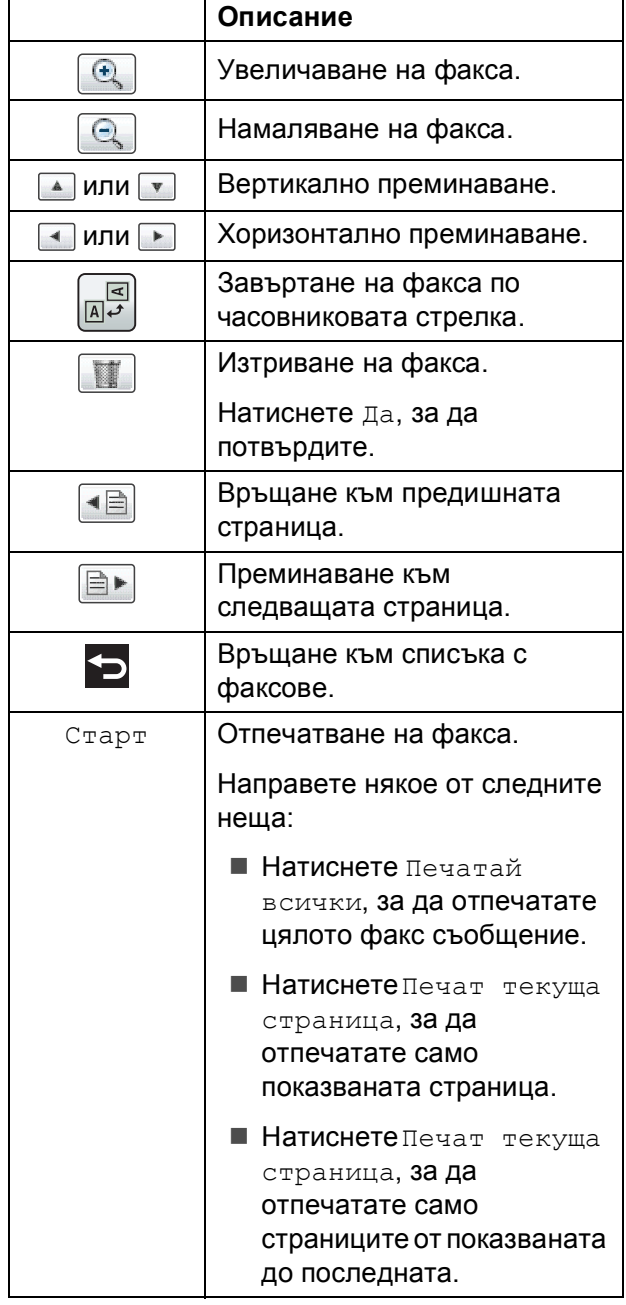

 $\left| \begin{array}{cc} 4 \end{array} \right|$  Натиснете  $\left| \begin{array}{c} \blacksquare \end{array} \right|$ .

#### **Как да отпечатаме факс**

- Натиснете Fax.
	- Натиснете Получени факсове.
	- c Натиснете факса, който желаете да видите.
- Натиснете Старт.
	- Ако факсът съдържа няколко страници, преминете към стъпка $\bigcirc$ .
	- Ако факсът е от една страница, ще започне да се отпечатва. Преминете към стъпка  $\odot$ .

**5**

- <span id="page-60-0"></span>5 Направете някое от следните неща:
	- Натиснете Печатай всички, за да отпечатате всички страници на факса. Преминете към стъпка  $\bigcirc$ .
	- Натиснете Печат текуща страница, за да отпечатате показваната страница. Преминете към стъпка  $\bullet$ .
	- Натиснете Печат текуща страница, за да отпечатате само страниците от показваната до последната. Преминете към стъпка •.

<span id="page-60-1"></span>f Направете някое от следните неща:

- За да изтриете факс, натиснете Да.
- За да запазите факса в паметта, натиснете Не.

<span id="page-60-2"></span>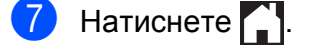

#### **Как да отпечатате всички факсове в списъка <sup>5</sup>**

- Натиснете Fax.
- Натиснете Получени факсове.
	- c Натиснете Отпечатай/Изт.
- Направете някое от следните неща:
	- За да отпечатате всички нови факсове, натиснете Отпечатай всички (нови факсове).
	- За да отпечатате всички стари факсове, натиснете Отпечатай всички (стари факсове).
- Натиснете  $\sum$ .

#### **Как да изтриете всички факсове в списъка <sup>5</sup>**

- Натиснете Fax.
- Натиснете Получени факсове.
- c Натиснете Отпечатай/Изт.
	- Направете някое от следните неща:
		- За да изтриете всички нови факсове, натиснете Изтрий всички(нови факсове).
		- За да изтриете всички стари факсове, натиснете Изтрий всички(стари факсове).
		- e Натиснете Да, за да потвърдите.

## Натиснете $\sum$

## **Изключване на Преглед на факсове <sup>5</sup>**

- Натиснете
- Натиснете Факс преглед.
- Натиснете Изкл.
- Натиснете да, за да потвърдите.
- e Ако <sup>в</sup> паметта има запазени факсове, направете следното:
	- Ако не желаете да отпечатвате запазените факсове, натиснете Продължи. Устройството ви моли да потвърдите изтриването на запазените факсове.

Натиснете Да, за да потвърдите. Факсовете ще бъдат изтрити.

- Ако желаете да разпечатате всички запазени факсове, натиснете Отпечатай всички факсове преди изтриване.
- Ако не желаете да изключвате Преглед на факсове, натиснете Отказ.

Натиснете .

**6**

## **Телефон и външни устройства<sup>6</sup>**

## **Операции с телефонни повиквания <sup>6</sup>**

## **Режим Факс/Телефон <sup>6</sup>**

Когато устройството е в режим Факс/Телефон, то ще използва позвъняване Ф/T (бързо двойно позвъняване), сигнализирайки ви да отговорите на телефонно обаждане.

Ако сте близо до външен телефон, вдигнете слушалката на външния телефон и след това натиснете Избор, за да отговорите.

Ако сте близо до вътрешен телефон, трябва да вдигнете слушалката по време на позвъняването Ф/T и след това да натиснете **# 5 1** между бързите двойни позвънявания. Ако никой не отговаря или ако някой желае да ви изпрати факс, изпратете повикването обратно към устройството, като натиснете **l 5 1**.

## **Телефонни услуги <sup>6</sup>**

Вашето устройство поддържа абонаментна телефонна услуга, която някои телефонни компании предлагат.

Функции като Гласова поща, Изчакващо обаждане, услуги за телефонен секретар, аларми или други потребителски функции на телефонната линия, може да причинят проблеми в работата на устройството.

## <span id="page-62-0"></span>**Задаване на тип телефонна линия <sup>6</sup>**

Ако сте свързали устройството към линия, която използва PBX или ISDN централа, за да изпраща и получава факсове, трябва също да промените настройката за Тип телефонна линия, като изпълните следните стъпки.

- Натиснете
	- Натиснете Всички настр.
	- c Плъзнете нагоре или надолу или натиснете ▲ или ▼, за да се покаже Инициал. настр.
- Натиснете Инициал. настр.
- e Плъзнете нагоре или надолу или натиснете ▲ или ▼, за да се покаже Комп.тел.линия.
- Натиснете Комп. тел. линия.
- Натиснете Нормално, PBX или ISDN.
- h Направете някое от следните неща:
	- Ако изберете PBX, преминете към стъпка $\mathbf{\Omega}$ .
	- Ако сте избрали ISDN или Нормално, преминете към стъпка **<sup>2</sup>.**

#### Глава 6

<span id="page-63-0"></span>

9 Натиснете Вкл. или Винаги.

#### **ЗАБЕЛЕЖКА**

Ако сте избрали Вкл., устройството набира префиксен номер преди номера на факса, който набирате, само когато R е натиснат. Ако сте избрали Винаги, устройството

винаги автоматично ще набира префиксен номер преди факс номера.

10 Натиснете Локален код.

**к Въведете префикс чрез клавиатурата** на сензорния екран. Натиснете OK.

#### **ЗАБЕЛЕЖКА**

Можете да използвате цифри от 0 до 9,  $#, * n$  !.

Не можете да използвате ! с други номера или символи.

<span id="page-63-1"></span>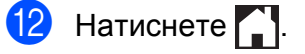

#### **PBX централа и ТРАНСФЕР <sup>6</sup>**

Устройството е с първоначална настройка Нормално, което му позволява да се свърже към стандартна линия от PSTN (Обществена комутируема телефонна мрежа). Много офиси използват централна телефонна система или PBX (Частна телефонна централа). Вашето устройство може да бъде свързано към повечето типове PBX централа. Функцията за прехвърляне на устройството поддържа само прехвърляне с ограничен времеви период (TBR). Прехвърлянето с ограничен времеви период (TBR) ще работи с повечето PBX системи, като ви позволява достъп до външна линия или прехвърляне на повикванията към друг вътрешен телефон. Функцията работи, когато натиснете R на сензорния екран.

#### **ЗАБЕЛЕЖКА**

Можете да програмирате натискането на бутона R като част от номера, запаметен в адресната книга. Когато програмирате номер в адресната книга, натиснете първо R (сензорният екран показва "!") и след това въведете телефонния номер. Ако го направите, няма да е необходимо всеки път да натискате R преди набиране с използване на адресната книга. (Вижте *[Запаметяване](#page-71-0) на номера* >  $\triangleright$  стр. 64.) Ако в устройството за Тип телефонна линия не е зададена PBX централа, не можете да използвате номер от адресната книга, който съдържа R.

## <span id="page-64-0"></span>**Свързваненавъншен телефонен секретар <sup>6</sup>**

Може да изберете да свържете външен телефонен секретар. Когато свържете **външен** телефонен секретар към телефонната линия на устройството, телефонният секретар отговаря на телефонните повиквания, а устройството следи за тонове за факс повикване (CNG). Ако ги разпознае, устройството поема повикването и получава факса. Ако не разпознае CNG-тонове, устройството оставя телефонния секретар да възпроизведе вашето изходящо съобщение, за да може повикващият да остави гласово съобщение.

Телефонният секретар трябва да отговори в рамките на четири позвънявания (препоръчителната настройка е две позвънявания). Устройството не може да разпознае CNG-тонове, докато телефонният секретар не отговори на повикването, и в рамките на четири позвънявания то разполага само с 8 до 10 секунди за разпознаване на CNG-тонове и установяване на факс комуникация и синхронизиране. Уверете се, че изпълнявате внимателно инструкциите в това ръководство за запис на изходящи съобщения. Не ви препоръчваме да използвате функцията за пестене на разходи на външния телефонен секретар, ако тя надвишава пет позвънявания.

#### **ЗАБЕЛЕЖКА**

Ако не получите всички факсове, намалете настройката за Брой иззвънявания на външния телефонен секретар.

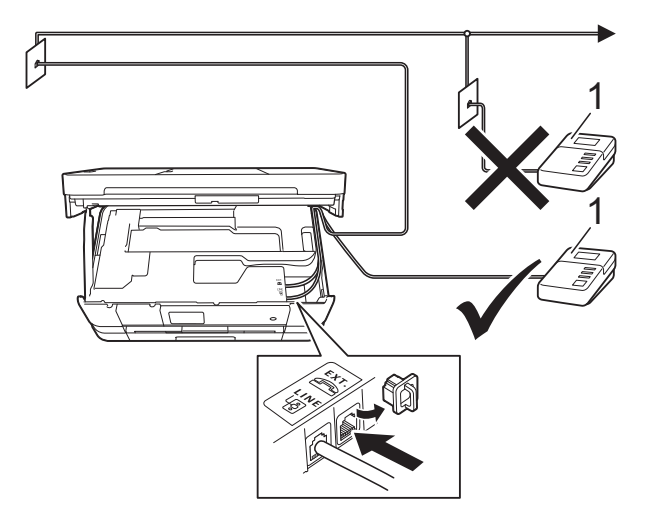

#### **1 Телефонен секретар**

Когато телефонният секретар отговори на повикване, сензорният екран показва Телефон.

#### **ВАЖНО**

НЕ свързвайте телефонен секретар на друго място към същата линия.

### **Настройки за свързване <sup>6</sup>**

Външният телефонен секретар трябва да е свързан както е показано на предходната илюстрация.

- С две ръце хванете пластмасовите дръжки от двете страни на устройството, за да повдигнете капака на скенера в отворено положение.
- b Прекарайте внимателно телефонния кабел през кабелния канал и навън през задната страна на устройството.
- c Повдигнете капака на скенера, за да освободите заключването. Внимателно натиснете опората на капака на скенера надолу и затворете капака с двете ръце.
- 4 Настройте външния телефонен секретар за едно или две позвънявания. (Настройката за брой иззвънявания на устройството не се прилага.)
- Запишете изходящото съобщение на външния телефонен секретар.
- **6** Настройте телефонния секретар така, че да отговаря на повиквания.
- g Задайте за режим на получаване настройка Външен TAD. (Вижте *Избор на режим на [получаване](#page-54-0)*  $\rightarrow$  стр[. 47.](#page-54-0))

### **Записване на изходящо съобщение (ИС) на външен телефонен секретар <sup>6</sup>**

При записа на това съобщение е важно времевото синхронизиране.

- a Запишете 5 секунди тишина <sup>в</sup> началото на съобщението. (Това осигурява време на устройството да "прослуша" за факс CNG-тонове на автоматични изпращания, преди да спрат.)
- б Ограничете съобщението до 20 секунди.

#### **ЗАБЕЛЕЖКА**

Препоръчваме ви да започнете своето ИС с първоначални 5 секунди тишина, защото устройството не може да "прослуша" за факс тонове, когато има глас. Може да опитате да пропуснете тази пауза, но ако устройството има затруднения при получаване, тогава трябва да презапишете ИС с пауза.

## **Включване на множество линии (PBX) <sup>6</sup>**

Съветваме ви да се обърнете към компанията, която е инсталирана вашата PBX централа, за да свърже устройството. Ако разполагате със система с множество линии, ви съветваме да се обърнете към инсталатора, за да свърже модула към последната линия в системата. Това предотвратява активиране на устройството всеки път, когато системата получава телефонни обаждания. Ако всички входящи повиквания се поемат от телефонен оператор, съветваме ви да зададете за режим на получаване настройка Ръчно.

Не можем да гарантираме, че вашето устройство ще работи правилно при всякакви обстоятелства, когато е свързано към PBX централа. За всякакви затруднения при изпращане или получаване на факсове се обърнете първо към компанията, която поддържа вашата PBX централа.

#### **ЗАБЕЛЕЖКА**

Уверете се, че за Тип телефонна линия е зададена настройка PBX. (Вижте *Задаване на тип [телефонна](#page-62-0) линия*  $\blacktriangleright$  стр[. 55](#page-62-0).)

## **Външен и вътрешен телефон <sup>6</sup>**

### **Свързване на външен или вътрешен телефон <sup>6</sup>**

Можете да свържете отделен телефон към устройството, както е показано на диаграмата по-долу.

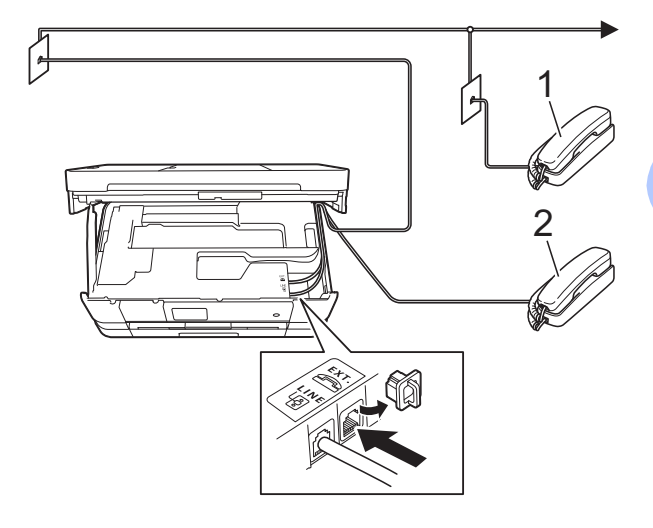

- **1 Вътрешен телефон**
- **2 Външен телефон**

#### **ЗАБЕЛЕЖКА**

Уверете се, че използвате външен телефон с кабел не по-дълъг от 3 метра.

**6**

## <span id="page-67-0"></span>**Работа с вътрешен и външен телефон <sup>6</sup>**

Ако отговаряте на факс повикване чрез вътрешен или външен телефон, можете да накарате устройството да поема повикването, като използвате Код за дистанционно активиране. Когато изберете Кода за дистанционно активиране **l 5 1**, устройството стартира получаването на факс.

Ако устройството отговори телефонно обаждане и бързо двойно позвъняване, което е за вас, използвайте Кода за дистанционно деактивиране **#51**, за да поемете обаждането чрез вътрешен телефон. (Вижте *Време за [звънене](#page-57-2) Ф/Т*   $(Ca$ мо режим Факс/[Телефон](#page-57-2)) >  $>$  стр. 50.)

#### **Ако отговорите на повикване и няма никой на линия: <sup>6</sup>**

Вероятно получавате ръчно изпращан факс.

Натиснете **l 5 1** и изчакайте за специфичния звуков сигнал или докато на сензорния екран се появи Получаване, и след това затворете слушалката.

#### **ЗАБЕЛЕЖКА**

Можете също да използвате функцията Откриване на факс, за да оставите устройството автоматично да поеме повикването. (Вижте *[Откриване](#page-58-1) на*  $\phi$ акс **> >** стр. 51.)

## <span id="page-67-1"></span>**Използване на дистанционни кодове <sup>6</sup>**

#### **Код за дистанционно активиране <sup>6</sup>**

Ако отговорите на факс повикване чрез вътрешен или външен телефон, можете да накарате устройството да го получи, като наберете Код за дистанционно активиране **l 5 1**. Изчакайте за специфичния звуков сигнал и след това затворете слушалката. (Вижте *[Откриване](#page-58-1) на [факс](#page-58-1)* ▶▶ стр. 51.)

Ако отговорите на факс повикване чрез външен телефон, можете да накарате устройството да получи факса, като натиснете Изпрати факс и изберете Получи.

#### **Код за дистанционно деактивиране <sup>6</sup>**

Ако получите телефонно обаждане и устройството е в Режим Факс/Телефон, то ще стартира позвъняване Ф/Т (бързо двойно позвъняване) след първоначалния брой иззвънявания. Ако приемете повикването чрез вътрешен телефон, можете да изключите опцията за позвъняване Ф/Т, като натиснете **#51** (уверете се, че сте натиснали това *между* позвъняванията).

Ако устройството отговори на телефонното обаждане и стартира бързо двойно позвъняване, за да поемете повикването, можете да отговорите на обаждането чрез външен телефон, като натиснете Избор.

#### **Промяна на дистанционните кодове**

Ако желаете да използвате Дистанционно активиране, трябва да активирате дистанционните кодове. Предварително зададеният Код за дистанционно активиране е **l 5 1**. Предварително зададеният Код за дистанционно деактивиране е **#51**. Ако желаете, можете да ги замените със свои кодове.

Натиснете

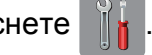

- Натиснете Всички настр.
- c Плъзнете нагоре или надолу или натиснете ▲ или ▼, за да се покаже Fax.
- Натиснете Fax.
- e Плъзнете нагоре или надолу или натиснете ▲ или ▼, за да се покаже Настр. получ.
- **6** Натиснете настр. получ.
- g Плъзнете нагоре или надолу или натиснете ▲ или ▼, за да се покаже Отдалечен код.
- 

Натиснете Отдалечен код.

- i Направете някое от следните неща:
	- Ако искате да промените Кода за дистанционно активиране, натиснете Код за активиране.

Въведете новия код и след това натиснете OK.

 Ако искате да промените Кода за дистанционно деактивиране, натиснете Код за деактивиране.

Въведете новия код и след това натиснете OK.

- Ако не желаете да променяте кодовете, преминете към стъпка $\mathbf{\Phi}$ .
- Ако искате да размените Кодовете Изкл. (или Вкл.), натиснете Отдалечен код.

Натиснете Изкл. (или Вкл.).

<span id="page-68-0"></span> $10$  Натиснете  $\blacksquare$ 

#### **ЗАБЕЛЕЖКА**

- Ако връзката постоянно прекъсва, когато осъществявате дистанционен достъп до външния телефонен секретар, опитайте да промените Кода за дистанционно активиране и Кода за дистанционно деактивиране към друг трицифрен код чрез цифрите **0**-**9**, **l**, **#**.
- Дистанционните кодове може да не работят с някои телефонни системи.

# **Набиране и запаметяване на номера <sup>7</sup>**

## **Как да набирате <sup>7</sup>**

## **Ръчно набиране <sup>7</sup>**

**7**

- Заредете документа.
- b Направете някое от следните неща:
	- Ако функцията Преглед на факсовете е с настройка Изкл., натиснете Fax.
	- Ако функцията Преглед на факсовете е с настройка Вкл., натиснете Fax и след това Изпращане на факсове.
- Натиснете всички цифри на факс номера.

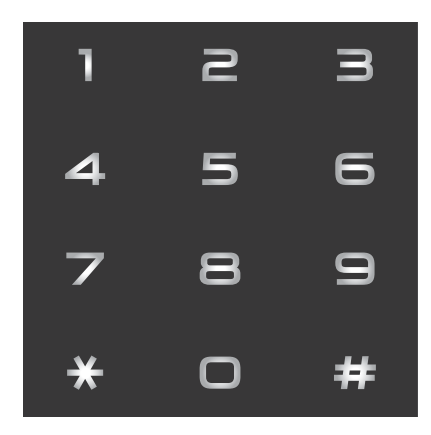

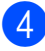

Натиснете Изпрати факс.

### **Набиране от адресната книга <sup>7</sup>**

- a Заредете документа. Натиснете Fax.
- Натиснете Адресна книга.
- Направете някое от следните неща:
	- Плъзнете нагоре или надолу или натиснете ▲ или ▼, за да се покаже номерът, който искате да наберете.
	- $\blacksquare$  Натиснете $|Q|$ , след това въведете първата буква на името и натиснете OK.

Натиснете името, което искате да наберете.

Ако за името има два номера, преминете към стъпка  $\bullet$  $\bullet$  $\bullet$ .

Ако за името има един номер, преминете към стъпка  $\bigcirc$ .

#### **ЗАБЕЛЕЖКА**

Ако е налично LDAP търсене, резултатът ще бъде показан на

#### сензорния екран с **......**.

(За подробности, >> Ръководство за мрежовия потребител: *Работа с LDAP от контролния панел*.)

- <span id="page-69-0"></span>5 Натиснете номера, който желаете да наберете.
- <span id="page-69-1"></span>б) За да изпратите факс, натиснете Приложи.
	- Натиснете Изпрати факс. Устройството сканира и изпраща факс.

### **Повторно набиране на факс<sup>7</sup>**

*Ако изпращате факс автоматично* и линията е заета, устройството автоматично ще набере повторно до три пъти през интервал от пет минути.

Повторното набиране работи само ако сте извършили набирането от устройството.

- Заредете документа.
- b Направете някое от следните неща:
	- Ако функцията Преглед на факсовете е с настройка Изкл., натиснете Fax.
	- Ако функцията Преглед на факсовете е с настройка Вкл., натиснете Fax и след това Изпращане на факсове.
- Натиснете Повтори.
- Натиснете Изпрати факс.

#### **ЗАБЕЛЕЖКА**

- Ако използвате стъклото за документи на скенера при предаване в реално време, функцията за автоматично повторно набиране няма да работи.
- Повтори ще се замени с Пауза, когато въведете факс номер.

## **Допълнителни операции за набиране<sup>7</sup>**

### **История на изходящите повиквания <sup>7</sup>**

Последните 30 номера, към които сте изпращали факс, ще бъдат съхранени в историята на изходящите повиквания. Можете да изберете един от тези номера, за да изпратите факс към него, да го добавите към адресната книга или да го изтриете от историята.

- Натиснете Fax.
- 

b Натиснете История на разговорите.

- Натиснете Изходящо обаж.
- d Въведете желания номер.
	- e Направете някое от следните неща:
		- За да изпратите факс, натиснете Приложи.

Натиснете Изпрати факс.

 Ако желаете да запаметите номера, натиснете Редакция и след това натиснете Добави към адресна книга.

(≻ Ръководство за допълнителни функции: *Запаметяване на номера в адресната книга от изходящите повиквания*.)

 Ако желаете да изтриете номера от списъка на историята на изходящите повиквания, натиснете Редакция и след това натиснете Изтрий.

Натиснете Да, за да потвърдите.

Натиснете  $\bigcap$ .

**7**

## <span id="page-71-0"></span>**Запаметяване на номера <sup>7</sup>**

Можете да настроите устройството така, че да набира лесно по следните начини: Адресна книга и Групи за разпращане на факсове. Когато набирате номер от адресната книга, сензорният екран показва номера.

### **ЗАБЕЛЕЖКА**

Ако захранването отпадне, номерата от адресната книга, които са в паметта, няма да се загубят.

### **Запаметяване на пауза <sup>7</sup>**

Когато запаметявате номера в адресната книга, можете да вмъкнете една или повече паузи от 3,5 секунди, като натиснете бутона Пауза на сензорния екран.

### **Запаметяване на номера в адресната книга <sup>7</sup>**

Можете да запазите до 100 адреса с име, като за всяко име може да има два номера.

- Натиснете Fax.
- 

Натиснете Адресна книга.

<span id="page-71-1"></span>Натиснете Редакция.

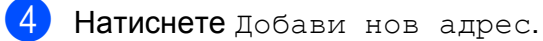

- 
- Натиснете Име.
- f Въведете името (до 16 знака), като използвате клавиатурата на сензорния екран. Натиснете OK. (За помощ при въвеждането на букви вижте *[Въвеждане](#page-170-0) на текст*  $\rightarrow$  стр[. 163](#page-170-0).)

Натиснете Адрес 1.

h Въведете първия факс или телефонен номер (до 20 цифри), като натискате бутоните на сензорния екран. Натиснете <sub>OK</sub>

#### **ЗАБЕЛЕЖКА**

*Ако сте изтеглили Internet Fax:*

Ако искате да запазите имейл адрес за използване с Internet Fax или сканиране към имейл сървър,

натиснете  $\sum$ , въведете имейл

адреса и натиснете OK. (Вижте *[Въвеждане](#page-170-0) на текст* > → стр. 163.)

- **9** Ако желаете да запаметите втория факс или телефонен номер, натиснете Адрес 2. Въведете втория факс или телефонен номер (до 20 цифри), като натискате бутоните на сензорния екран. Натиснете <sub>OK</sub>
- <span id="page-71-2"></span>**10** Натиснете ОК, за да потвърдите.
	- k Направете някое от следните неща:
		- За да запаметите друг номер в адресната книга, повторете стъпки  $\mathbf{\Theta}$  до $\mathbf{\Phi}$ .
		- За да завършите запаметяването на номера, натиснете  $\Box$
# **Промяна на имената или номерата в адресната книга<sup>7</sup>**

Можете да промените или да изтриете вече запазени в адресната книга име или номер.

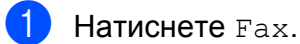

- Натиснете Адресна книга.
- <span id="page-72-2"></span>
- Натиснете Редакция.
- Направете някое от следните неща:
	- Натиснете Промени, за да редактирате имената или номерата. Преминете към стъпка $\mathbf{\Theta}$  $\mathbf{\Theta}$  $\mathbf{\Theta}$ .
	- Натиснете изтрий, за да се покаже Изтрий.

Изтрийте номерата, които искате да изтриете, като ги натиснете, за да се покаже червена отметка.

Натиснете OK.

Натиснете Да, за да потвърдите. Преминете към стъпка  $\mathbf{\Theta}$ .

- <span id="page-72-0"></span>**5** Плъзнете нагоре или надолу или натиснете ▲ или ▼, за да се покаже номерът, който искате да промените.
- f Натиснете номера, който желаете да промените.
- <span id="page-72-4"></span>
- g Направете някое от следните неща:
- Ако желаете да промените име, натиснете Име. Въведете новото име (до 16 символа), като използвате клавиатурата на сензорния екран. (За помощ при въвеждането на букви вижте *[Въвеждане](#page-170-0) на текст*  $\rightarrow$  стр[. 163.](#page-170-0))
	- Натиснете OK.
- Ако желаете да промените първия факс или телефонен номер, натиснете Адрес 1. Въведете нов номер на факс или телефонен номер (до 20 цифри), като използвате клавиатурата на сензорния екран. Натиснете <sub>OK</sub>
- Ако желаете да промените втория факс или телефонен номер, натиснете Адрес 2. Въведете нов номер на факс или телефонен номер (до 20 цифри), като използвате клавиатурата на сензорния екран. Натиснете OK.

### **ЗАБЕЛЕЖКА**

*Как да променяте запаметените име или номер:*

Ако желаете да промените знак или запазен номер, натиснете  $\triangleleft$  или  $\triangleright$ , за да позиционирате курсора така, че да маркирате знака или номера, които желаете да промените, и след това натиснете  $\boxed{\infty}$ . Въведете новия знак или номер.

<span id="page-72-3"></span>8 Направете някое от следните неща:

- Натиснете ОК, за да завършите. За да промените друг номер в адресната книга, повторете стъпки <sup>9</sup> до <sup>9.</sup>
- За да промените повече подробности, преминете към  $\bullet$ .
- <span id="page-72-1"></span>Натиснете ...

```
8
```
# **Изготвяне на копия <sup>8</sup>**

# **Как се копира <sup>8</sup>**

Следващите стъпки показват основния начин на работа при копиране.

- **1** За да заредите вашия документ, направете някое от следните неща:
	- Поставете документа *с печатната страна надолу* в ADF.

(Вижте *[Работа](#page-46-0) с [автоматичното](#page-46-0) листоподаващо [устройство](#page-46-0)* (ADF) >> стр. 39.)

 Поставете документа *с печатната страна надолу* върху стъклото на скенера.

(Вижте *[Използване](#page-47-0) на стъклото на [скенера](#page-47-0)* >  $\triangleright$  стр. 40.)

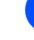

Натиснете Копиране.

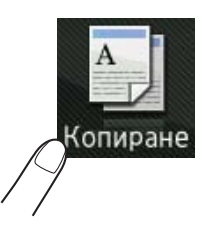

Сензорният екран показва:

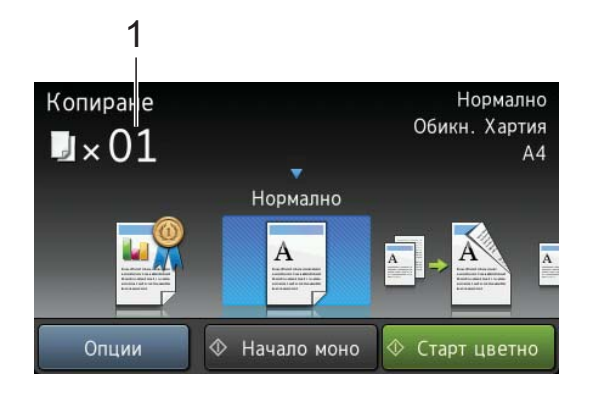

#### **1 Брой копия**

Можете да въведете броя копия, като използвате клавиатурата за набиране.

c Ако желаете повече от едно копие, въведете брой (до 99).

Натиснете начало моно или Старт цветно.

### **Спиране на копирането <sup>8</sup>**

За да спрете копирането, натиснете  $\times$ .

# **Копиране, предварително зададени настройки <sup>8</sup>**

Можете да копирате с различни настройки, които вече са зададени в устройството, като просто ги натиснете.

#### Налице са следните предварително зададени настройки:

- Най-добро кач.
- Нормално
- $\blacksquare$  2-странно (1<sup>+2</sup>)
- $AA \rightarrow A3$
- $\blacksquare$  2в1(ИД)
- $12B1$
- Плакат
- Пестене на маст
- Книга

#### **ЗАБЕЛЕЖКА**

Ако промените основната опция за избраните предварителни настройки за копиране, името над иконата на настройките в сензорния екран ще се промени на Нормално.

#### Ако например изберете

Най-добро кач. и промените опцията за качество от Най-добро, над иконата за предварително задаване ще се покаже Нормално.

- Заредете документа.
- 
- Натиснете Копиране.
- c Плъзнете наляво или надясно, за да се покаже Най-добро кач., Нормално,  $2$ -странно ( $1\rightarrow 2$ ), A4 → A3, 2в1(ИД), 2в1, Плакат, Пестене на маст или Книга, след това натиснете желаната опция.
- 

Въведете желания брой копия.

- e Направете някое от следните неща:
	- Ако желаете да промените повече настройки, преминете към стъпка $\mathbf{\Omega}$  $\mathbf{\Omega}$  $\mathbf{\Omega}$ .
	- Ако не желаете да променяте още настройки, преминете към стъпка $\mathbf{\Omega}$ .
- <span id="page-74-0"></span>f Натиснете Опции.
- <span id="page-74-2"></span>g Плъзнете нагоре или надолу или натиснете ▲ или ▼, за да се покажат всички налични настройки, и след това натиснете настройката, която желаете да промените.
- <span id="page-74-3"></span>В Плъзнете нагоре или надолу или натиснете ▲ или ▼, за да се покажат достъпните опции, и след това натиснете новата опция. Повторете стъпки  $\bigcirc$  $\bigcirc$  $\bigcirc$  и  $\bigcirc$  за всяка настройка, която желаете да промените. Ако сте приключили с промяната на настройките, натисне OK.

### **ЗАБЕЛЕЖКА**

Ако искате да запазите настройките като пряк път, натиснете Запиши като пряк път.

<span id="page-74-1"></span>

i Натиснете Начало моно или Старт цветно.

# **Опции за копиране <sup>8</sup>**

Можете да променяте следните настройки за копиране. Натиснете Копиране и след това натиснете Опции. Плъзнете нагоре или надолу или натиснете ▲ или ▼, за да преминете през настройките за копиране. Когато се покаже желаната от вас настройка, я натиснете и изберете вашата опция. Когато приключите с промяната на опциите, натиснете OK.

#### **(Основно Ръководство за потребителя)**

За подробности за промяна на следните настройки за копиране вижте страница [68](#page-75-0) до [69.](#page-76-0)

- Вид хартия
- Размер на хартията

#### **(Ръководство за допълнителни функции)**

За подробности за промяна на следните настройки за копиране >> Ръководство за допълнителни функции: *Опции за копиране*.

- Качество
- Увеличи/намали
- Съдържание стр.
- $\blacksquare$  2в1(ИД)
- Нареди/сортирай
- Плътност
- 2-странно копиране
- Реж пест маст
- $\blacksquare$  Копир. в/у тънка х-я
- $\blacksquare$  Коп. вод. знак
- Махни фонов цвят
- Копиране-книга

#### **ЗАБЕЛЕЖКА**

Ако желаете да сортирате копията, използвайте ADF.

### <span id="page-75-0"></span>**Тип хартия <sup>8</sup>**

Ако копирате на специален тип хартия, задайте в устройството типа хартия, който използвате, за да получите най-добро качество на печат.

a Заредете документа. Натиснете Копиране. c Въведете желания брой копия. Натиснете Опции. e Плъзнете нагоре или надолу или натиснете ▲ или ▼, за да се покаже Вид хартия. f Натиснете Вид хартия. g Плъзнете нагоре или надолу или натиснете ▲ или ▼, за да се покаже Обикн. Хартия, Inkjet хар., Brother BP71, Друг гланц или Прозрачно фолио, след това натиснете опцията, която желаете да зададете. Ако не желаете да променяте допълнителните настройки, натиснете OK. i Натиснете Начало моно или Старт цветно.

Изготвяне на копия

### **Размер на хартията <sup>8</sup>**

Ако копирате на хартия с размер, различен от A4, трябва да промените настройките за размера на хартията. Можете да копирате само на хартия с размер A4, A5, A3, фотохартия  $(10 \times 15$  cm), Letter, Legal или Ledger.

- Заредете документа.
	- Натиснете Копиране.
- c Въведете желания брой копия.
	- Натиснете Опции.
- e Плъзнете нагоре или надолу или натиснете ▲ или ▼, за да се покаже Размер на хартията.
- f Натиснете Размер на хартията.
- **Плъзнете нагоре или надолу или** натиснете  $\blacktriangle$  или  $\nabla$ , за да се покаже  $A4$ , A5, A3, 10x15cm, Letter, Legal или Ledger, и след това натиснете опцията, която желаете да зададете.

#### **ЗАБЕЛЕЖКА**

- Ако изберете A3, Legal или Ledger, ще се покажат предпазните мерки при зареждане на хартията. Прочетете информацията на сензорния екран и след това я потвърдете, като натиснете OK.
- Ако използвате слота за ръчно подаване, поставяйте листовете хартия един по един. (Вижте *[Зареждане](#page-35-0) на хартия в слота за ръчно [подаване](#page-35-0)* >> стр. 28.)
- <span id="page-76-0"></span>**8** Ако не желаете да променяте още настройки, натиснете OK.
	- **Натиснете** Начало моно или Старт цветно.

```
9
```
# **Печат на снимки от карта с памет или USB флаш памет <sup>9</sup>**

# **PhotoCapture Center™ операции (Режим СНИМКА) <sup>9</sup>**

Дори когато устройството *не* е свързано към компютър, можете да отпечатвате снимки директно от запаметяващ носител за цифров фотоапарат или от USB флаш памет. (Вижте *Печат на [изображения](#page-80-0)*  $\rightarrow$  стр[. 73.](#page-80-0))

Можете да сканирате документи и да ги запазвате директно в карта с памет или в USB флаш памет. (Вижте *[Сканиране](#page-81-0) към карта с [памет](#page-81-0) или USB флаш памет*  $\rightarrow$  стр[. 74.](#page-81-0))

Ако вашето устройство е свързано към компютър, можете да получите достъп от компютъра до карта с памет или до USB флаш памет, която е поставена в предната част на устройството.

(>> Ръководство за потребителя на софтуера: *PhotoCapture Center™*  $(Windows^{\circledR}).$ 

(>> Ръководство за потребителя на софтуера: *Отдалечено конфигуриране и PhotoCapture Center™* (Macintosh).)

### **Работа с карта с памет или USB флаш памет <sup>9</sup>**

Вашето устройство Brother има медийни устройства (слотове) за работа със следните популярни запаметяващи носители за цифрови фотоапарати: Memory Stick Duo™, Memory Stick PRO Duo™, SD карта с памет, SDHC карта с памет, SDXC карта с памет, MultiMedia Card, MultiMedia Card plus и USB флаш памет.

Функцията PhotoCapture Center™ ви позволява да отпечатвате цифрови снимки с висока резолюция от вашия цифров фотоапарат, за да постигнете резултати с фотографско качество.

# **Пристъпване към работа <sup>9</sup>**

1 Отворете капака на слота за запаметяващи носители.

b Поставете плътно картата <sup>с</sup> памет или USB флаш паметта <sup>в</sup> правилния слот.

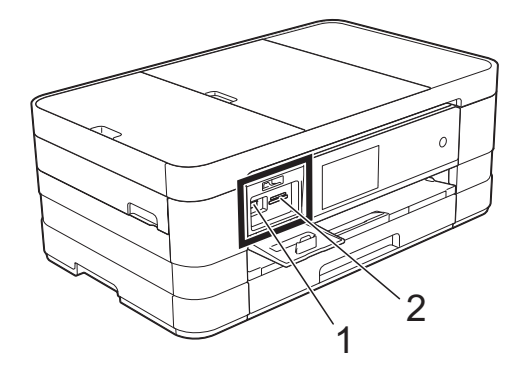

**1 USB флаш памет**

#### **ВАЖНО**

Директният USB интерфейс поддържа само USB флаш памет, PictBridge-съвместим фотоапарат или цифров фотоапарат, който стандартно използва USB устройствата за съхранение. Други USB устройства не се поддържат.

**2 Слот за карта с памет**

RECTION AND RECTION OF RECTION CONTINUES

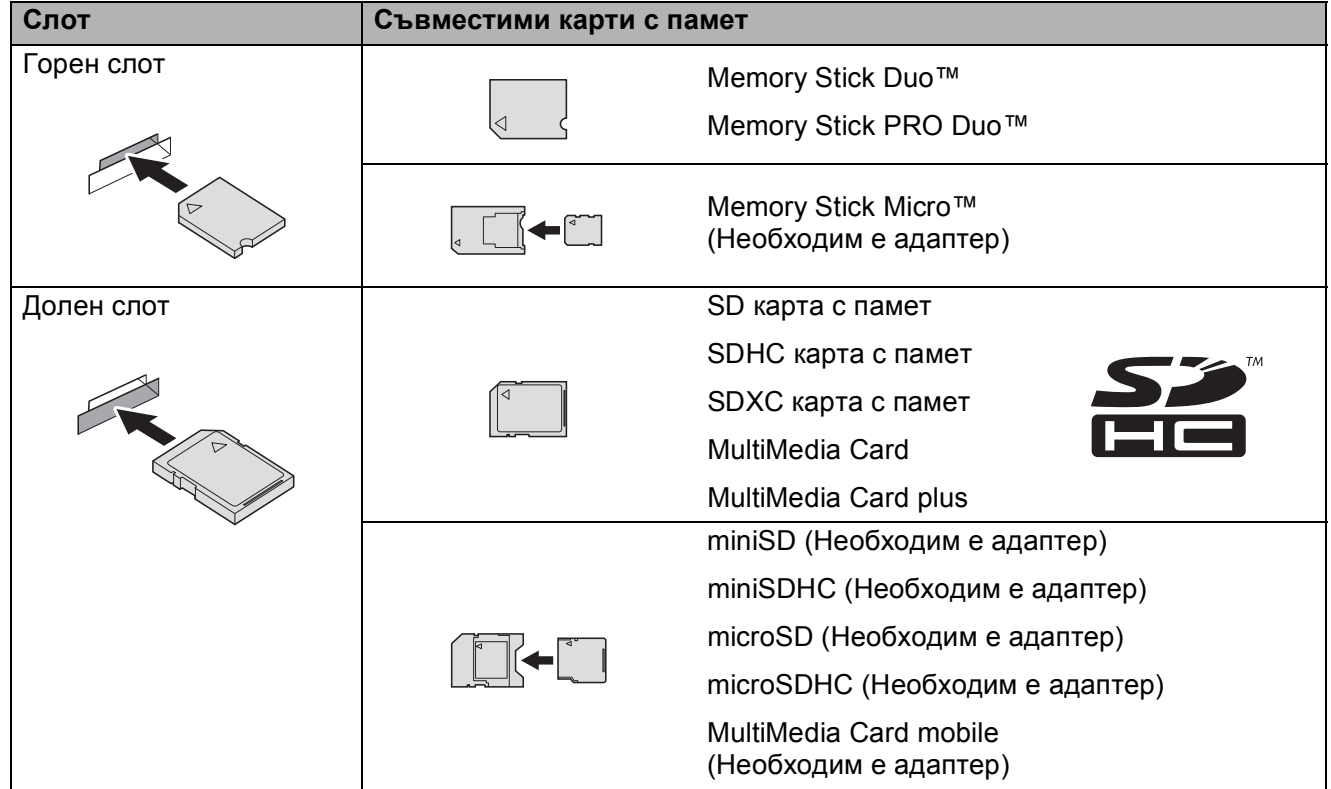

#### **ВАЖНО**

- НЕ поставяйте Memory Stick Duo™ в долния SD слот, това може да доведе до повреда на устройството.
- НЕ поставяйте в устройството повече от една карта с памет едновременно. Това може да доведе до повреда на устройството.
- НЕ изключвайте захранващия кабел и не изваждайте картата с памет или USB флаш паметта от медийното устройство (слота) или директния USB интерфейс, докато устройството чете или записва на картата с памет или USB флаш паметта. **Ще загубите данните или картата ще се повреди.**

Устройството може да чете само от едно устройство едновременно.

# <span id="page-80-0"></span>**Печат на изображения <sup>9</sup>**

# **Преглед на снимки <sup>9</sup>**

Можете да прегледате снимките на сензорния екран, преди да ги отпечатате. Ако файловете със снимките са твърде големи, може да има забавяне при показването им.

- a Отворете капака на слота за запаметяващи носители.
- $\blacksquare$  Поставете картата с памет или USB флаш памет в правилния слот.
- Натиснете Снимка.
- d Плъзнете наляво или надясно, за да се покаже Преглед снимки.
- Натиснете Преглед снимки. Натиснете OK.

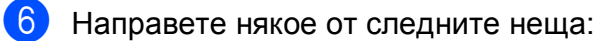

- Ако искате да изберете снимки за печат или да отпечатате повече от едно копие на дадена снимка, преминете към стъпка  $\bullet$ .
- Ако искате да разпечатате всички снимки, натиснете Печат всичко. Натиснете Да, за да потвърдите. Преминете към стъпка $\mathbf{\Phi}$ .
- <span id="page-80-1"></span>g Плъзнете наляво или надясно или натиснете ◀ или ▶, за да се покаже снимката, която искате да отпечатате, след което я натиснете.
- <span id="page-80-3"></span> $\overline{8}$  Натиснете + или -, за да изберете броя копия, които желаете да отпечатате. Натиснете OK.
- Повторете стъпки  $\bigcirc$  $\bigcirc$  $\bigcirc$  и  $\bigcirc$ , докато изберете всички снимки, които желаете да отпечатате.
- <span id="page-80-2"></span>Натиснете ОК.
- Прочете и потвърдете показания списък с опции, след което направете едно от следните:
	- Ако искате да промените настройките за печат, натиснете Настр. печат. (>> Ръководство за допълнителни функции: *PhotoCapture Center™ настройки за печат*.)
	- Ако не желаете да променяте настройки, преминете към стъпка **<sup>2</sup>.**

<span id="page-80-4"></span>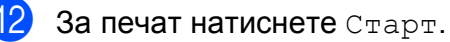

# **PhotoCapture Center™ настройки за печат <sup>9</sup>**

Можете да промените настройките за печат временно, за следващата печатна задача.

Устройството се връща към настройките по подразбиране след 1 минута.

### **ЗАБЕЛЕЖКА**

Можете да запазите някои от настройките за печат, които използвате най-често, като ги зададете като подразбиращи се. (>> Ръководство за допълнителни функции: *Задаване на направените промени като нова настройка по подразбиране*.)

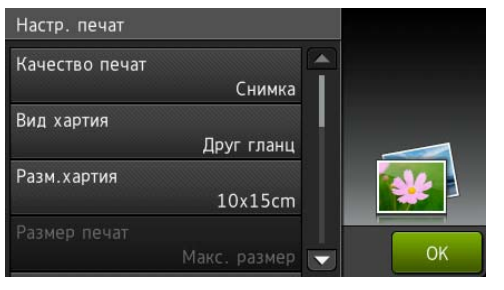

# <span id="page-81-0"></span>**Сканиране към карта с памет или USB флаш памет <sup>9</sup>**

Можете да сканирате черно-бели и цветни документи в карта с памет или USB флаш памет. Черно-белите документи ще бъдат съхранени във файлов формат PDF (\*.PDF) или TIFF (\*.TIF). Цветните документи ще бъдат съхранени в PDF (\*.PDF) или JPEG (\*.JPG) формат. Фабричната настройка е Цвят, 200 dpi, а форматът по подразбиране е PDF. Устройството автоматично създава име на файл въз основа на текущата дата. (▶▶ Ръководство за бързо инсталиране.) Например петото изображение, сканирано на 1 юли 2012 г., ще получи името 01071205.PDF. Можете да променяте цвета и резолюцията.

- Заредете документа.
- b Отворете капака на слота за запаметяващи носители.
- c Поставете картата <sup>с</sup> памет или USB флаш памет в правилния слот.
	- Натиснете Сканиране към носител.

### **ВАЖНО**

НЕ изваждайте картата с памет или USB флаш паметта, докато устройството чете или записва от нея, за да предотвратите повреда на картата, USB флаш паметта или информацията, съхранена върху тях.

#### Натиснете Опции. Направете някое от следните неща:

 За да промените типа на сканиране, плъзнете нагоре или надолу или натиснете ▲ или ▼, за да се покаже Тип сканиране.

Натиснете Тип сканиране и изберете Цвят или Черно и бяло.

 За да промените резолюцията, плъзнете нагоре или надолу или натиснете ▲ или ▼, за да се покаже Резолюция.

Натиснете Резолюция и изберете 100 dpi, 200 dpi, 300 dpi, 600 dpi или Авто.

- За да промените типа на файла, плъзнете нагоре или надолу или натиснете ▲ или ▼, за да се покаже Вид на файл. Натиснете Вид на файл и изберете PDF, JPEG или TIFF.
- Ако искате да промените името на файла, плъзнете нагоре или надолу или натиснете  $\blacktriangle$  или  $\blacktriangledown$ , за да се покаже Име на файл. Натиснете Име на файл и въведете името на файла.

Можете да променяте само първите 6 знака.

Натиснете OK.

 За да сканирате няколко документа върху стъклото на скенера, плъзнете нагоре и надолу или натиснете ▲ или ▼, за да се покаже Автоматично изрязване.

Натиснете Автоматично изрязване и изберете Вкл. (или Изкл.).

(За подробности, >> Ръководство за допълнителни функции: *Автоматично изрязване*.)

 За да промените цвета на фона, плъзнете нагоре или надолу или натиснете ▲ или ▼, за да се покаже Махни фонов цвят.

Натиснете Махни фонов цвят и изберете Ниско, Средно, Високо или Изкл.

#### **ЗАБЕЛЕЖКА**

Махни фонов цвят премахва основния цвят на документите, за да направи сканираните данни поразличими.

 За да започнете да сканирате без промяна на допълнителни настройки, преминете към стъпка $\mathbf{\odot}$  $\mathbf{\odot}$  $\mathbf{\odot}$ .

### **ЗАБЕЛЕЖКА**

- Ако изберете цветно в настройките за типа на сканиране, не можете да изберете тип на файла TIFF.
- Ако изберете черно-бяло в настройките за типа на сканиране, не можете да изберете тип на файла JPEG.

<span id="page-82-0"></span>f Когато приключите <sup>с</sup> промяната на настройките, натиснете OK.

### **ЗАБЕЛЕЖКА**

Ако искате да запазите настройките като пряк път, натиснете Запиши като пряк път.

Натиснете Старт.

**9**

# **10 Как да печатаме от компютър <sup>10</sup>**

# **Отпечатване на документ <sup>10</sup>**

Устройството може да получава и отпечатва данни от вашия компютър. За отпечатване от вашия компютър трябва да инсталирайте драйвера за принтера.

(>> Ръководство за потребителя на софтуера: *Печатане* (Windows®).) (>> Ръководство за потребителя на софтуера: *Печат и Изпращане на факс* (Macintosh).)

- **1** Инсталирайте драйвера за принтера Brother от компактдиска. (> > Ръководство за бързо инсталиране.)
- 2 От вашето приложение изберете командата за печат.
- В Изберете име на устройството в диалоговия прозорец **Печат** и щракнете върху **Свойства** или **Предпочитания** в зависимост от използваното приложение.
- 4 Изберете желаните настройки за промяна в диалоговия прозорец Свойства. Често използваните настройки включват:
	- **Тип на носителя за печат**
	- **Качество на Печат**
	- **Размер на хартията**
	- **Ориентация**
	- **Цвят / Скала на сивия цвят**
	- **Режим на пестене на мастило**
	- **Мащаб**
	- **Двустранен печат / Книжка**
	- e Щракнете върху **OK**.

За да започнете печат, щракнете върху **Печат**.

# **11 Как да сканираме към**  $$

# **Преди сканиране**

За да използвате устройството като скенер, инсталирайте драйвер за скенер. Ако устройството е свързано към мрежа, го конфигурирайте с TCP/IP адрес.

- Инсталирайте драйверите на скенера от компактдиска. (>> Ръководство за бързо инсталиране: *Инсталирайте MFL-Pro Suite*.)
- Ако мрежовото сканиране не действа, конфигурирайте устройството с TCP/IP адрес. (uu Ръководство за потребителя на софтуера: *Конфигуриране на мрежово сканиране за Windows®*.)

# **Сканиране на документ като PDF файл чрез ControlCenter4 (Windows®) <sup>11</sup>**

(За подробна информация, >> Ръководство за потребителя на софтуера: *Сканиране*.)

#### **ЗАБЕЛЕЖКА**

- Екраните на компютъра ви може да варират в зависимост от вашия модел.
- Този раздел се основава на използването на Допълнителен режим на ControlCenter4.

ControlCenter4 е помощна програма, която ви позволява бързо и лесно да получавате достъп до приложенията, които използвате най-често. Използването на ControlCenter4 премахва необходимостта от ръчно стартиране на специфични приложения.

**а Заредете документа. (Вижте** *Начин на зареждане на [документи](#page-46-1)* **>> стр. 39.)** 

**2** Отворете ControlCenter4, като щракнете върху **//Всички програми/Brother/ MFC-XXXX** (където XXXX е името на вашия модел)/**ControlCenter4**. Приложението ControlCenter4 ще се отвори.

**3** Ако се покаже екранът Режим на ControlCenter4, изберете Разширен режим и след това кликнете върху **OK**.

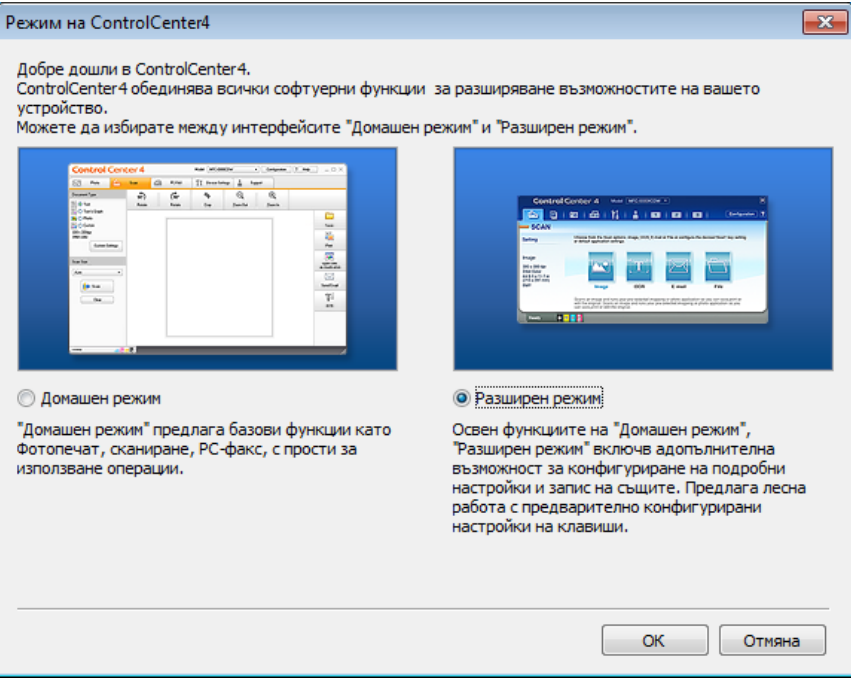

Уверете се, че устройството, което искате да използвате, е избрано от падащия списък **Модел**.

#### б Задайте конфигурацията за сканиране.

Щракнете върху **Конфигуриране**, след което изберете **Настройки на бутон**, **Сканиране** и **Файл**.

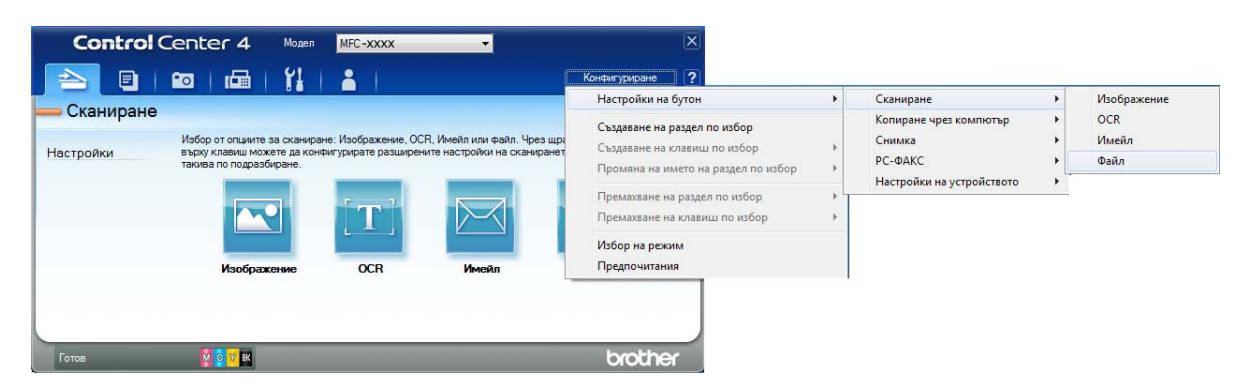

Показва се диалоговият прозорец за конфигуриране. Можете да промените настройките по подразбиране.

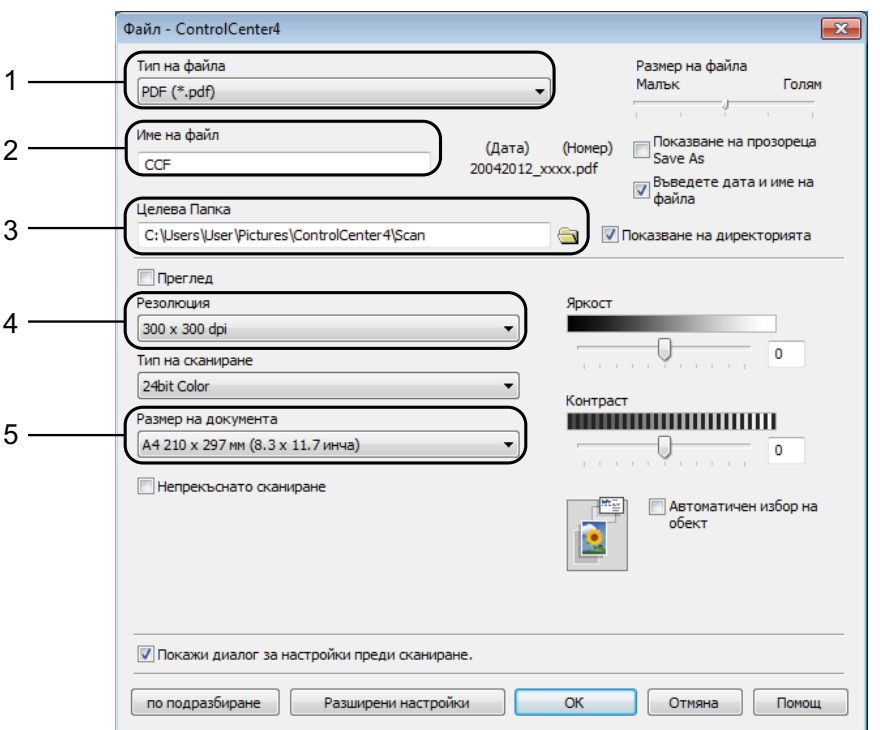

- 1 Изберете **PDF (\*.pdf)** от падащия списък **Тип на файла**.
- 2 Можете да въведете името на файла, което искате да използвате за документа.
- 3 Можете да запазите файла в папката по подразбиране или да изберете предпочитана от вас папка, като щракнете върху бутона (**Преглед**).
- 4 Можете да изберете резолюция при сканиране от падащия списък **Резолюция**.
- 5 Можете да изберете размера на документа от падащия списък **Размер на документа**.

**79**

**11**

Глава 11

### **6** Щракнете върху ОК.

g Щракнете върху **Файл**.

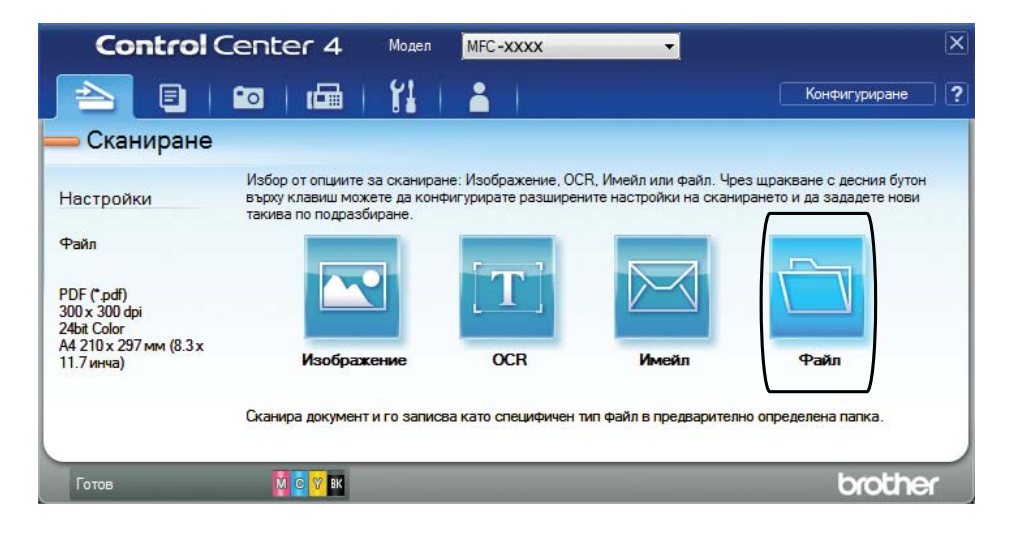

# **8** Натиснете Сканиране.

Устройството започва процеса на сканиране. Папката, в която се запазват сканираните данни, ще се отвори автоматично.

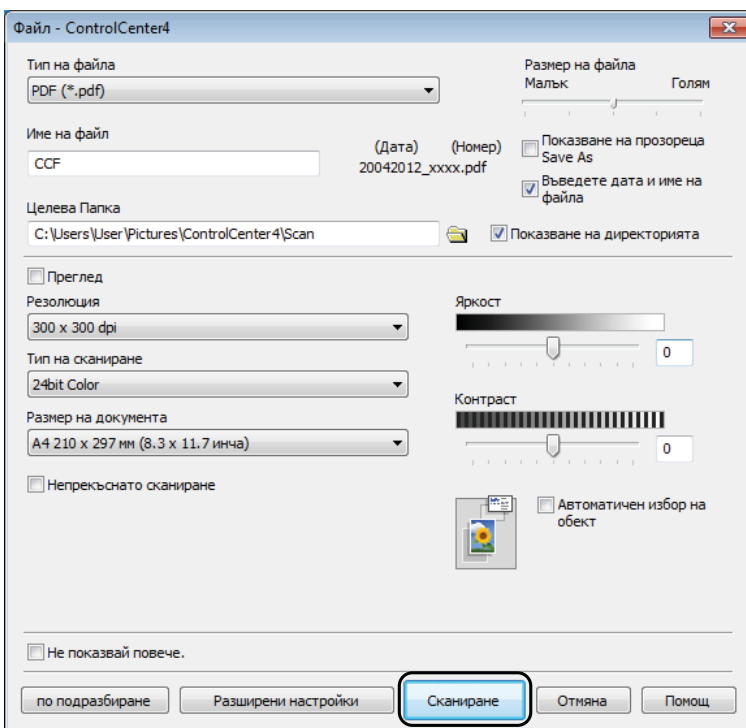

# **Как да промените настройките на режим СКАНИРАНЕ на устройството, за да сканирате в PDF <sup>11</sup>**

Можете да промените настройките на режима на устройството Сканирай чрез ControlCenter4. (Windows®)

- **1** Отворете ControlCenter4, като щракнете върху (<sup>2</sup>) **Всички програми/Brother/ MFC-XXXX** (където XXXX е името на вашия модел)/**ControlCenter4**. Приложението ControlCenter4 ще се отвори.
	- **2** Уверете се, че устройството, което искате да използвате, е избрано от падащия списък **Модел**.
- **63 Щракнете върху раздела Настройки на устройството**.
- d Щракнете върху **Настройки за сканиране на устройството**.

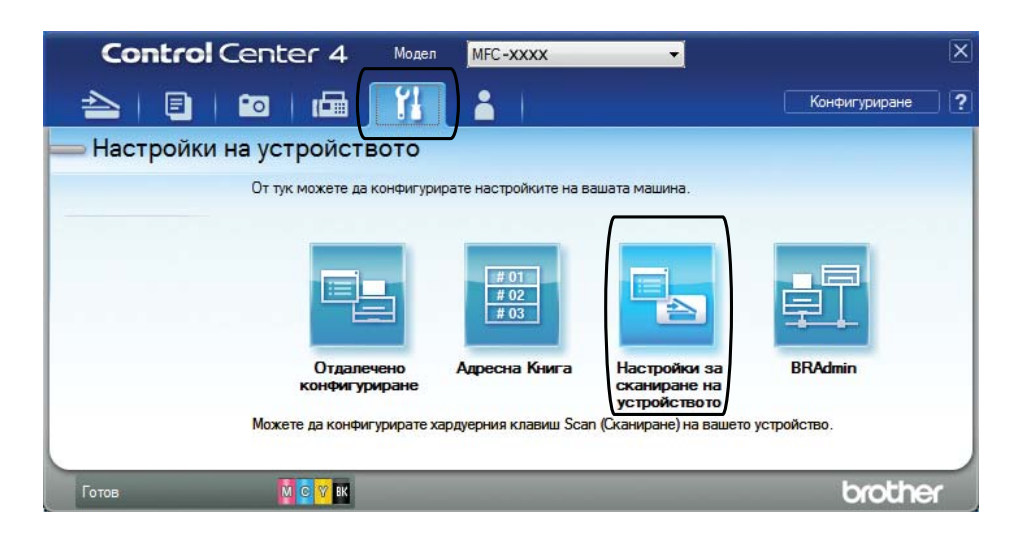

Глава 11

**5** Изберете раздела Файл. Можете да промените настройките по подразбиране.

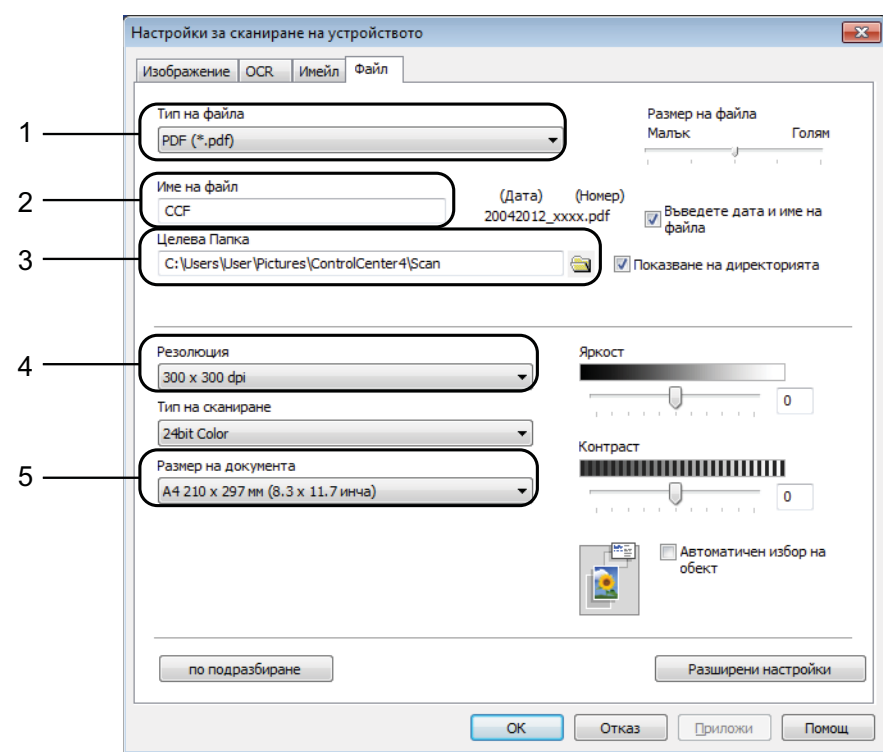

- 1 Изберете **PDF (\*.pdf)** от падащия списък **Тип на файла**.
- 2 Можете да въведете името на файла, което искате да използвате за документа.
- 3 Можете да запазите файла в папката по подразбиране или да изберете предпочитана от вас папка, като щракнете върху бутона (**Преглед**).
- 4 Можете да изберете резолюция при сканиране от падащия списък **Резолюция**.
- 5 Можете да изберете размера на документа от падащия списък **Размер на документа**.
- f Щракнете върху **OK**.

# **Как да сканирате документ като PDF файл чрез сензорния екран <sup>11</sup>**

- Заредете документа. (Вижте *Начин на зареждане на [документи](#page-46-1)* > > стр. 39.)
	- Натиснете Сканирай.

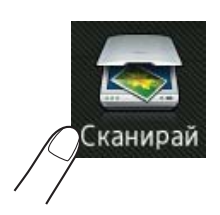

<span id="page-90-1"></span>Плъзнете наляво или надясно, за да се покаже към файл. Натиснете към файл. ще се покаже в центъра на сензорния екран, маркирано в синьо.  $\overline{5}$  Натиснете ОК. Когато устройството е свързано към мрежа, натиснете Име на компютъра. Направете някое от следните неща: Ако желаете да използвате настройките по подразбиране, преминете към стъпка  $\mathbf{\circled{b}}$ .  $\blacksquare$  Ако желаете да промените настройките по подразбиране, преминете към стъпка  $\spadesuit$ . Натиснете Опции. Натиснете Зададен със сензорен панел. Натиснете Вкл. Изберете необходимите настройки за Тип сканиране, Резолюция, Вид на файл и Махни фонов цвят. Натиснете ОК.  $\bullet$  Натиснете Старт. Устройството започва процеса на сканиране. **ЗАБЕЛЕЖКА** Предлагат се следните режими на сканиране. • към OCR • към файл • към изобр. • към Носител

- <span id="page-90-0"></span>• към имейл
- към имейл сърв
- към FTP
- към мрежата
- WS сканиране<sup>[1](#page-90-2)</sup>
- <span id="page-90-2"></span><sup>1</sup> Само за потребители на Windows<sup>®</sup>. (Windows Vista<sup>®</sup> SP2 или по-нова версия и Windows<sup>®</sup> 7) (uu Ръководство за потребителя на софтуера: *Използване на Web Services за сканиране във вашата мрежа (Windows Vista® SP2 или по-нова версия и Windows® 7)*.)

**11**

**A**

# **Текуща поддръжка**

# <span id="page-91-0"></span>**Смяна на мастилниците <sup>A</sup>**

Вашето устройство е оборудвано с брояч за мастило. Той автоматично наблюдава нивото на мастилото във всяка една от четирите мастилници. Когато устройството установи, че количеството мастило в някоя от мастилниците е намаляло, ще се появи уведомително съобщение.

Сензорният екран ще ви покаже коя мастилница е с намаляващо мастило или трябва да се смени. При замяна на мастилниците следвайте указанията на сензорния екран в правилната последователност.

Дори когато устройството изисква да смените мастилница, в нея все още има малко количество мастило. Това е необходимо, за да не се допусне изсъхване на мастилото и повреда на печатащата глава.

# **ПРЕДУПРЕЖДЕНИЕ**

Ако в очите ви попадне мастило, незабавно ги измийте с вода и се свържете с лекар, ако прецените, че е необходимо.

### **ВАЖНО**

Мултифункционалните устройства Brother са проектирани да работят с мастило с определени спецификации и ще работят оптимално и надеждно, когато се зареждат с оригиналните мастилници с марка Brother. Brother не може да гарантира тази оптимална ефективност и надеждност, ако се използват мастила или мастилници с други спецификации. Следователно Brother не препоръчва използването на мастилници, различни от оригиналните мастилници с марка Brother, нито пълнене на използвани мастилници от други източници. Всяка повреда на устройството в резултат на доказана употреба на неоригинални консумативи няма да бъде покрита от гаранцията на устройството. Моля обърнете се към условията на гаранцията.

**1** Отворете капака на мастилницата. Ако една или повече от мастилниците е достигнала края на експлоатацията си, сензорният екран показва Само черно-бял 1-странен печат или Невъзм. печат.

2 Натиснете лоста за отпускане на капака както е показано, за да освободите мастилницата, обозначена на сензорния екран. Извадете мастилницата от устройството.

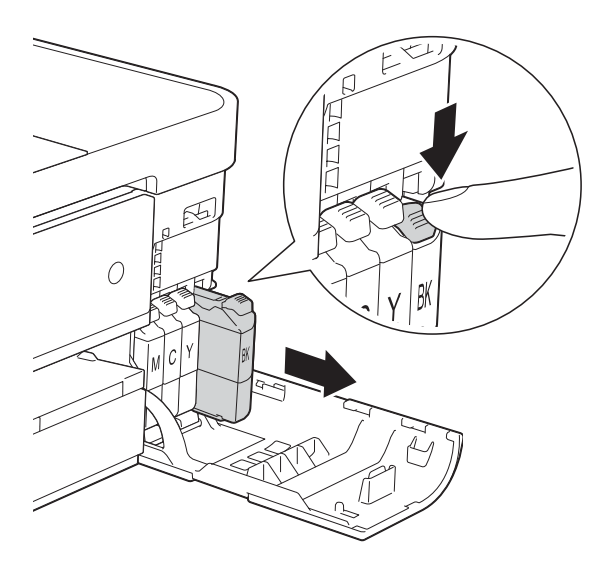

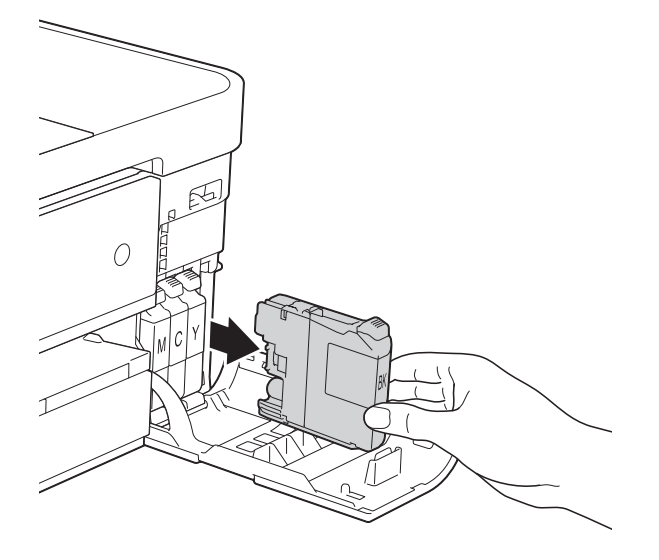

В Отворете опаковката с новата мастилница за цвета, показан на сензорния екран, и извадете мастилницата.

4) Завъртете зелената освобождаваща ръчка върху оранжевата защитна опаковка (1) обратно на часовниковата стрелка, докато щракне, за да освободите вакуума. След това отстранете оранжевата защитна опаковка, както е показано.

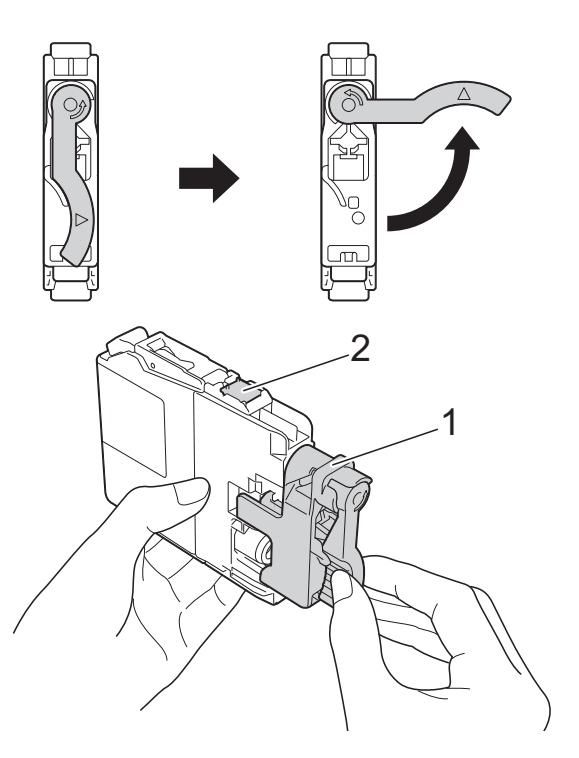

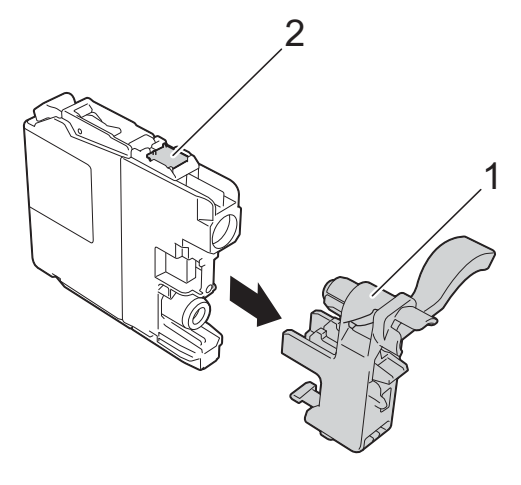

### **ВАЖНО**

НЕ докосвайте мастилницата в зоната, обозначена с (2); това може да попречи на устройството да открие мастилницата.

Всеки цвят има своя правилна позиция. Поставете мастилницата по посока на стрелката от етикета.

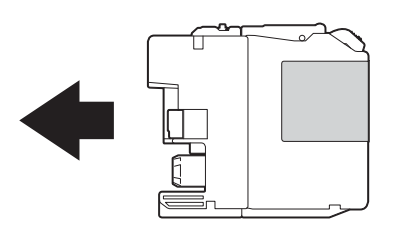

б Леко бутнете задната част на мастилницата, обозначена с "PUSH" (НАТИСНИ) докато лостът на мастилницата се повдигне, след което затворете капака й.

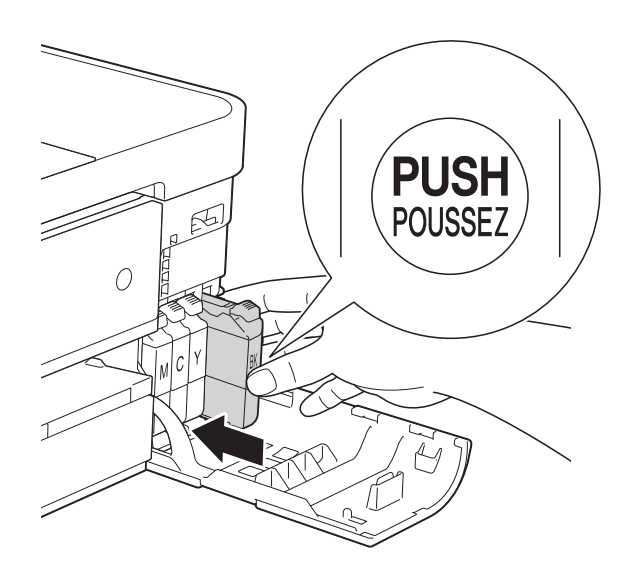

g Устройството ще нулира автоматично брояча за мастило.

### **ЗАБЕЛЕЖКА**

- Ако сте сменили мастилница, например черната, e възможно да получите на сензорния екран искане за потвърждение, че мастилницата е нова (например, Сменихте ли Черно). За всяка поставена нова мастилница натиснете Да за нулиране на брояча за този цвят. Ако поставената мастилница не е нова, непременно натиснете Не.
- Ако след поставяне на мастилницата на сензорния екран се покаже Няма мастилница или Не открива, проверете дали мастилницата е нова, оригинална, произведена от Brother, и дали е поставена правилно. Отстранете мастилницата и я поставете отново бавно, докато лостът й се повдигне.

### **ВАЖНО**

- НЕ вадете мастилниците, ако не се налага да ги заменяте. Ако го направите, това може да намали количеството на мастилото и устройството няма да може да разпознае колко мастило е останало в мастилницата.
- НЕ докосвайте слотовете за поставяне на мастилницата. Ако го направите, може да изцапате кожата си с мастило.
- Ако върху кожата или дрехите ви попадне мастило, веднага го измийте със сапун или миещ препарат.
- Ако смесите цветовете чрез поставяне на мастилницата на погрешно място, на сензорния екран се показва Грешен цвят мастило. Проверете кои мастилници не съответстват на местата според цвета мастило и ги преместете на правилните места.
- Веднъж отворена, мастилницата трябва да се постави в устройството и да се използва в рамките на шест месеца след това. Използвайте неотворените мастилници, преди да е изтекъл срокът на годност, указан на опаковката.
- НЕ разглобявайте и не поправяйте мастилницата, това може да доведе до изтичане на мастило.

# **Почистване и проверка на устройството**

## **Почистване на стъклото на**  $CKeHepa$

- Изключете устройството от електрическия контакт.
- Вдигнете капака за документи (1). Почистете стъклото на скенера (2) и бялата пластмаса (3) с мека кърпа без влакна, навлажнена с незапалим почистващ препарат за стъкло.

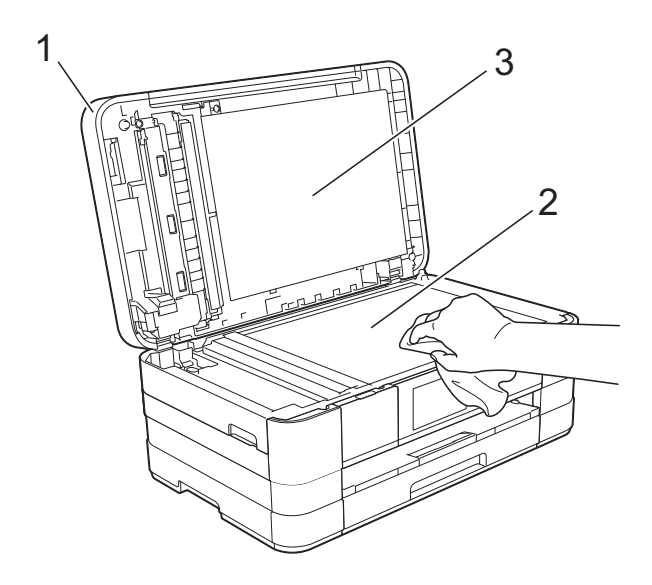

c За ADF, почистете бялата лента (1) <sup>и</sup> стъклената лента (2) с мека кърпа без влакна, навлажнена с незапалим почистващ препарат за стъкло.

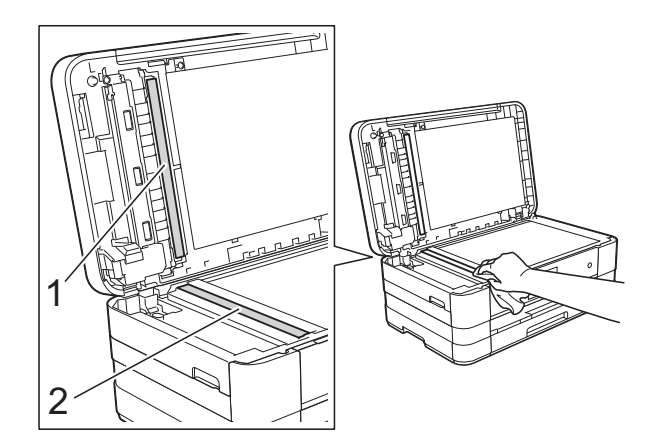

### **ЗАБЕЛЕЖКА**

След почистване на стъклото на скенера с незапалим почистващ препарат за стъкло, прекарайте пръста си по стъклената лента, за да видите дали ще почувствате нещо. Ако почувствате наличие на прах или замърсяване, отново почистете стъклото, като обърнете особено внимание на замърсената област. Може да се наложи да повторите почистването три или четири пъти. За проверка, правете копие след всяко почистване.

 $\rightarrow$ 

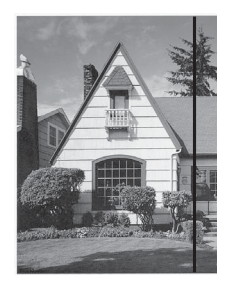

Когато върху стъклената лента има замърсяване или коректор, на разпечатките се вижда вертикална линия.

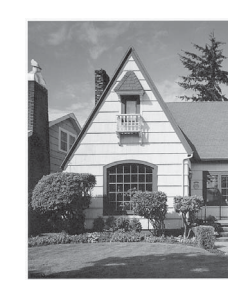

След почистване на стъклената лента вертикална линия не се появява.

## **Почистване на печатащата <b>пава**

За да се поддържа добро качество на печат, устройството автоматично ще почиства печатащата глава, когато е необходимо. Ако има проблем с качеството на печат, можете да стартирате почистването ръчно.

Почистете печатащата глава, ако се появи хоризонтална линия в текста или графиката или празно пространство в текста на отпечатаните страници. Можете да почистите само черното, трите цвята едновременно (жълт/син/червен) или всичките четири цвята едновременно.

Почистването на печатащата глава изразходва мастило. Твърде честото почистване води до ненужно изразходване на мастило.

### **ВАЖНО**

НЕ пипайте печатащата глава. Пипането на печатащата глава може да я повреди трайно и да анулира нейната гаранция.

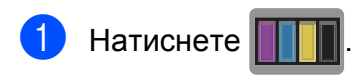

### **ЗАБЕЛЕЖКА**

Можете да натиснете също и

Мастило.

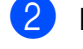

Натиснете Изчистване.

Натиснете Черно, Цвят или Всичко. Устройството почиства печатащата глава.

Когато почистването приключи, устройството автоматично ще се върне в режим на готовност.

### **ЗАБЕЛЕЖКА**

- Ако почистите печатащата глава наймалко пет пъти, без да се подобри качеството, опитайте да поставите нова оригинална мастилница Innobella™ на Brother за всеки проблематичен цвят. Опитайте да почистите печатащата глава отново, до пет пъти. Ако печатът не се е подобрил, свържете се с отдела за работа с клиенти на Brother или местния дилър на Brother.
- Можете да почистите печатащата глава и от компютъра си.

(>> Ръководство за потребителя на софтуера: *Раздел Профилактика*  $(Windows^{\circledR})$ .)

### **Проверка на качеството на печат <sup>A</sup>**

Ако на разпечатките се появи избледняване или ивици на цветовете и текста, може би някои от дюзите на печатащата глава са запушени. Можете да проверите това, като отпечатате Страницата за проверка на качеството на печат и разгледате образеца за проверка на дюзите.

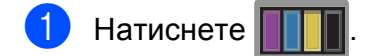

#### **ЗАБЕЛЕЖКА**

Можете да натиснете също и

Мастило.

Натиснете Пробен печат.

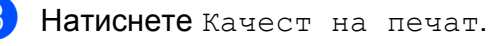

- Натиснете ОК.
- Устройството започва да разпечатва Страницата за проверка на качеството на печат.
- <span id="page-95-0"></span>e Проверете качеството на четирите цветни квадратчета на страницата.
- б Сензорният екран ви пита дали качеството на печат е добро. Направете някое от следните неща:
	- Ако всички редове са ясни и видими, натиснете Да, за да приключите проверката на качеството на печат, и преминете към стъпка **10**.
	- Ако забележите липсващи къси линии като показаните по-долу, натиснете Не.

OK Лошо

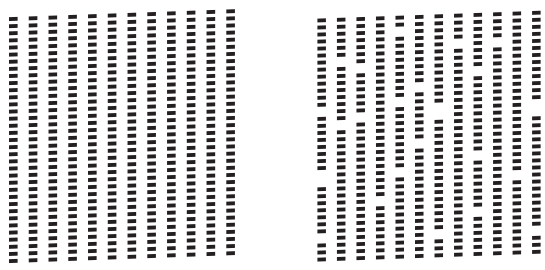

- Сензорният екран ви пита дали качеството на печат е добро за черното, а след това за трите цвята. Натиснете Да или Не.
- 8 Сензорният екран ви пита дали искате да започне почистване. Натиснете OK. Устройството започва да почиства печатащата глава.
- О След завършване на почистващата процедура натиснете OK. Устройствоторазпечатва Страницата за проверка на качеството на печат. Върнете се към стъпка  $\bullet$  $\bullet$  $\bullet$ .
- 
- <span id="page-96-0"></span> $\bigcirc$  Натиснете  $\bigcirc$

Ако повторите тази процедура поне пет пъти и качеството на печат все още е лошо, подменете мастилницата на некачествения цвят.

След подмяна на мастилницата проверете качеството на печат. Ако проблемът още е налице, повторете поне пет пъти процедурите по почистване и проверка с новата мастилница. Ако все още липсва мастило, свържете се с отдела за работа с клиенти на Brother или местния дилър на Brother.

#### **ВАЖНО**

НЕ пипайте печатащата глава.

Пипането на печатащата глава може да я повреди трайно и да анулира нейната гаранция.

#### **ЗАБЕЛЕЖКА**

Когато е запушена дюза на печатащата глава, отпечатаният образец изглежда така.

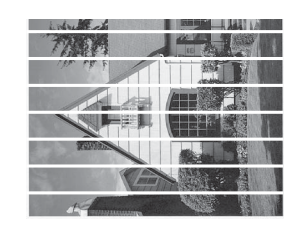

#### A4, Letter и Executive

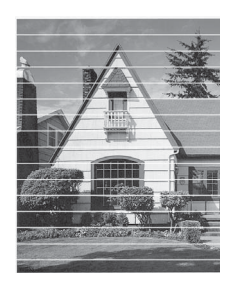

A3, Ledger, Legal, A5, A6, пликове, Фотохартия (10 × 15 cm), Фотохартия L  $(89 \times 127 \text{ mm})$ , Фотохартия 2L (13  $\times$  18 cm) и Картотечна хартия  $(127 \times 203 \text{ mm})$ 

След почистването на дюзите на печатащата глава хоризонталните линии изчезват.

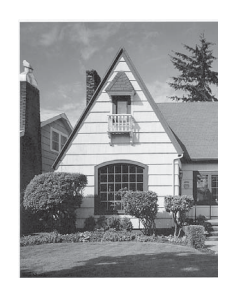

# **Проверка на подравняването на отпечатването <sup>A</sup>**

Ако отпечатаният текст е размазан или изображенията са бледи, може да се наложи да регулирате подравняването на отпечатването след транспортиране на устройството.

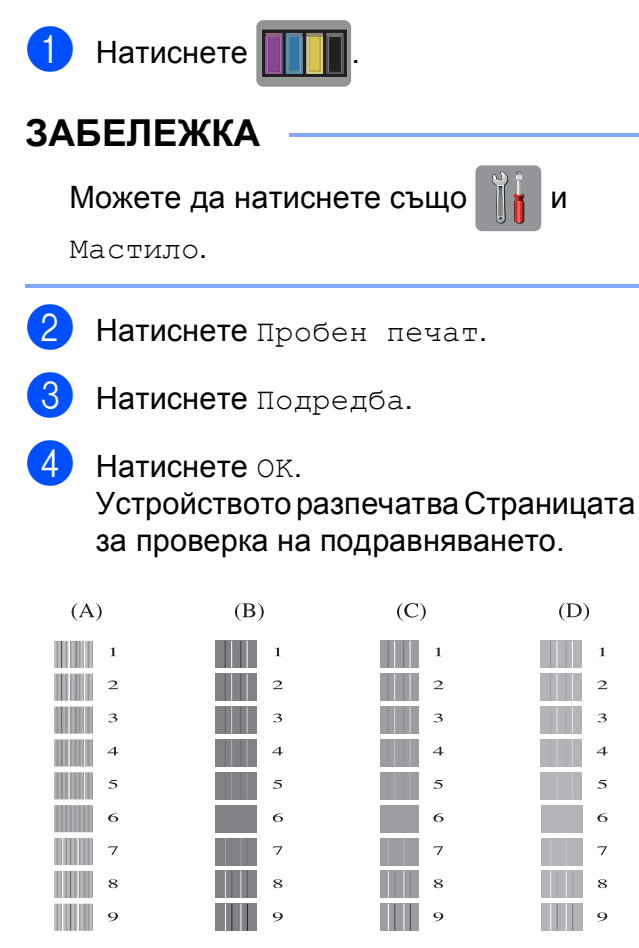

За образец "А" плъзнете нагоре или надолу или натиснете ▲ или ▼, за да се покаже номерът на тестовата разпечатка, която има най-слабо видими вертикални ивици (1 - 9), и след това го натиснете. Натиснете OK.

За образец "В" плъзнете нагоре или надолу или натиснете ▲ или ▼, за да се покаже номерът на тестовата разпечатка, която има най-слабо видими вертикални ивици (1 - 9), и след това го натиснете. Натиснете OK.

- 7 За образец "С" плъзнете нагоре или надолу или натиснете ▲ или ▼, за да се покаже номерът на тестовата разпечатка, която има най-слабо видими вертикални ивици (1 - 9), и след това го натиснете. Натиснете OK.
- 8 За образец "D" плъзнете нагоре или надолу или натиснете ▲ или ▼, за да се покаже номерът на тестовата разпечатка, която има най-слабо видими вертикални ивици (1 - 9), и след това го натиснете. Натиснете OK.

Натиснете  $\bigcap$ .

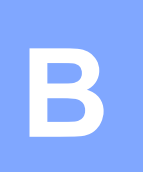

# **Отстраняване на неизправности <sup>B</sup>**

Ако мислите, че с устройството ви има проблем, проверете всеки от елементите по-долу и следвайте съветите за отстраняване на неизправности.

Можете да коригирате повечето проблеми сами. Ако имате нужда от допълнителна помощ, Brother Solutions Center ви предлага последните най-често задавани въпроси и съветите за отстраняване на неизправности.

Посетете ни на адрес<http://solutions.brother.com/>.

# **Идентифициране на проблема <sup>B</sup>**

Първо проверете следното.

- Захранващият кабел на устройството е свързан правилно и превключвателят на захранването е във включено положение.
- Всички защитни части са отстранени.
- Хартията е поставена правилно в тавата.
- Интерфейсните кабели са свързани здраво към устройството и компютъра или безжичната връзка е настроена както на устройството, така и на компютъра.
- Съобщения на сензорния екран

(Вижте Съобщения за грешка и [профилактика](#page-100-0) > > стр. 93.)

Ако не сте решили проблема чрез горните проверки, идентифицирайте го и след това отидете на посочената по-долу страница.

Проблеми при обработката на хартията и отпечатването:

- Затруднения при [отпечатване](#page-119-0) >> стр. 112
- [Затруднения](#page-120-0) с качеството на печат >> стр. 113
- Затруднения при [обработката](#page-123-0) на хартията >> стр. 116
- *Печат на [получени](#page-124-0) факсове* >> стр. 117

Проблеми, свързани с телефона и факса:

- *[Телефонна](#page-124-1) линия или връзки* >> стр. 117
- Работа с входящи [повиквания](#page-125-0) >> стр. 118
- *[Получаване](#page-124-2) на факсове* >> стр. 117
- [Изпращане](#page-125-1) на факсове >> стр. 118

Проблеми при копиране:

■ [Затруднения](#page-126-0) при копиране >> стр. 119

Проблеми при сканиране:

- [Затруднения](#page-126-1) при сканиране >> стр. 119
- Затруднения с [PhotoCapture Center™](#page-127-0) >> стр. 120

Проблеми, свързани със софтуера и мрежата:

- [Затруднения](#page-127-1) със софтуера >> стр. 120
- [Затруднения](#page-127-2) с мрежата >> стр. 120
- [Затруднения](#page-128-0) при въвеждане на данни > > стр. 121

# <span id="page-100-0"></span>**Съобщения за грешка и профилактика <sup>B</sup>**

Както при всеки сложен офис продукт, могат да се появят грешки и да се наложи смяна на консумативи. Ако това се случи, устройството идентифицира грешката или необходимата текуща профилактика и показва съответното съобщение. Най-често срещаните съобщения за грешка и поддръжка са показани по-долу.

Можете да отстраните повечето грешки и да осъществявате текущата профилактика сами. Ако имате нужда от допълнителна помощ, Brother Solutions Center ви предлага най-новите най-често задавани въпроси и съвети за отстраняване на неизправности:

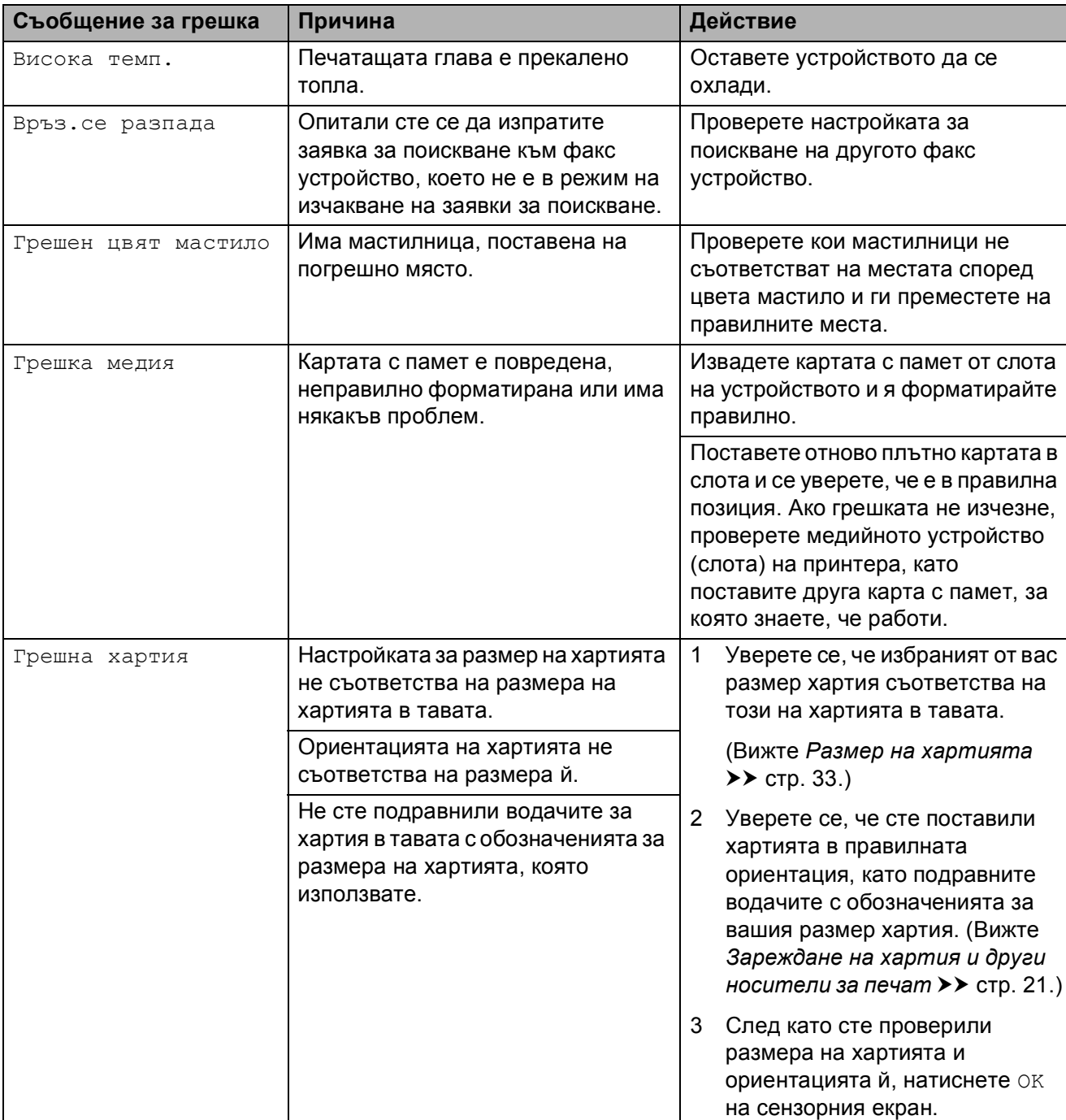

Посетете ни на адрес [http://solutions.brother.com/.](http://solutions.brother.com/)

**B**

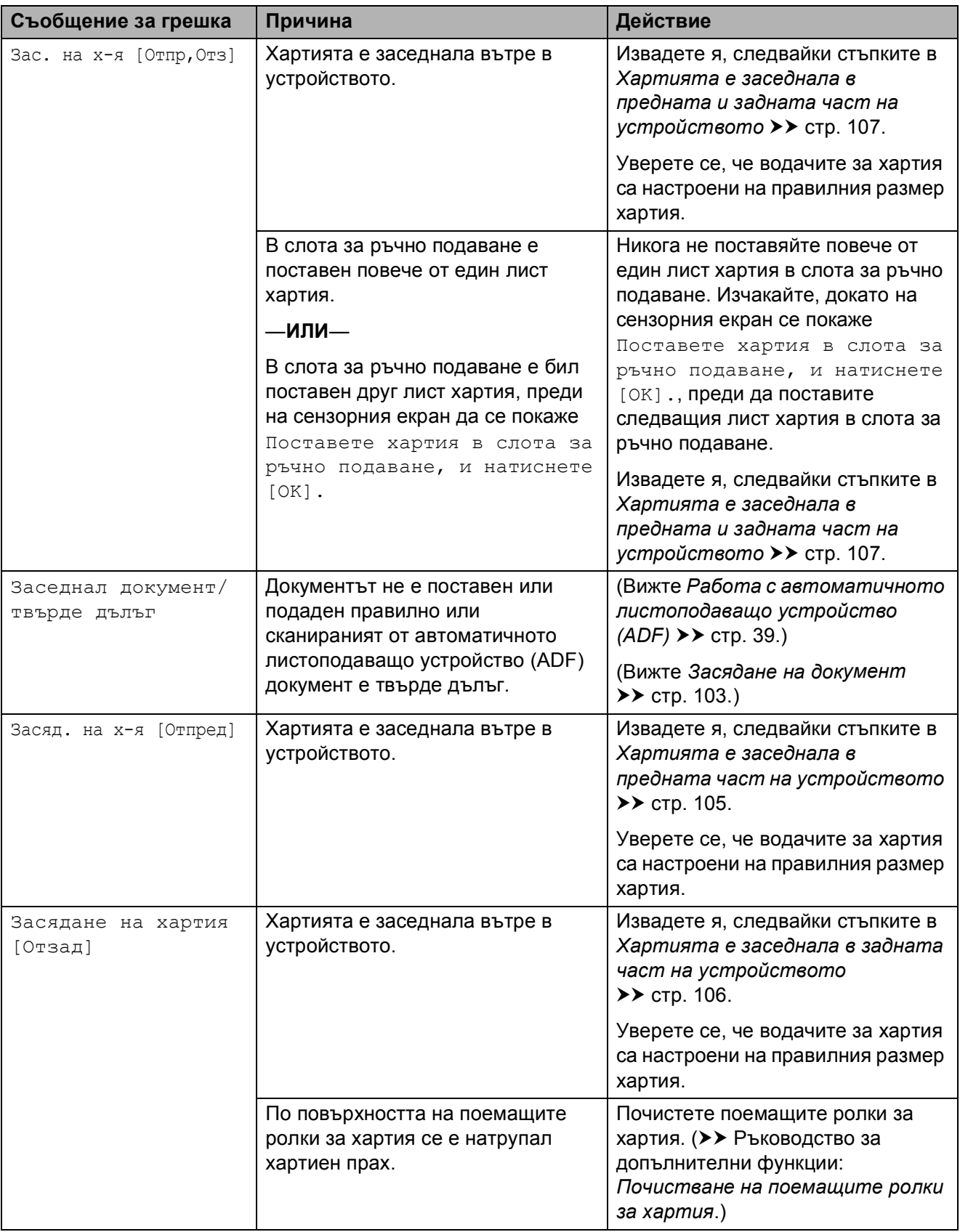

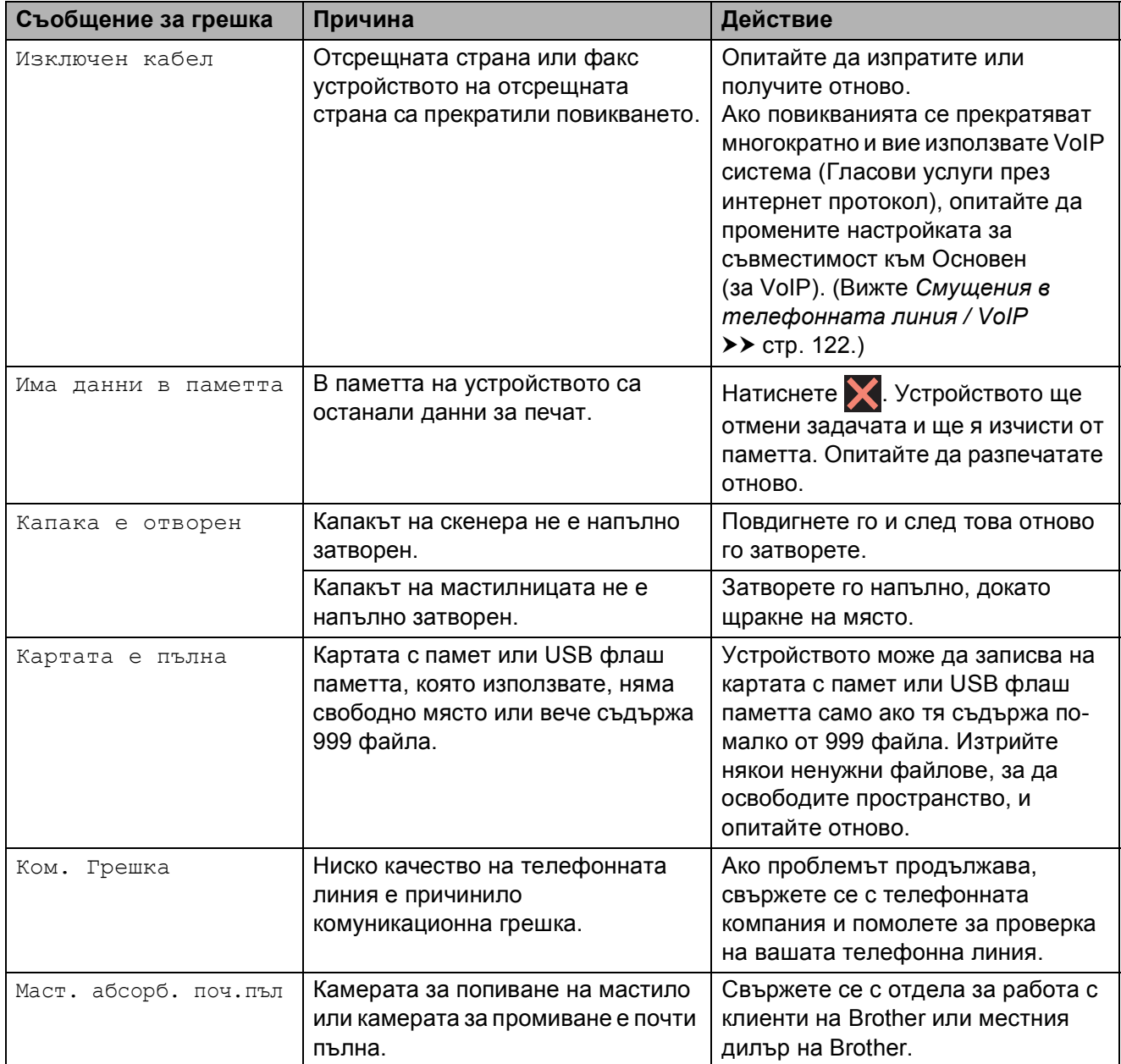

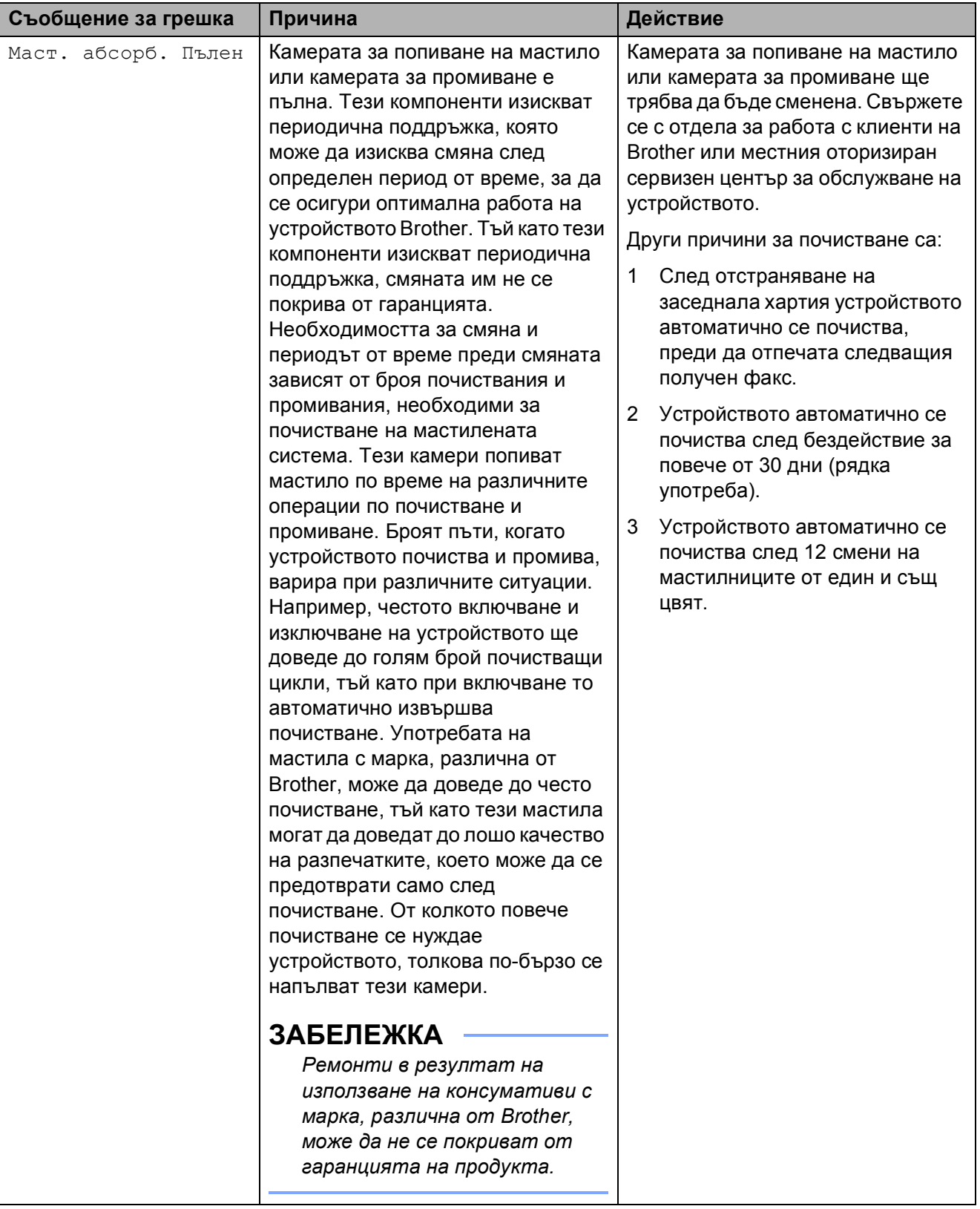

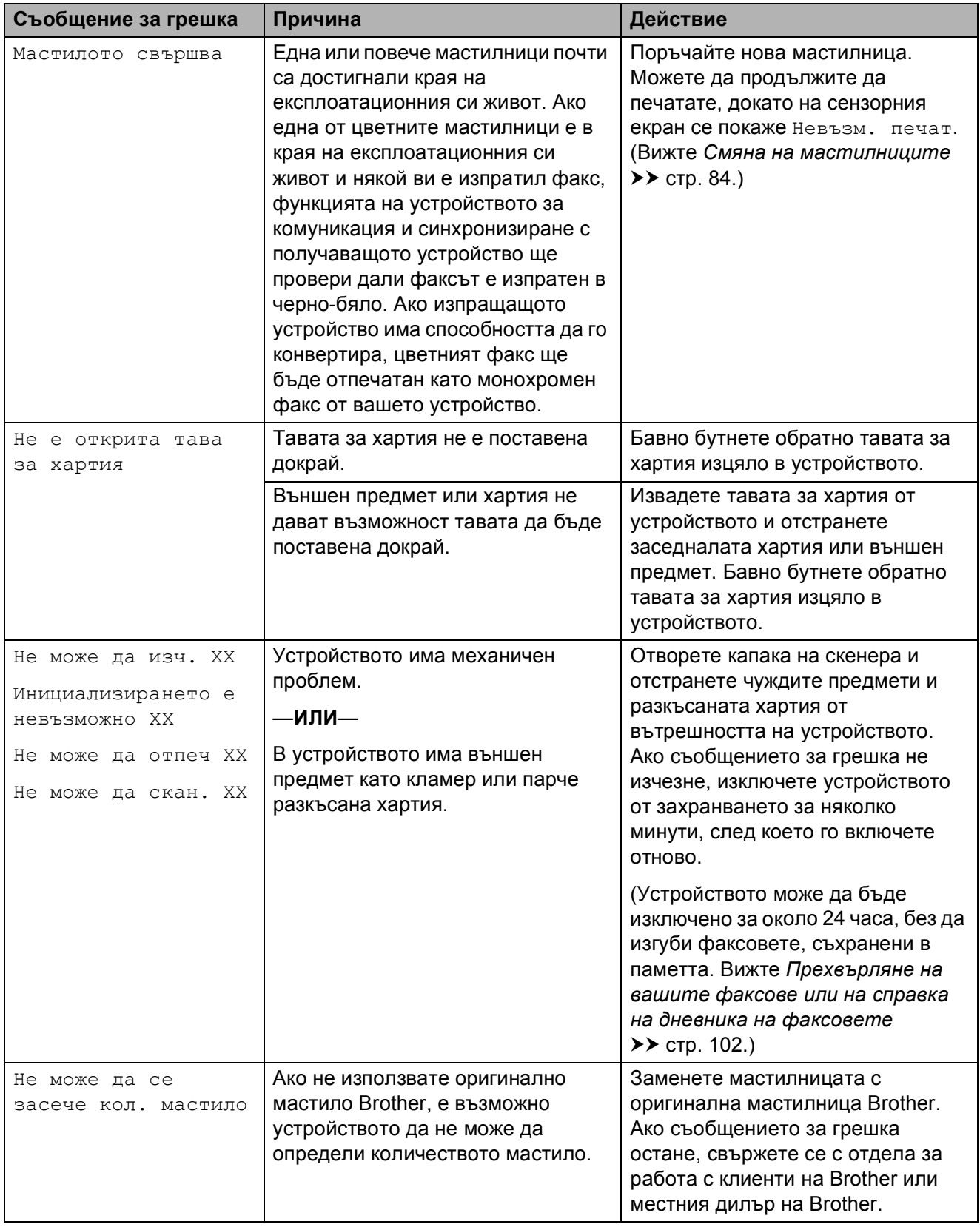

**B**

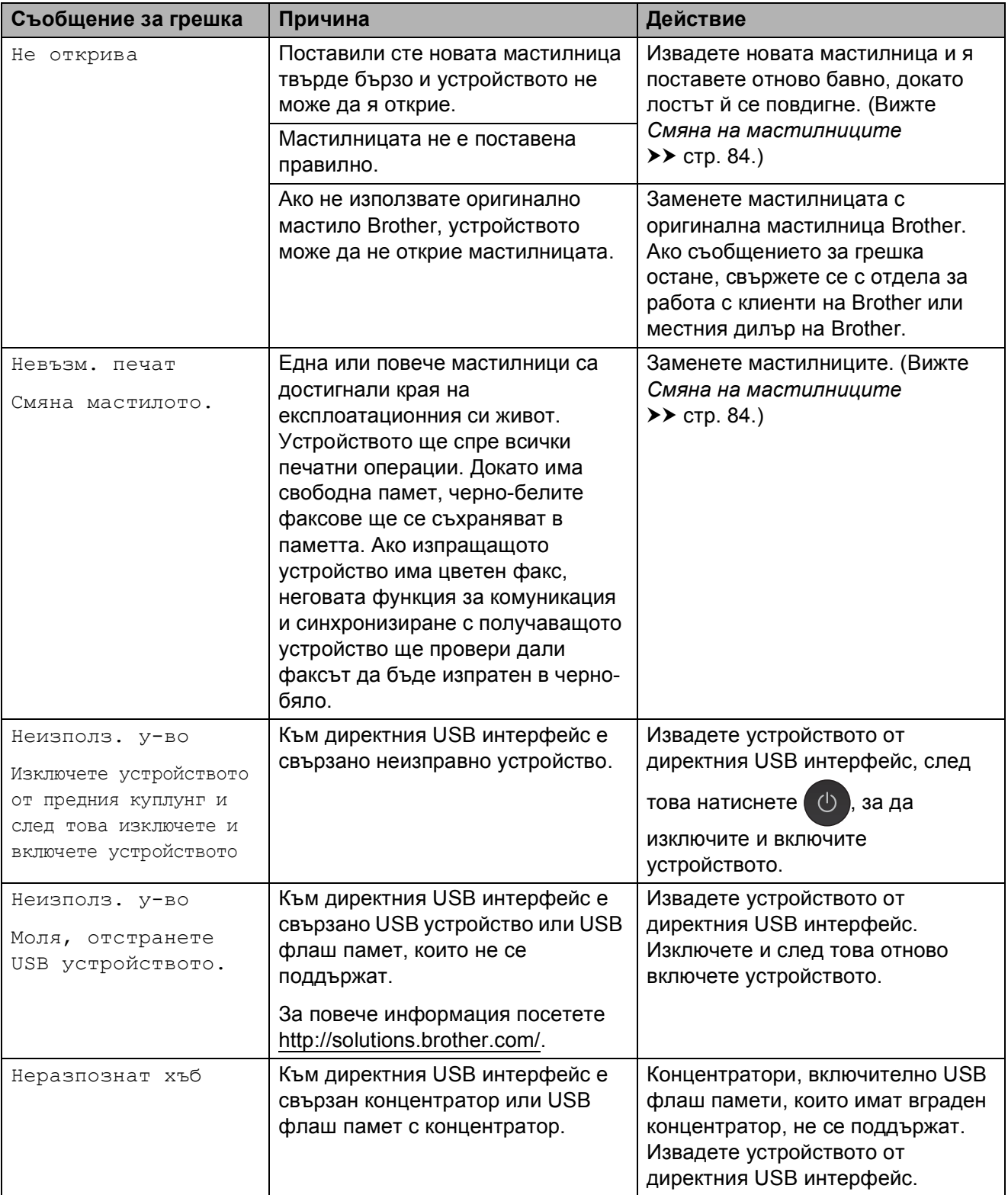

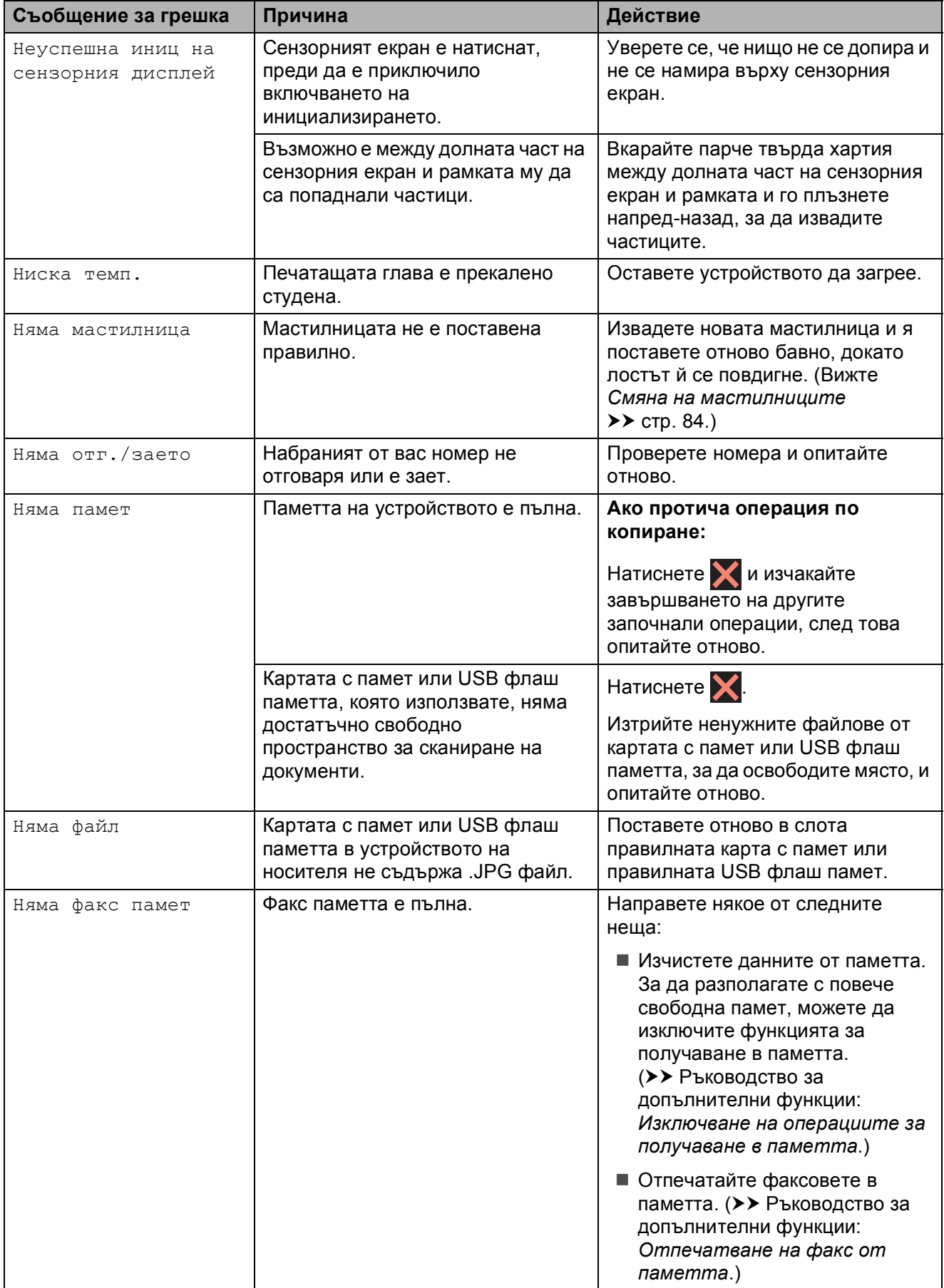

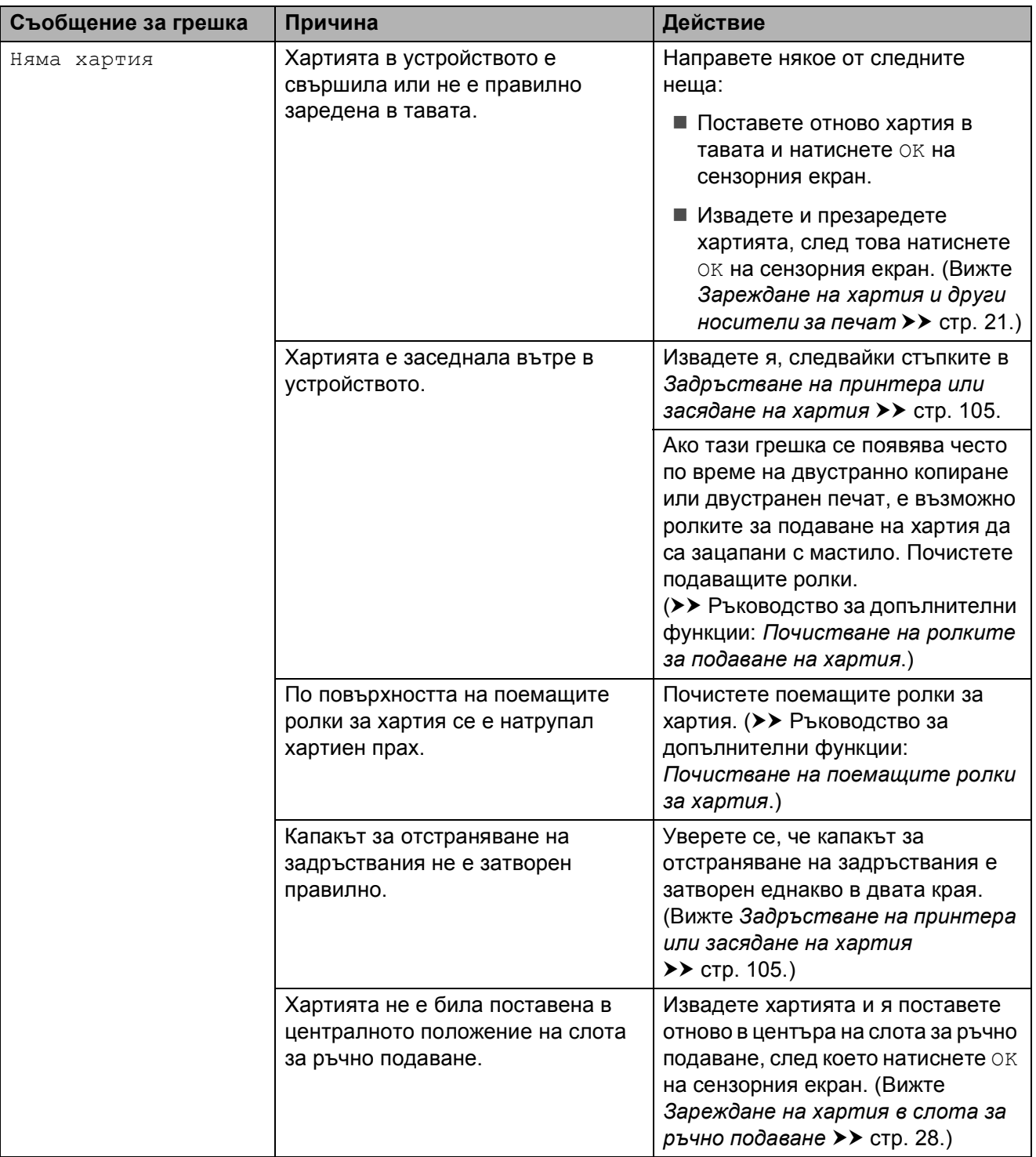
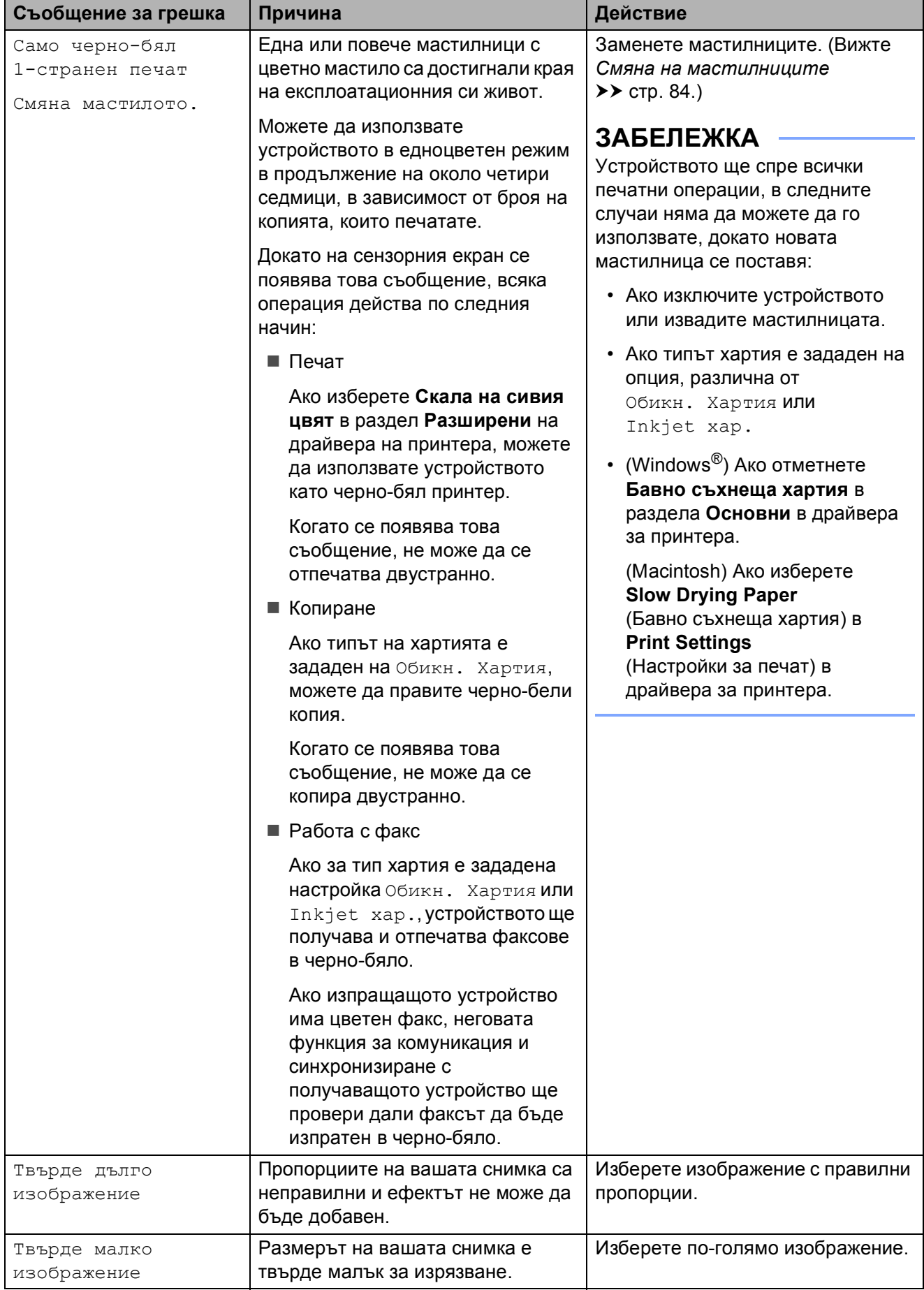

### **Показване на анимации за**  $r$ **решка**

Анимацията за грешка показва подробни инструкции при задръстване на хартия. Можете да прочетете инструкциите с удобна за вас скорост, натискайки ▶ за преглед на следващата стъпка, и ∢за връщане с една стъпка назад.

#### **Прехвърляне на вашите факсове или на справка на дневника на факсовете <sup>B</sup>**

Ако сензорният екран показва:

- Не може да изч. XX
- Инициализирането е невъзможно XX
- Не може да отпеч XX
- $\blacksquare$  Не може да скан. XX

препоръчваме ви да прехвърлите своите факсове в друго факс устройство или в своя компютър. (Вижте *[Прехвърляне](#page-109-0) на факсове в друго факс [устройство](#page-109-0)*  $\rightarrow$  > стр[. 102](#page-109-0) или *[Прехвърляне](#page-109-1) на факсове във* вашия [компютър](#page-109-1) > > стр. 102.)

Можете също да прехвърлите справката на дневника на факсовете, за да видите дали има факсове, които трябва да прехвърлите. (Вижте *[Прехвърляне](#page-110-0) на справката на дневника на [факсовете](#page-110-0) в друго факс [устройство](#page-110-0)* > → стр. 103.)

#### <span id="page-109-0"></span>**Прехвърляне на факсове в друго факс устройство <sup>B</sup>**

Ако не сте настроили ID на станция, не можете да влезете в режим на прехвърляне на факс. (>> Ръководство за бързо инсталиране: *Въвеждане на лична информация (Идентификация на устройство)*.)

Натиснете Х, за да прекъснете грешката временно.

- Натиснете
- - Натиснете Всички настр.
	- Плъзнете нагоре или надолу или натиснете ▲ или ▼, за да се покаже Сервиз.
	- Натиснете Сервиз.
- 
- **6** Натиснете Трансфер данни.

Натиснете Трансфер Fax.

- h Направете някое от следните неща:
	- Ако сензорният екран показва Няма данни, това означава, че няма останали факсове в паметта на устройството.

Натиснете Затвори, след това натиснете  $\Box$ 

- Въведете факс номера, към който да се препратят факсовете.
- Натиснете Изпрати факс.

#### <span id="page-109-1"></span>**Прехвърляне на факсове във вашия компютър <sup>B</sup>**

Можете да прехвърлите факсовете от паметта на вашето устройство към компютър.

- Натиснете  $\blacktriangleright$ , за да прекъснете грешката временно.
- b Уверете се, че сте инсталирали **MFL-Pro Suite** на компютъра, и след това активирайте **PC-Fax Получаване** за компютъра. (>> Ръководство за потребителя на софтуера: *Получаване на PC-FAX*.)
- **3** Уверете се, че сте задали получаване на факс от компютър за устройството. (>> Ръководство за допълнителни функции: *Получаване на факс от компютър (Само за Windows®)*.) Ако в паметта на устройството има факсове, когато настройвате получаване на факс от компютър, сензорният екран ще ви пита дали желаете да прехвърлите факсовете в своя компютър.
	- Направете някое от следните неща:
		- За да прехвърлите всички факсове към своя компютър, натиснете Да. Ако функцията Преглед на факсовете е с настройка Изкл., устройството ще ви попита дали желаете да активирате опцията за архивен печат.
		- За да излезете от и да оставите факсовете в паметта, натиснете Не.

Натиснете ...

#### <span id="page-110-0"></span>**Прехвърляне на справката на дневника на факсовете в друго факс устройство <sup>B</sup>**

Ако не сте настроили ID на станция, не можете да влезете в режим на прехвърляне на факс. (>> Ръководство за бързо инсталиране: *Въвеждане на лична информация (Идентификация на устройство)*.)

Натиснете  $\blacktriangleright$ , за да прекъснете грешката временно.

**Натиснете** 

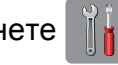

- Натиснете Всички настр.
- Плъзнете нагоре или надолу или натиснете ▲ или ▼, за да се покаже Сервиз.
- Натиснете Сервиз.
- Натиснете Трансфер данни.
	- Натиснете Трансфер на отчет.
- h Въведете факс номера, към който да се препрати справката на дневника на факсовете.
- Натиснете Изпрати факс.

## **Засядане на документ <sup>B</sup>**

В ADF могат да заседнат документи, ако не са поставени или подадени правилно, или ако са твърде дълги. Следвайте стъпките по-долу, за да изчистите заседналия документ.

#### **Засядане на документи в най-<b> ата част** на ADF

- a Извадете от ADF хартията, която не <sup>е</sup> заседнала.
- b Отворете капака на ADF.
- c Отстранете заседналия документ, като го издърпате нагоре.

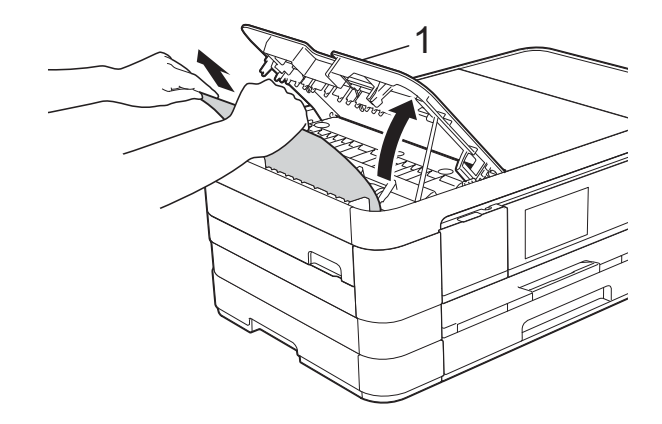

**1 Капак на ADF**

- d Затворете капака на ADF.
- Натиснете  $\mathbf{\times}$ .

#### **ВАЖНО**

За да избегнете засядане на хартия, затворете капака на ADF чрез внимателно натискане в центъра.

#### $3a$ сядане на документи в ADF

- **1** Извадете от ADF хартията, която не е заседнала.
- 2 Вдигнете капака за документи.
- **3** Издърпайте заседналия документ наляво.

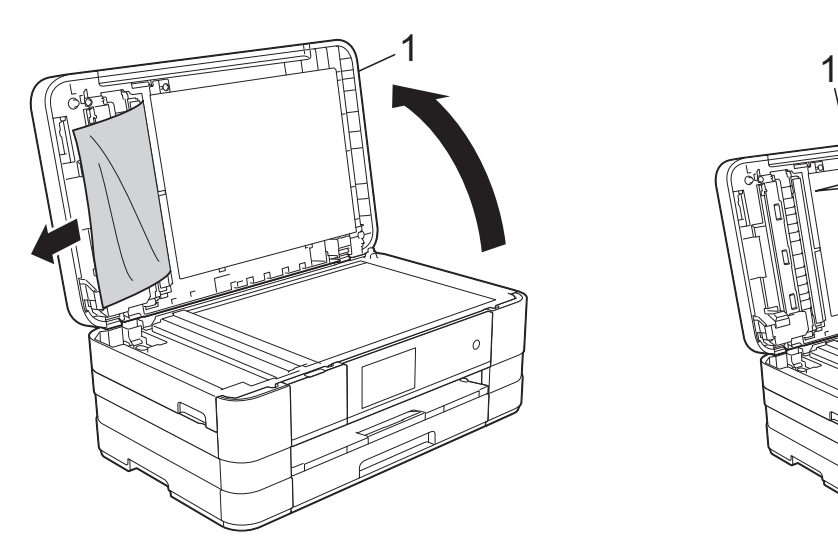

- **1 капак за документи**
- Затворете капака за документи.
- $\overline{5}$  Натиснете  $\overline{X}$ .

#### **Премахване на малки документи, заседнали в ADF <sup>B</sup>**

- 
- **1** Вдигнете капака за документи.
- 2 Поставете парче твърда хартия, като картон, в ADF, за да избутате всички малки парчета хартия.

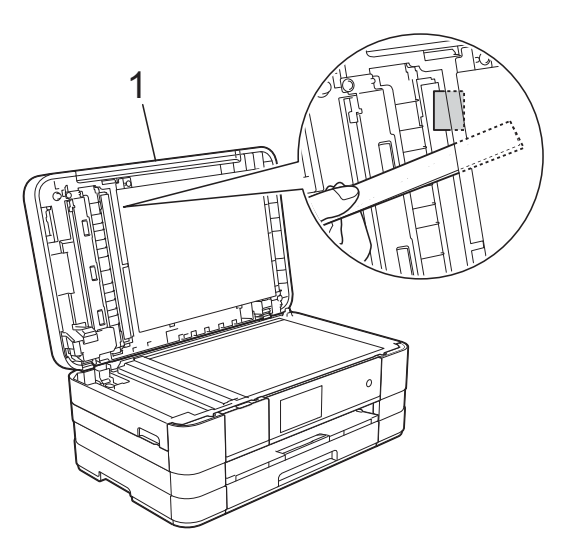

**1 капак за документи**

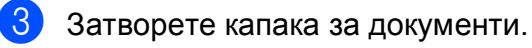

 $4$  Натиснете  $\mathbf{\times}$ .

## <span id="page-112-0"></span>**Задръстване на принтера или засядане на хартия <sup>B</sup>**

Извадете заседналата хартия в зависимост от това къде в устройството е заседнала.

#### **Хартията е заседнала в предната част на устройството <sup>B</sup>**

Ако сензорният екран показва Засяд. на х-я [Отпред], следвайте тези стъпки:

a Изключете устройството от електрическия контакт.

b Издърпайте тавата за хартия (1) изцяло извън устройството.

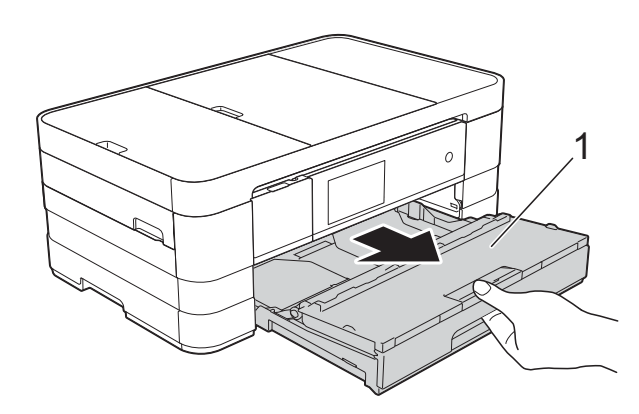

c Издърпайте заседналата хартия (1).

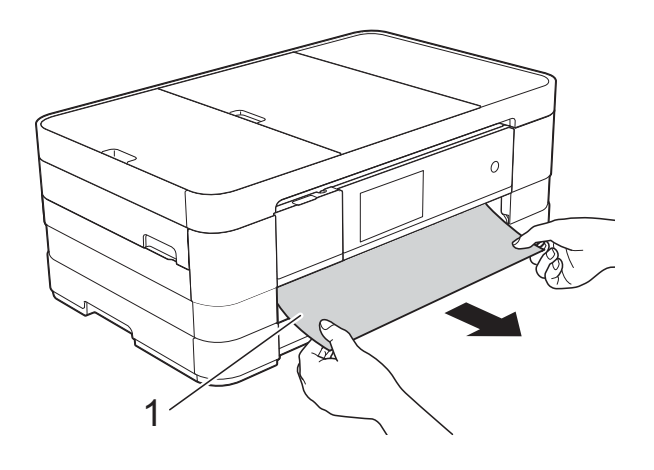

Вдигнете преградата за отстраняване на задръствания и отстранете заседналата хартия.

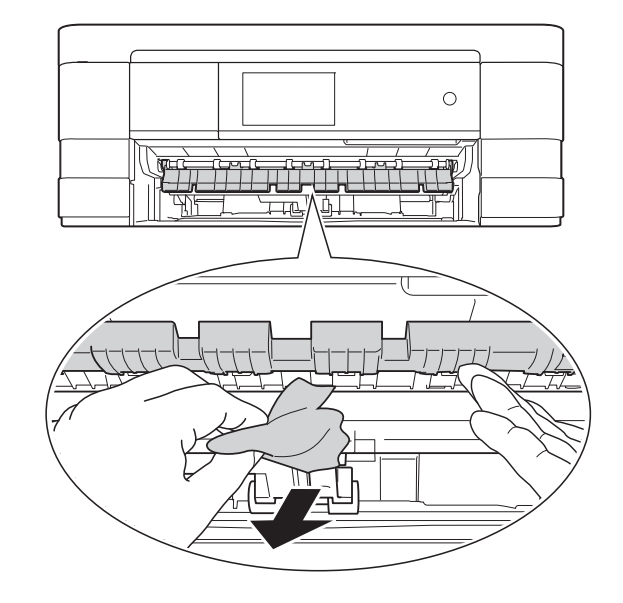

**5** Не забравяйте да погледнете внимателно в устройството над преградата за отстраняване на задръствания и под нея за наличие на парчета хартия.

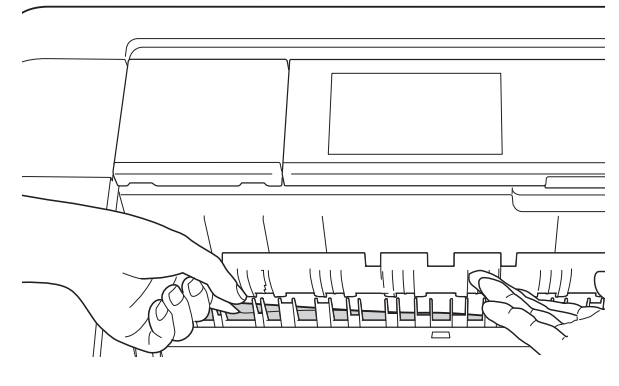

**6** Поставете тавата за хартия обратно в устройството.

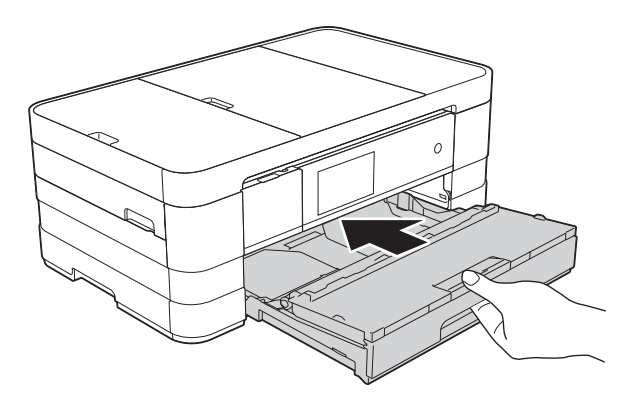

#### **ЗАБЕЛЕЖКА**

Непременно издърпайте опората за хартия, докато щракне.

g Свържете отново захранващия кабел.

#### **ЗАБЕЛЕЖКА**

Ако има повторно засядане на хартия, може би в устройството е заседнало малко парче хартия. (Вижте *[Допълнителни](#page-116-0) операции за изваждане на* [заседналата](#page-116-0) хартия ▶▶ стр. 109.)

#### <span id="page-113-0"></span>**Хартията е заседнала в задната част на** устройството

#### Ако сензорният екран показва

Засядане на хартия [Отзад], следвайте тези стъпки:

- a Изключете устройството от електрическия контакт.
- 2 Отворете капака за отстраняване на задръствания (1) в задната част на устройството.

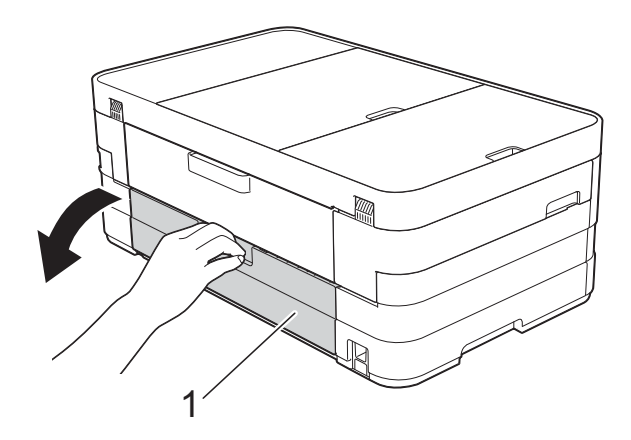

 $\overline{3}$  Отворете вътрешния капак (1).

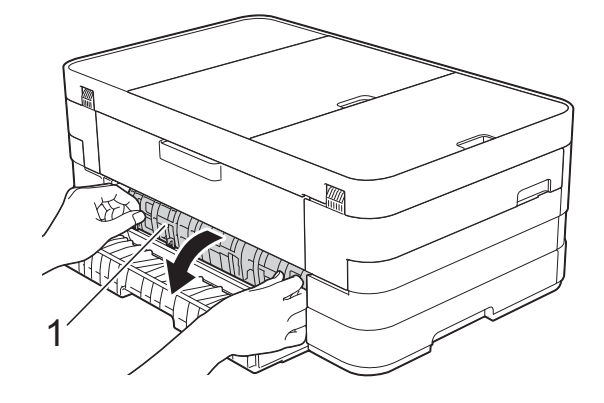

d Извадете заседналата хартия от устройството.

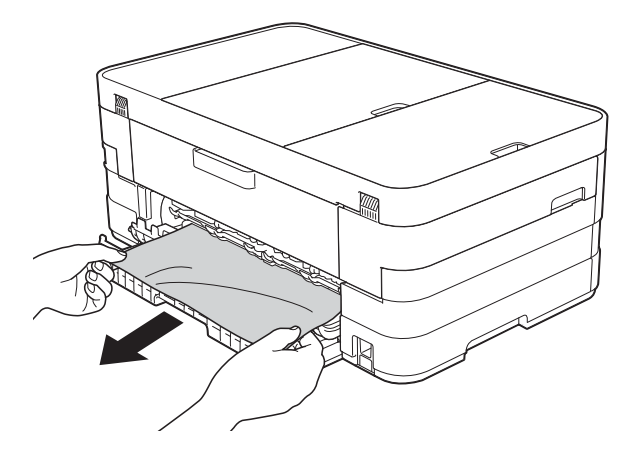

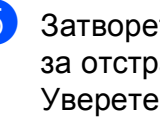

Затворете вътрешния капак и капака за отстраняване на задръствания. Уверете се, че капаците са затворени правилно.

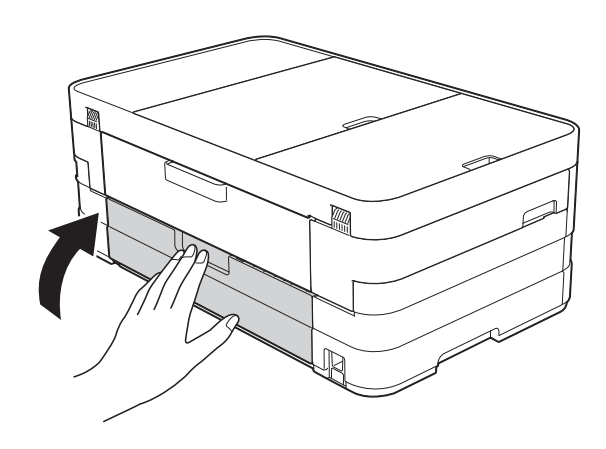

f Свържете отново захранващия кабел.

#### **Хартията е заседнала в предната и задната част на устройството <sup>B</sup>**

Ако сензорният екран показва Зас. на х-я [Отпр,Отз], следвайте тези стъпки:

**1** Изключете устройството от електрическия контакт.

2 Издърпайте тавата за хартия (1) извън устройството.

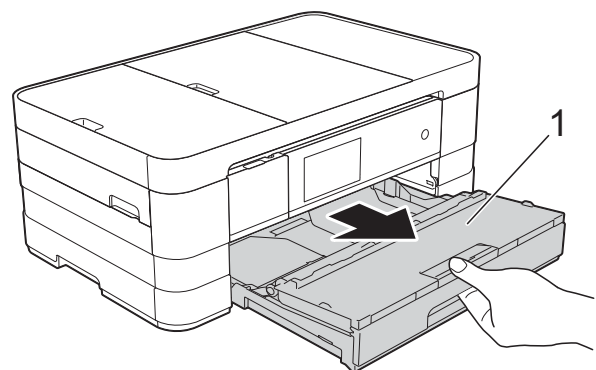

c Издърпайте заседналата хартия (1).

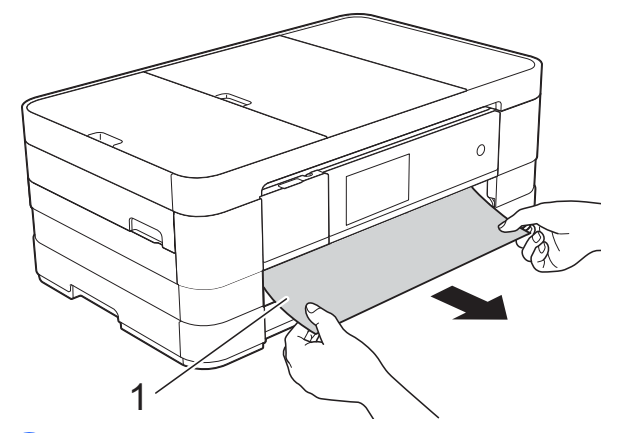

Вдигнете преградата и отстранете заседналата хартия.

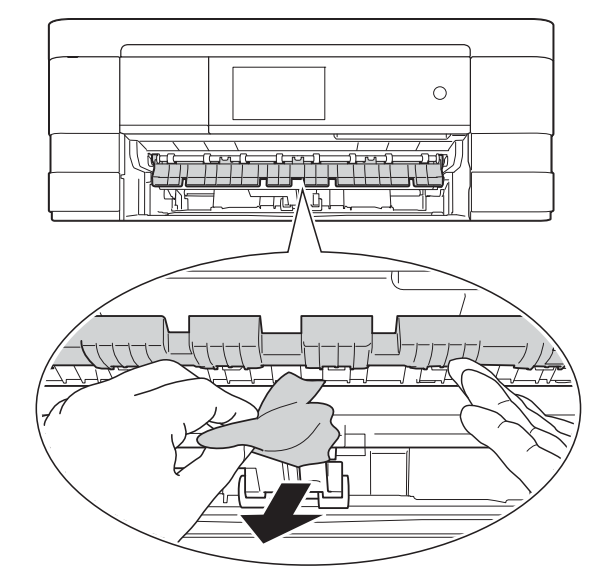

**• Не забравяйте да погледнете** внимателно в устройството над преградата за отстраняване на задръствания и под нея за наличие на парчета хартия.

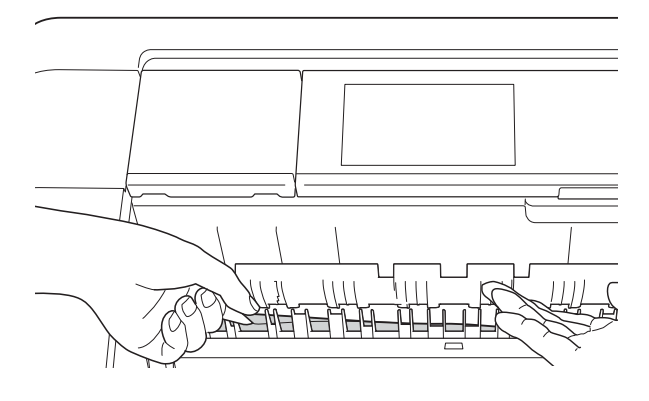

**6** Като използвате двете си ръце, хванете дръжките от всяка страна на устройството, за да повдигнете капака на скенера (1) до отворено положение.

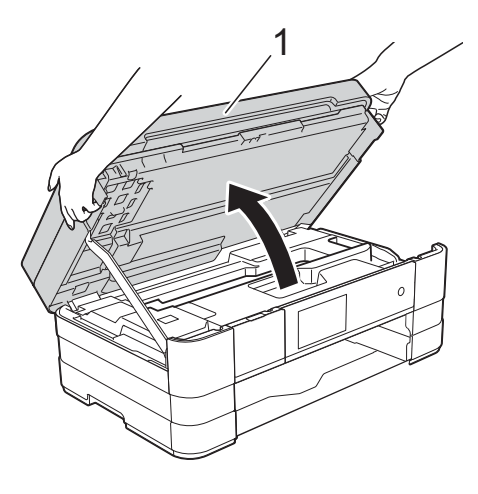

g Внимателно извадете заседналата хартия (1) от устройството.

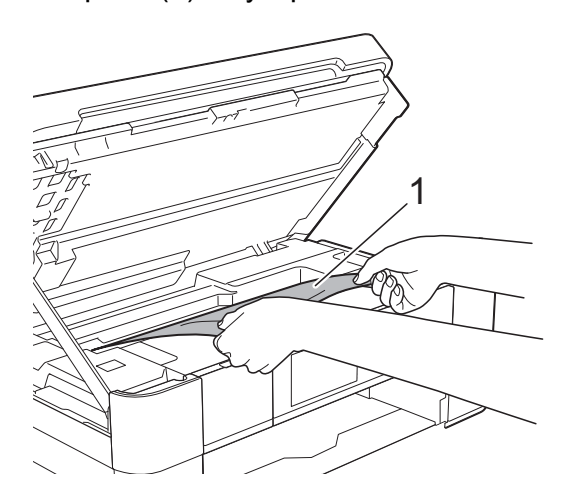

**B**

 $\left( 8 \right)$  Ако има останала хартия в тази зона. преместете печатащата глава (при необходимост), за да я извадите. Уверете се, че в ъгли (1) и (2) на устройството не е останала заседнала хартия.

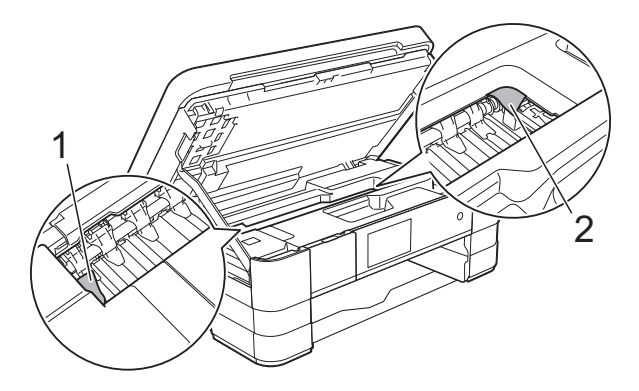

#### **ВАЖНО**

- Ако има заседнала хартия под печатащата глава, изключете устройството от захранването и я преместете, за да извадите хартията.
- Ако печатащата глава е в десния ъгъл, както е показано на илюстрацията, не можете да я преместите. Свържете отново захранващия кабел. Задръжте

натиснат бутона  $\blacktriangleright$ , докато печатащата глава се премести в средата. След това изключете устройството от източника на захранване и извадете хартията.

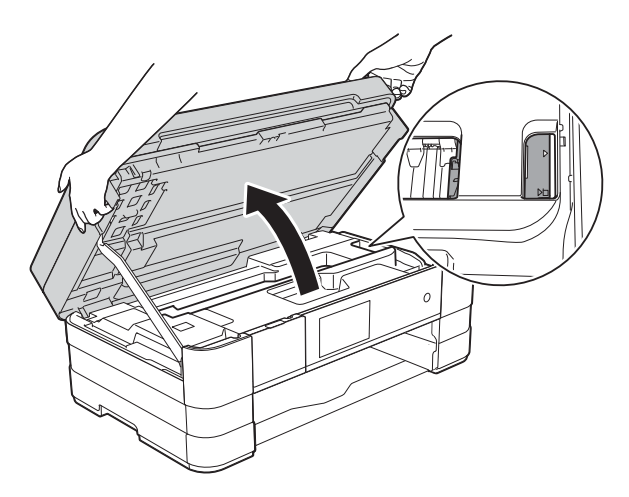

• Ако върху кожата ви попадне мастило, незабавно го измийте обилно с вода и сапун.

Отворете капака за отстраняване на задръствания (1) в задната част на устройството.

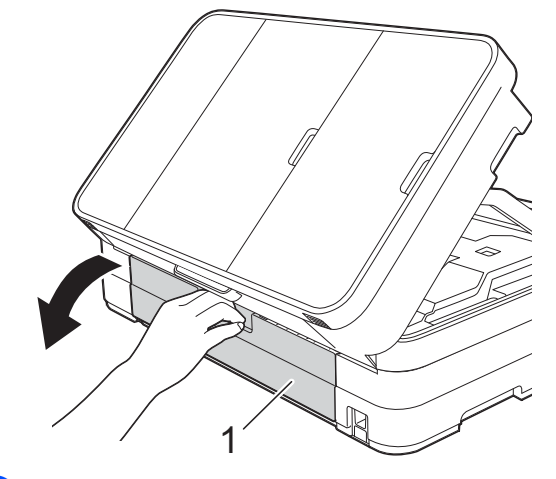

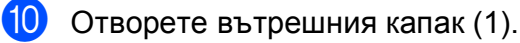

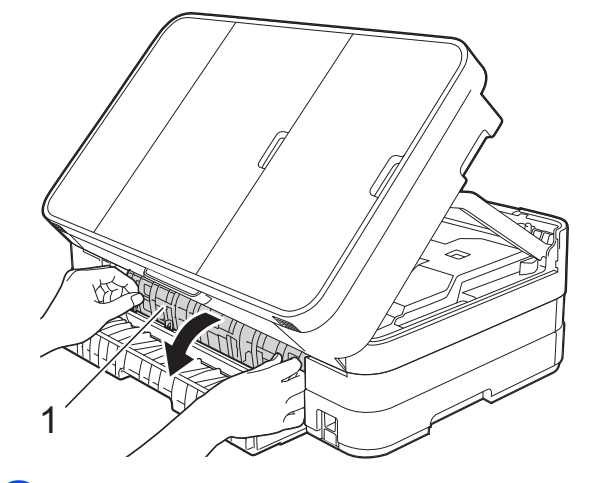

**к Внимателно огледайте вътрешността** за заседнала хартия. Ако има заседнала хартия, бавно я издърпайте извън устройството.

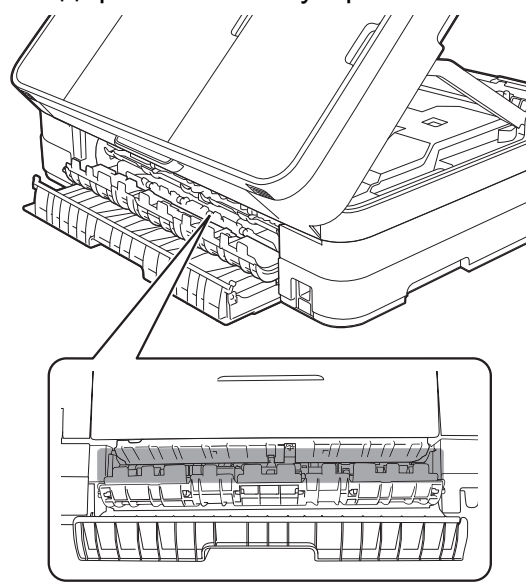

12 Затворете вътрешния капак и капака за отстраняване на задръствания. Уверете се, че капаците са затворени правилно.

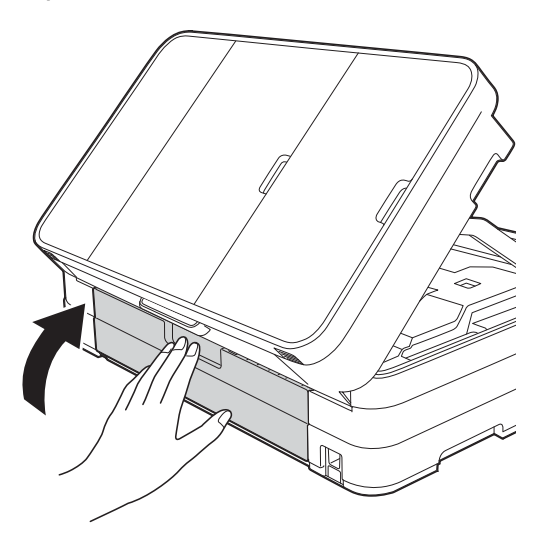

13 Повдигнете капака на скенера (1), за да освободите заключването. Внимателно бутнете опората на капака на скенера (2) и затворете капака на скенера (3) с две ръце.

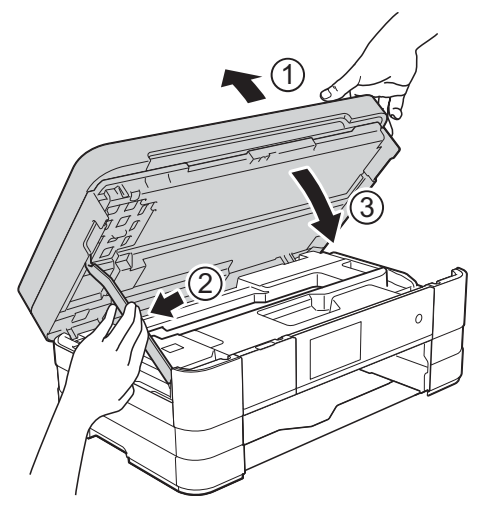

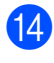

14 Поставете тавата за хартия обратно в устройството.

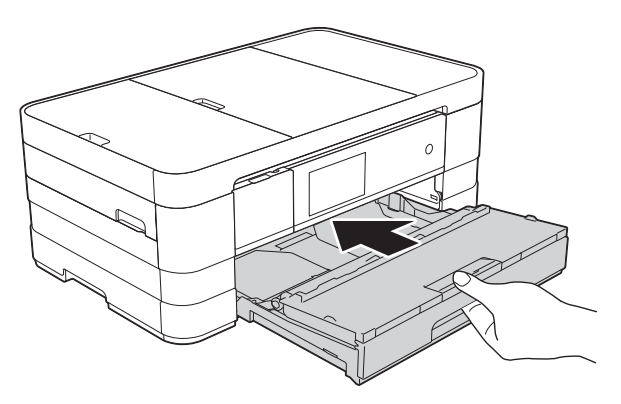

#### **ЗАБЕЛЕЖКА**

Непременно издърпайте опората за хартия, докато щракне.

**<u>Б</u>** Свържете отново захранващия кабел.

#### **ЗАБЕЛЕЖКА**

Ако има повторно засядане на хартия, може би в устройството е заседнало малко парче хартия. (Вижте *[Допълнителни](#page-116-0) операции за изваждане на* [заседналата](#page-116-0) хартия >  $\triangleright$  стр. 109.)

#### <span id="page-116-0"></span>**Допълнителни операции за изваждане на заседналата хартия <sup>B</sup>**

• С две ръце хванете пластмасовите дръжки от двете страни на устройството, за да повдигнете капака на скенера в отворено положение.

#### **ЗАБЕЛЕЖКА**

Ако печатащата глава е в десния ъгъл, както е показано на илюстрацията,

задръжте  $\blacktriangleright$ , докато печатащата глава се премести в средата.

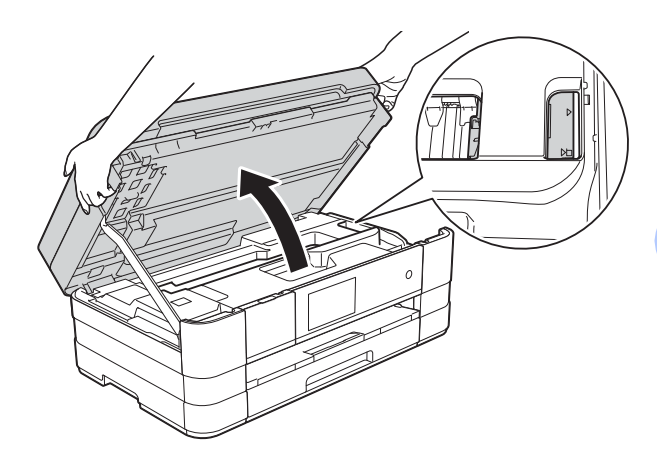

b Изключете устройството от електрическия контакт.

 $\boxed{3}$  Повдигнете капака на скенера (1), за да освободите заключването. Внимателно бутнете опората на капака на скенера (2) и затворете капака на скенера (3) с две ръце.

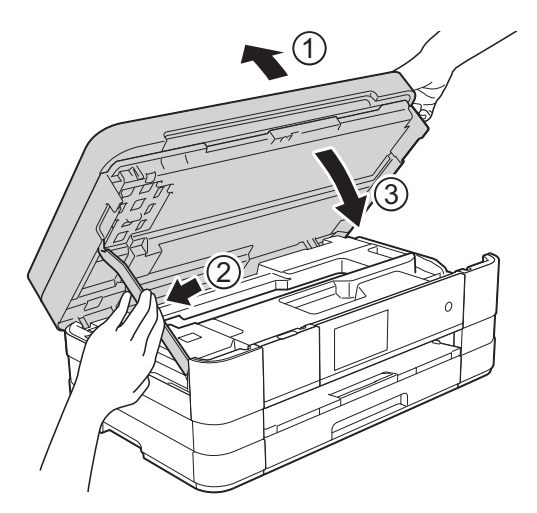

d Отворете капака на слота за ръчно подаване.

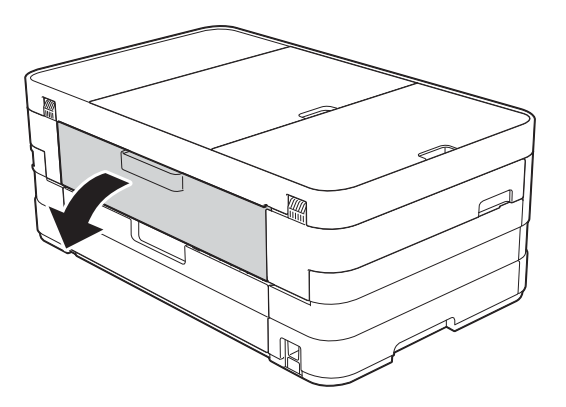

**6** Поставете само един лист дебела хартия размер A4 или Letter, например гланцирана хартия, в положение Пейзаж в слота за ръчно подаване.

Избутайте я в слота за ръчно подаване.

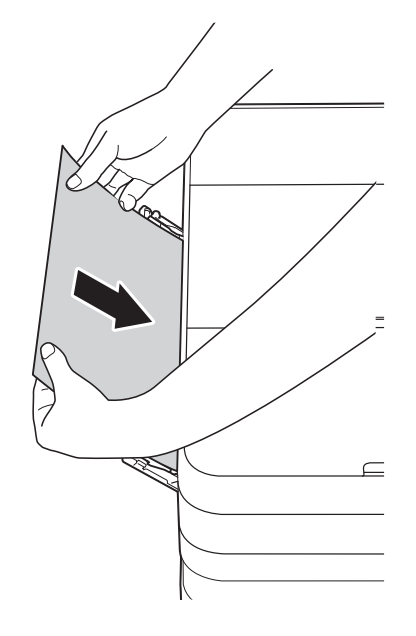

#### **ЗАБЕЛЕЖКА**

- Препоръчваме ви да използвате гланцирана хартия.
- Ако не избутате хартията достатъчно навътре в слота, устройството няма да я поеме, когато включите отново захранващия кабел.
- f Свържете отново захранващия кабел. Хартията, която се поставили в слота, ще бъде подадена в устройството и извадена. **6 С две ръце хванете пластмасовите**

дръжки от двете страни на устройството, за да повдигнете капака на скенера в отворено положение.

Уверете се, че в устройството не е останало заседнало парче хартия. Повдигнете капака на скенера, за да освободите заключването. Внимателно натиснете опората на капака на скенера надолу и затворете капака с двете ръце.

# **Ако имате затруднения с устройството <sup>B</sup>**

#### **ВАЖНО**

- За да получите техническа помощ, трябва да се обадите на отдела за работа с клиенти на Brother. Обажданията трябва да бъдат направени от държавата, в която сте закупили устройството.
- Ако мислите, че с устройството ви има проблем, проверете в следващата таблица и следвайте съветите за отстраняване на неизправности. Можете да коригирате повечето проблеми сами.
- Ако имате нужда от допълнителна помощ, Brother Solutions Center ви предлага последните най-често задавани въпроси и съветите за отстраняване на неизправности.

Посетете ни на адрес<http://solutions.brother.com/>.

## **Затруднения при отпечатване**

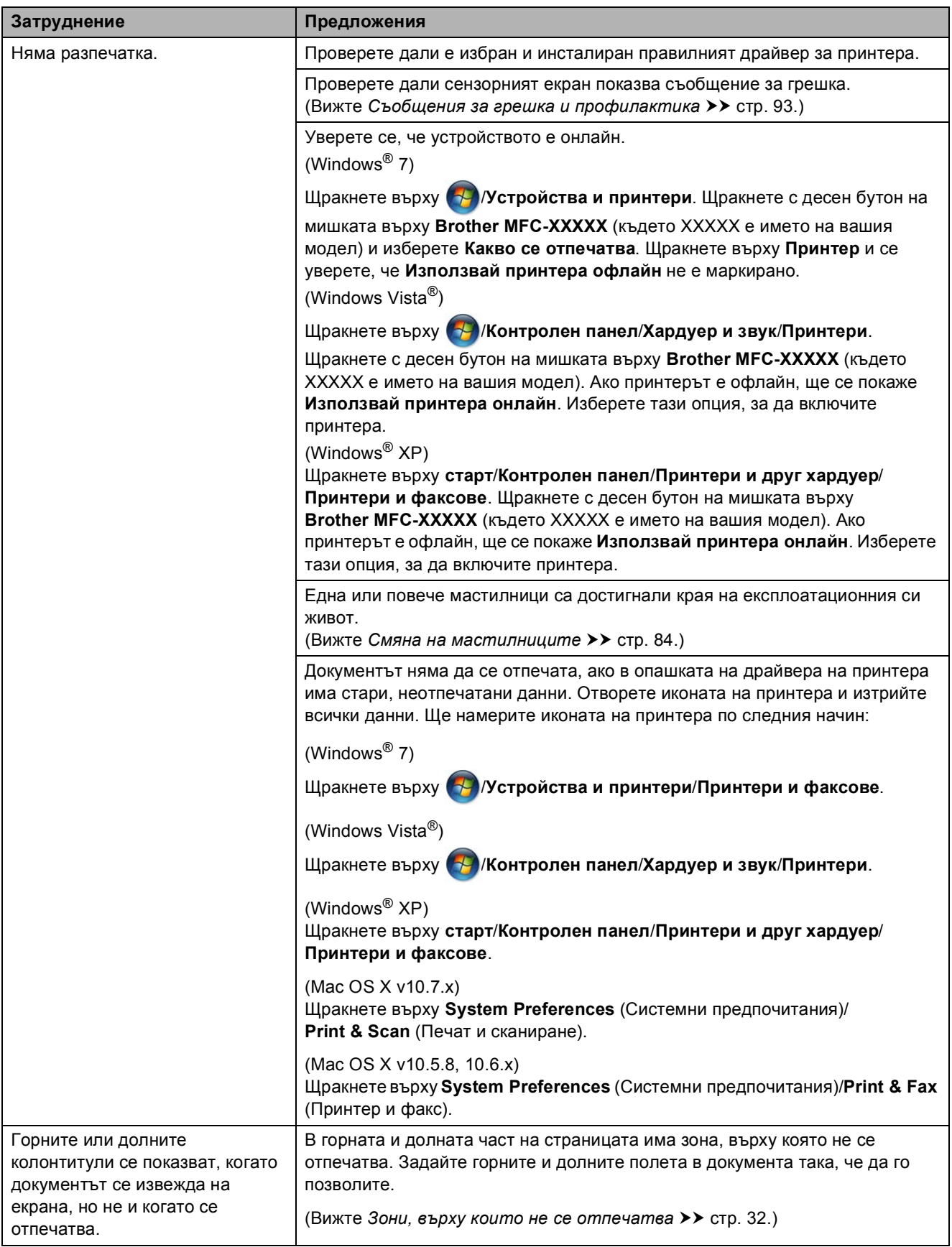

#### **Затруднения при отпечатване (Продължение)**

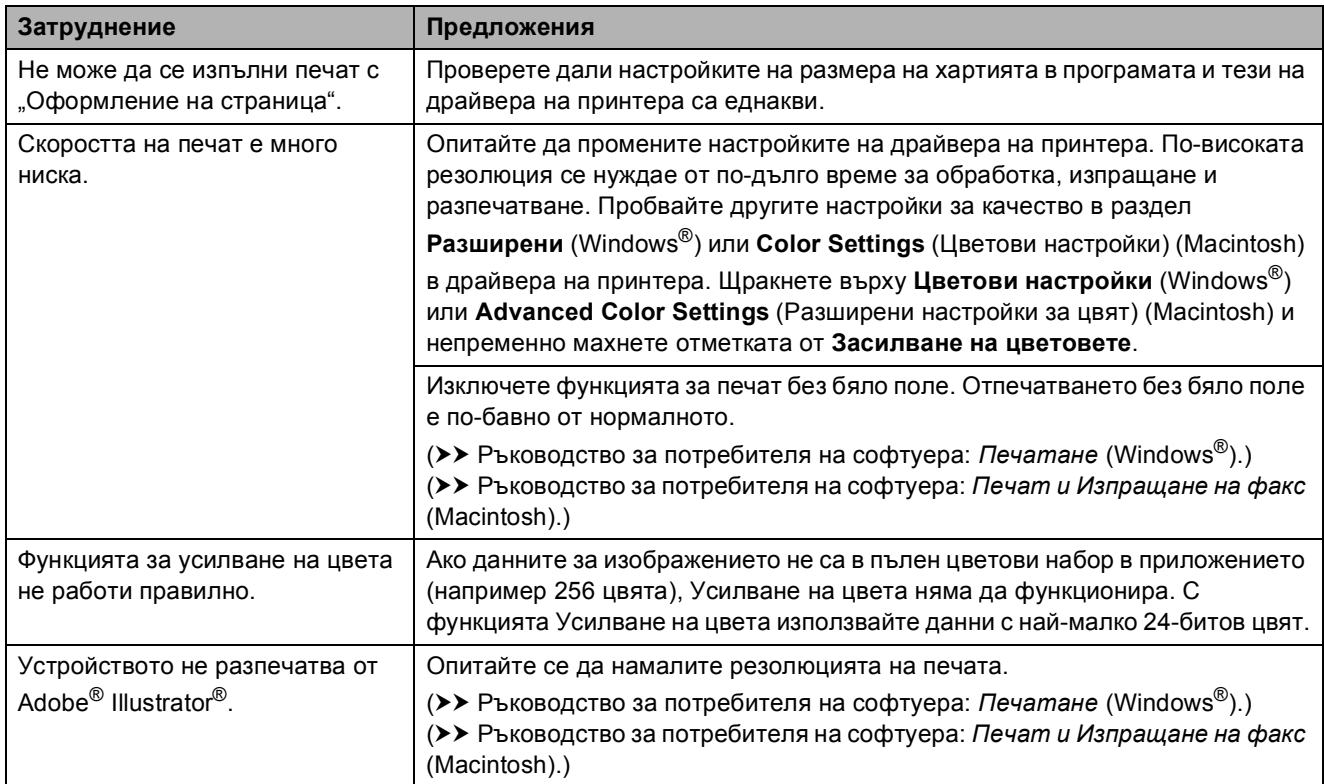

#### **Затруднения с качеството на печат**

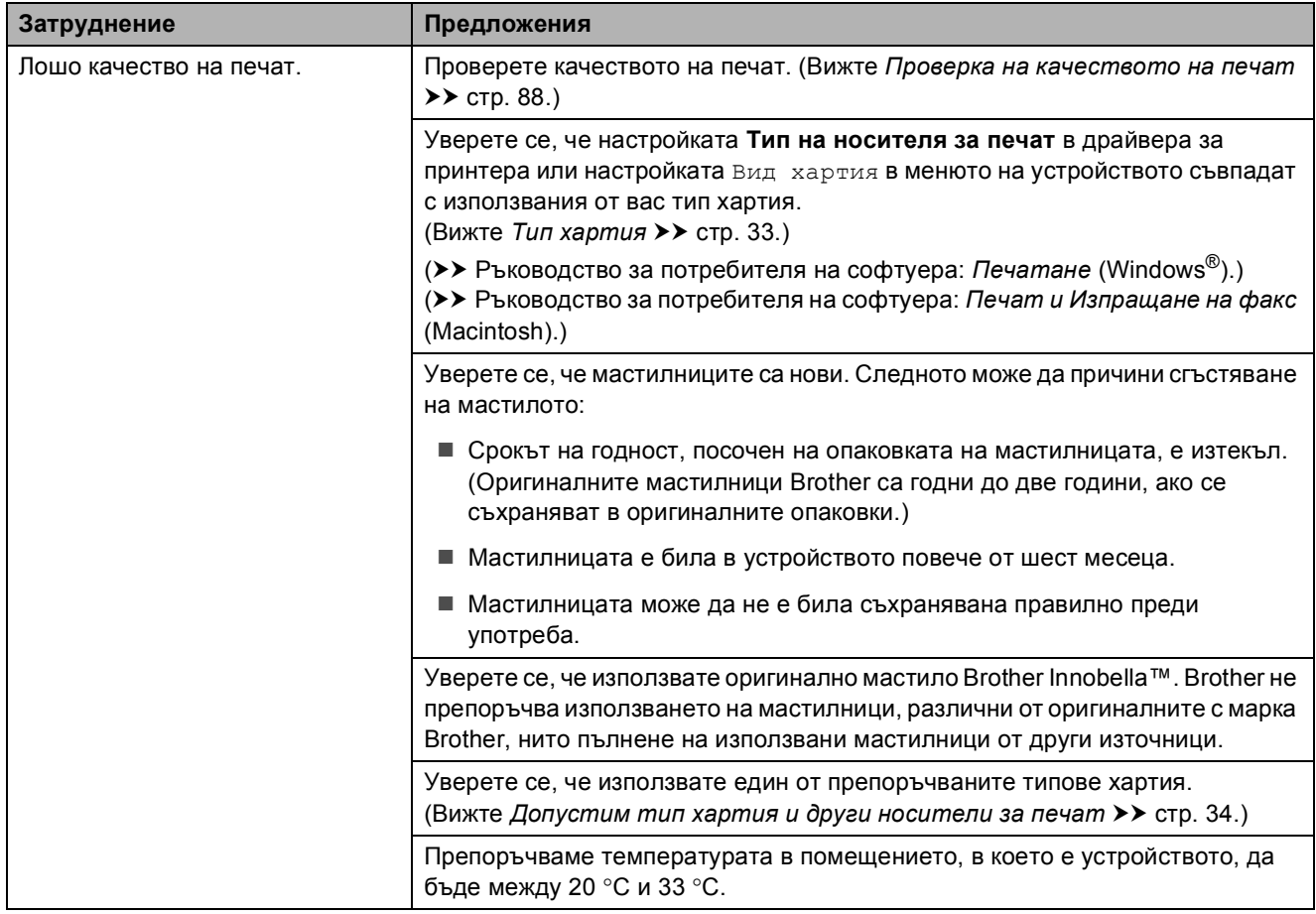

## **Затруднения с качеството на печат (Продължение)**

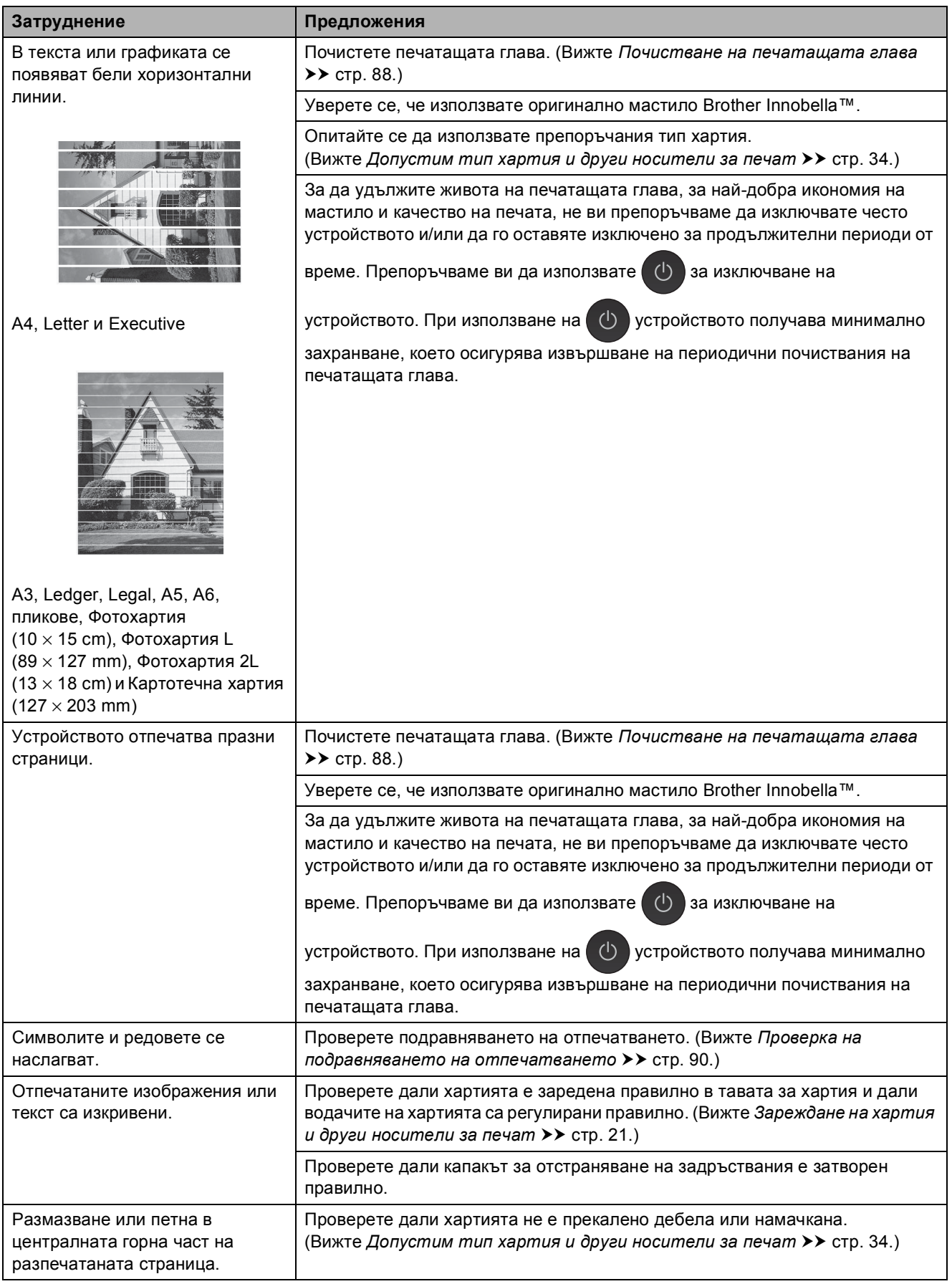

## **Затруднения с качеството на печат (Продължение)**

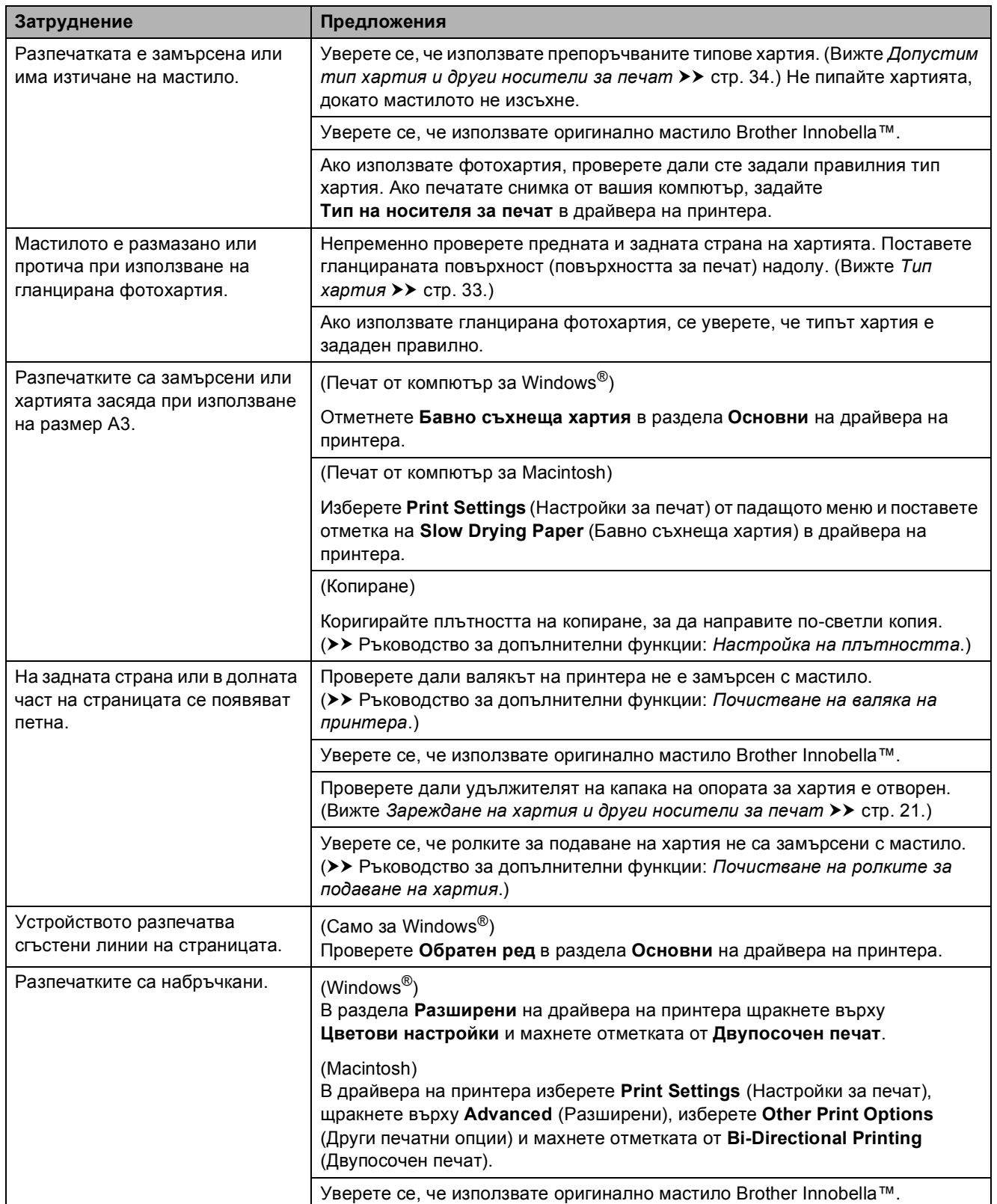

## **Затруднения при обработката на хартията**

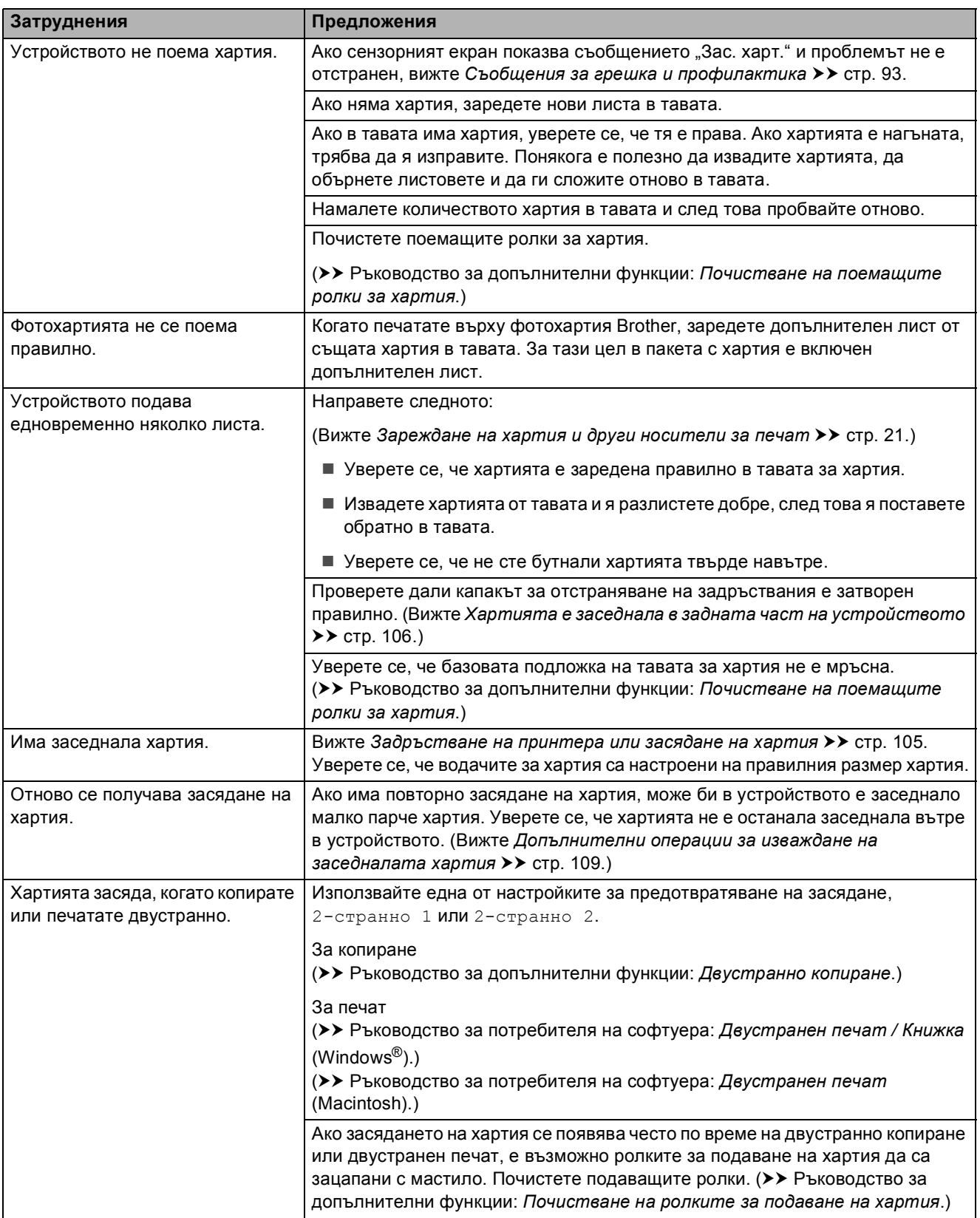

#### **Печат на получени факсове**

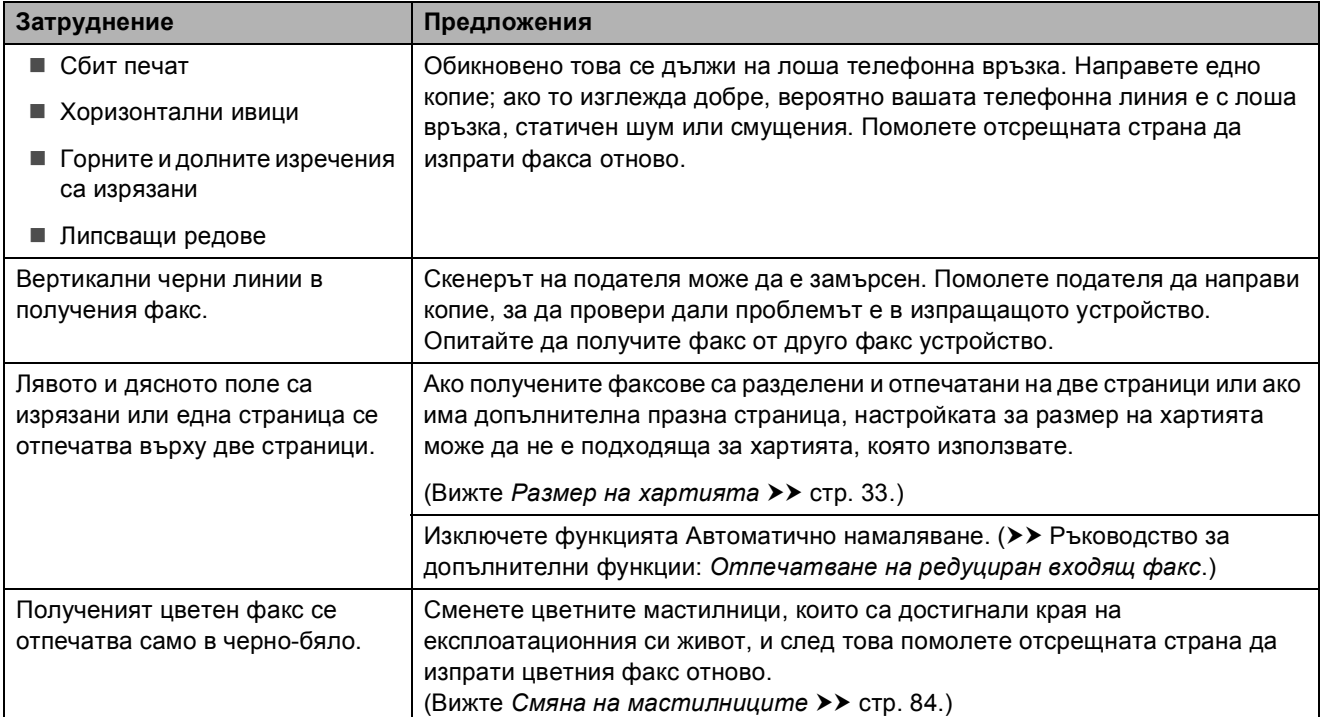

## **Телефонна линия или връзки**

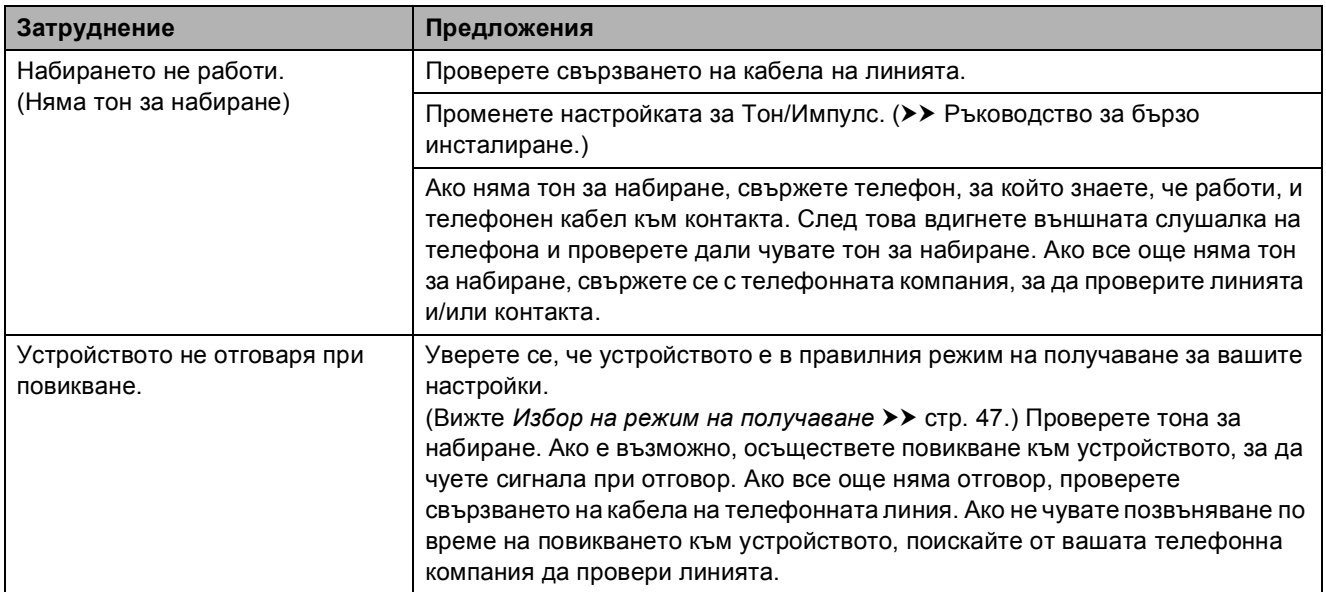

## **Получаване на факсове**

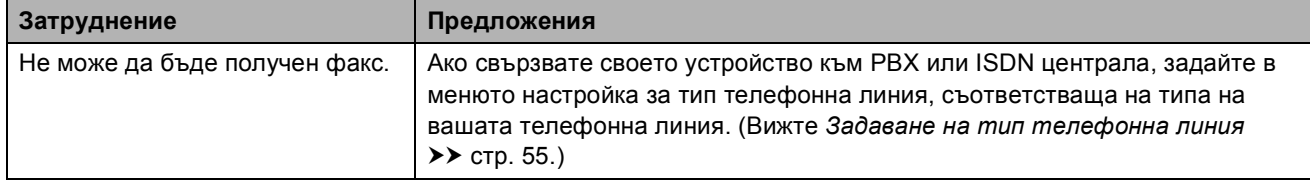

#### **Изпращане на факсове**

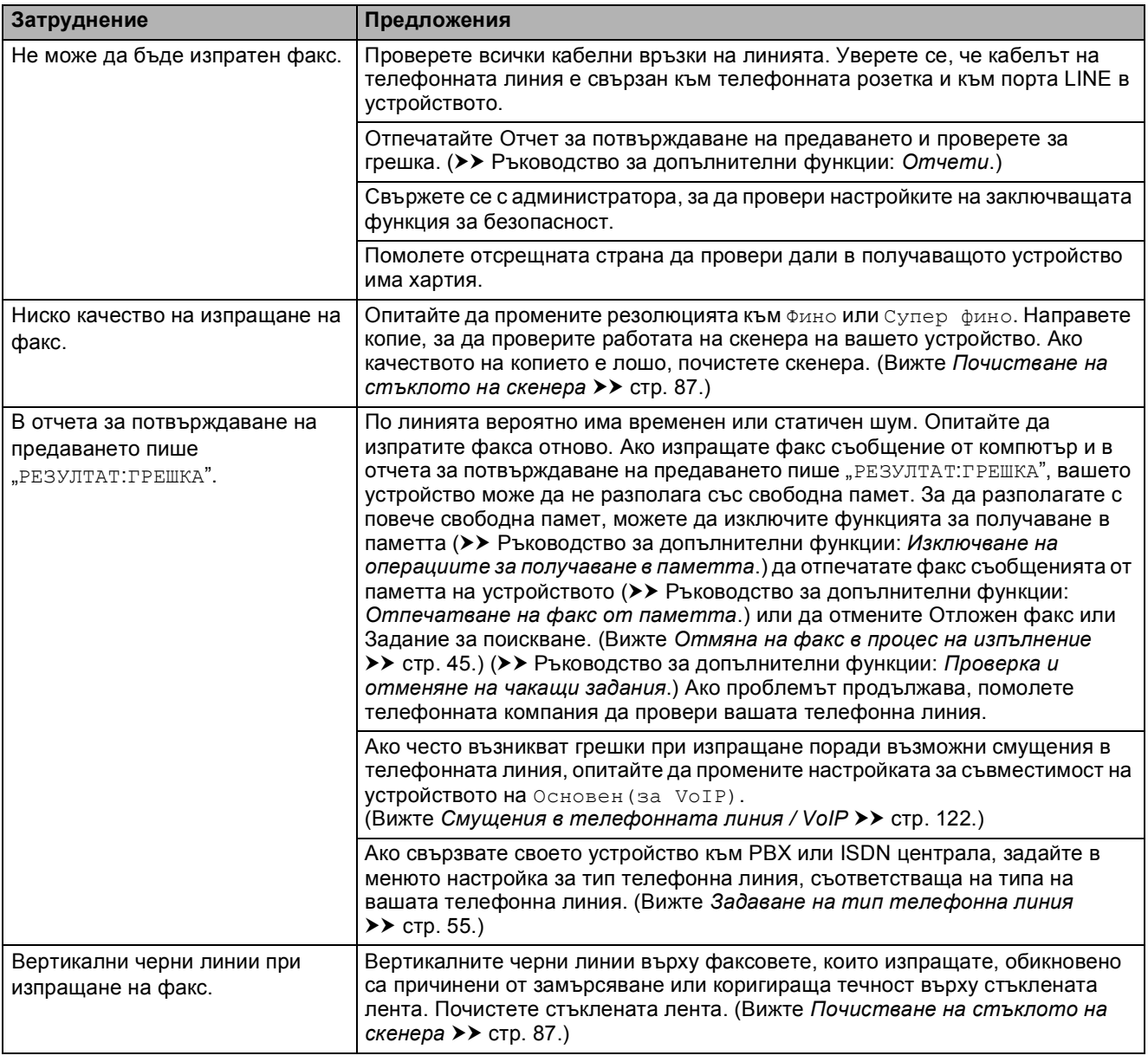

#### **Работа с входящи повиквания**

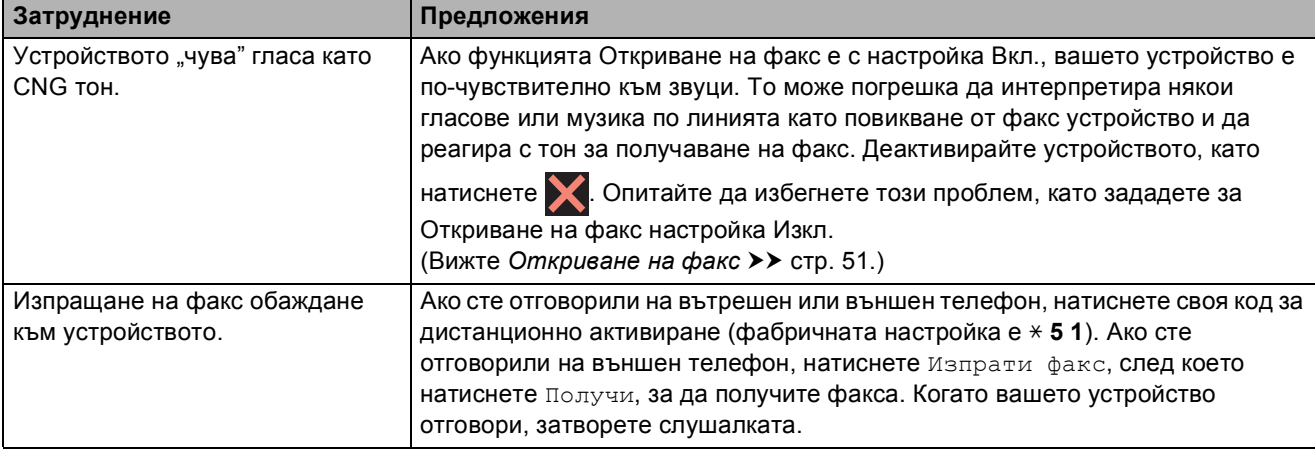

#### **Работа с входящи повиквания (Продължение)**

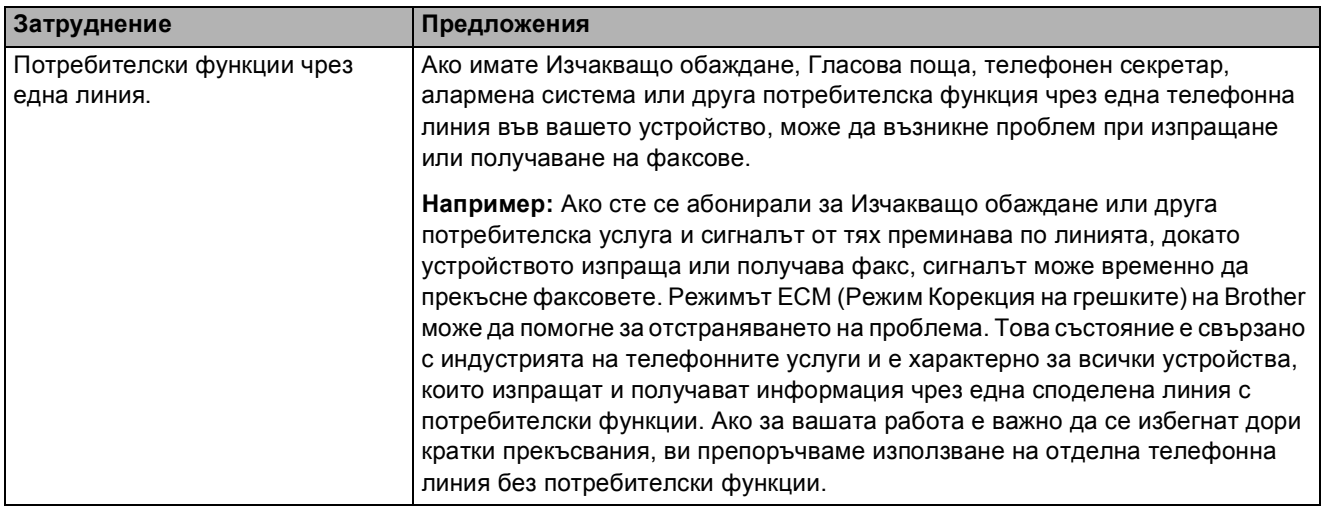

#### **Затруднения при копиране**

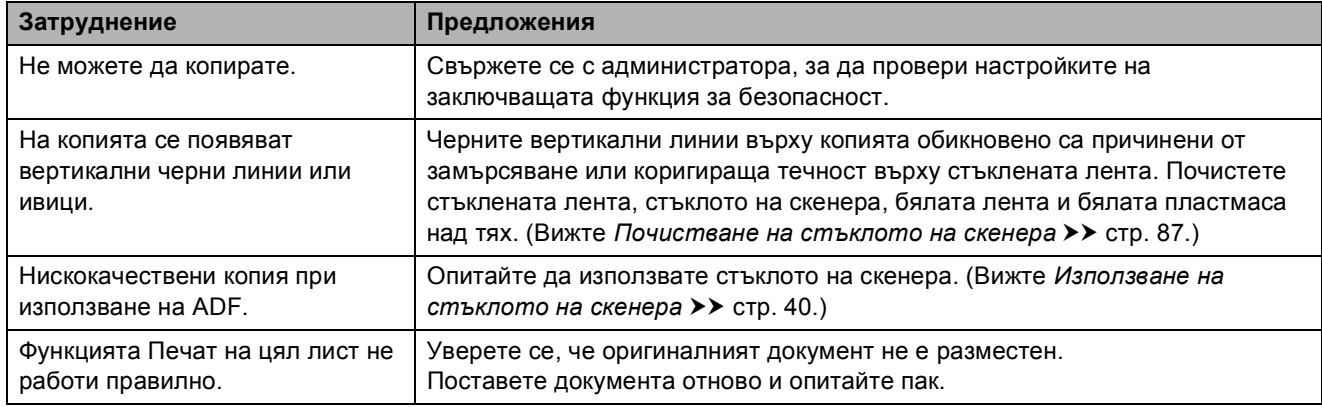

#### **Затруднения при сканиране**

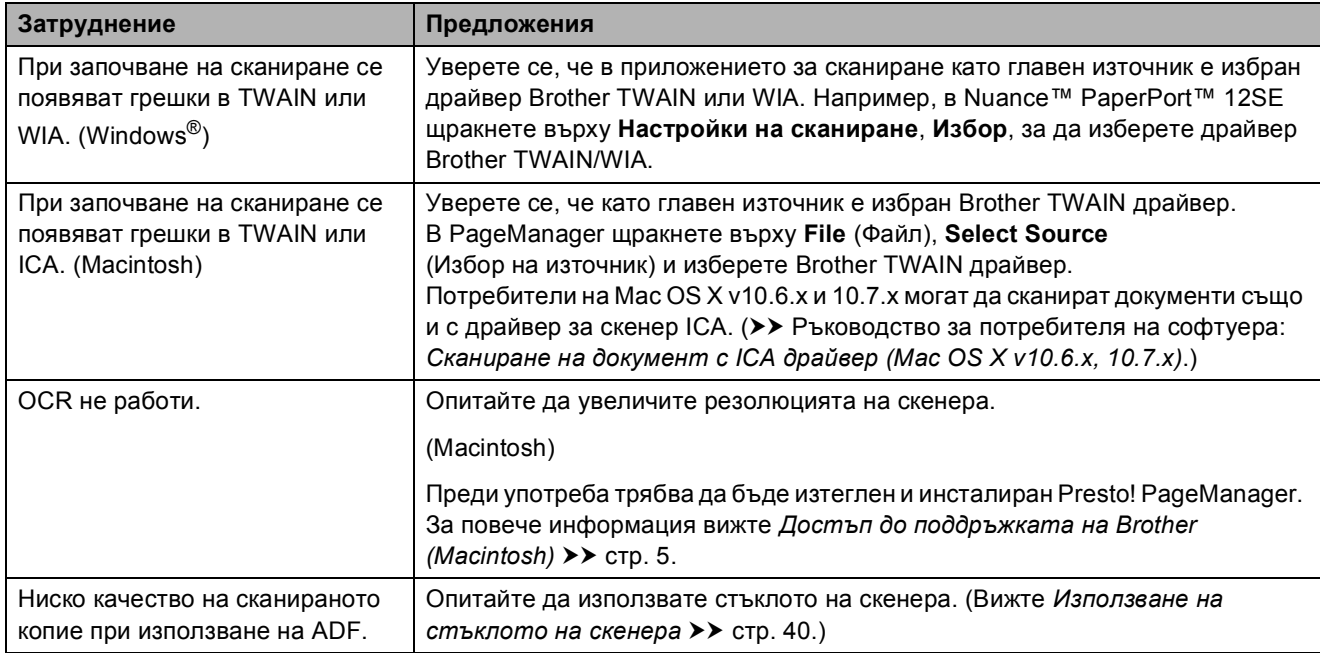

**B**

## **Затруднения с PhotoCapture Center™**

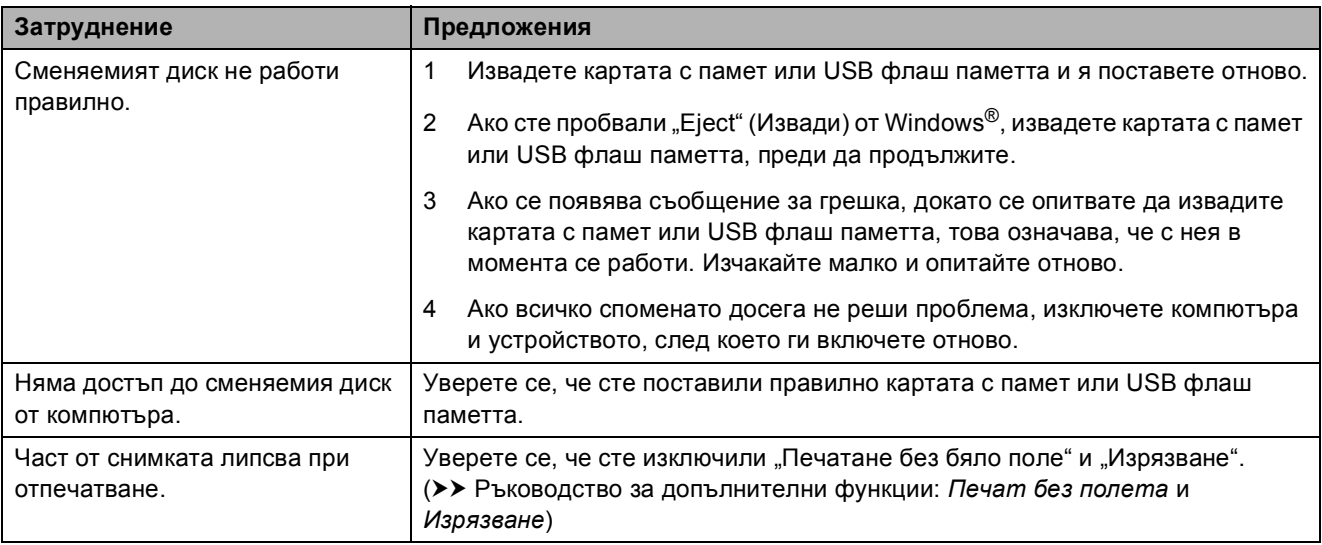

## **Затруднения със софтуера**

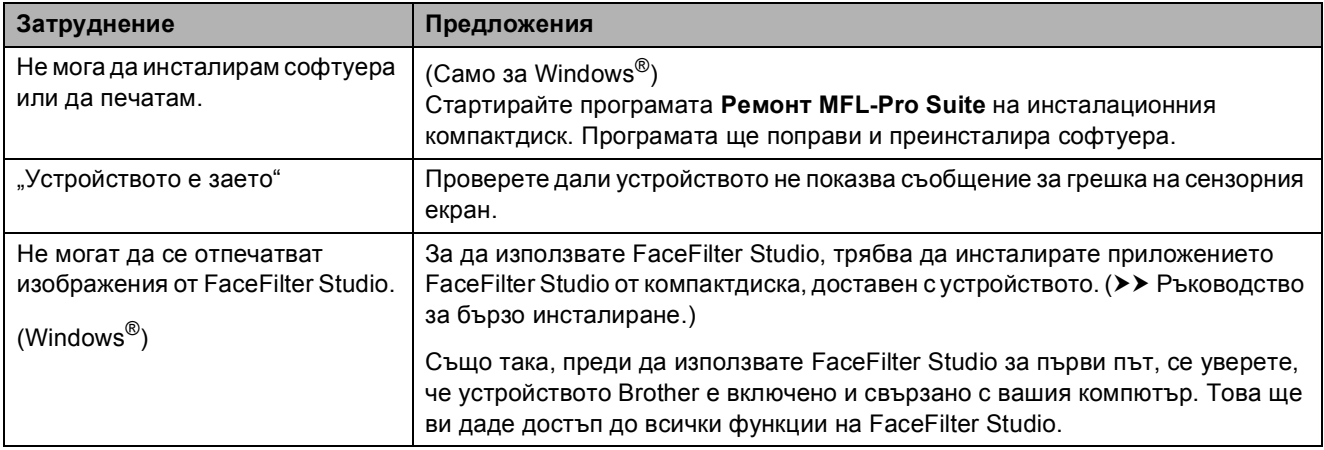

## **Затруднения с мрежата**

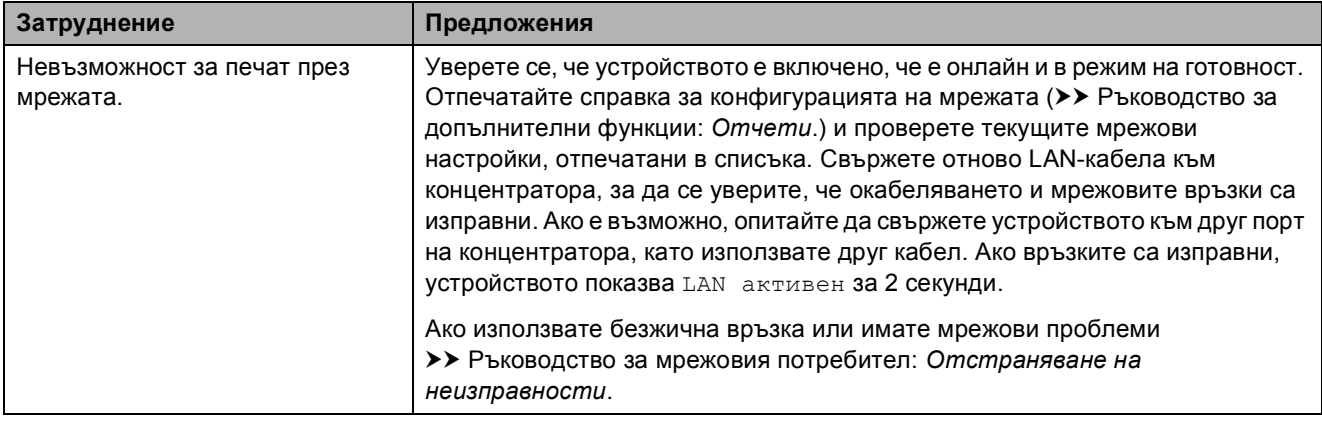

#### **Затруднения с мрежата (Продължение)**

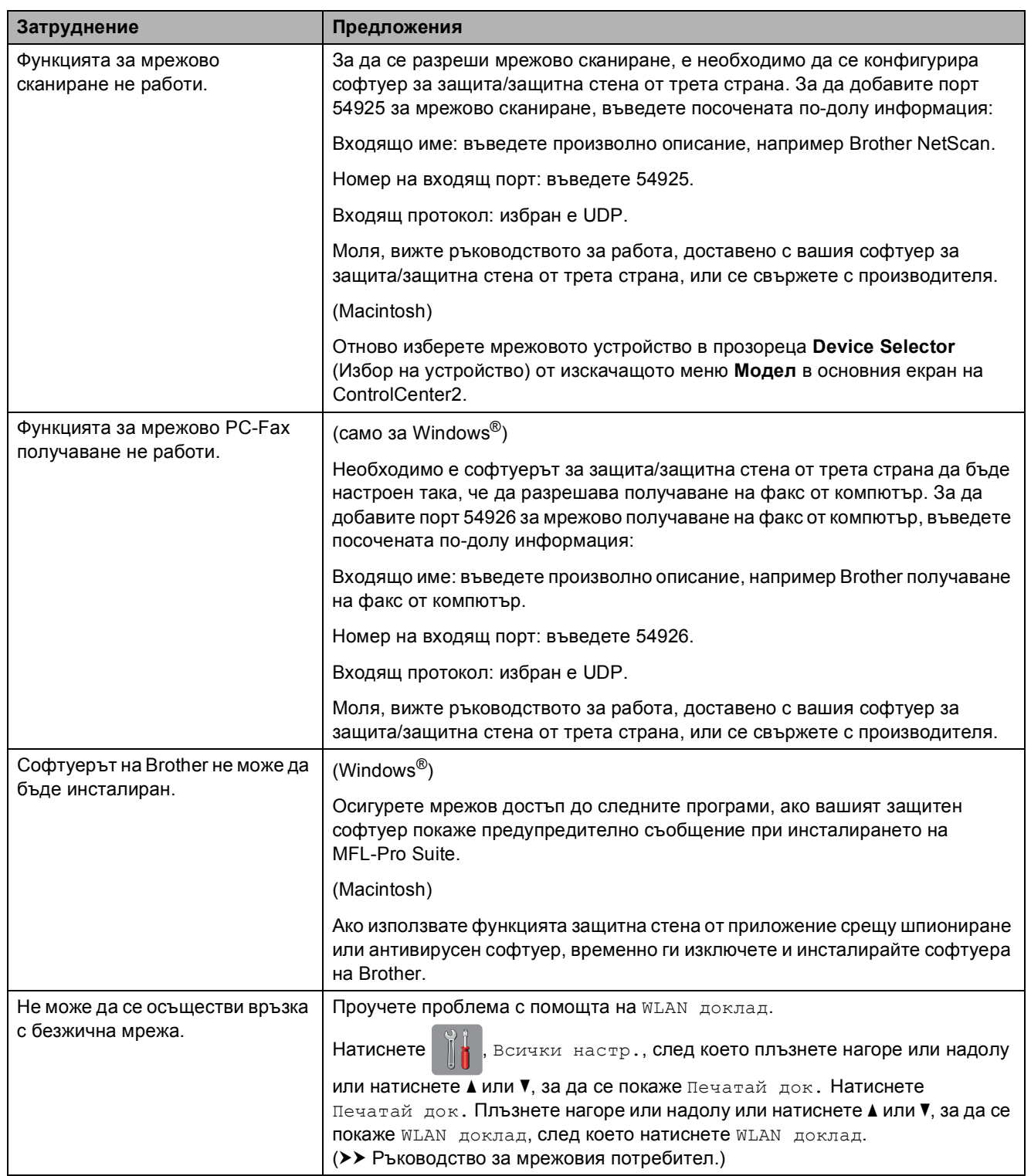

## **Затруднения при въвеждане на данни**

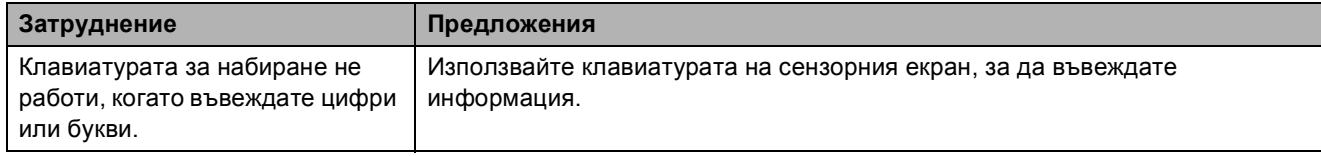

## **Откриване на тон за**  $B$ **вабиране**

Когато изпращате факс автоматично, по подразбиране вашето устройство ще изчака за определен интервал от време, преди да започне да набира номера. Променяйки настройката за Тон за набиране към Откриване, можете да настроите вашето устройство да набира веднага щом открие тон за набиране. Тази настройка може да ви спести малко време, когато изпращате факс към множество различни номера. Ако промените настройката и започнат да възникват проблеми при набиране, трябва да върнете настройката Няма откриване.

- Натиснете
- Натиснете Всички настр.
- c Плъзнете нагоре или надолу или натиснете ▲ или ▼, за да се покаже Инициал. настр.
- Натиснете Инициал. настр.
- e Плъзнете нагоре или надолу или натиснете ▲ или ▼, за да се покаже Тон на избир.
- Натиснете тон на избир.
- Натиснете Откриване или Няма откриване.
- Натиснете $\sum$

## <span id="page-129-0"></span>**Смущения в телефонната линия / VoIP <sup>B</sup>**

Ако имате проблеми с изпращането или получаването на факс поради възможни смущения в телефонната линия, можете да смените настройката за съвместимост, която понижава скоростта на модема, за да минимизира грешките.

Натиснете

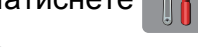

Натиснете Всички настр.

- c Плъзнете нагоре или надолу или натиснете ▲ или ▼, за да се покаже Инициал. настр.
- 4 Натиснете Инициал. настр.
- **5** Плъзнете нагоре или надолу или натиснете ▲ или ▼, за да се покаже Съвместимост.
- f Натиснете Съвместимост.
	- Натиснете Високо, Нормално или Основен(за VoIP).
		- Основен(за VoIP) понижава скоростта на модема до 9 600 bps и изключва получаване на цветен факс и режим ECM (Режим Корекция на грешки), с изключение на изпращане на цветен факс. Освен ако смущенията не са редовен проблем за вашата телефонна линия, можете да използвате настройката само когато е необходимо.

За да подобрите съвместимостта с повечето VoIP услуги, Brother ви препоръчва да промените настройката за съвместимост към Основен(за VoIP).

- Нормално задава скорост на модема 14 400 bps.
- Високо увеличава скоростта на модема до 33 600 bps. (фабрична настройка по подразбиране)

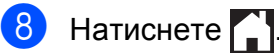

#### **ЗАБЕЛЕЖКА**

VoIP (Гласови услуги през интернет протокол) е тип телефонна система, която използва интернет връзка вместо традиционна телефонна линия.

## **Информация за устройството <sup>B</sup>**

## **Проверка на серийния номер**

Можете да видите серийния номер на устройството на сензорния екран.

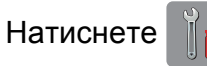

- Натиснете Всички настр.
- c Плъзнете нагоре или надолу или натиснете ▲ или ▼, за да се покаже Инфор.за маш.
	- Натиснете Инфор. за маш.
- Натиснете Сериен номер. На сензорния екран ще се покаже серийният номер на устройството.
- $\begin{bmatrix} 6 \\ 1 \end{bmatrix}$  Натиснете  $\begin{bmatrix} 1 \\ 1 \end{bmatrix}$

#### **Функции за нулиране <sup>B</sup>**

Налице са следните функции за нулиране:

1 Мрежа

Можете да нулирате печатния сървър до неговите фабрични настройки по подразбиране, като информацията за парола и IP адрес.

2 Адресна книга и факс

Адресна книга и факс нулира следните настройки:

Адресна книга

(Адресна книга и Конфигурирани групи)

 Програмиране на факс задачи в паметта

(Предаване при поискване, Отложен факс и Отложено пакетно предаване)

- **ID** на станция (Име и Номер)
- Опции за дистанционно управление на факса

(Препращане на факс)

Настройки за справки

(Отчет за потвърждаване на предаването, Адресна книга и Дневник на факсовете)

- История (Изходящо повикване)
- Факсове в паметта
- 3 Всички настр.

Можете да възстановите всички настройки до фабричните им стойности.

Brother горещо препоръчва изпълнението на тази процедура преди предаване или изхвърляне на устройството.

#### **ЗАБЕЛЕЖКА**

Извадете интерфейсния кабел, преди да изберете Мрежа или Всички настр.

## **Как да нулирате настройките на устройството <sup>B</sup>**

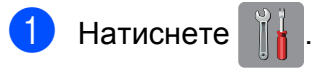

- Натиснете Всички настр.
- c Плъзнете нагоре или надолу или натиснете ▲ или ▼, за да се покаже Инициал. настр.
- Натиснете Инициал. настр.
- e Плъзнете нагоре или надолу или натиснете ▲ или ▼, за да се покаже Нулир.

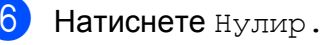

- g Натиснете опцията, която желаете да нулиране.
- h Натиснете Да, за да потвърдите.
- Натиснете да в продължение на 2 секунди за рестартиране на устройството.

# **Таблици на настройките и**  $\phi$ ункциите

# **Използване на таблиците на настройките**

**C**

Настройването и работата с течнокристалния дисплей на сензорния екран на устройството са лесни. Трябва само да натиснете настройките и опциите, които искате да зададете, тъй като те са показани на екрана.

Създали сме подробни таблици на настройките, така че можете да видите с един поглед всички възможности за избор за всяка настройка или функция. Можете да използвате тези таблици за бърз избор на предпочитаните настройки за устройството.

# $T$ аблици на настройките

Таблиците на настройките ще ви помогнат да разберете възможностите за избор от настройките, които се намират в програмите на устройството. Настройките на производителя са показани с получерен шрифт и със звездичка.

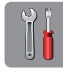

#### **(Настройки)**

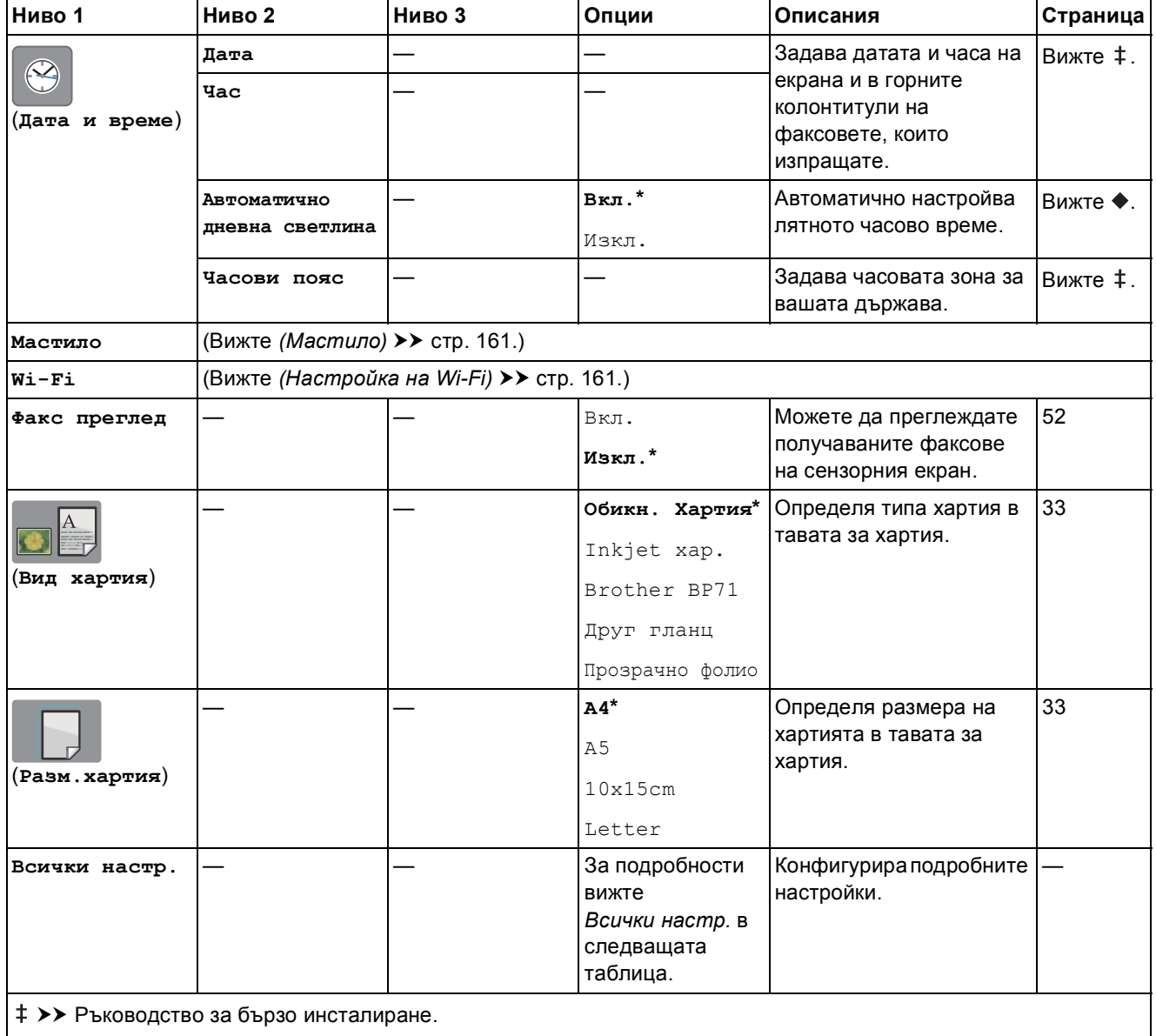

>> Ръководство за допълнителни функции.

<span id="page-133-0"></span>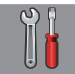

## $\vert$  Всички настр.

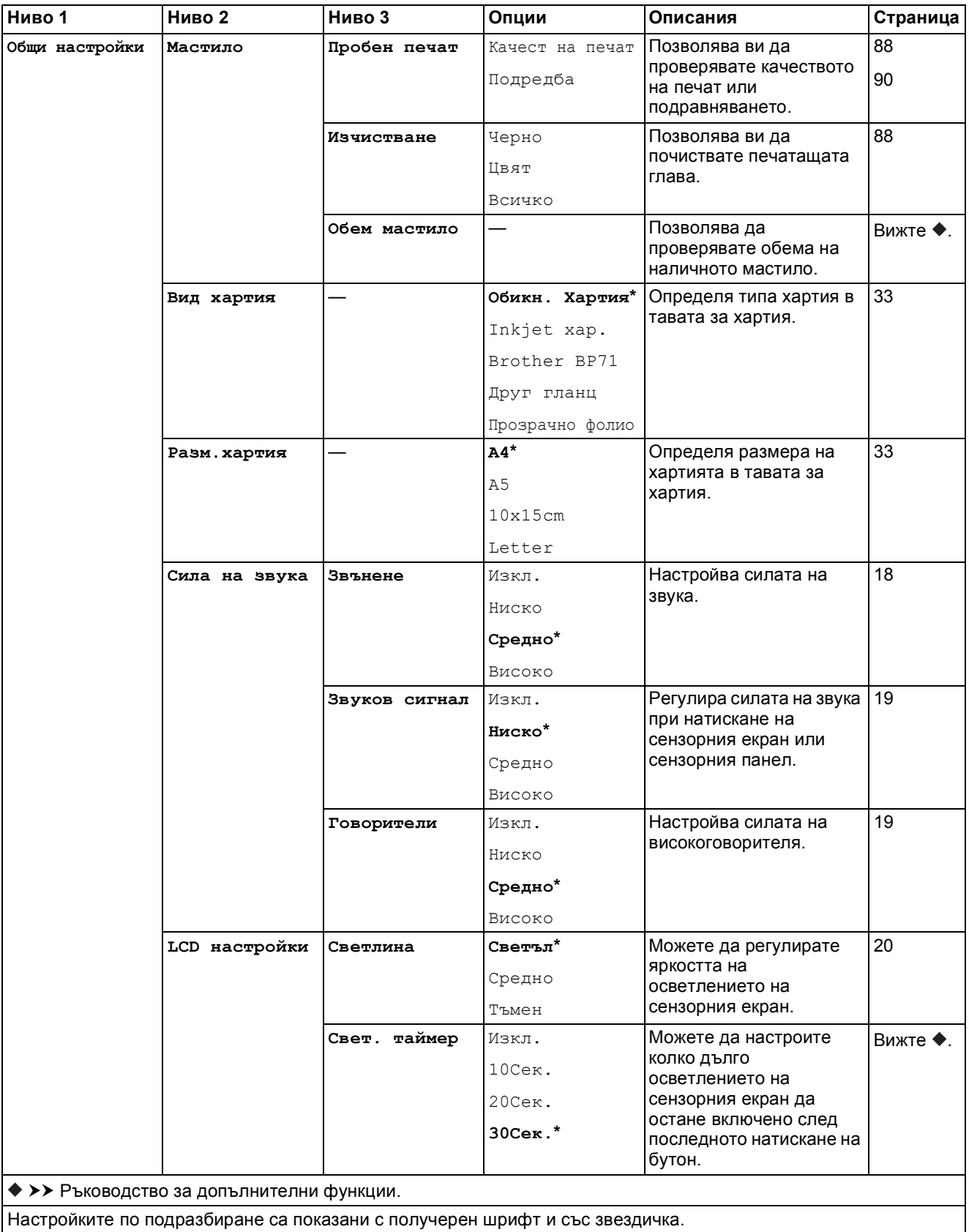

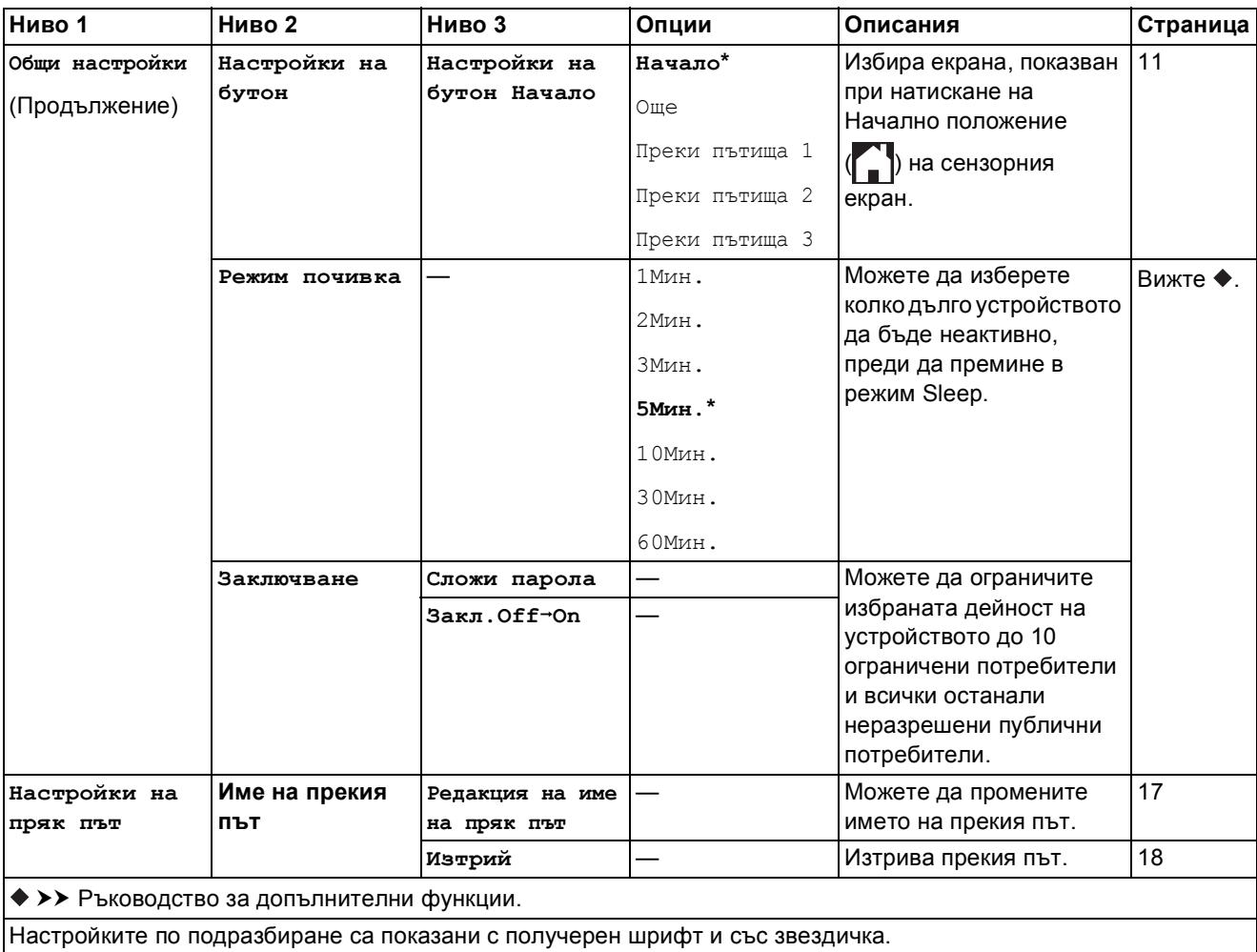

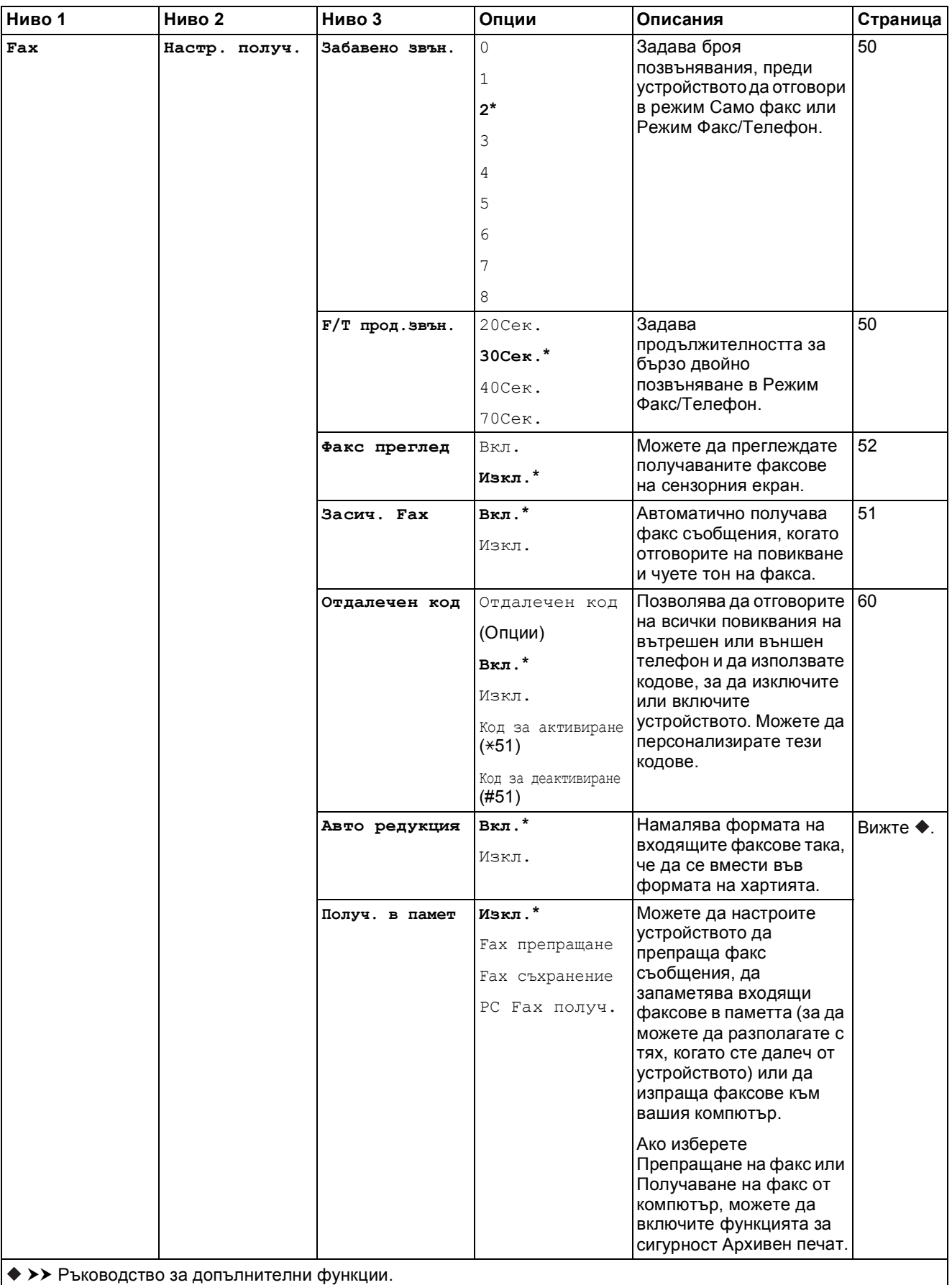

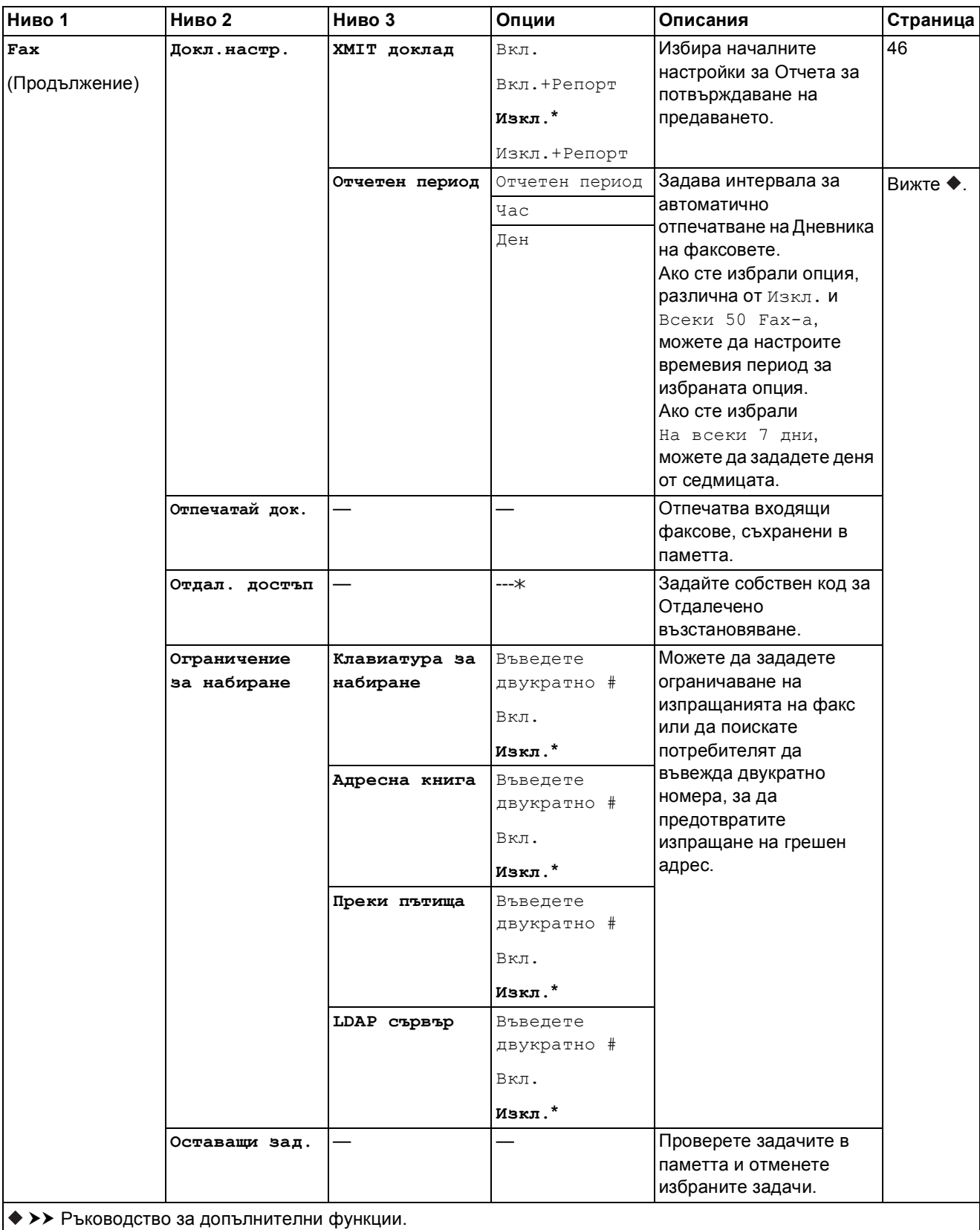

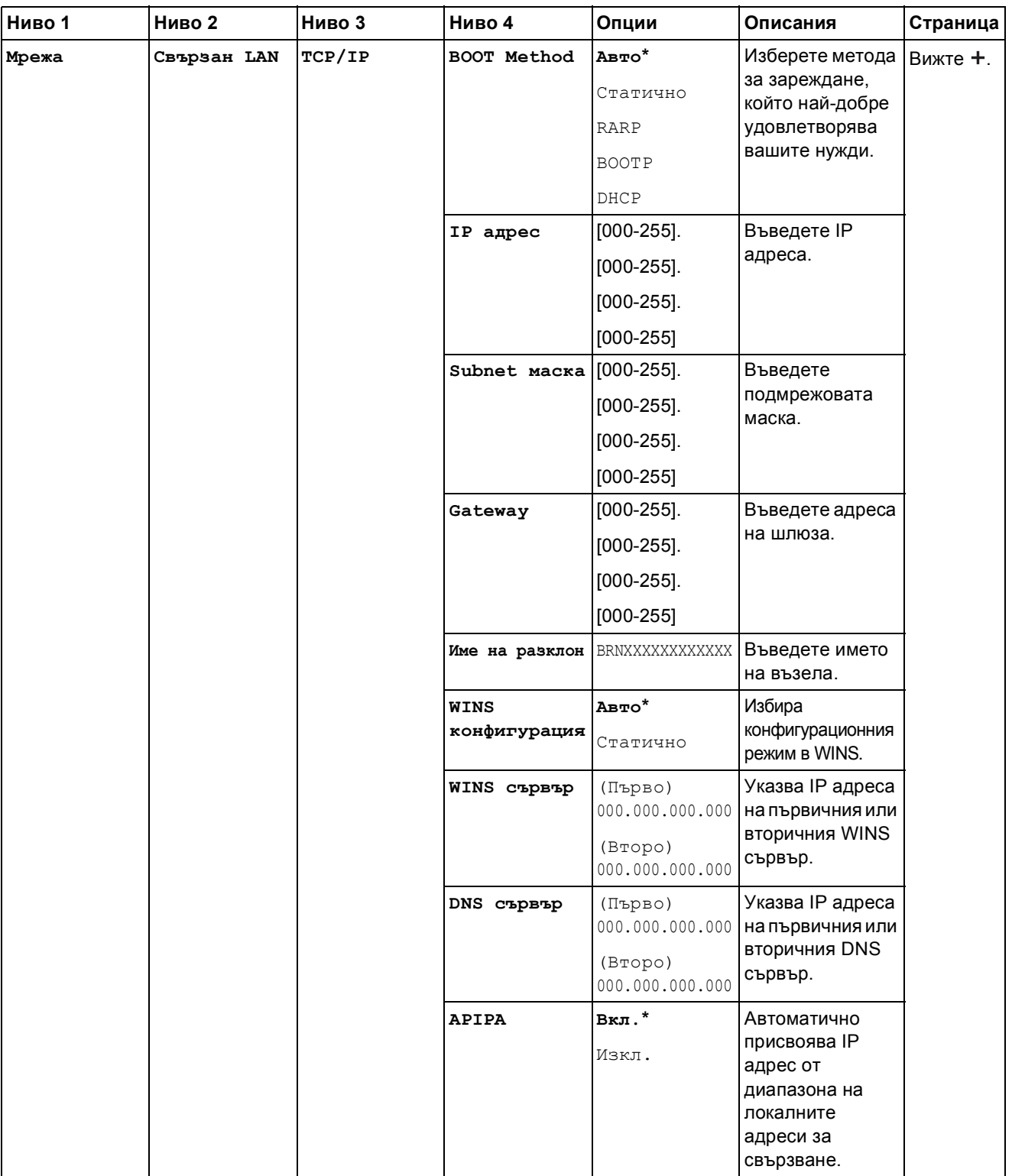

Моля, посетете Brother Solutions Center, за да изтеглите Ръководство за Wi-Fi Direct™ на адрес <http://solutions.brother.com/>.

Моля, посетете Brother Solutions Center, за да изтеглите Ръководство за уеб свързване на адрес <http://solutions.brother.com/>.

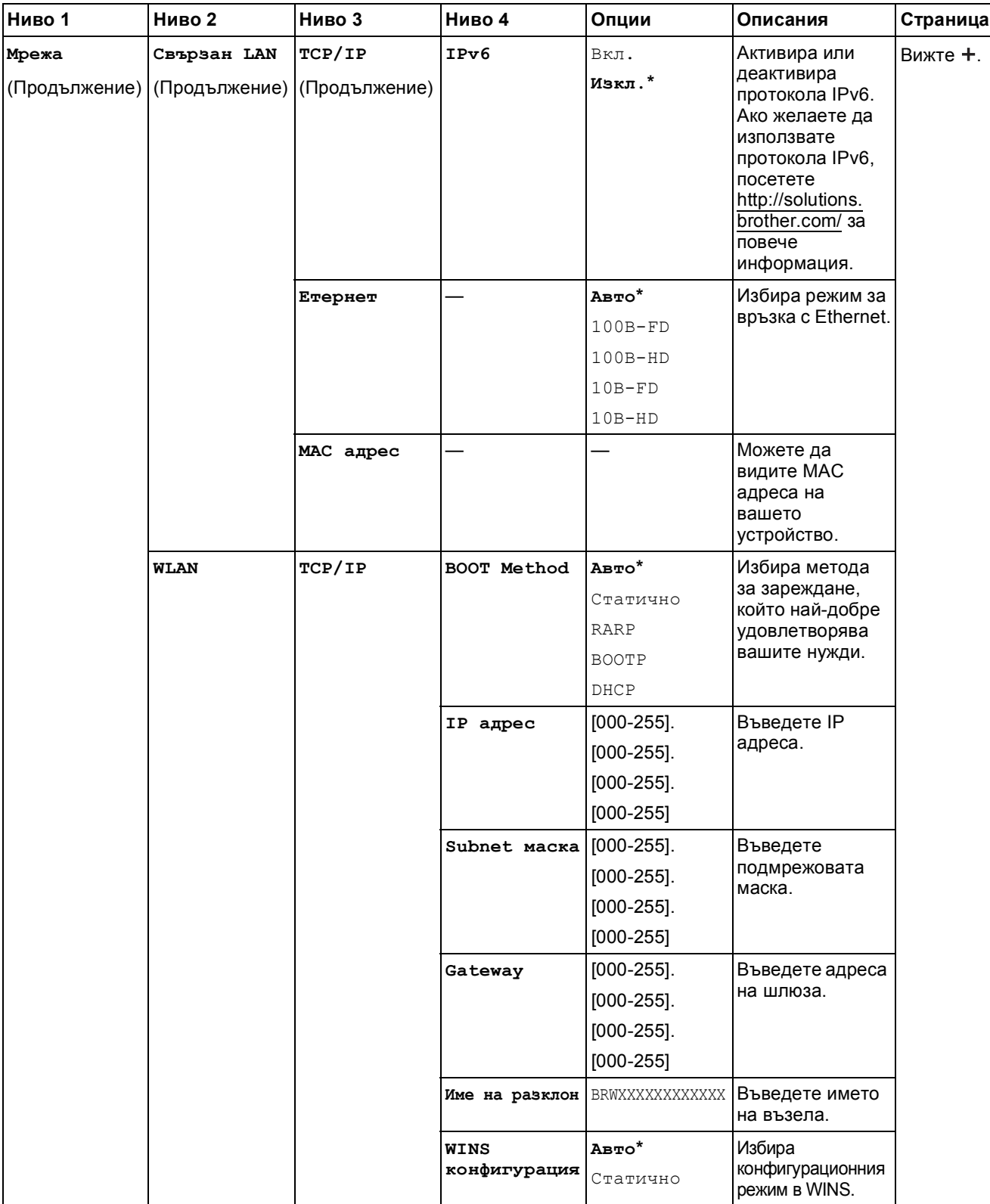

Моля, посетете Brother Solutions Center, за да изтеглите Ръководство за Wi-Fi Direct™ на адрес http://solutions.brother.com/.

Моля, посетете Brother Solutions Center, за да изтеглите Ръководство за уеб свързване на адрес http://solutions.brother.com/.

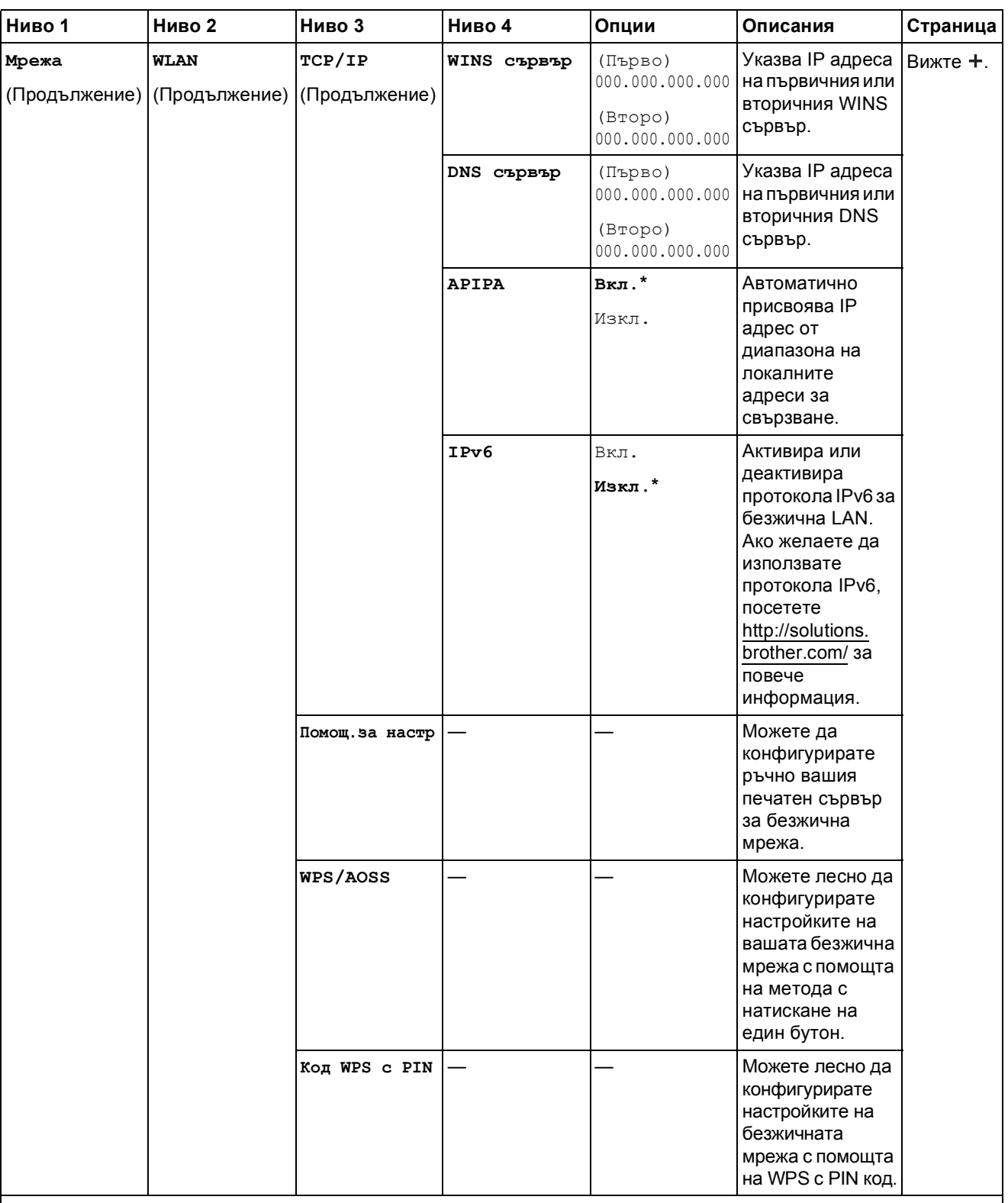

Моля, посетете Brother Solutions Center, за да изтеглите Ръководство за Wi-Fi Direct™ на адрес http://solutions.brother.com/.

Моля, посетете Brother Solutions Center, за да изтеглите Ръководство за уеб свързване на адрес http://solutions.brother.com/.

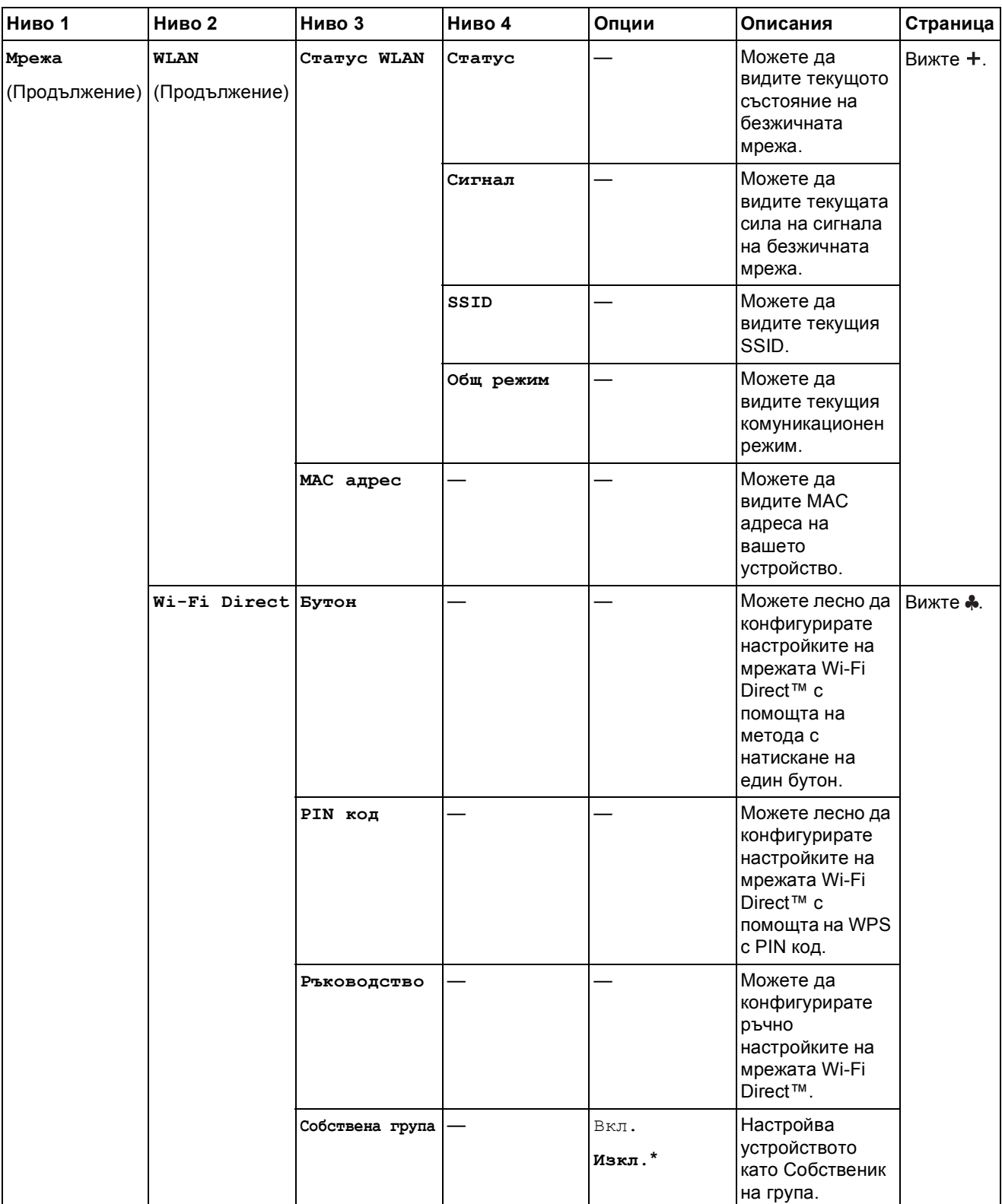

Моля, посетете Brother Solutions Center, за да изтеглите Ръководство за Wi-Fi Direct™ на адрес http://solutions.brother.com/.

Моля, посетете Brother Solutions Center, за да изтеглите Ръководство за уеб свързване на адрес http://solutions.brother.com/.

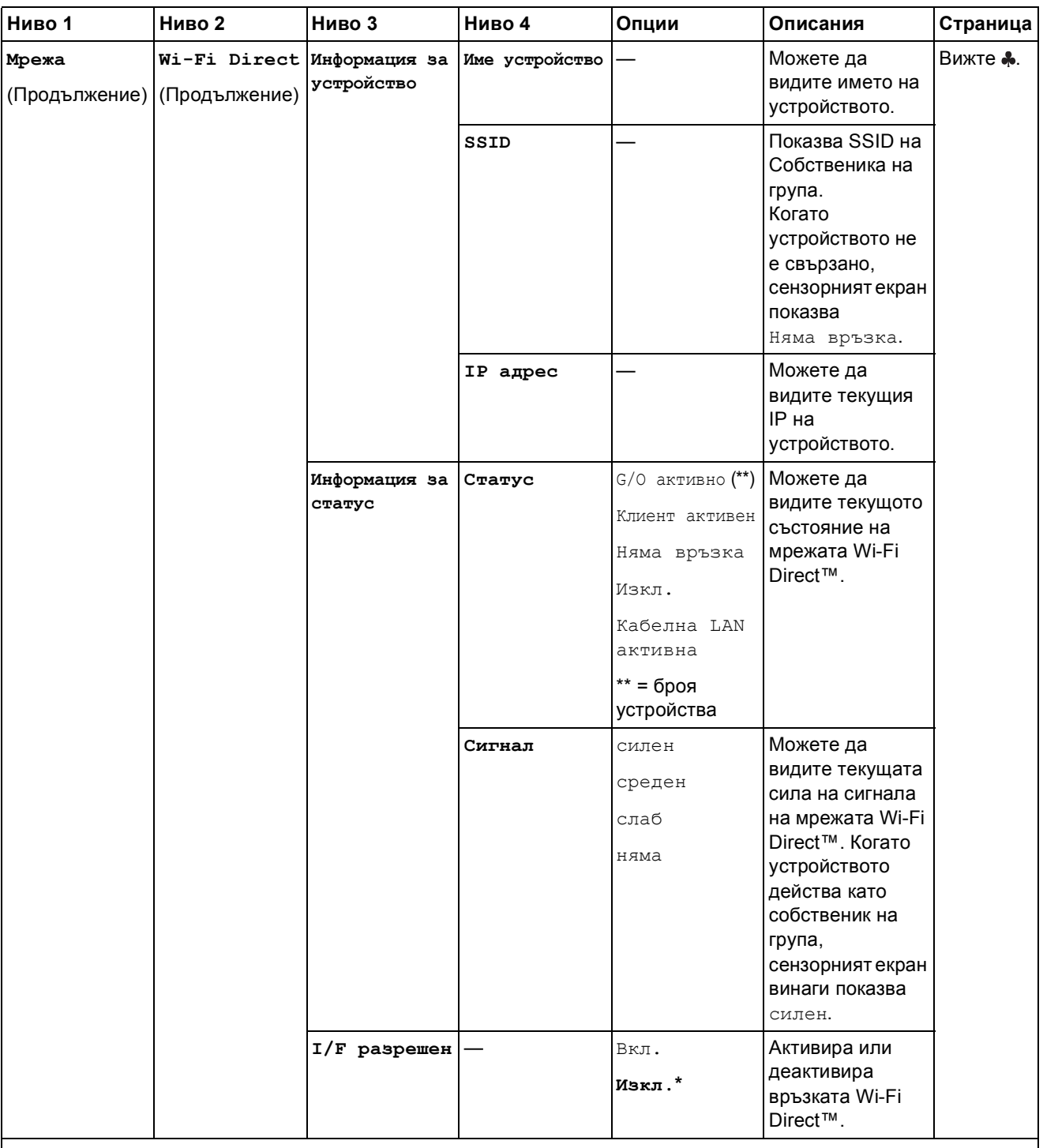

Моля, посетете Brother Solutions Center, за да изтеглите Ръководство за Wi-Fi Direct™ на адрес http://solutions.brother.com/.

Моля, посетете Brother Solutions Center, за да изтеглите Ръководство за уеб свързване на адрес http://solutions.brother.com/.

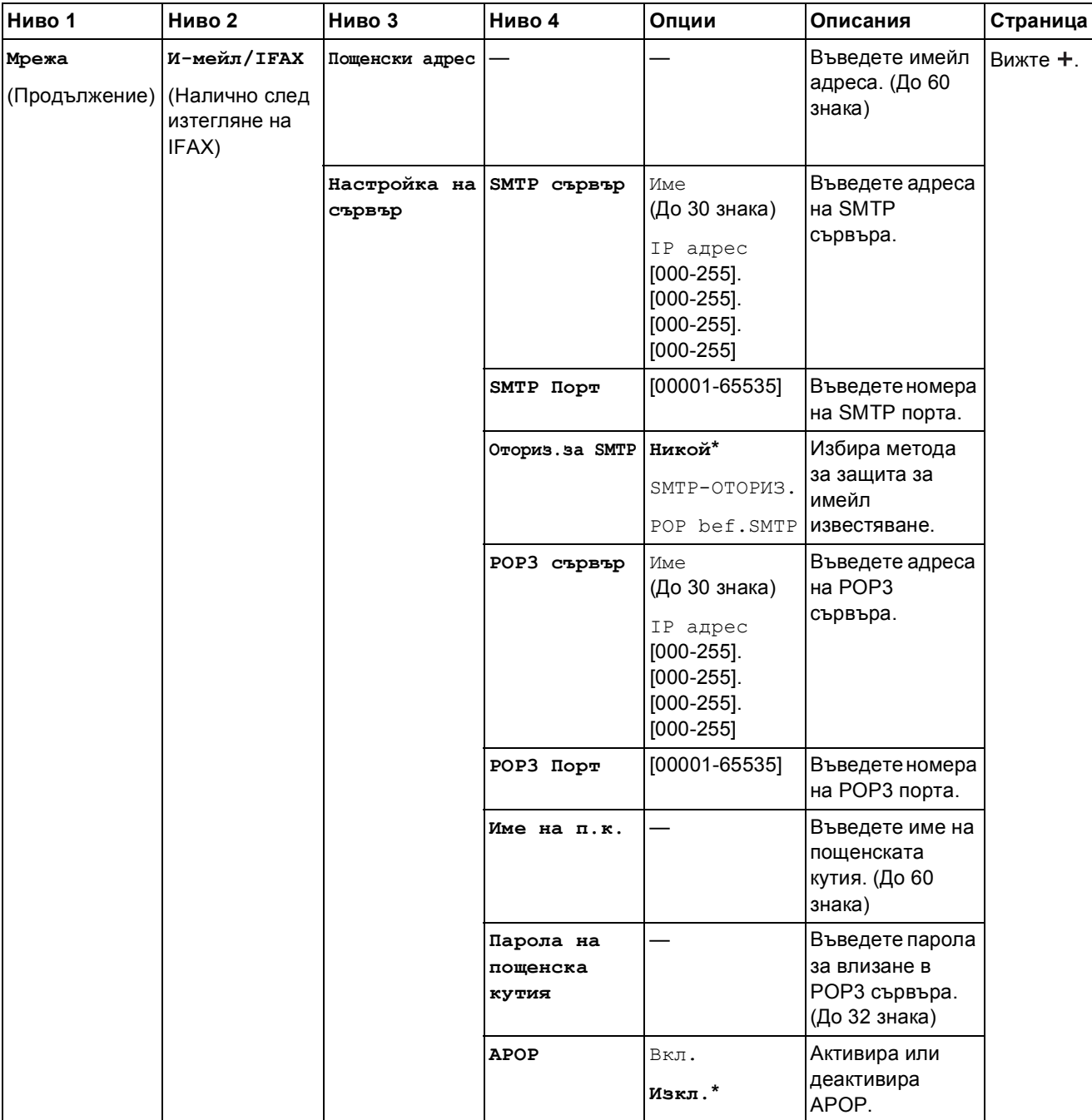

Моля, посетете Brother Solutions Center, за да изтеглите Ръководство за Wi-Fi Direct™ на адрес http://solutions.brother.com/.

Моля, посетете Brother Solutions Center, за да изтеглите Ръководство за уеб свързване на адрес http://solutions.brother.com/.

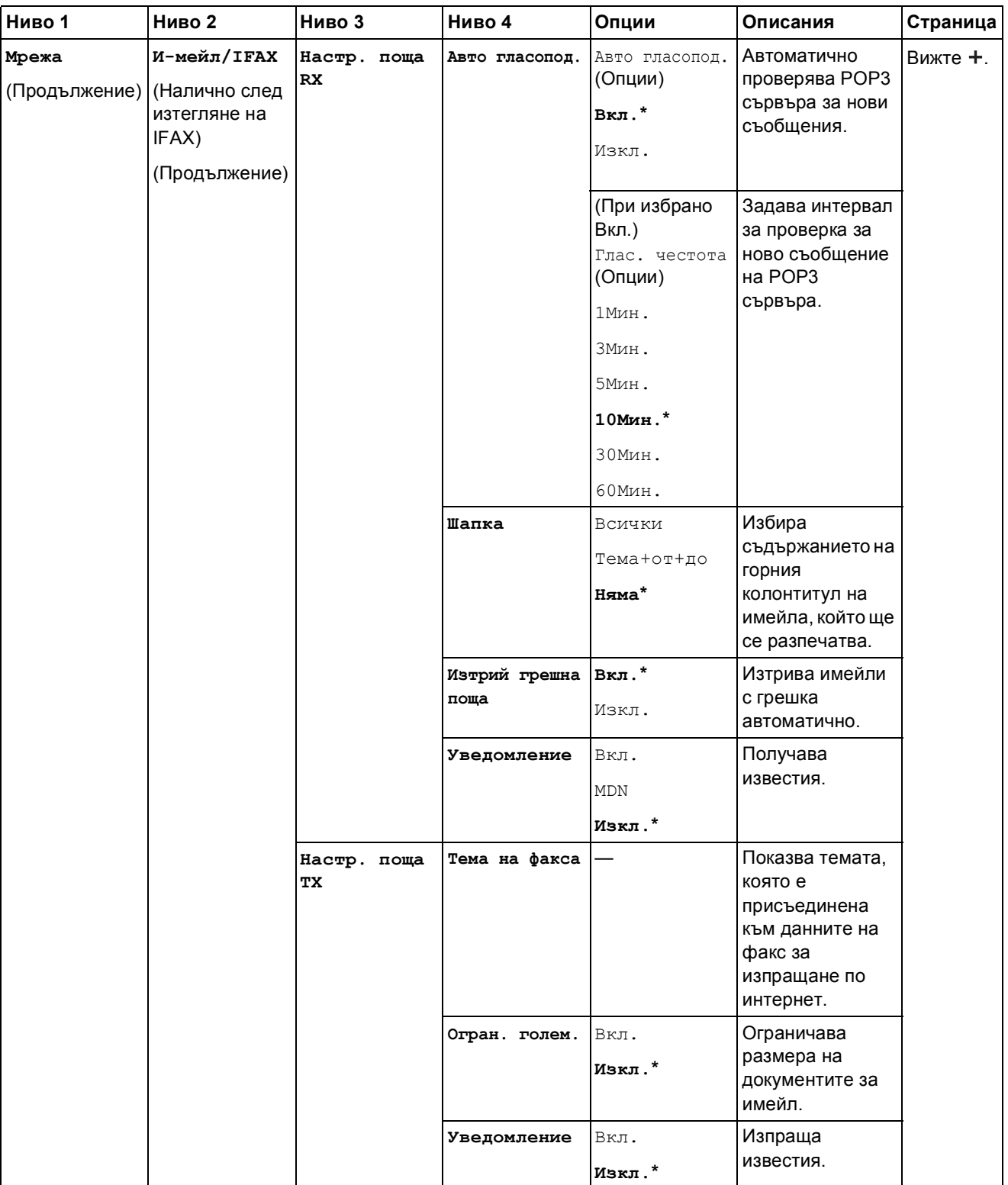

Моля, посетете Brother Solutions Center, за да изтеглите Ръководство за Wi-Fi Direct™ на адрес http://solutions.brother.com/.

Моля, посетете Brother Solutions Center, за да изтеглите Ръководство за уеб свързване на адрес http://solutions.brother.com/.
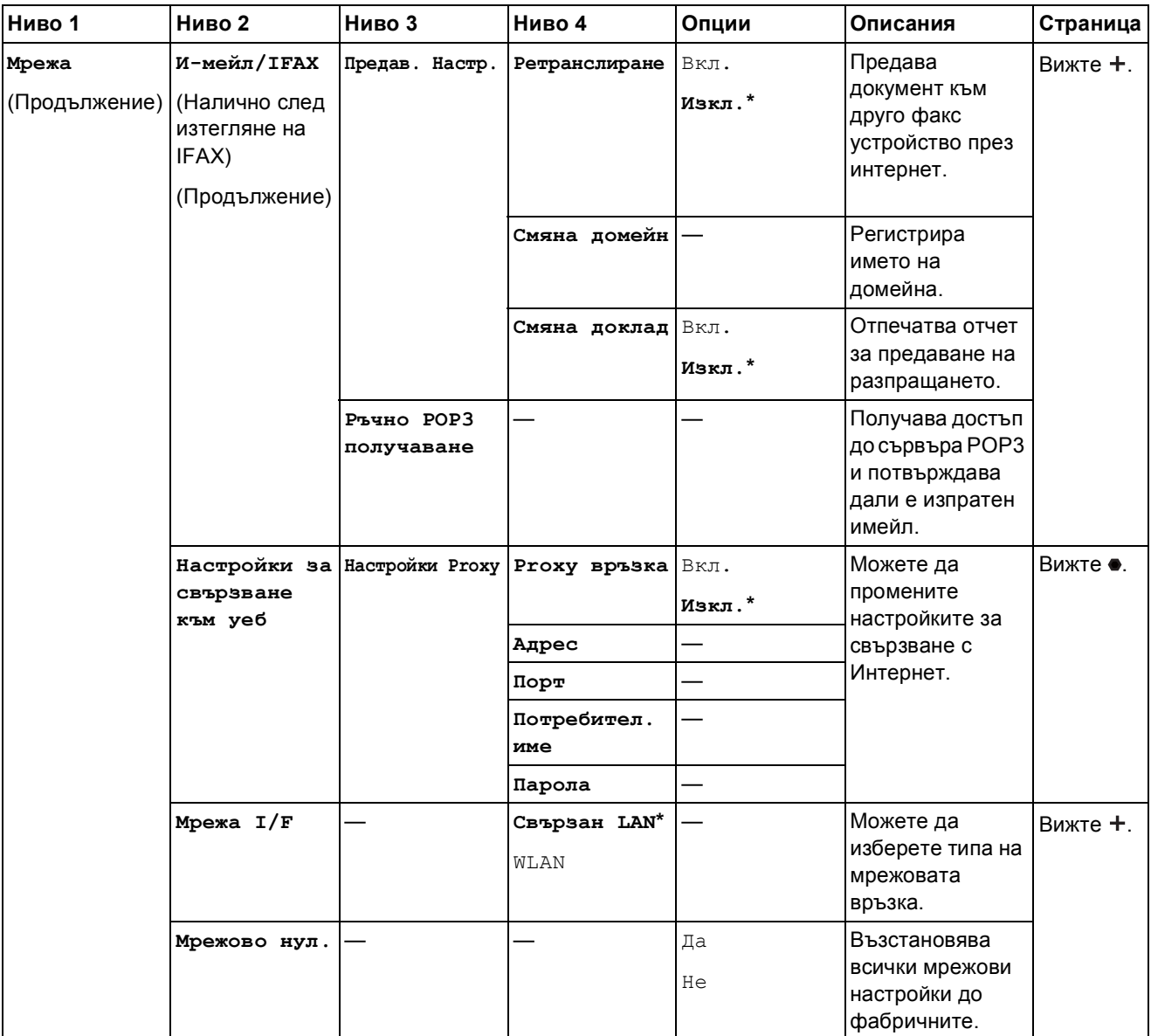

>> Ръководство за мрежовия потребител.

Моля, посетете Brother Solutions Center, за да изтеглите Ръководство за Wi-Fi Direct™ на адрес http://solutions.brother.com/.

Моля, посетете Brother Solutions Center, за да изтеглите Ръководство за уеб свързване на адрес http://solutions.brother.com/.

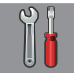

## $\vert$  Всички настр. (продължение)

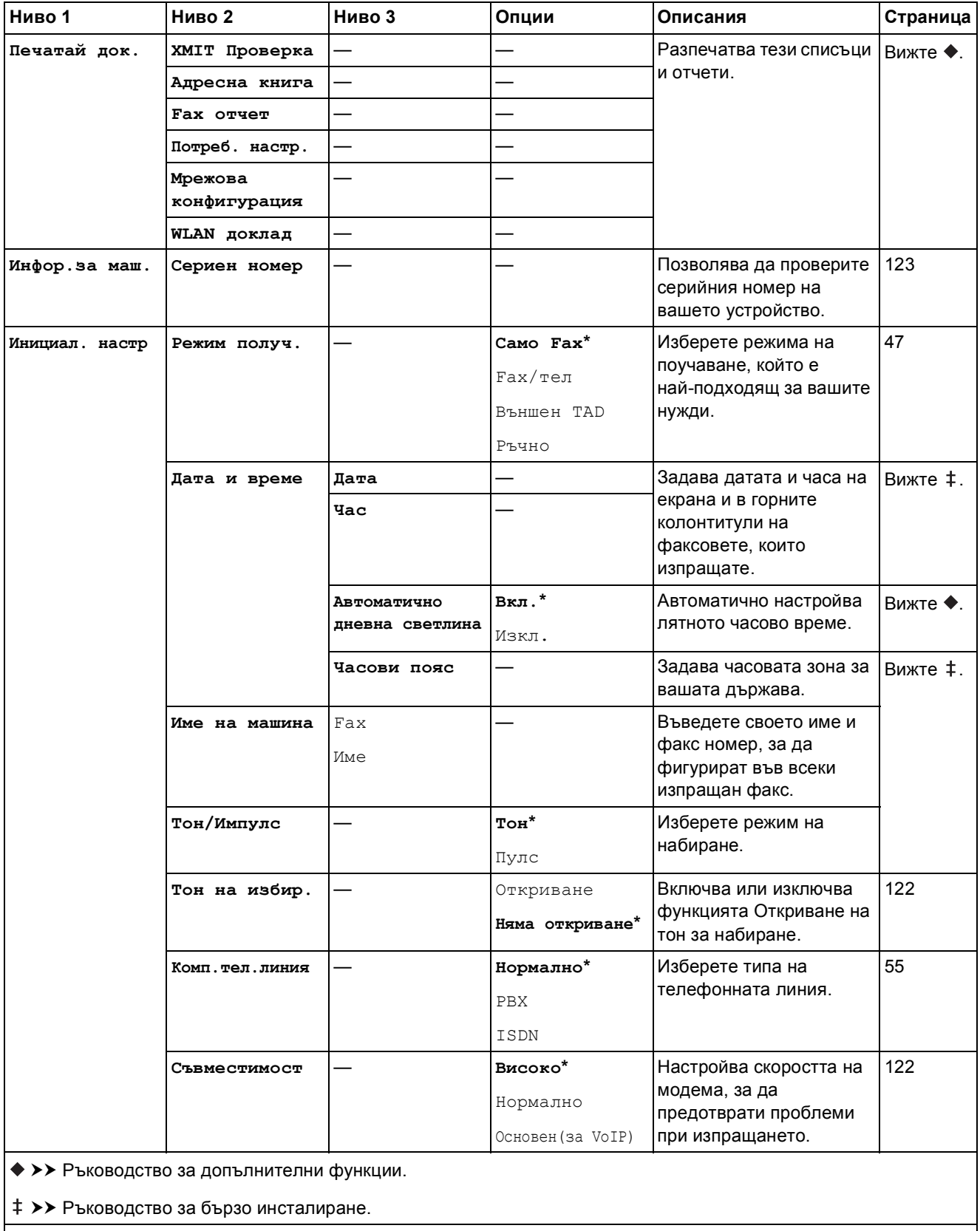

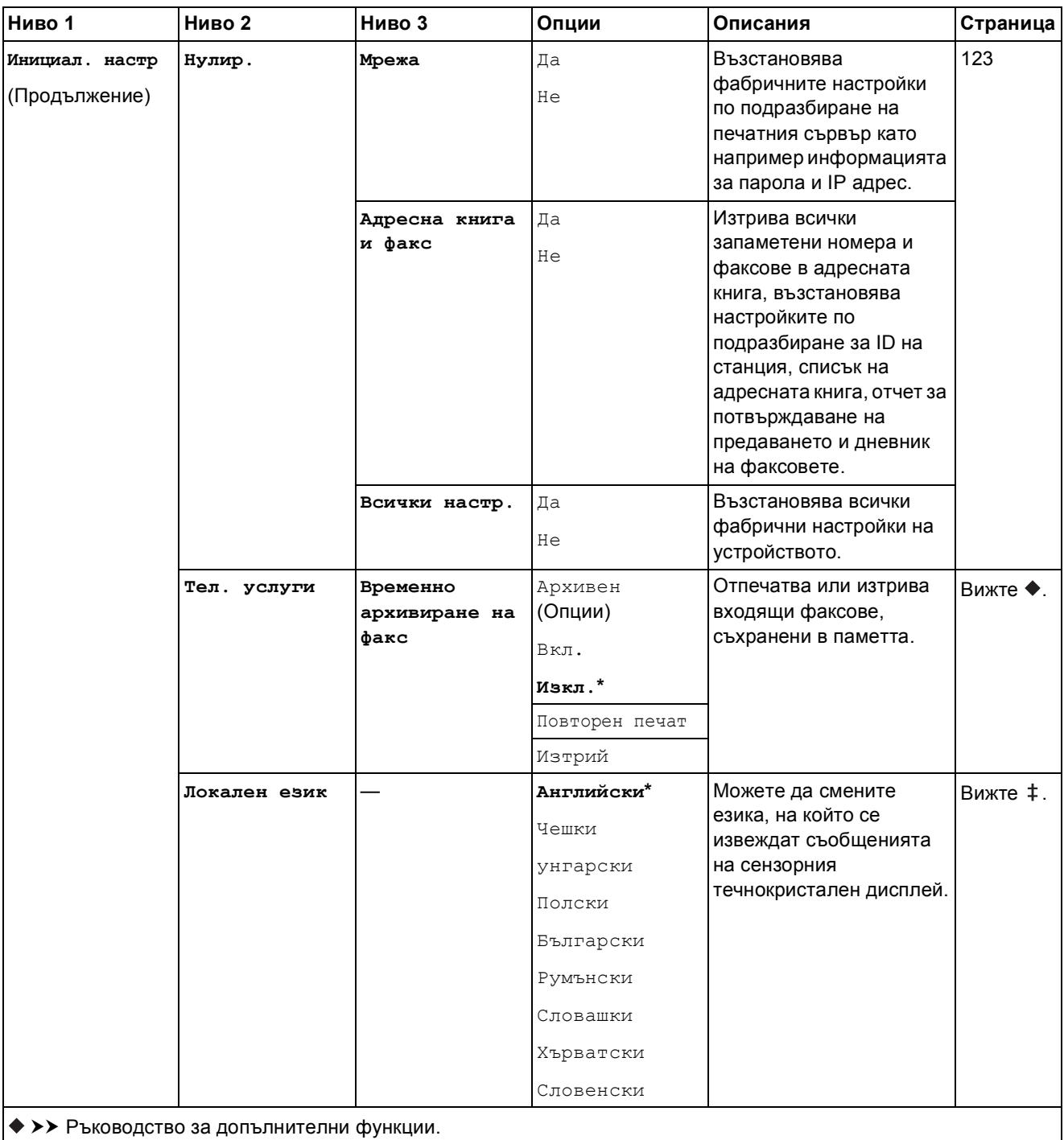

>> Ръководство за бързо инсталиране.

Настройките по подразбиране са показани с получерен шрифт и със звездичка.

**C**

## $T$ аблици на функциите

<span id="page-147-0"></span>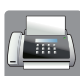

## $\left(\frac{1}{2}, \frac{1}{2}\right)$  Fax (Когато функцията Преглед на факсовете е с настройка Изкл.)

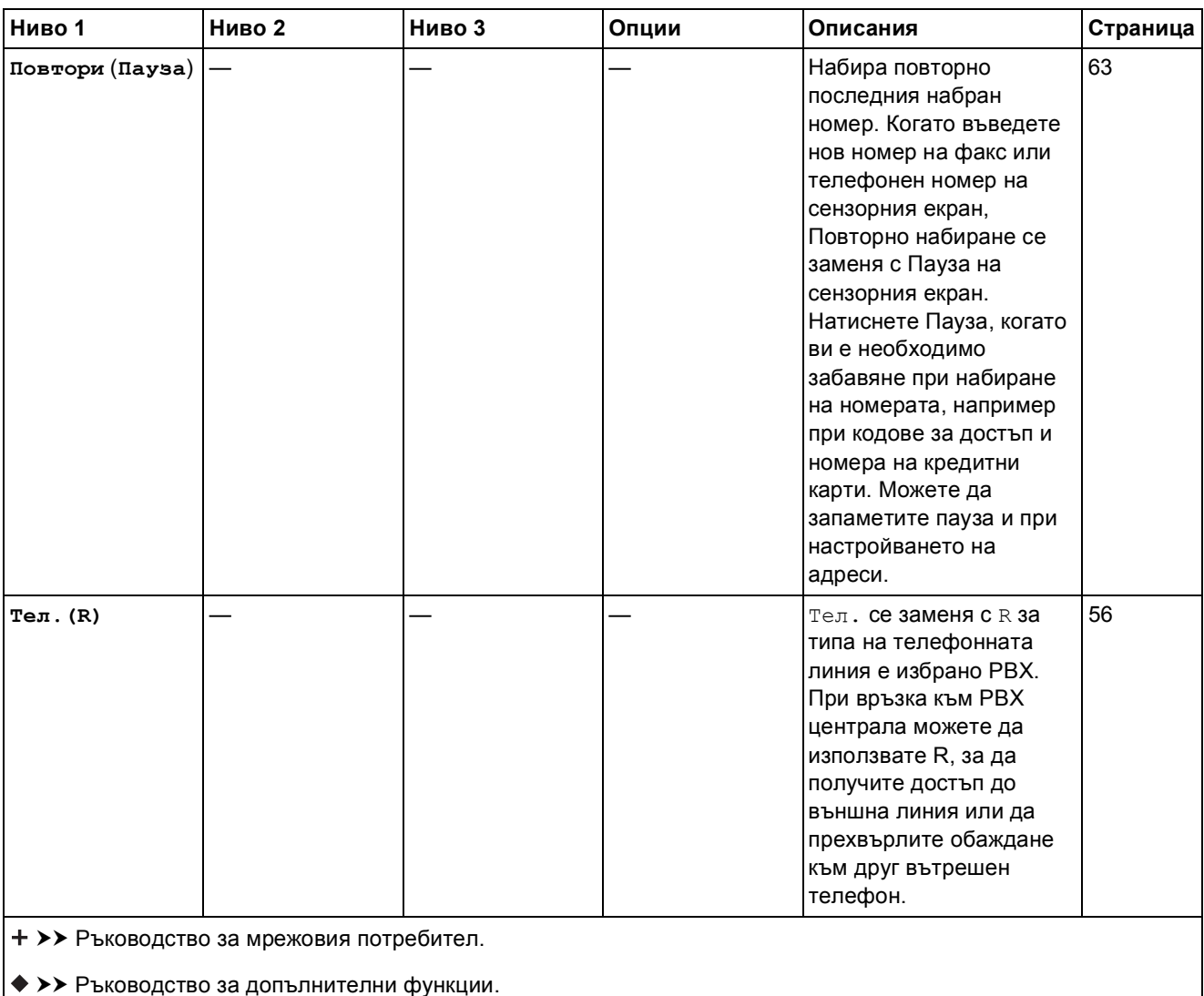

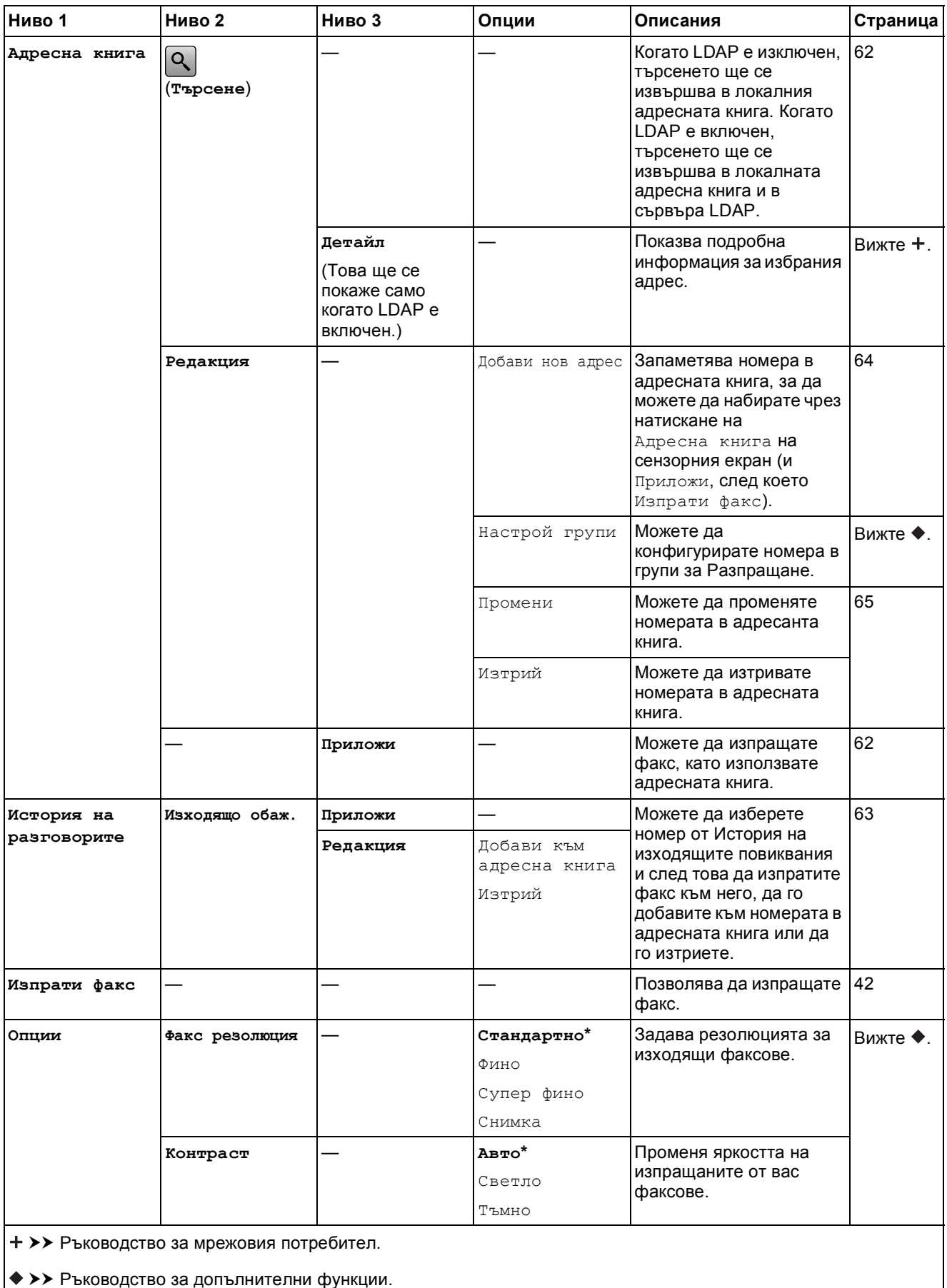

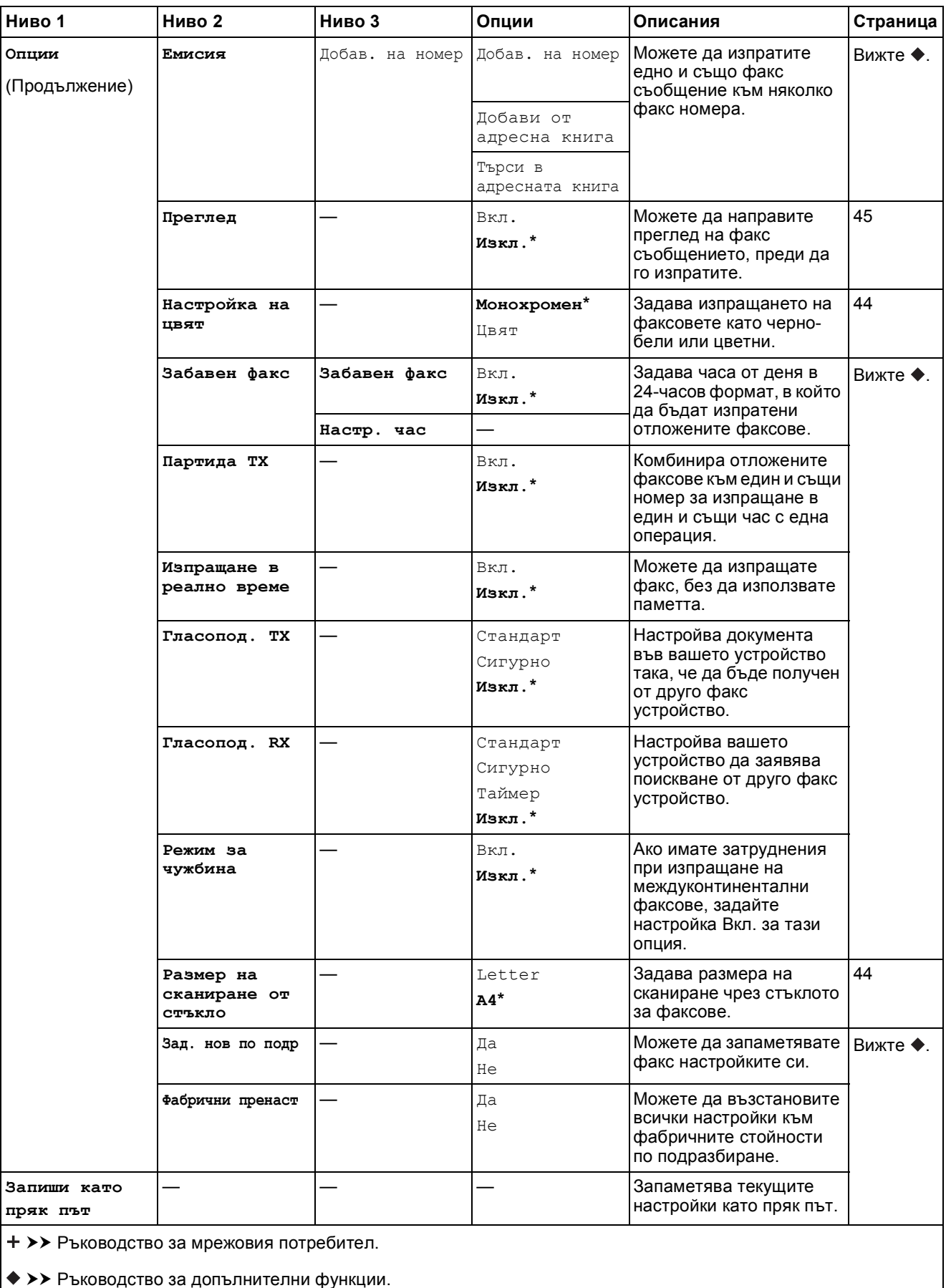

## $\left[\frac{1}{2}, \ldots\right]$  **Fax** (Когато функцията Преглед на факсовете е с настройка Вкл.)

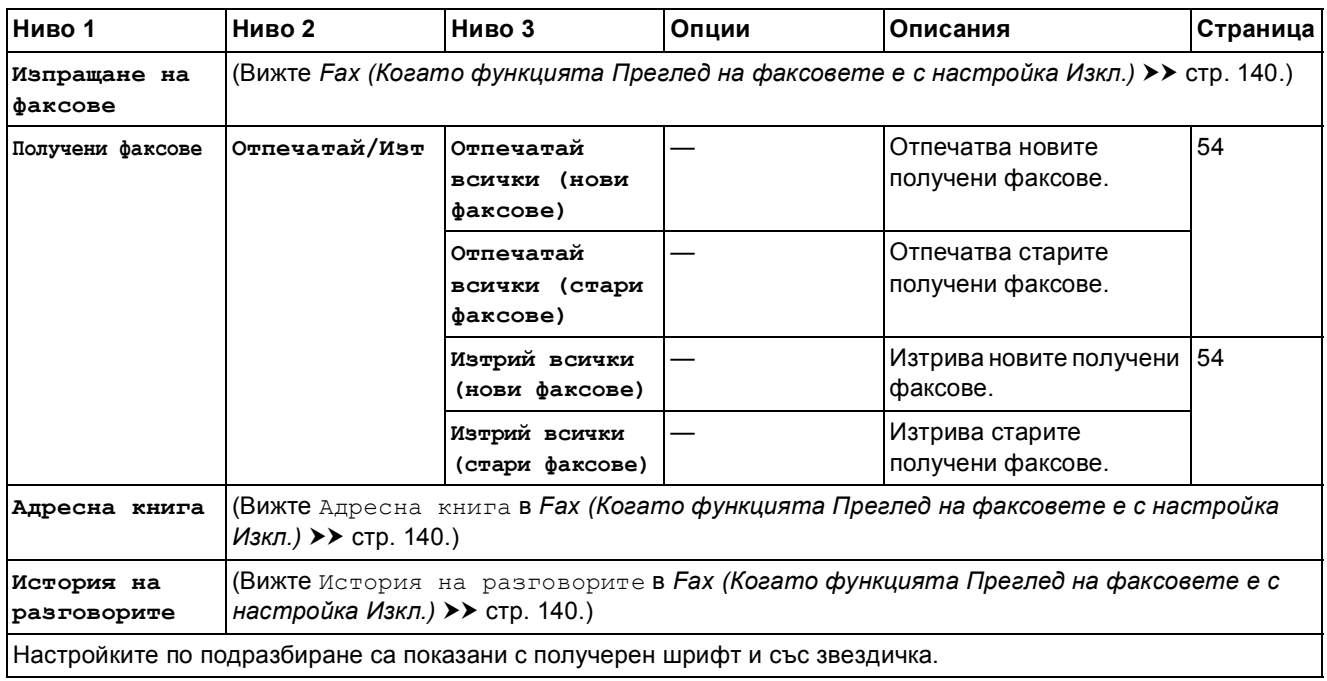

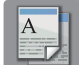

### $K$ опиране

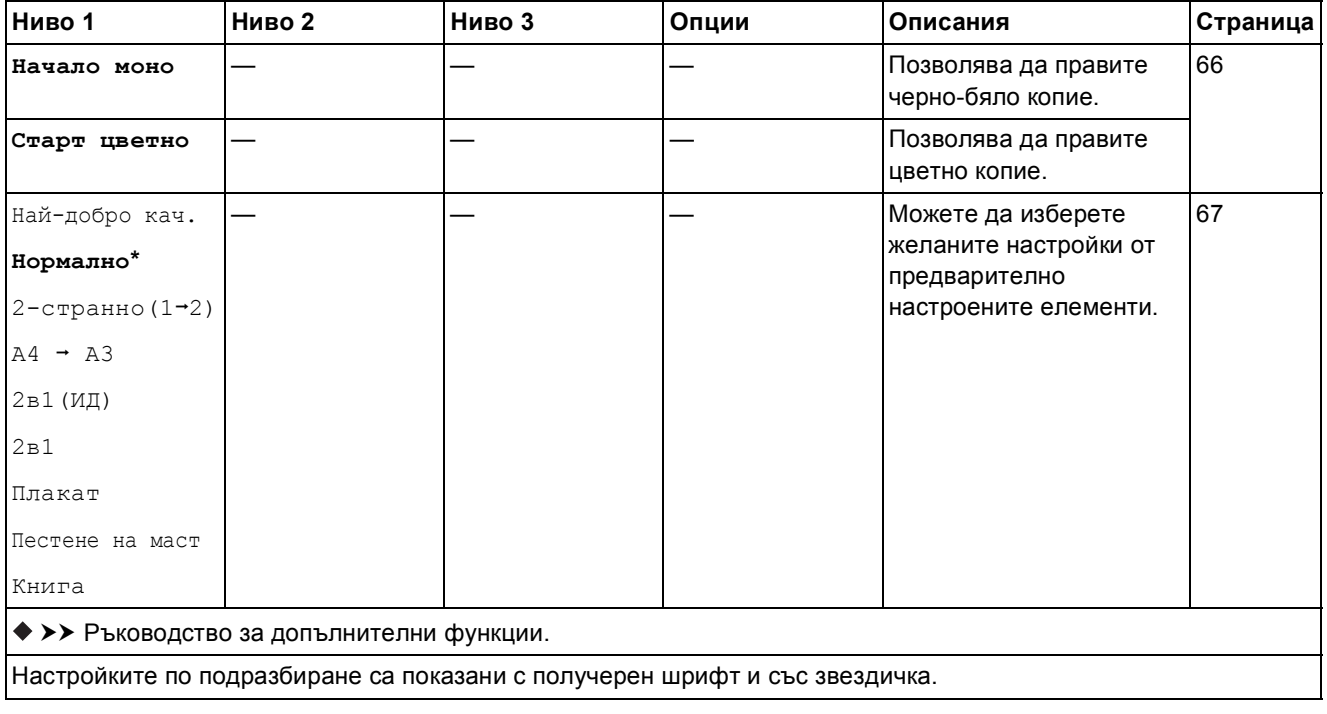

**C**

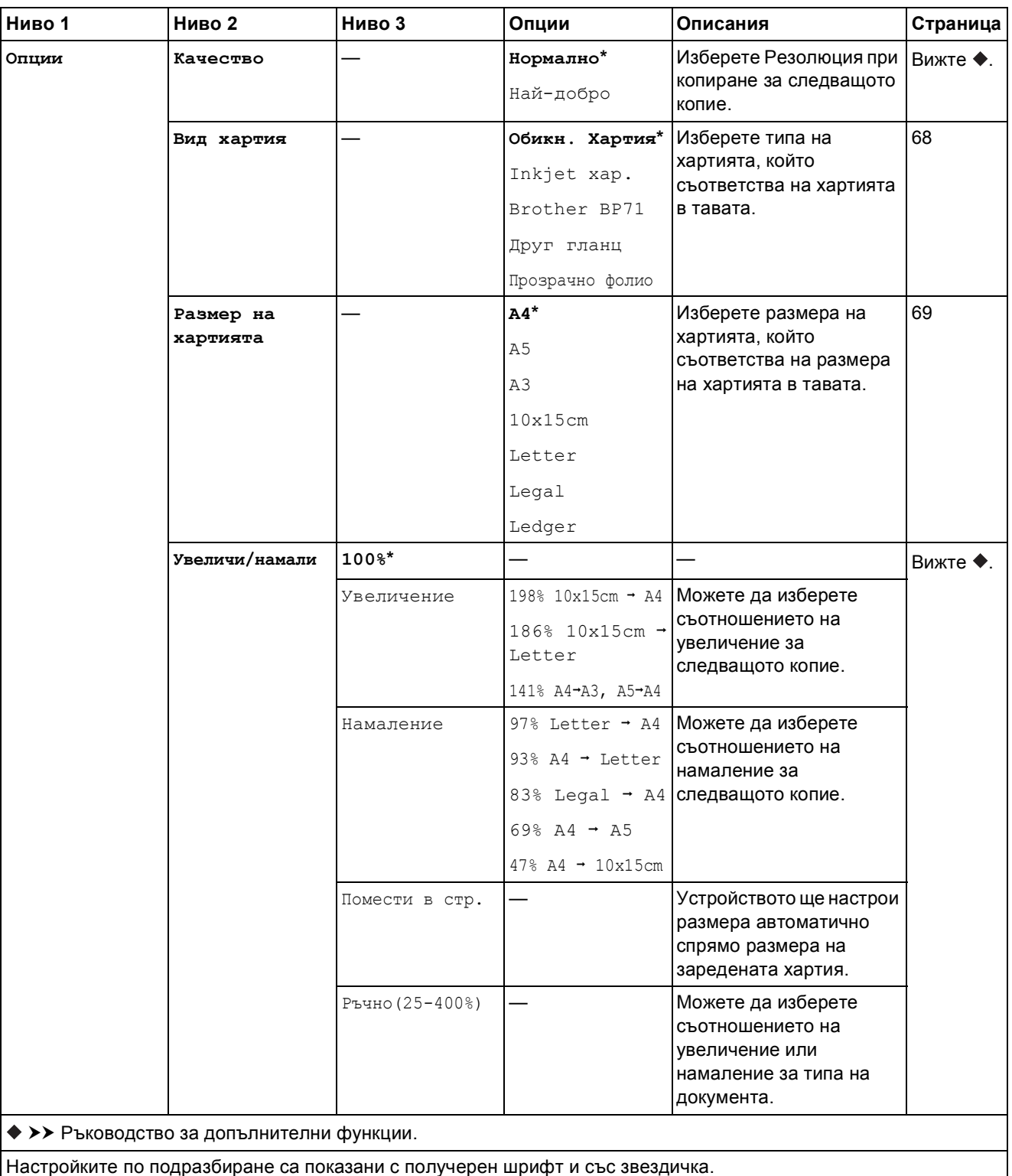

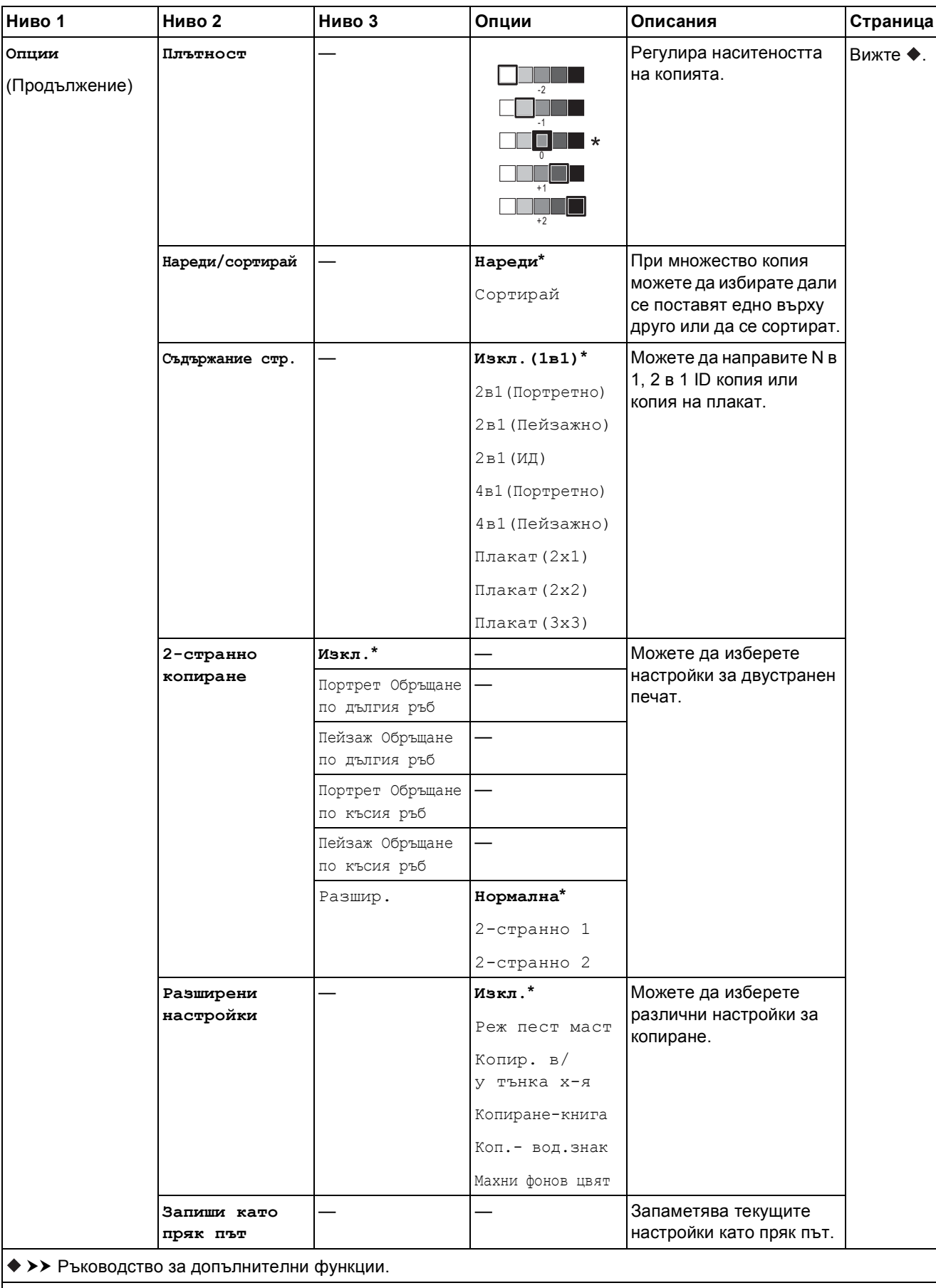

<span id="page-153-0"></span>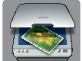

### **Сканирай <sup>C</sup>**

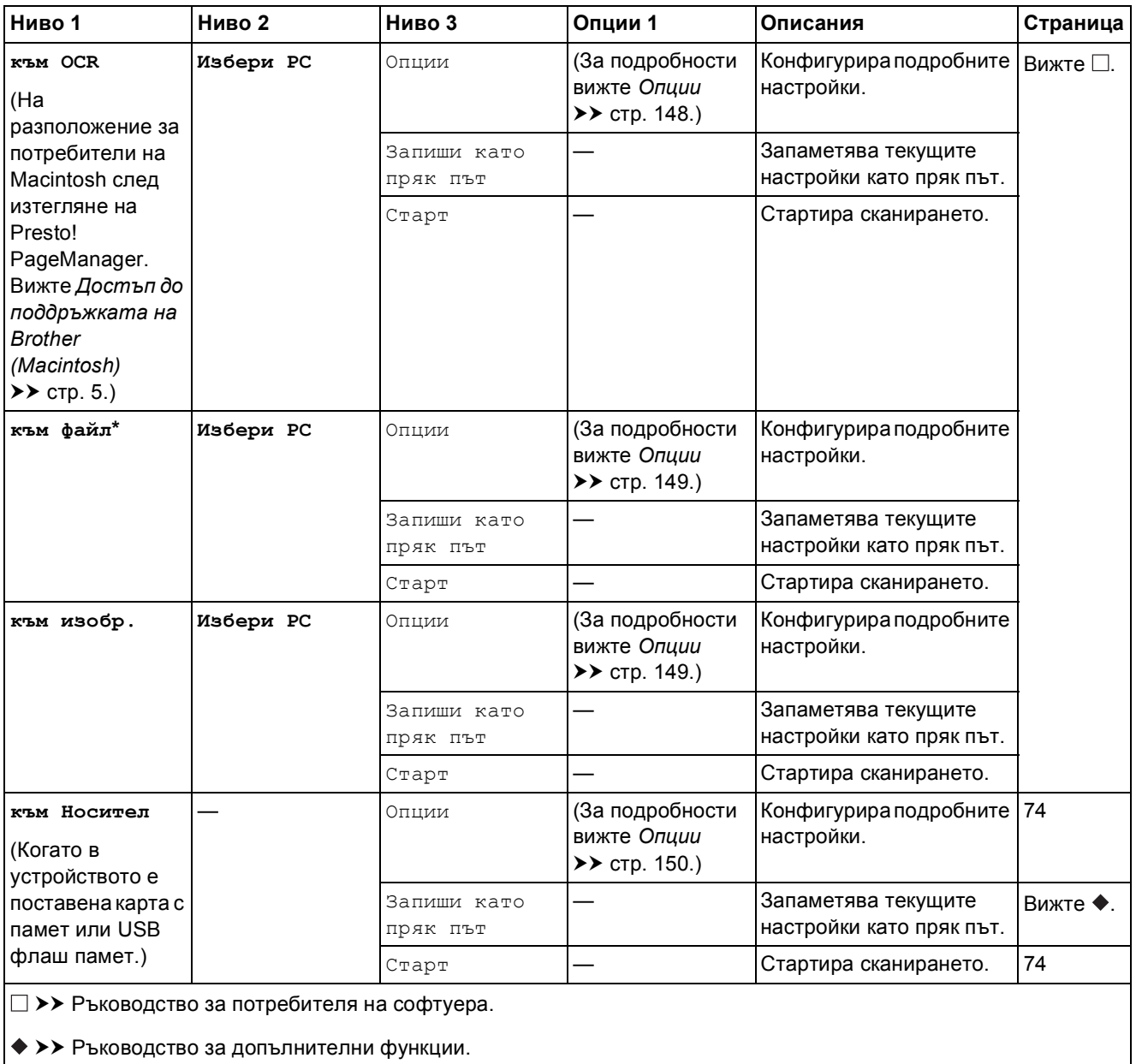

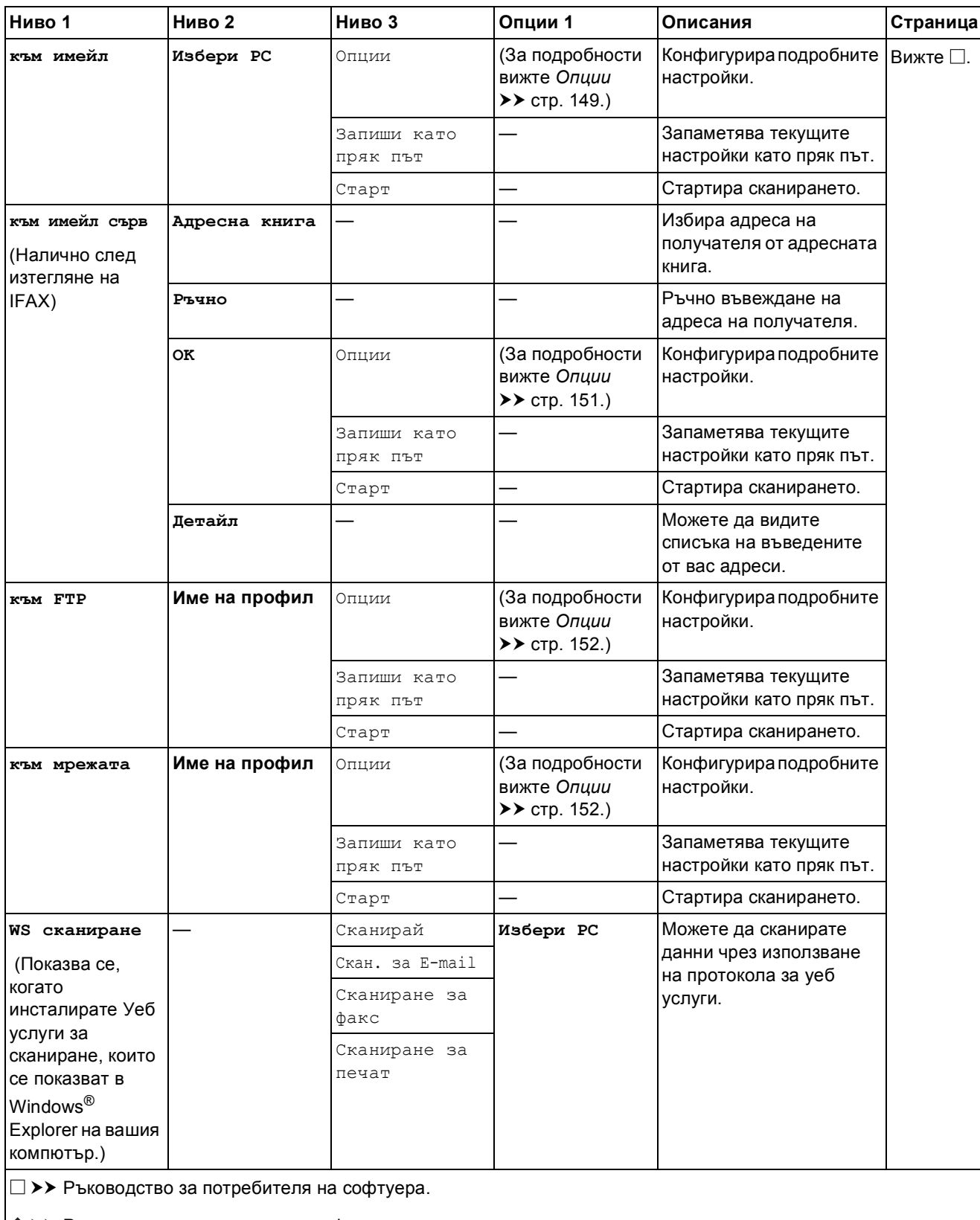

>> Ръководство за допълнителни функции.

Настройките по подразбиране са показани с получерен шрифт и със звездичка.

**C**

<span id="page-155-0"></span>**(за към OCR)**

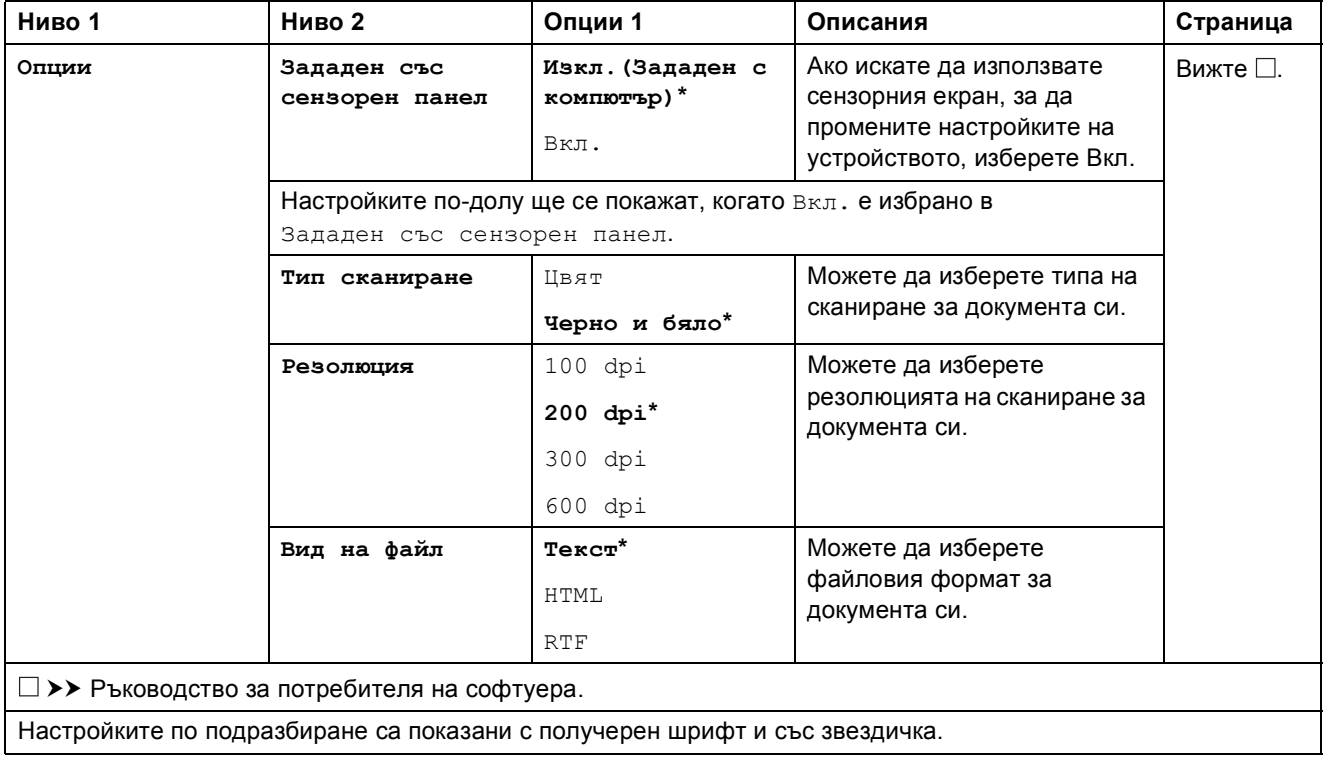

Таблици на настройките и функциите

#### <span id="page-156-0"></span>**Опции <sup>C</sup>**

#### **(за към файл, към изобр. или към имейл)**

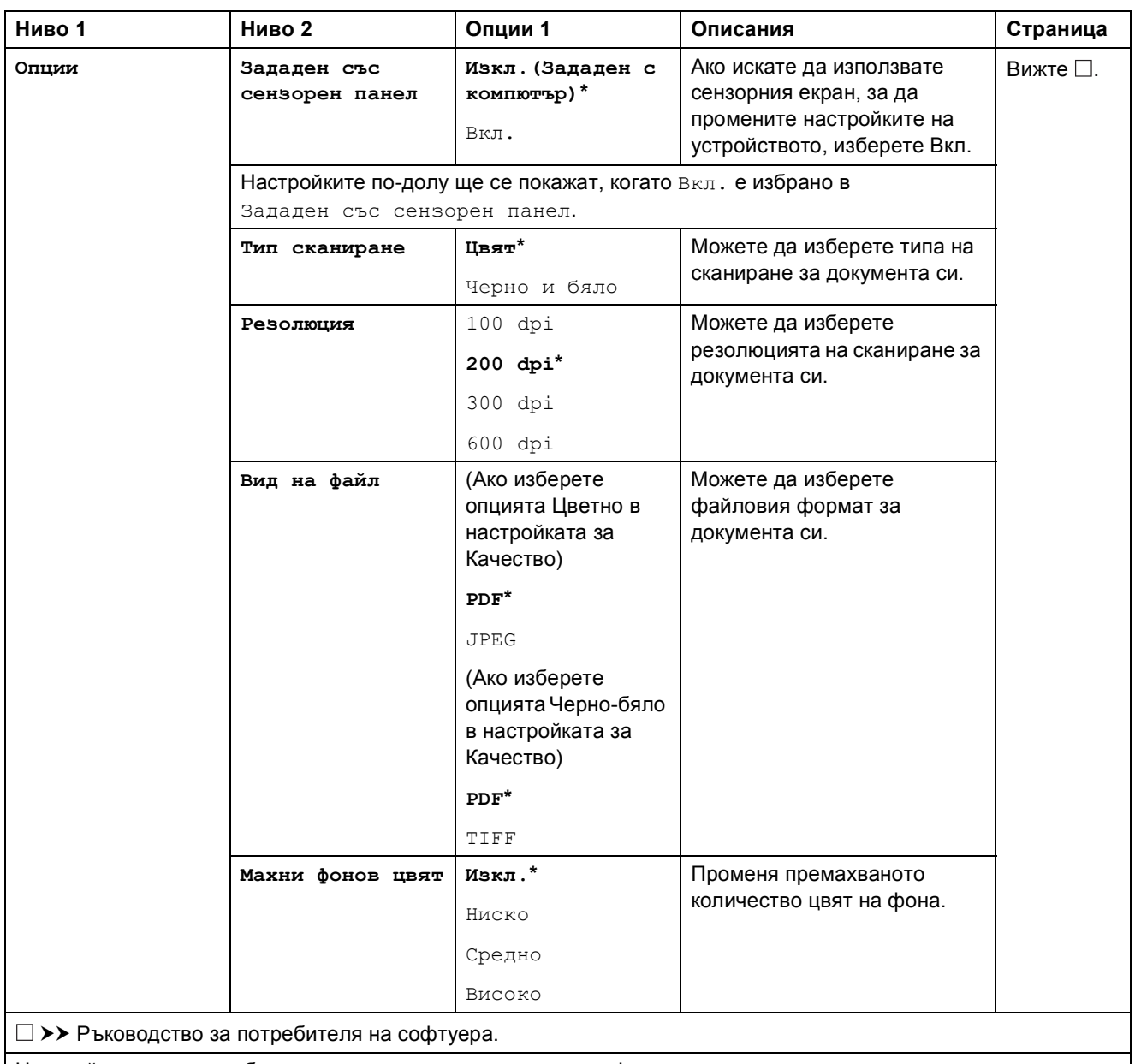

### <span id="page-157-0"></span>**(за към Носител)**

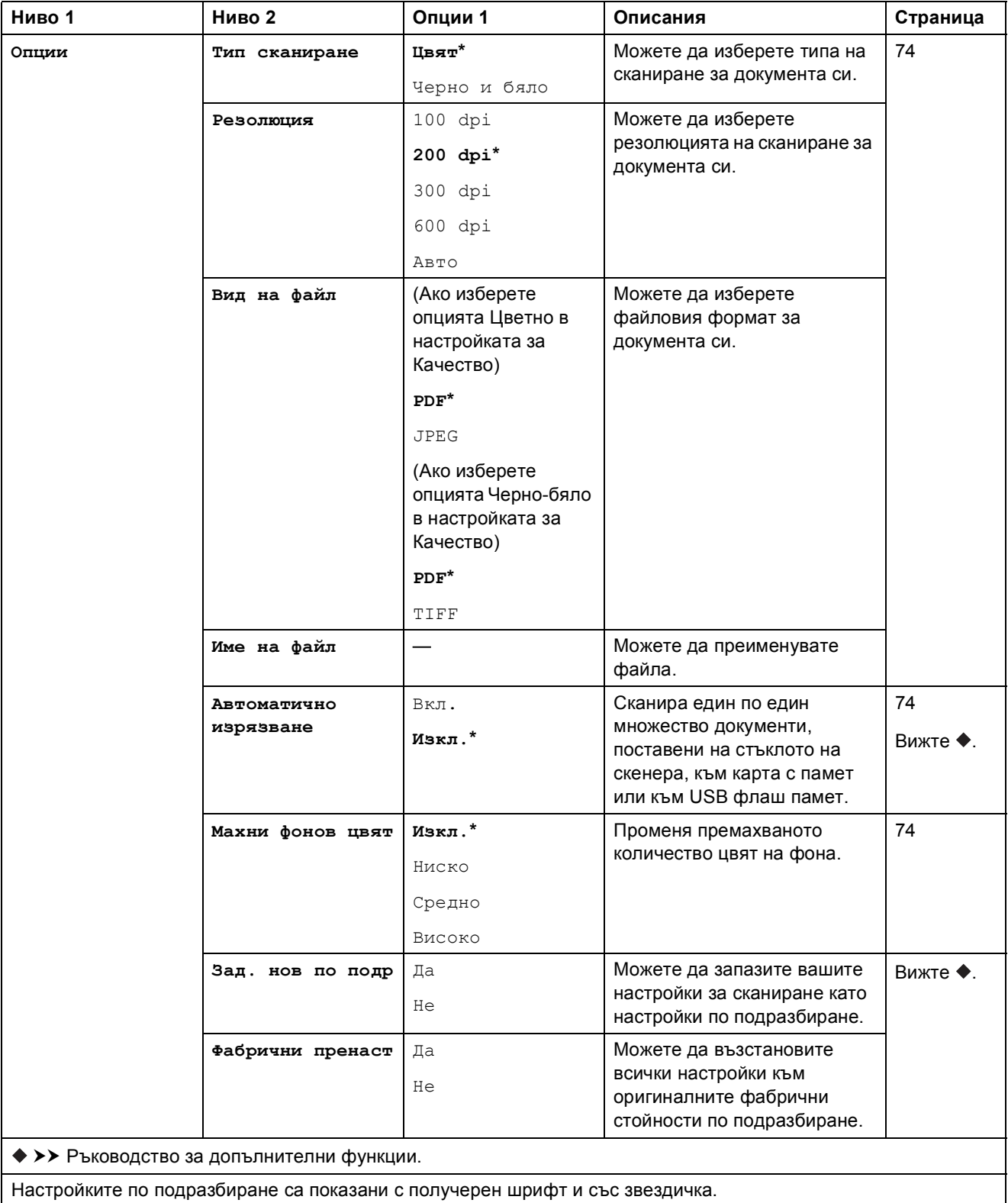

<span id="page-158-0"></span>**(за към имейл сърв)**

### **ЗАБЕЛЕЖКА**

Налично е след изтегляне на IFAX.

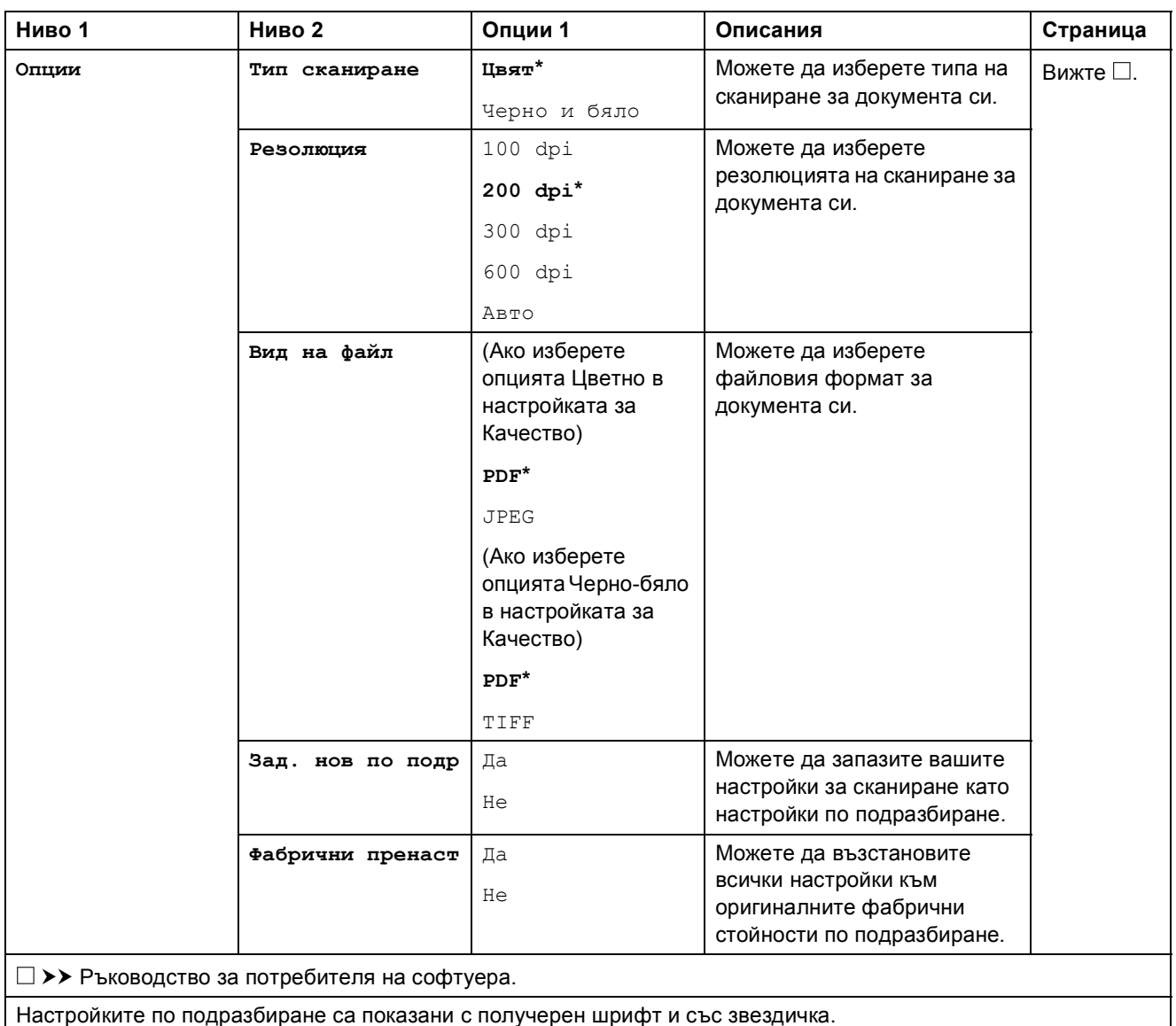

#### <span id="page-159-0"></span>**(за към FTP или към мрежата)**

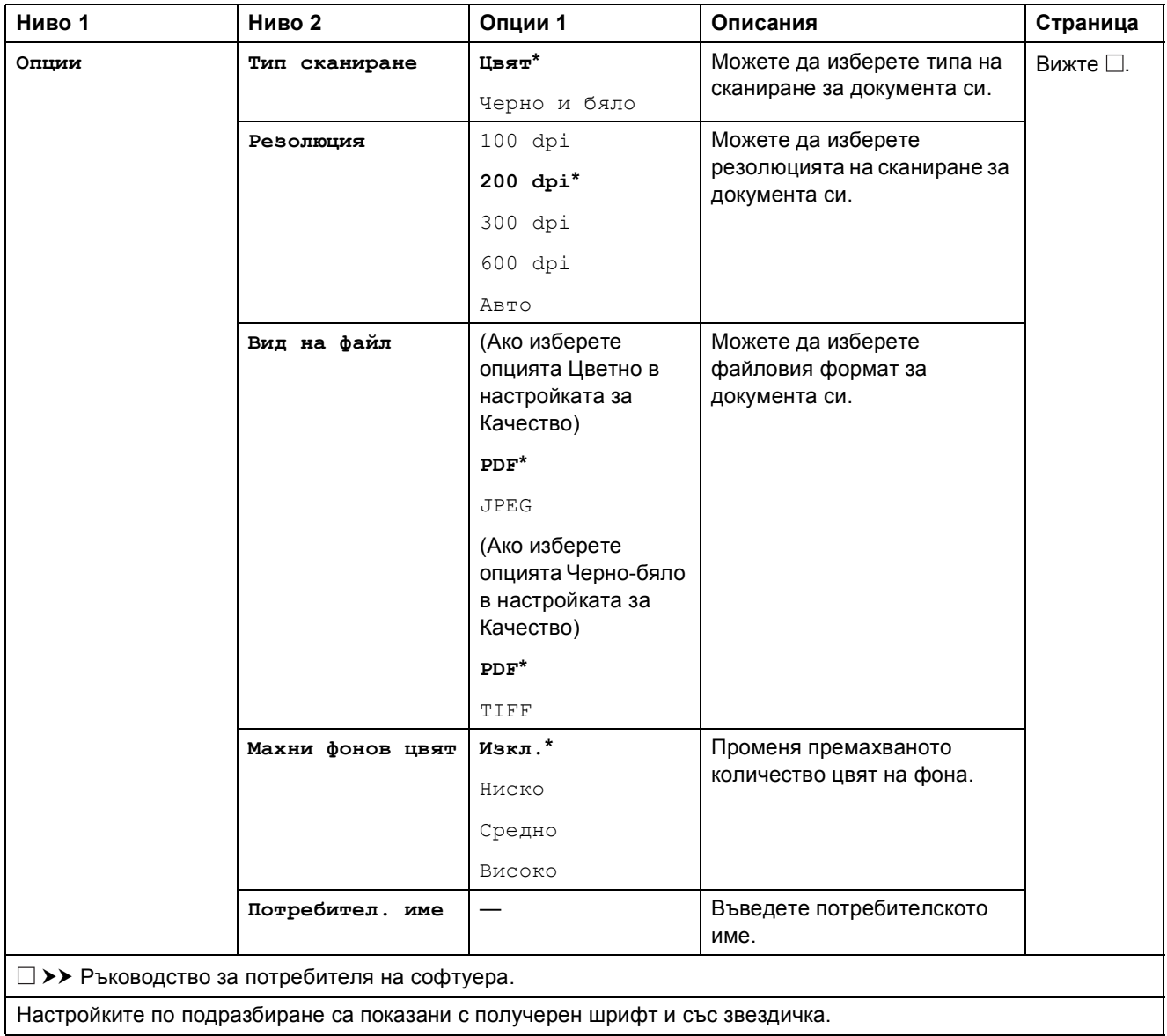

Таблици на настройките и функциите

<span id="page-160-0"></span>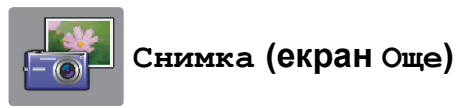

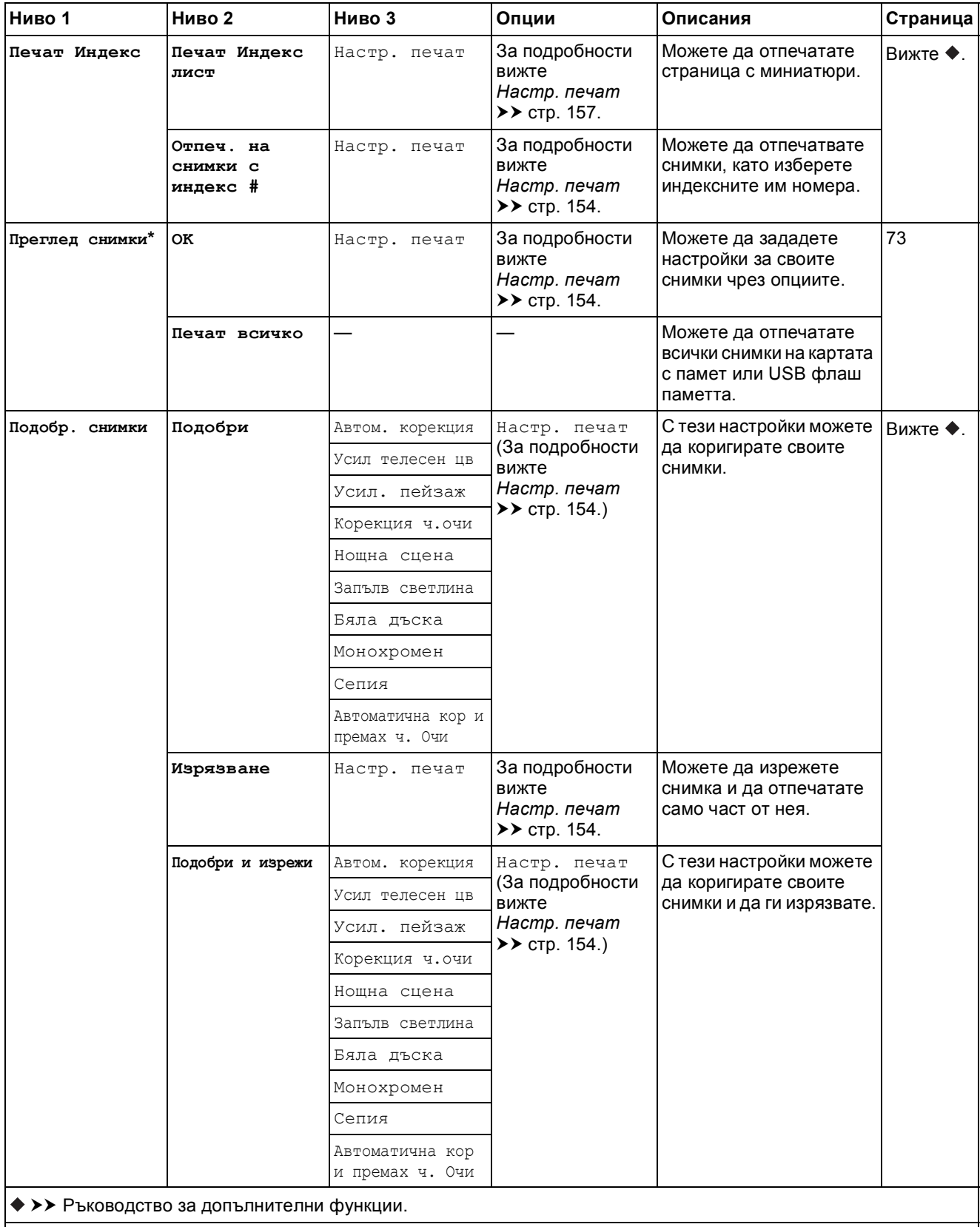

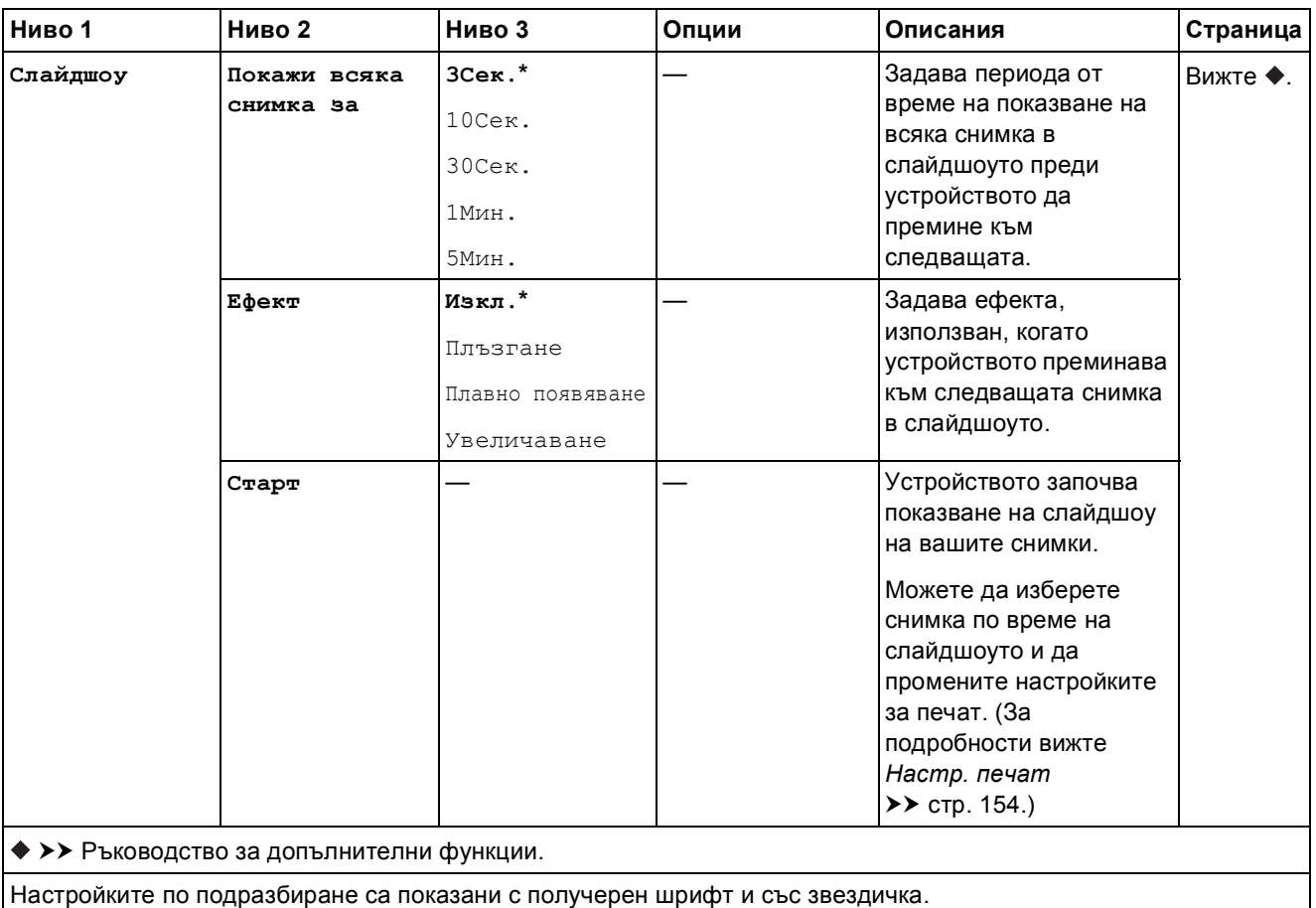

#### <span id="page-161-0"></span> $Hac$ <sup>T</sup>p. **печат**

**(за Преглед снимки, Отпеч. на снимки с индекс #, Подобр. снимки или Слайдшоу)**

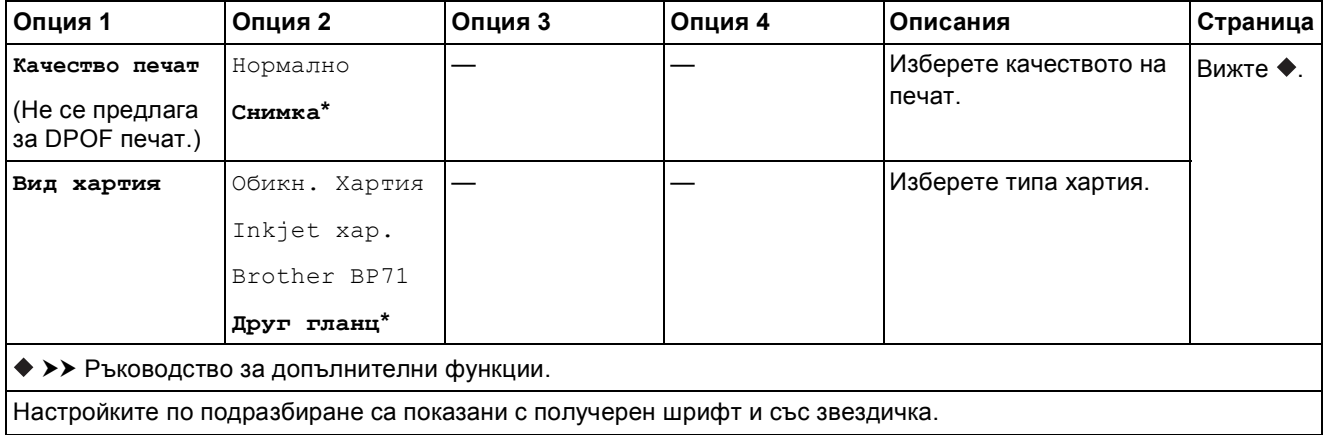

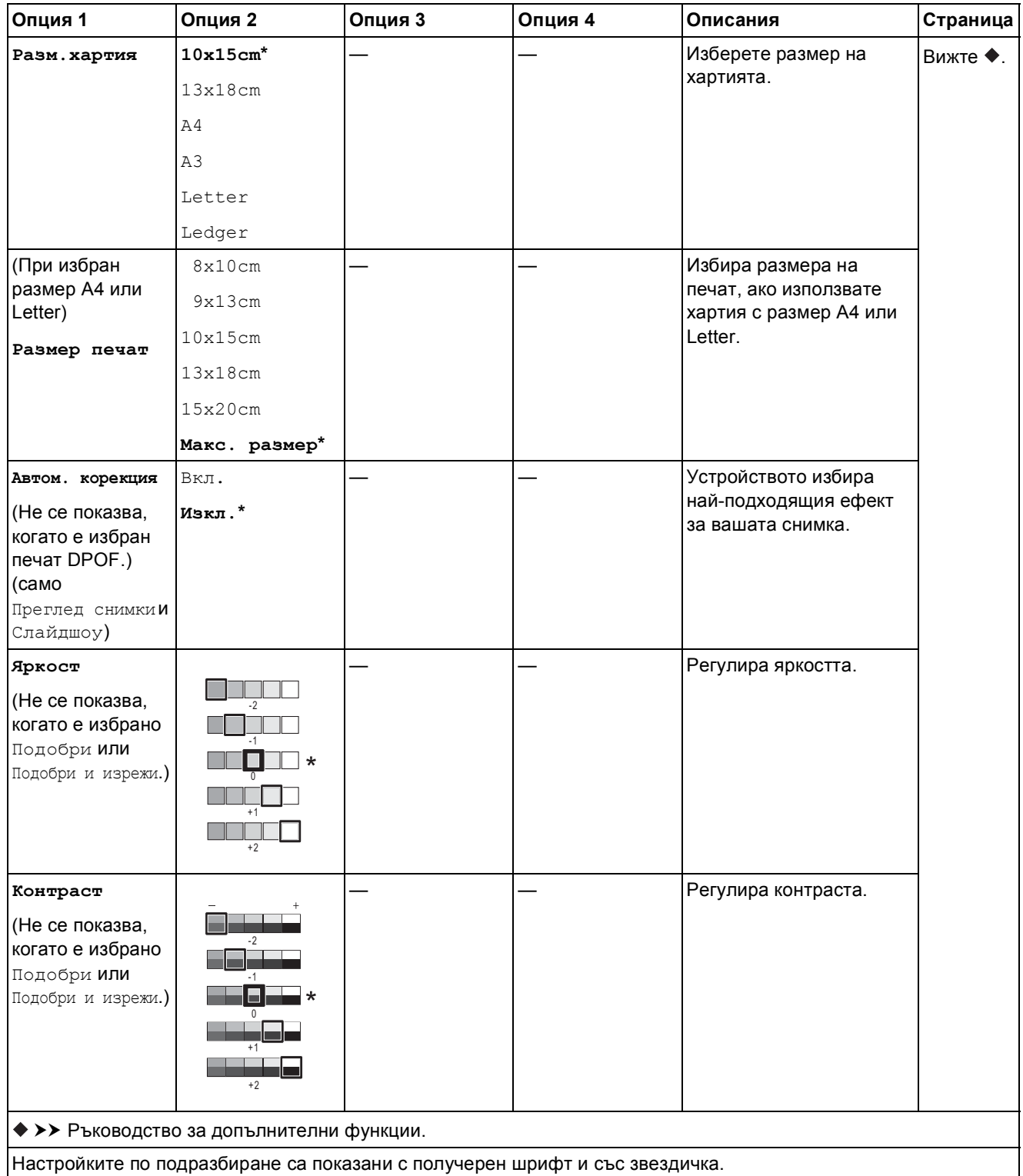

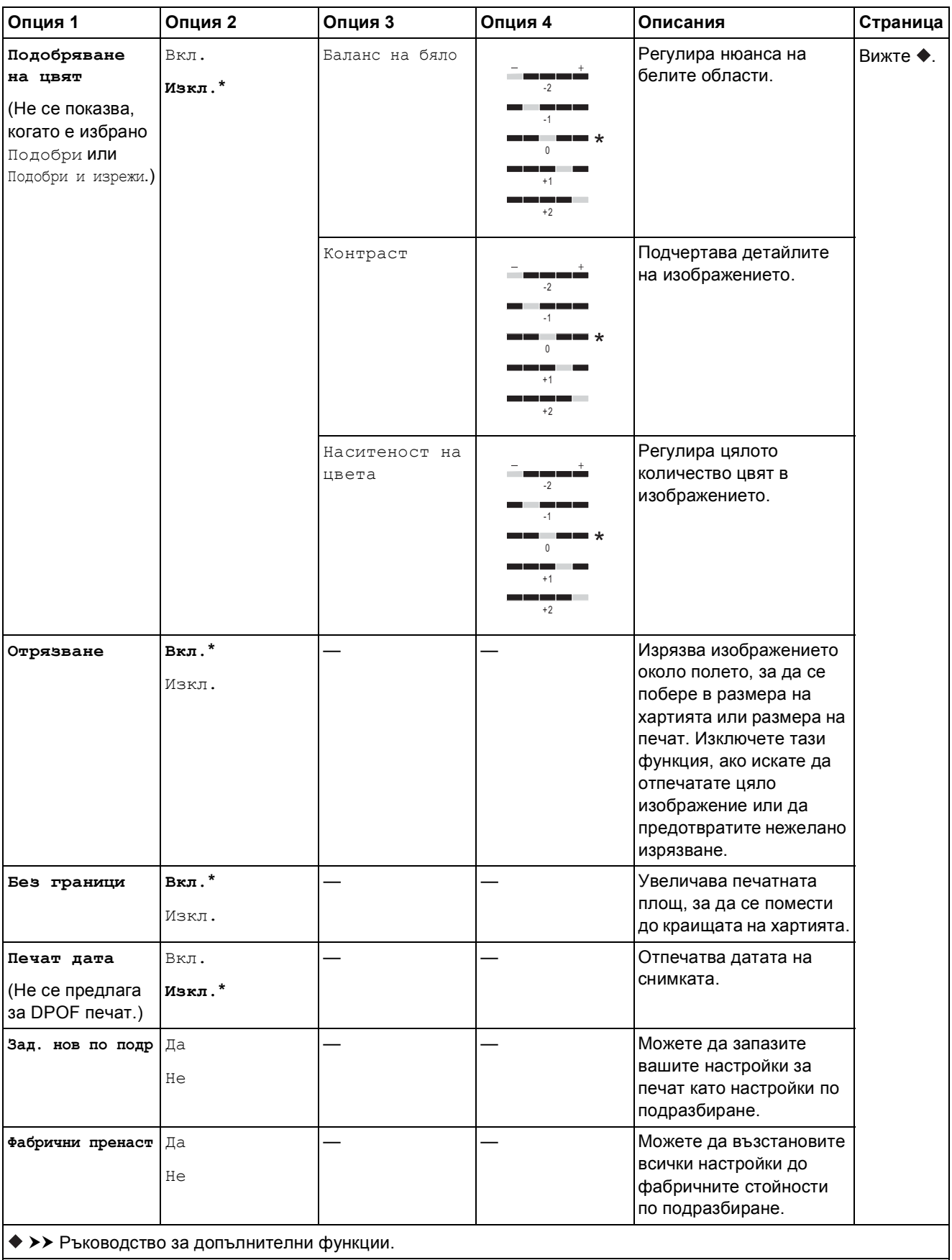

Таблици на настройките и функциите

#### <span id="page-164-0"></span> $Hac$ <sup>T</sup>P. **печат**

**(за Печат Индекс лист)**

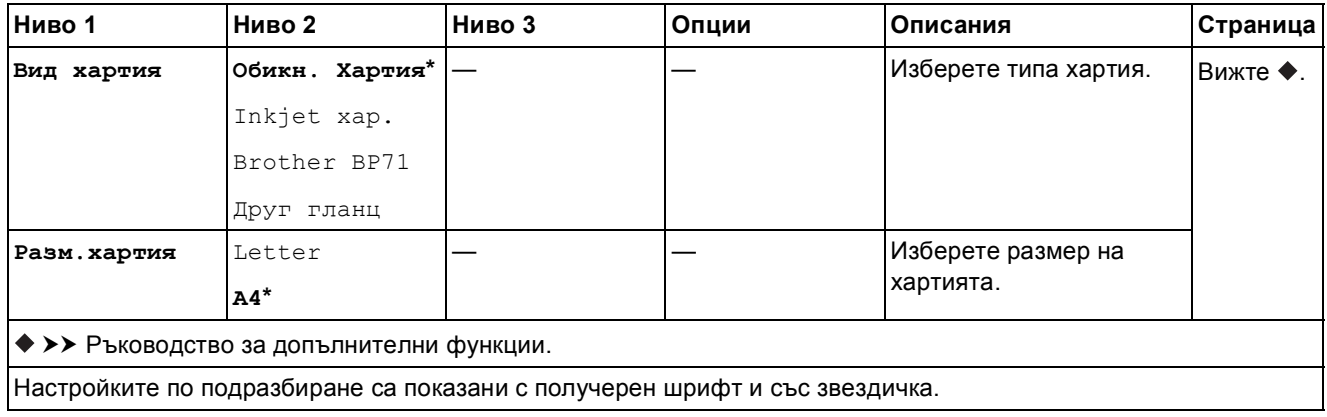

<span id="page-164-1"></span>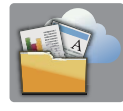

# $Ye6$  (**екран** Още)

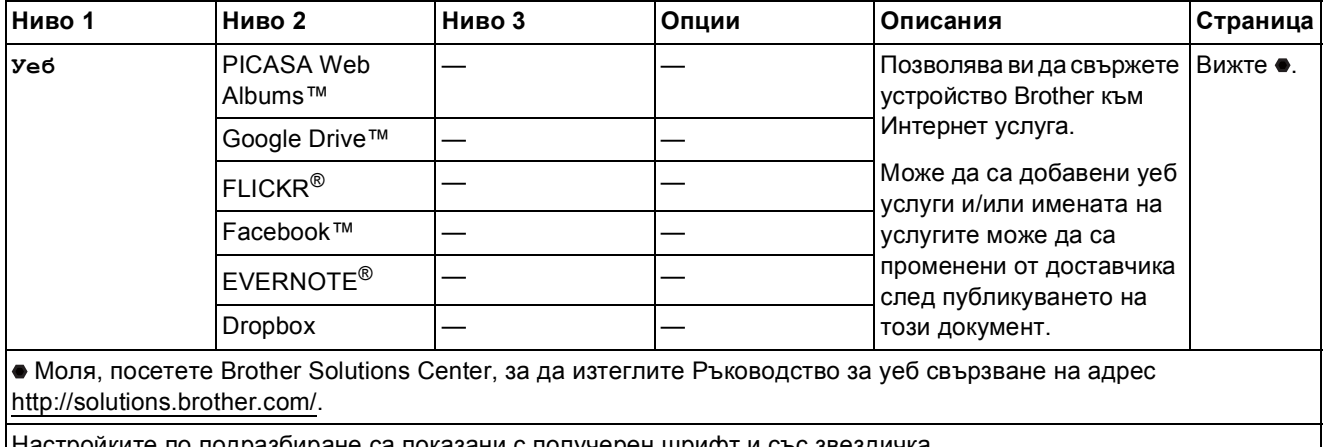

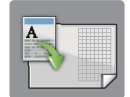

## **Преки път. A3 (екран Още) <sup>C</sup>**

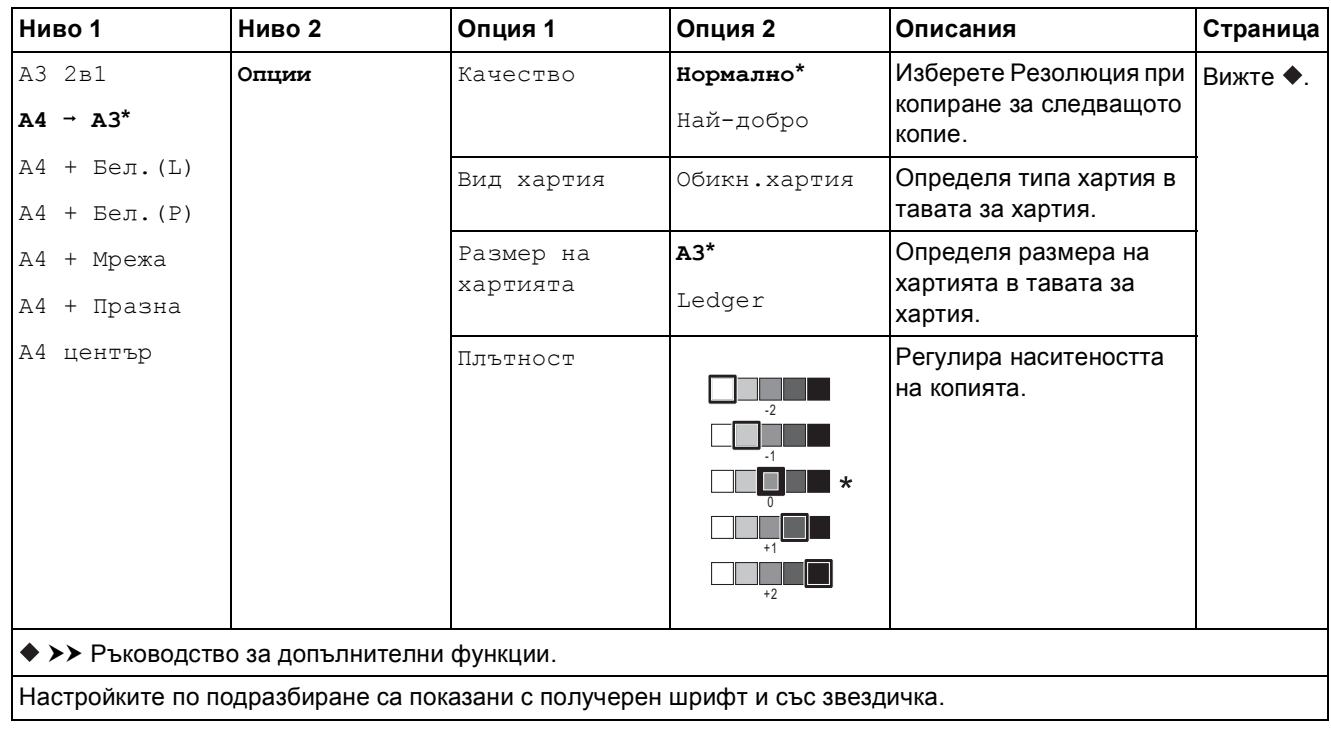

## **(Преки пътища) <sup>C</sup>**

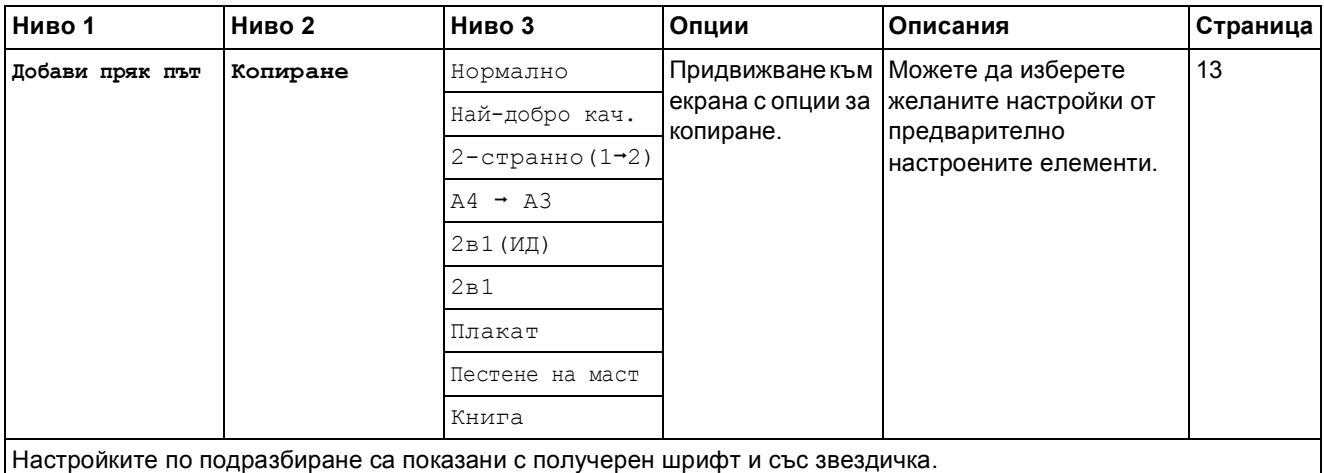

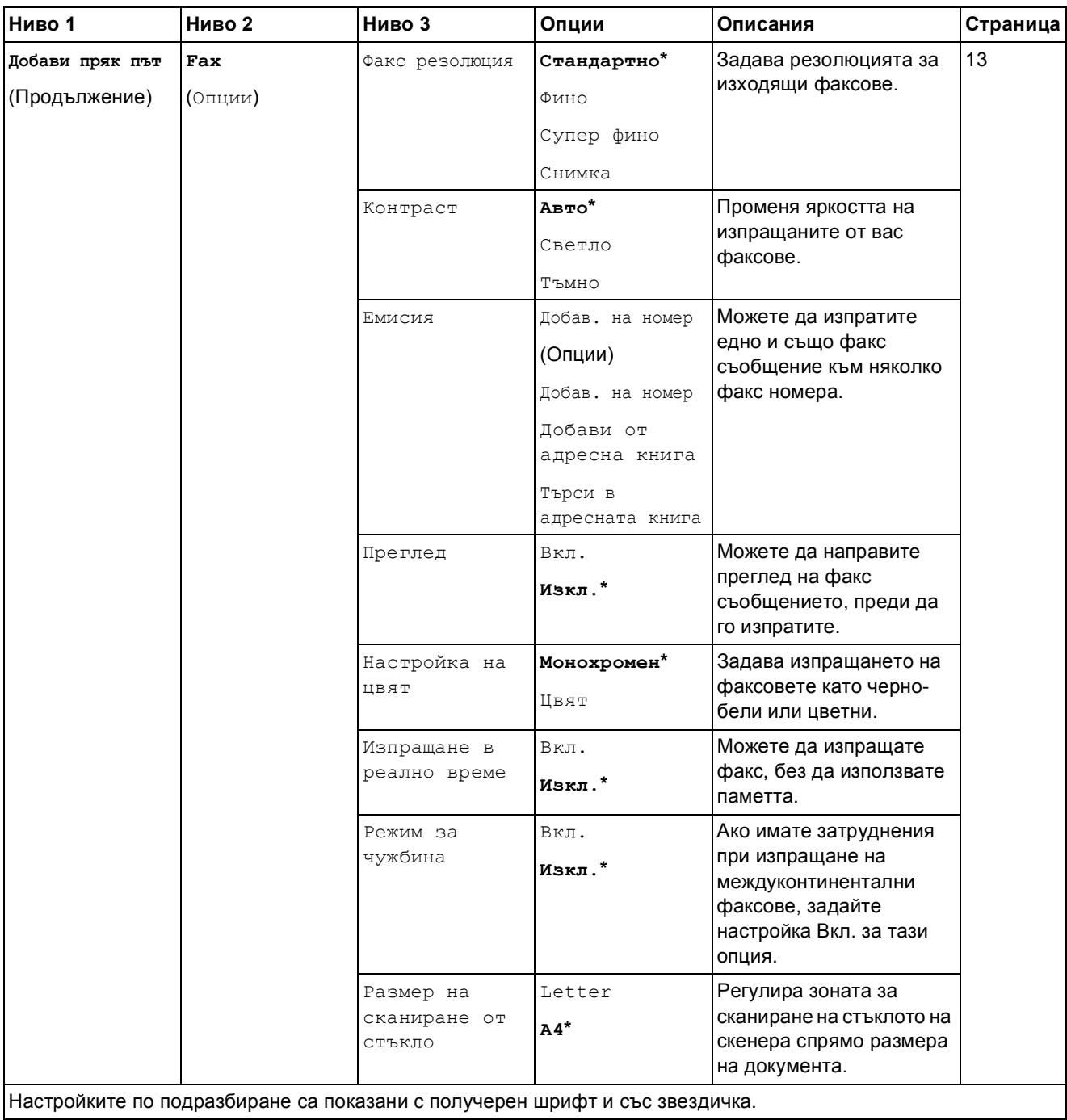

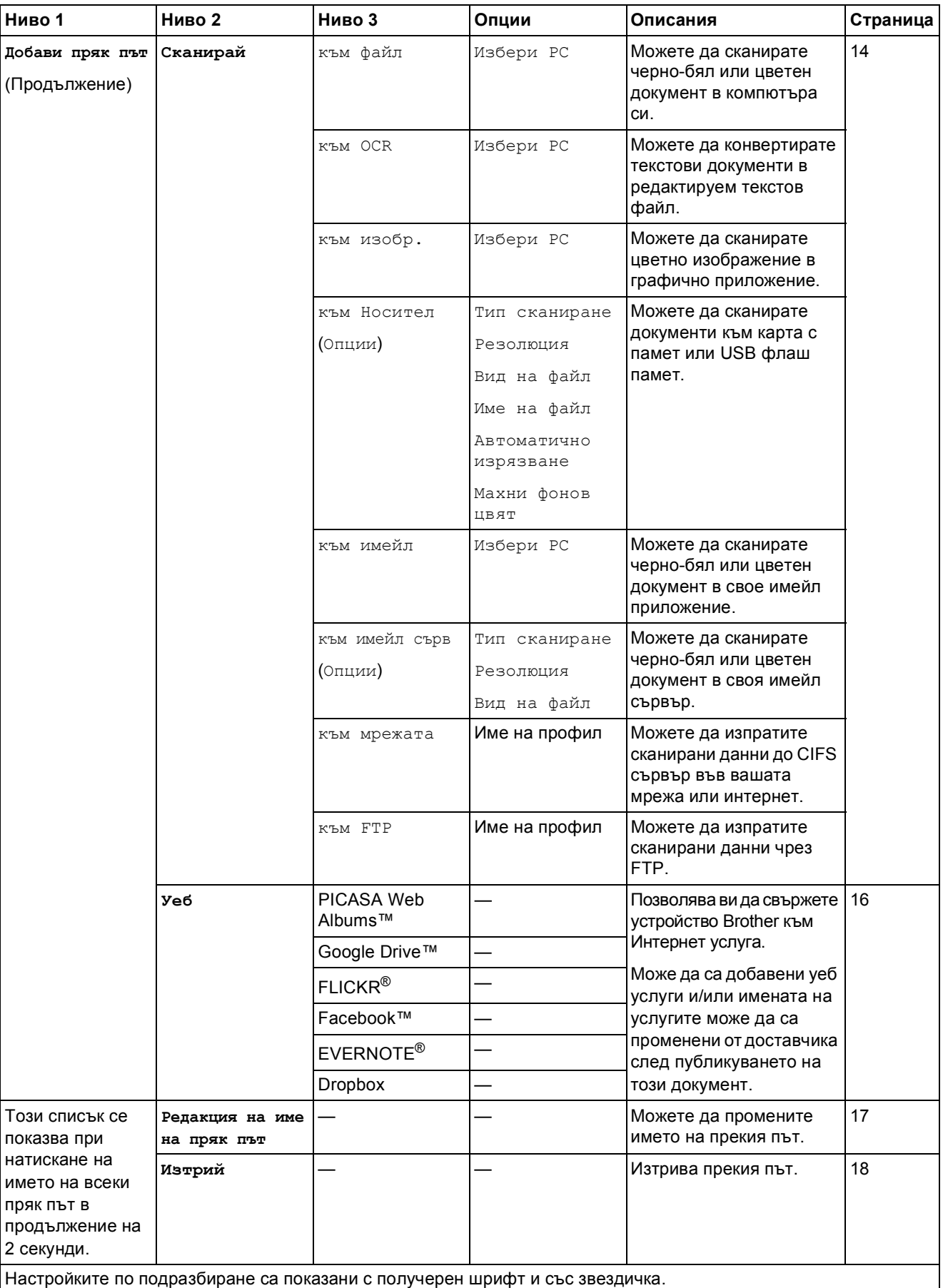

Таблици на настройките и функциите

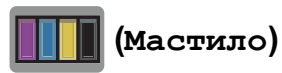

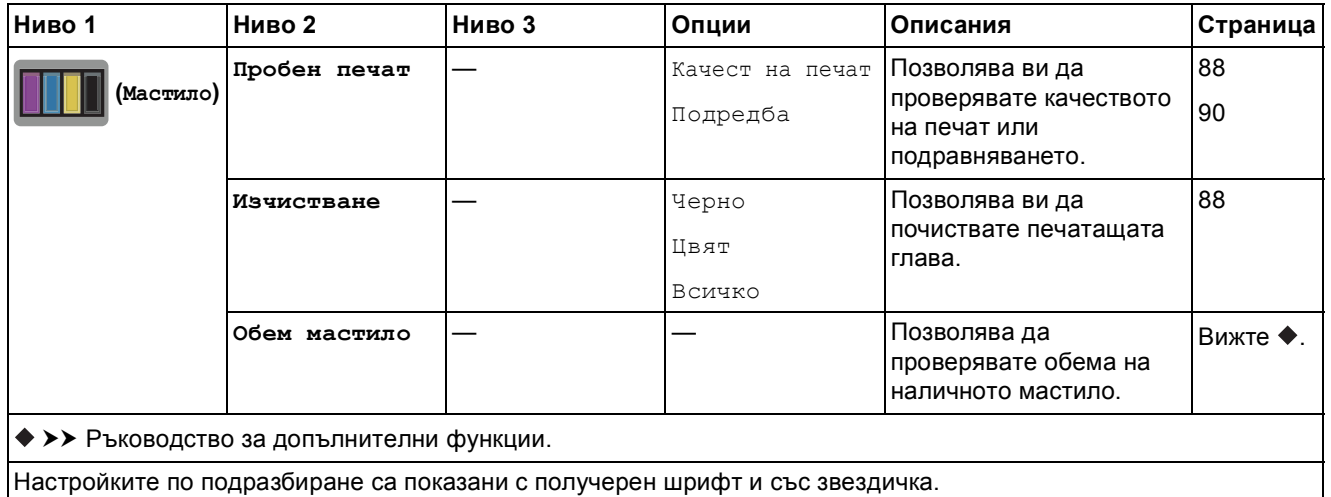

# **WIFI** (Настройка на Wi-Fi)

### **ЗАБЕЛЕЖКА**

След настройване на Wi-Fi връзката не можете да променяте настройките от началния си екран.

Променяйте настройките за Wi-Fi връзката в екрана за настройки.

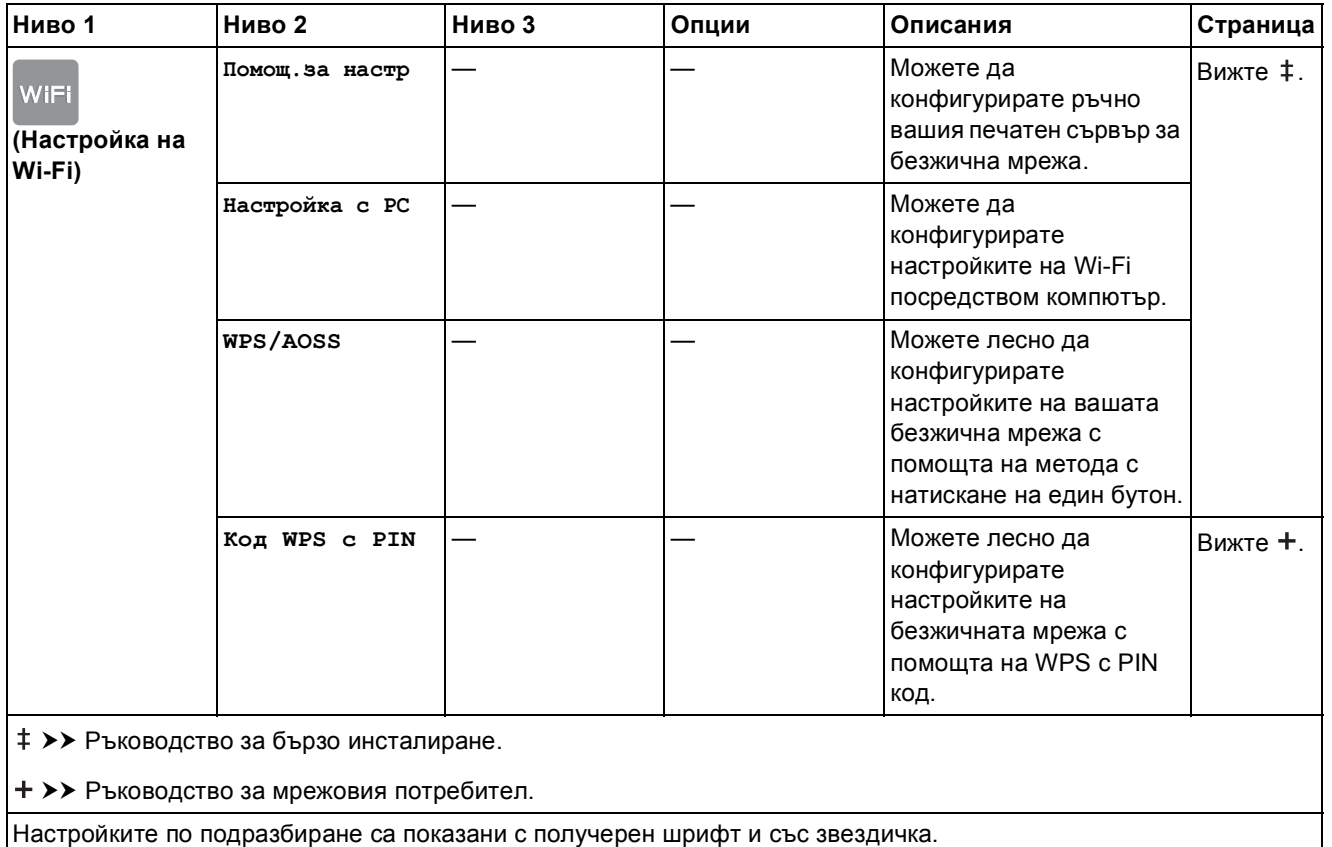

**C**

### **При използване на карти с памет или USB флаш памети в правилния слот <sup>C</sup>**

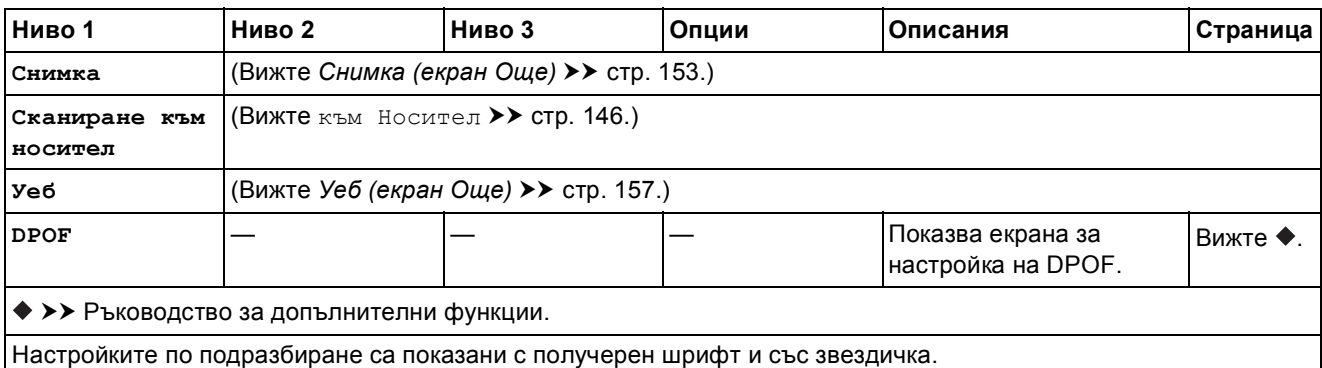

## **Въвеждане на текст**

Когато трябва да въведете текст в устройството, клавиатурата се показва на сензорния екран. Натиснете  $\begin{bmatrix} 1 & 0 \\ 0 & 1 \end{bmatrix}$ за превключване между букви, цифри и специални знаци.

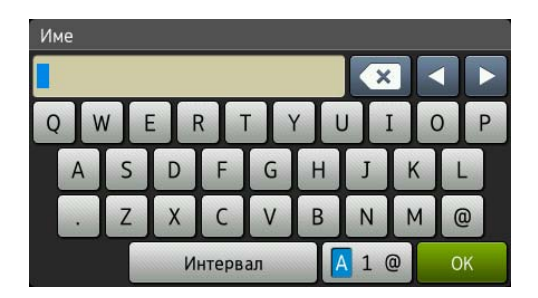

### **ЗАБЕЛЕЖКА**

За смяна между малки и главни букви натиснете .  $\uparrow$  аА

### **Въвеждане на интервали**

За да въведете интервал, натиснете интервал. Или можете да натиснете  $\blacktriangleright$ , за да преместите курсора.

#### **ЗАБЕЛЕЖКА**

Наличните знаци може да се различават в зависимост от държавата.

### **Извършване на корекции**

Ако сте въвели погрешен знак и искате да го промените, натиснете **d**, за да придвижите курсора и да маркирате сгрешения знак, след което натиснете **88**. Въведете правилния знак. Можете също да използвате курсора, за да се връщате и да вмъквате букви.

За да изтриете всички знаци, натиснете неколкократно **...** 

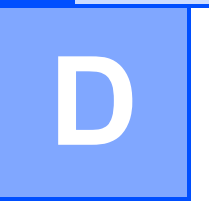

# $C$ пецификации

## **Общи сведения <sup>D</sup>**

### **ЗАБЕЛЕЖКА**

Тази глава предоставя обобщение на спецификациите на устройството. За допълнителни спецификации посетете <http://www.brother.com/> за подробности.

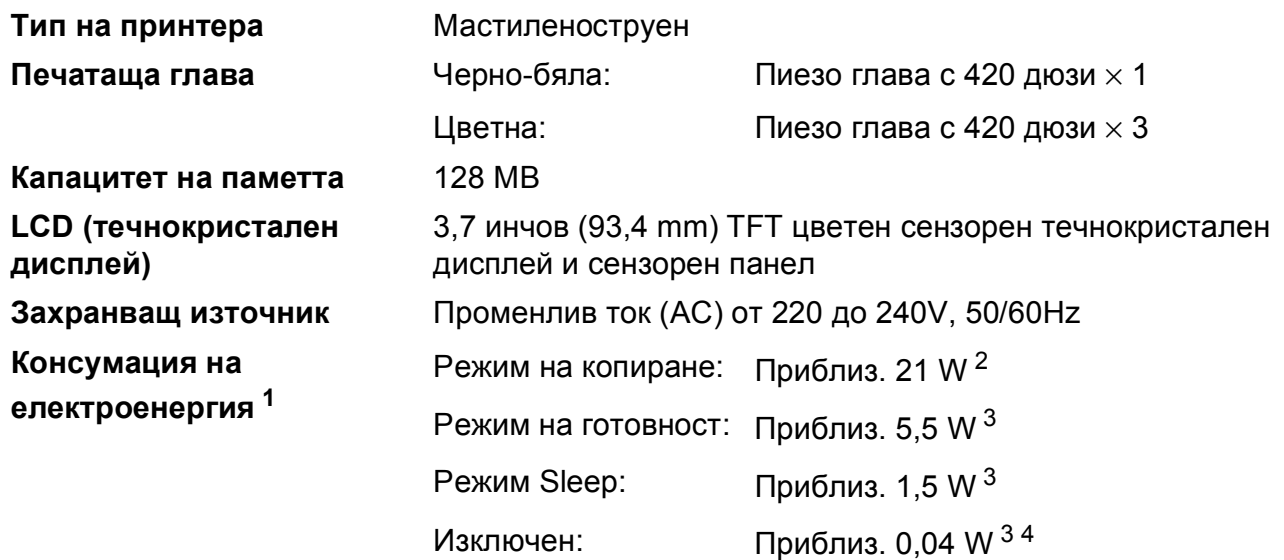

<span id="page-171-0"></span><sup>1</sup> Измерени, когато устройството е свързано към USB интерфейс. Консумацията на електроенергия варира леко в зависимост от средата на използване или износването на части.

<span id="page-171-1"></span><sup>2</sup> При работа с ADF, едностранен печат, резолюция: стандартна/документ: отпечатан образец съгласно ISO/IEC 24712.

- <span id="page-171-2"></span> $3$  Измерванията са съгласно IEC 62301, издание 2.0.
- <span id="page-171-3"></span><sup>4</sup> Дори когато устройството е изключено, то автоматично ще се включва периодично за профилактика на печатащата глава и след това ще се изключва.

#### **Размери**

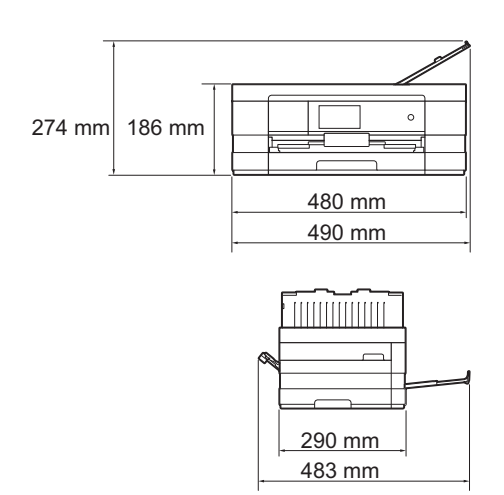

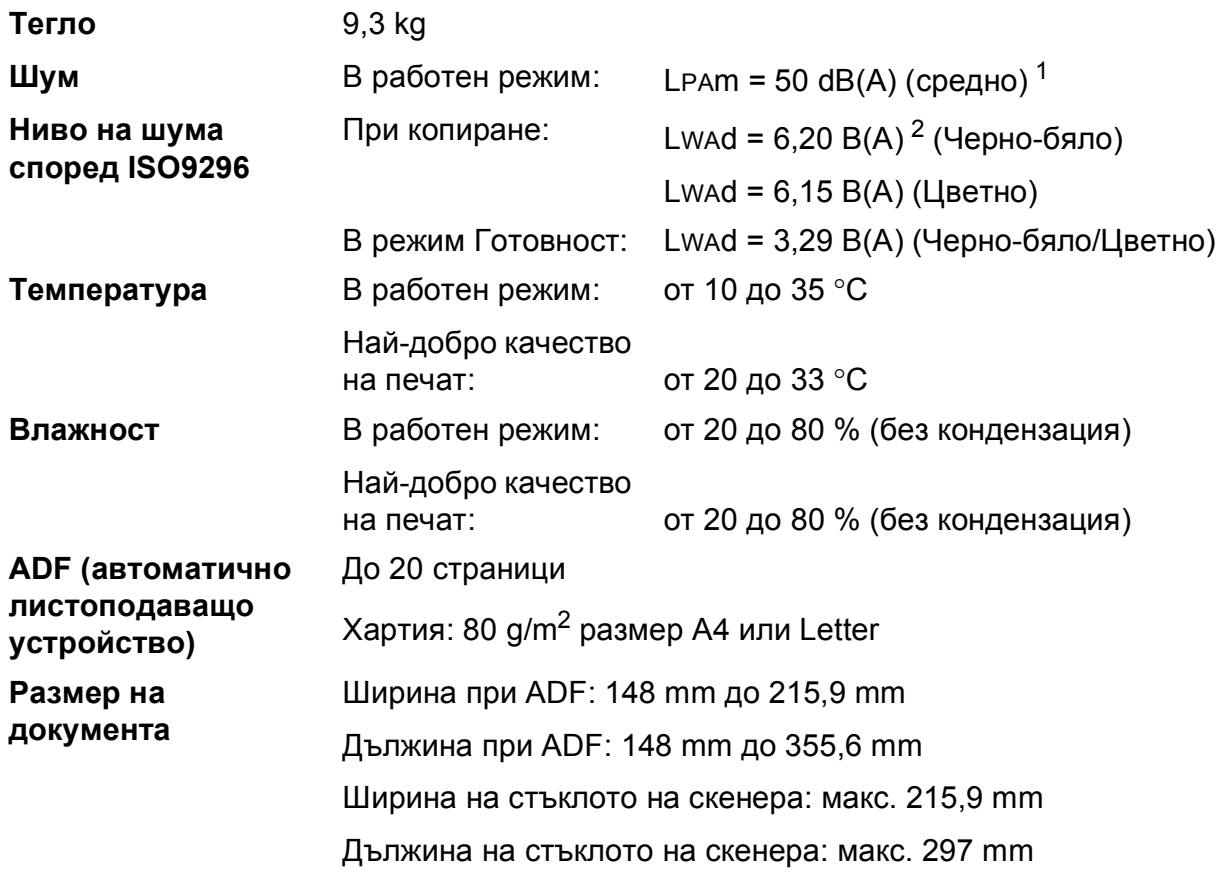

<span id="page-172-0"></span> $1$  Шумът зависи от условията на отпечатване.

<span id="page-172-1"></span><sup>2</sup> Офис оборудване с LwAd>6,30 B(A) не се препоръчва за помещения, в които на хората е необходимо високо ниво на концентрация. Такова оборудване трябва да бъде поставено в отделна стая поради генерирания шум. **D**

## $H$ **осители за печат**

#### **Вход** за хартията Тава за хартия

Тип хартия:

Обикновена хартия, хартия за мастиленоструйни принтери (с покритие),

гланцирана хартия  $1$  и прозрачно фолио  $12$ 

■ Размер на хартията $^3$  $^3$ :

(Пейзаж)

A4, Letter, Executive

(Портрет)

А5, А6, пликове (Com-10, DL, Monarch), Фотохартия (10  $\times$  15 cm), Фотохартия L (89  $\times$  127 mm), Фотохартия 2L (13  $\times$  18 cm) и Картотечна хартия (127  $\times$  203 mm)

Ширина: 89 mm - 215,9 mm

Дължина: 127 mm - 297 mm

За подробности вижте *Тегло и дебелина на [хартията](#page-45-0)* >> стр. 38.

Максимален капацитет на тавата за хартия:

Приблиз. 150 листа обикновена хартия от 80  $\text{g/m}^2$ 

- <span id="page-173-0"></span> $1 - 3$ а гланцирана или прозрачна хартия извадете отпечатаните страници от изходната тава за хартия незабавно след тяхното излизане от устройството, за да се избегне размазване на мастилото.
- <span id="page-173-1"></span><sup>2</sup> Използвайте само прозрачно фолио, което е препоръчано за мастиленоструен печат.
- <span id="page-173-2"></span><sup>3</sup> Вижте Размер и тип на [хартията](#page-43-0) за всяка операция > > стр. 36.

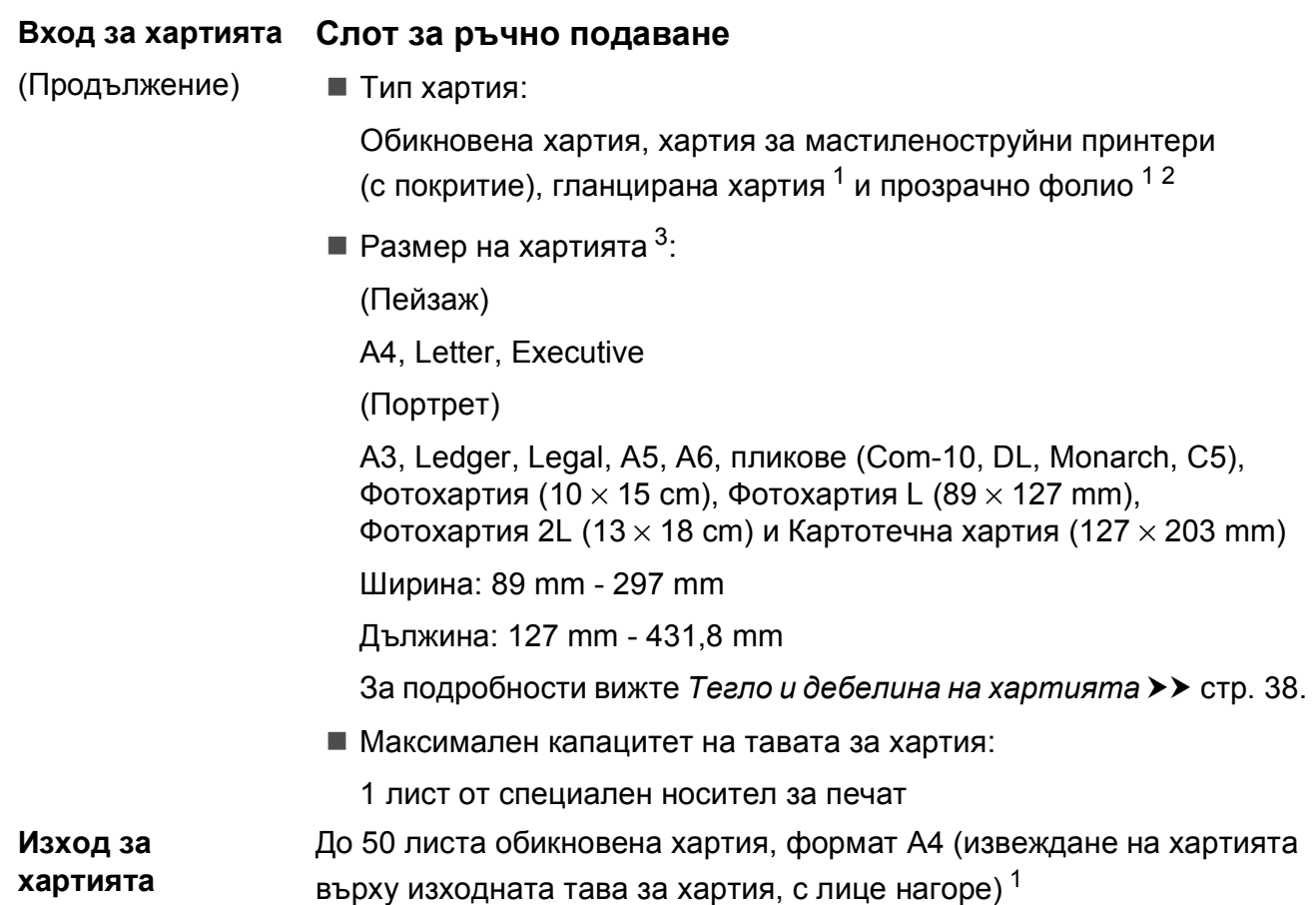

- <span id="page-174-0"></span> $1 - 3$ а гланцирана или прозрачна хартия извадете отпечатаните страници от изходната тава за хартия незабавно след тяхното излизане от устройството, за да се избегне размазване на мастилото.
- <span id="page-174-1"></span> $2-$  Използвайте само прозрачно фолио, което е препоръчано за мастиленоструен печат.
- <span id="page-174-2"></span><sup>3</sup> Вижте Размер и тип на [хартията](#page-43-0) за всяка операция >> стр. 36.

**D**

## $\Phi$ акс**ивное изменение и производить на производить с производить с производить с производить с производить с производить с производить с производить с производить с производить с производить с производить с производить**

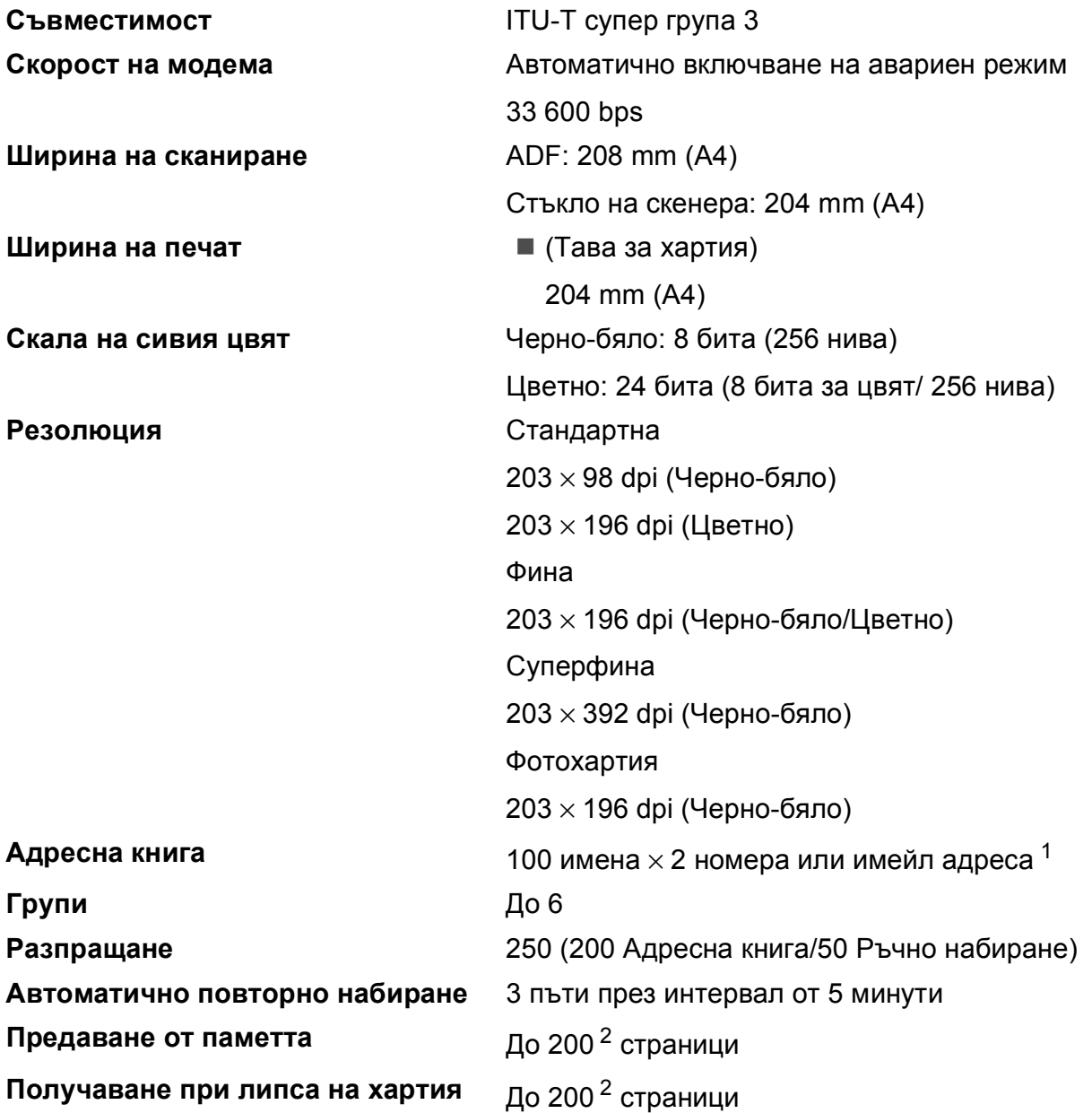

<span id="page-175-0"></span> $1$  Имейл адресите са налични след изтегляне на IFAX.

<span id="page-175-1"></span><sup>2</sup> "Страници" се отнася за "ITU-T Test Chart #1" (типичен бизнес документ, Стандартна резолюция, Кодиране MMR). Спецификациите и отпечатаните материали подлежат на промяна без предупреждение.

## $K$ опиране

**Цветно/Черно-бяло** Да/Да

**Двустранно** Да

**Ширина на копиране** 204 mm [1](#page-176-0)

**Множество копия** Подрежда/Сортира до 99 страници **Увеличаване/намаляване** 25 % до 400 % (в стъпки от 1 %) **Резолюция** Печата до 1 200 x 1 200 dpi

- Тип хартия: Обикновена хартия
- Размер на хартията: A4, Letter, A5

<span id="page-176-0"></span><sup>1</sup> Ако копирате на хартия с размер А4.

**D**

## **PhotoCapture Center™**

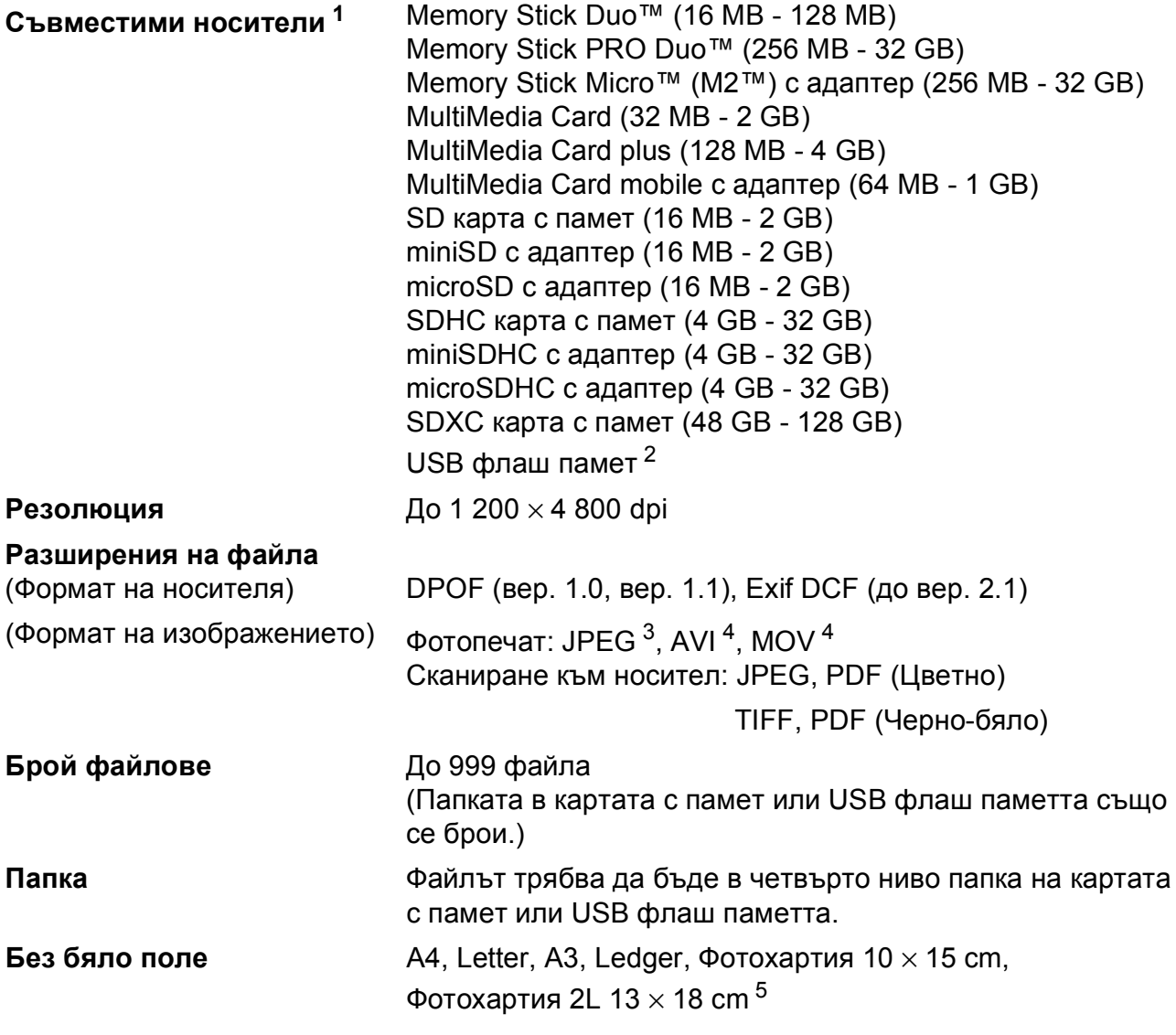

<span id="page-177-0"></span> $1 -$  Карти с памет, адаптери и USB флаш памети не са включени.

<span id="page-177-1"></span><sup>2</sup> Стандарт USB 2.0 Стандарт за USB памет до 32 GB Поддържан формат: FAT12/FAT16/FAT32/exFAT

<span id="page-177-2"></span><sup>3</sup> Не се поддържа прогресивен JPEG формат.

<span id="page-177-3"></span><sup>4</sup> Само Motion JPEG

<span id="page-177-4"></span><sup>5</sup> Вижте Размер и тип на [хартията](#page-43-0) за всяка операция >> стр. 36.

Спецификации

## **PictBridge**

**Съвместимост** Поддържа стандарта PictBridge CIPA DC-001 на Асоциацията на производителите на фотоапарати и продукти за изображения.

> За повече информация посетете <http://www.cipa.jp/pictbridge/>.

**Интерфейс** Директен USB интерфейс

**D**

## $C$ кенер

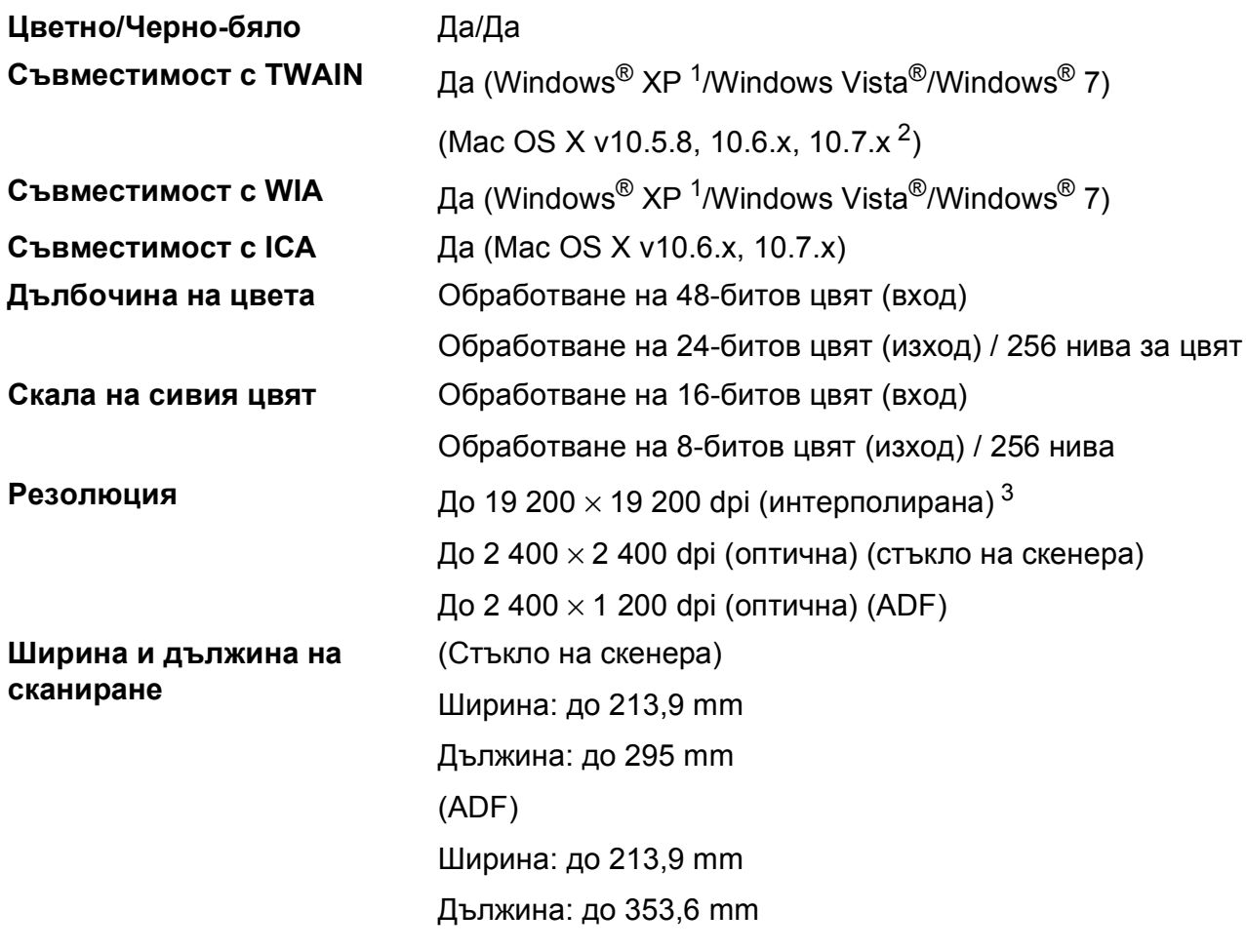

- <span id="page-179-0"></span><sup>1</sup> В това ръководство на потребителя Windows® XP включва Windows® XP Home Edition, Windows® XP Professional и Windows® XP Professional x64 Edition.
- <span id="page-179-1"></span><sup>2</sup> За последните актуализации на драйвери за системата Mac OS X, която използвате, ни посетете на <http://solutions.brother.com/>.
- <span id="page-179-2"></span><sup>3</sup> Максимална резолюция на сканиране 1 200 × 1 200 dpi при използване на WIA драйвер за Windows® XP, Windows Vista® и Windows® 7 (може да бъде избрана резолюция до 19 200  $\times$  19 200 dpi чрез използване на програмата на Brother за скенер).
# <span id="page-180-4"></span> $\Pi$ ринтер

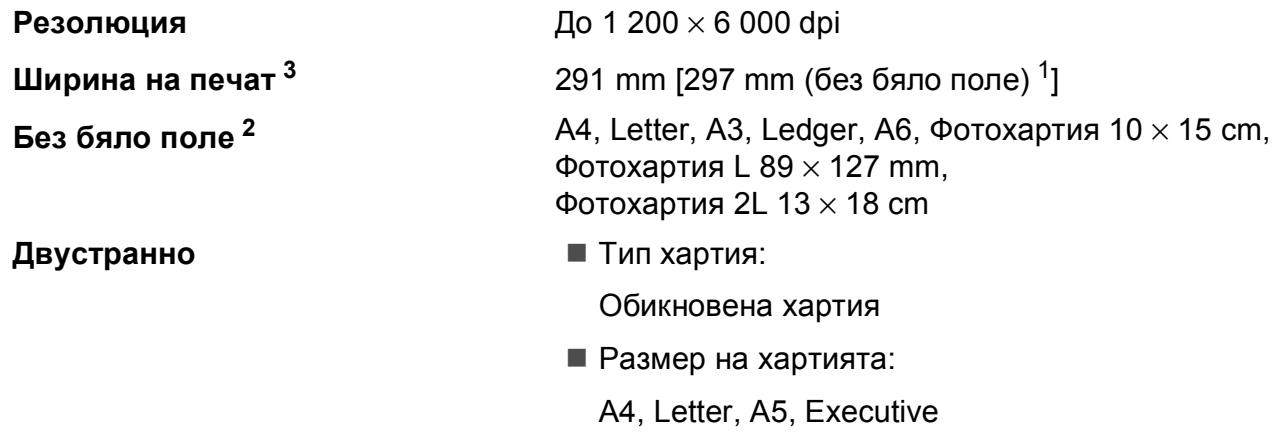

#### **Скорост на печат [4](#page-180-3)**

- <span id="page-180-1"></span><sup>1</sup> Когато функцията Без бяло поле е включена.
- <span id="page-180-2"></span><sup>2</sup> Вижте Размер и тип на [хартията](#page-43-0) за всяка операция > > стр. 36.
- <span id="page-180-0"></span><sup>3</sup> Ако отпечатвате върху хартия с размер A3.
- <span id="page-180-3"></span><sup>4</sup> За подробни спецификации посетете<http://www.brother.com/>.

**D**

# **Интерфейси**

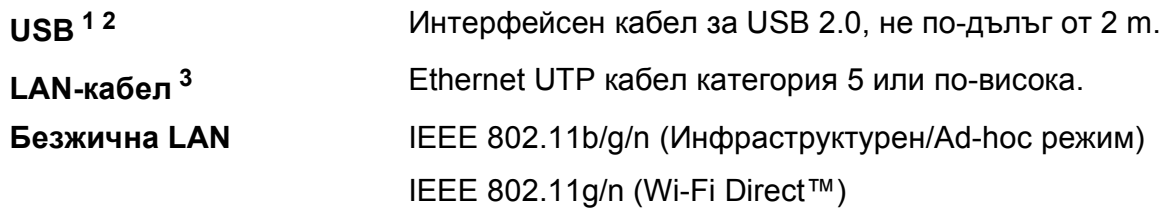

<span id="page-181-0"></span><sup>1</sup> Вашето устройство има високоскоростен USB 2.0 интерфейс. Устройството може да бъде включено и към компютър с интерфейс USB 1.1.

<span id="page-181-1"></span><sup>2</sup> Не се поддържат USB портове от трети производители.

<span id="page-181-2"></span>з Вижте *[Мрежа](#page-182-0)* >> стр. 175. uu Ръководство за мрежовия потребител: *Поддържани протоколи и функции за сигурност*.

# <span id="page-182-0"></span>**Мрежа**

#### **ЗАБЕЛЕЖКА**

За повече информация относно спецификациите на мрежата >> Ръководство за мрежовия потребител.

Можете да свържете своето устройство към мрежа за Мрежов печат, Мрежово сканиране, PC-Fax изпращане, PC-Fax получаване (само Windows®), Отдалечено конфигуриране и достъп до снимки чрез PhotoCapture Center<sup>™ 1</sup>. Включен е също и софтуерът за управление на мрежи Brother BRAdmin Light [2](#page-182-2).

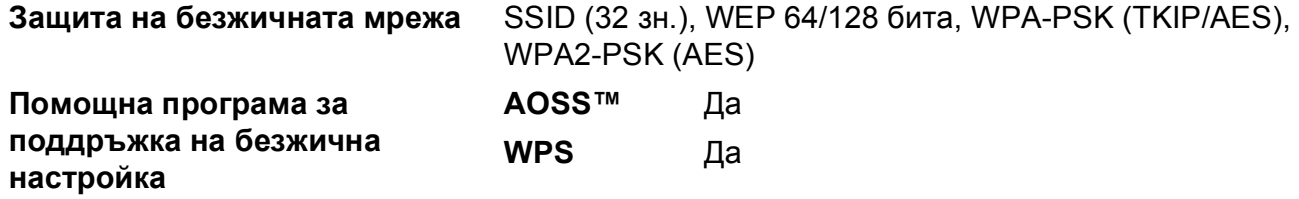

<span id="page-182-1"></span>1 Вижте *Изисквания към [компютъра](#page-183-0)* >> стр. 176.

<span id="page-182-2"></span><sup>2</sup> Ако се нуждаете от по-усъвършенствано управление на принтера, използвайте най-новата версия на помощната програма Brother BRAdmin Professional, която можете да изтеглите от <http://solutions.brother.com/>.

# <span id="page-183-0"></span>**Изисквания към компютъра**

<span id="page-183-5"></span><span id="page-183-4"></span><span id="page-183-3"></span><span id="page-183-2"></span><span id="page-183-1"></span>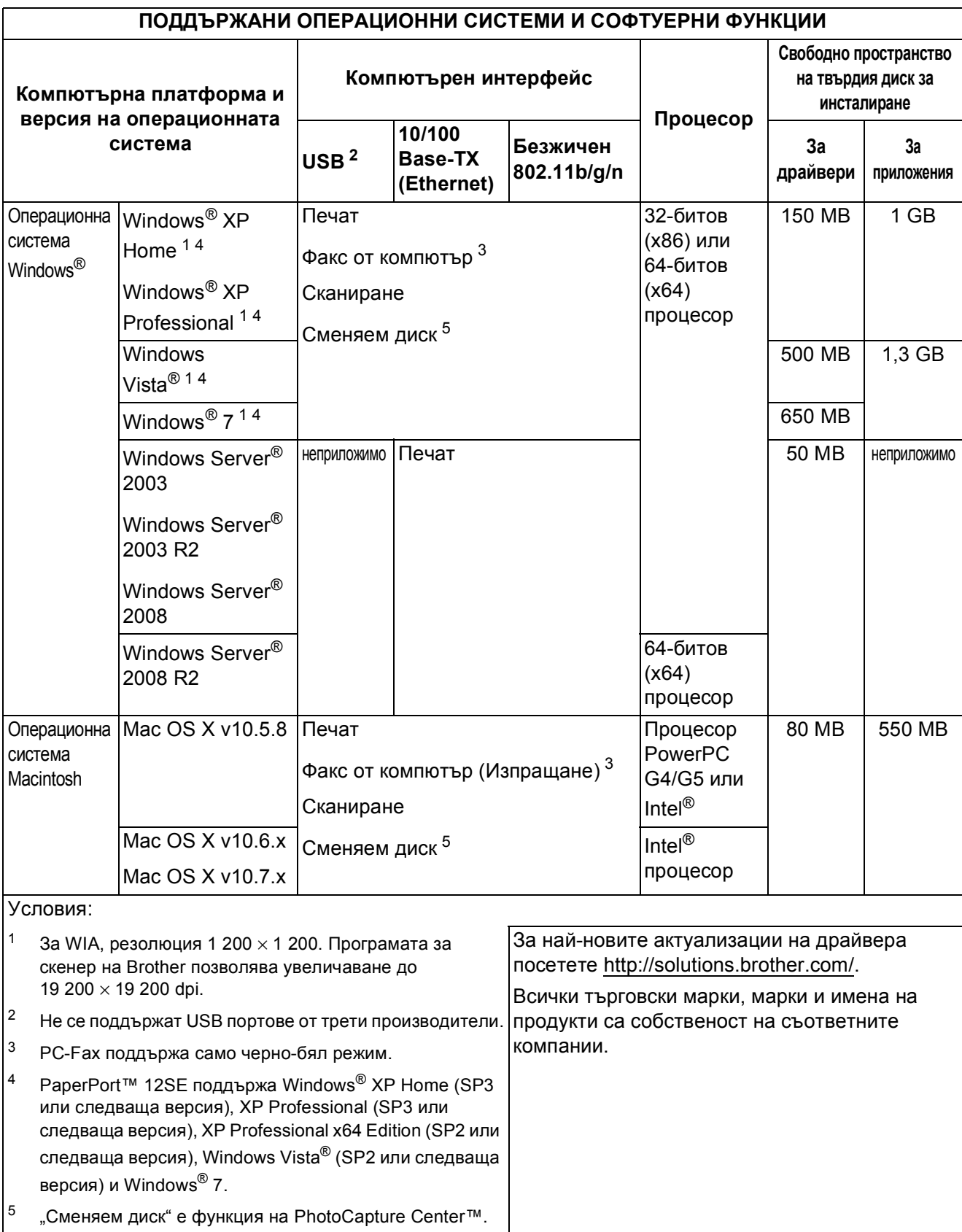

## <span id="page-184-2"></span> $K$ онсумативи

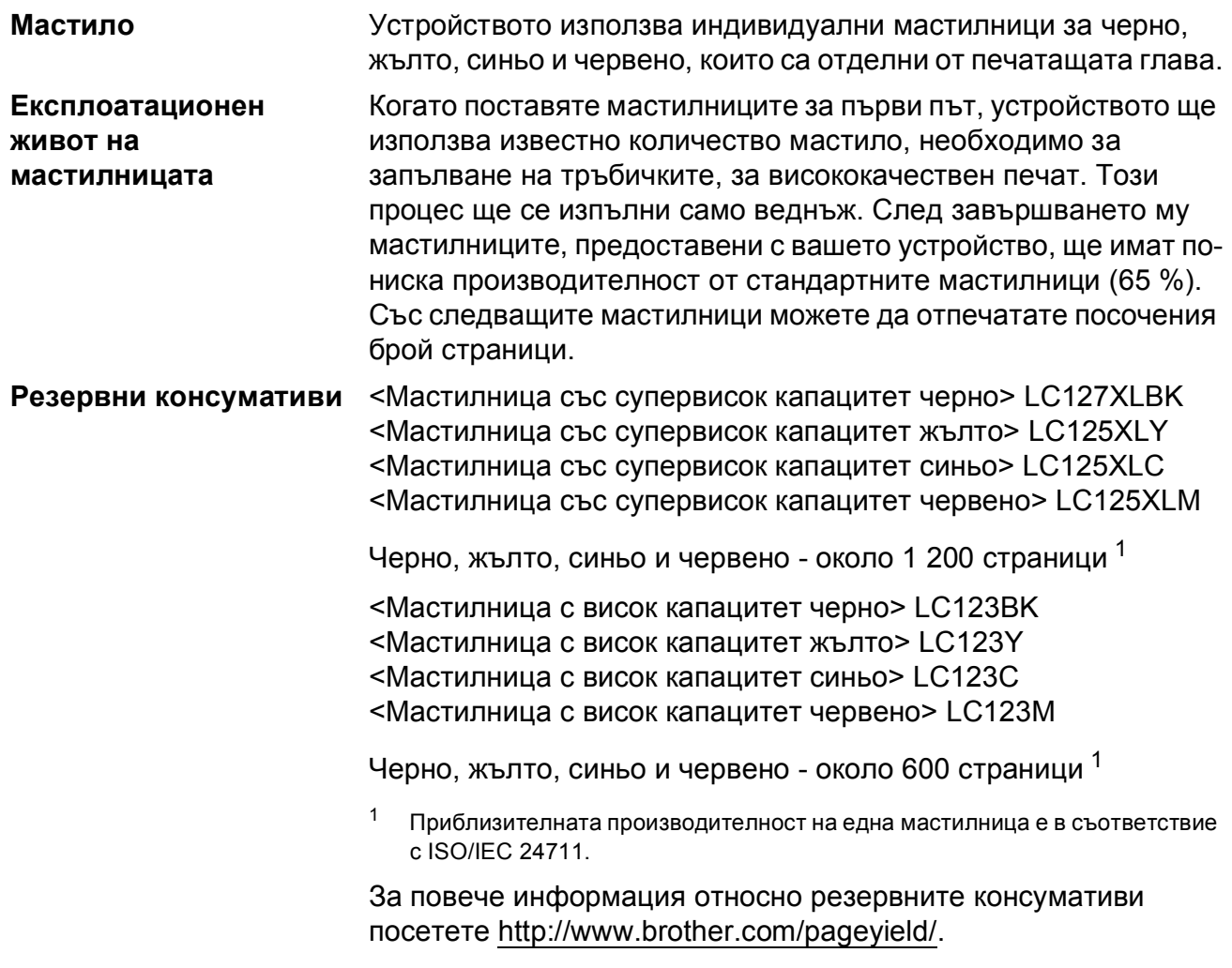

#### <span id="page-184-1"></span><span id="page-184-0"></span>**Какво е Innobella™?**

Innobella™ е гама от оригинални консумативи, предлагани от Brother. Името "Innobella™" е производно на думите "Innovation" (иновация) и "Bella" (от италиански – "красив") и е символ на "иновативна" технология, предоставяща "красиви" и "дълготрайни" резултати при печат.

Когато печатате снимки, за високо качество Brother препоръчва гланцирана фотохартия Innobella™ (серия BP71). Брилянтните разпечатки се постигат по-лесно с мастило и хартия Innobella™.

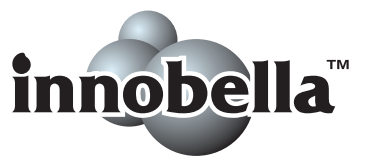

**D**

# **Индекс**

### **A**

**E**

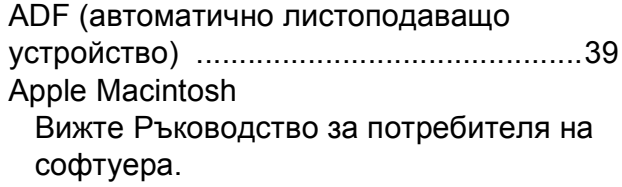

#### **B**

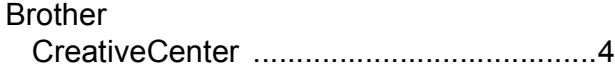

### **C**

**ControlCenter** Вижте Ръководство за потребителя на софтуера.

#### **I**

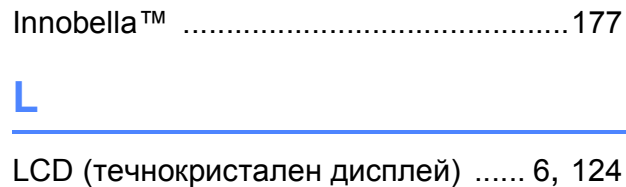

Яркост [..................................................20](#page-27-0)

#### **M**

Macintosh

Вижте Ръководство за потребителя на софтуера.

#### **N**

Nuance™ PaperPort™ 12SE Вижте Ръководство за потребителя на софтуера. Вижте също Помощ в приложението PaperPort™ 12SE.

#### **P**

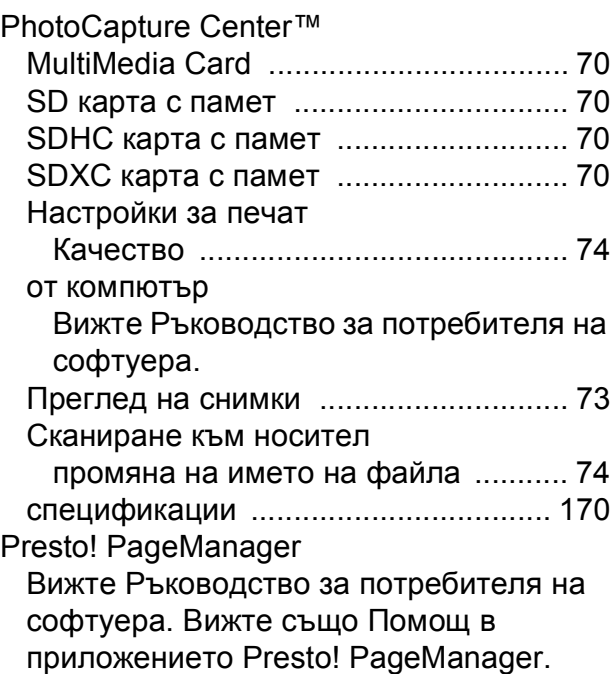

#### **W**

Windows® Вижте Ръководство за потребителя на софтуера.

### **А**

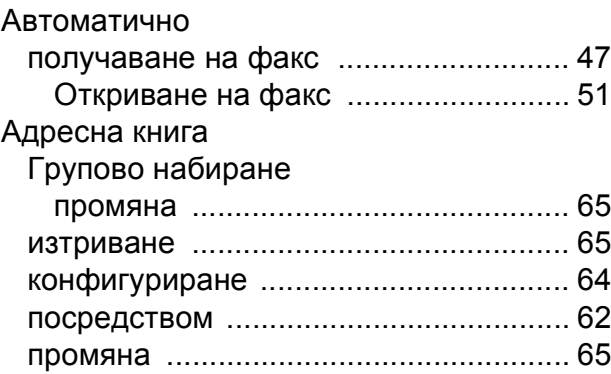

#### **Б**

Безжична мрежа Вижте Ръководство за бързо инсталиране и Ръководство за мрежовия потребител. Брой иззвънявания, настройка [............. 50](#page-57-0)

### **В**

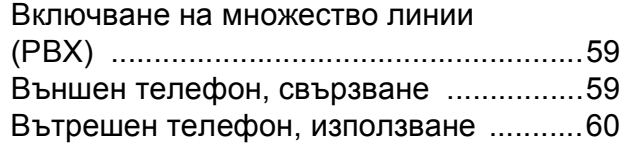

### **Д**

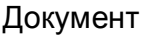

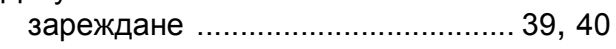

### **Е**

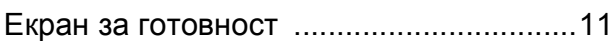

### **З**

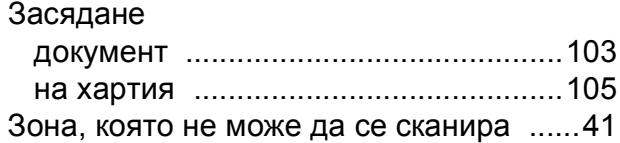

### **И**

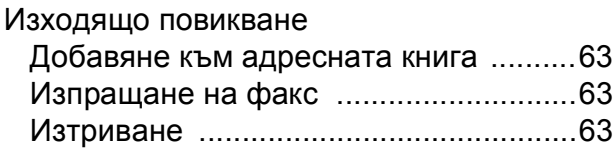

### **К**

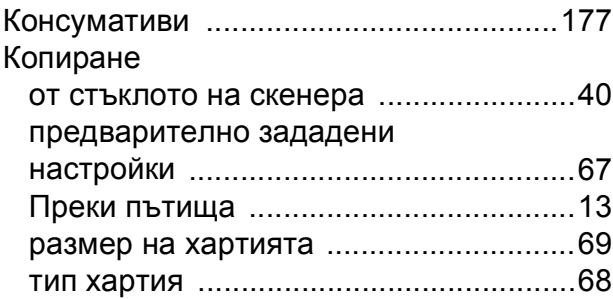

### **М**

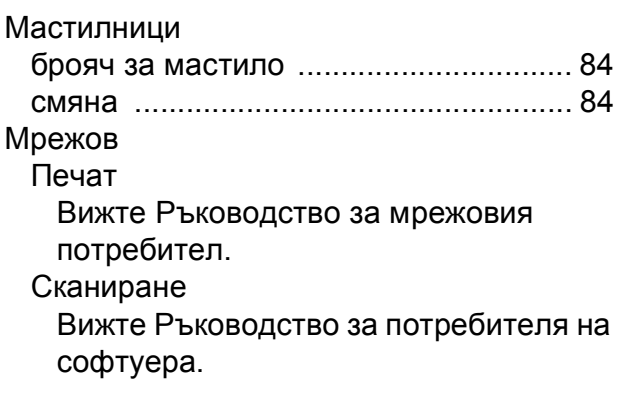

### **Н**

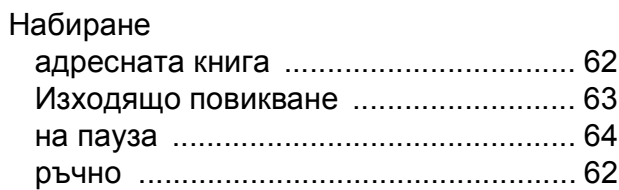

### **О**

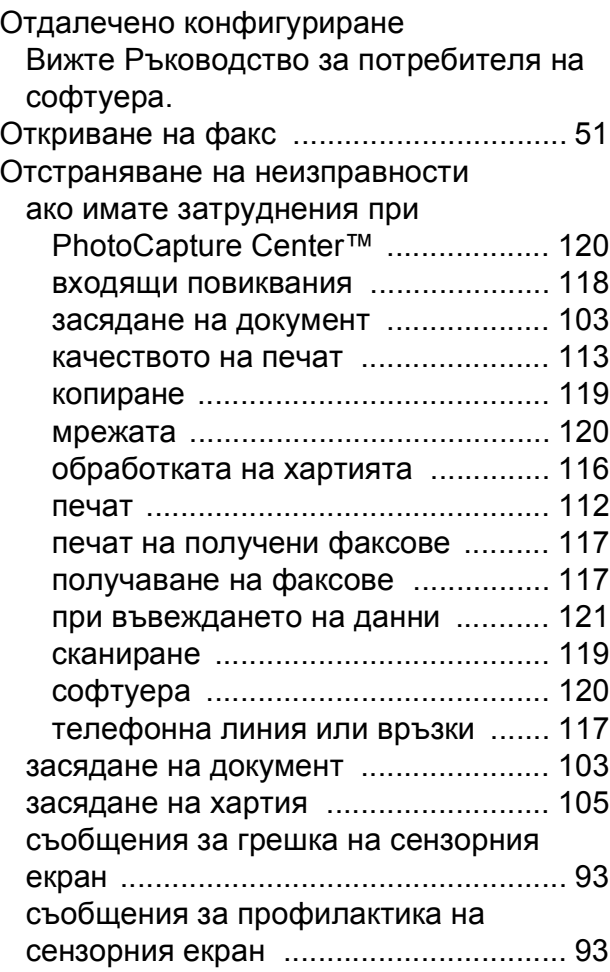

### **П**

#### Печат

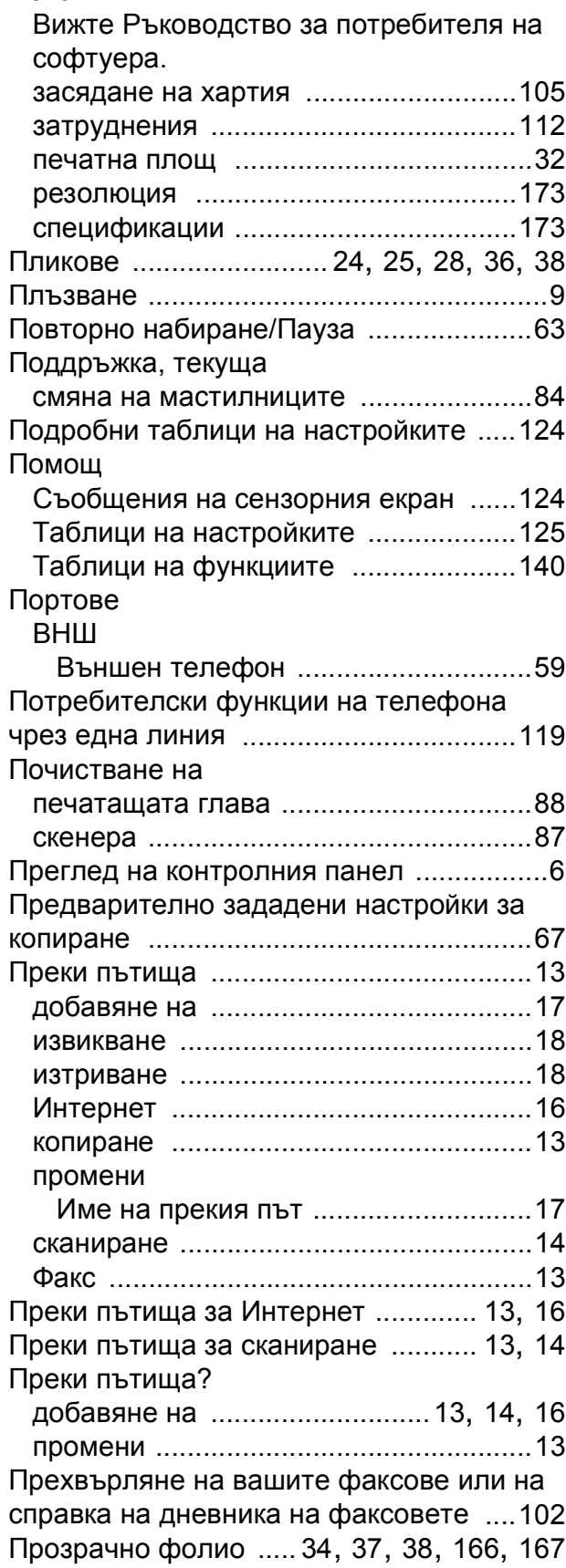

#### **Р**

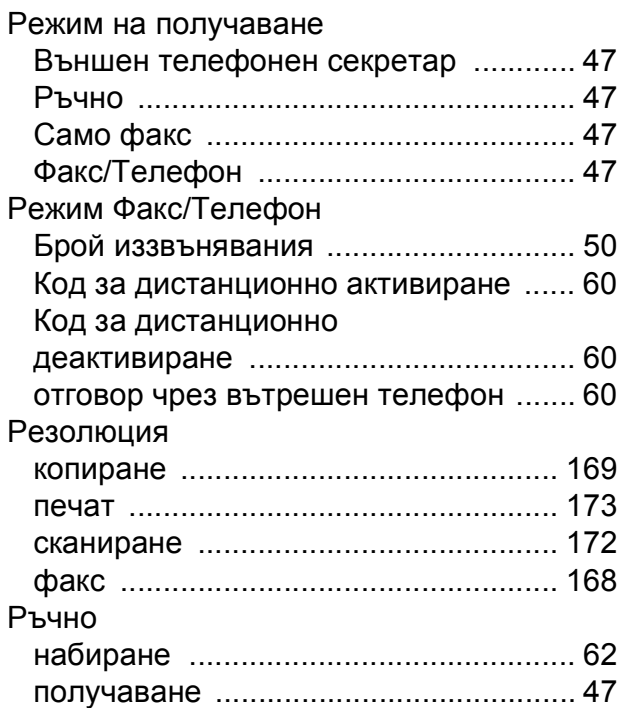

# **С**

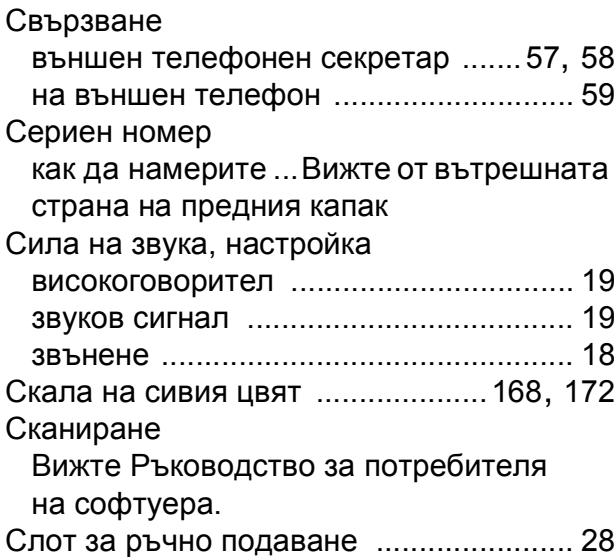

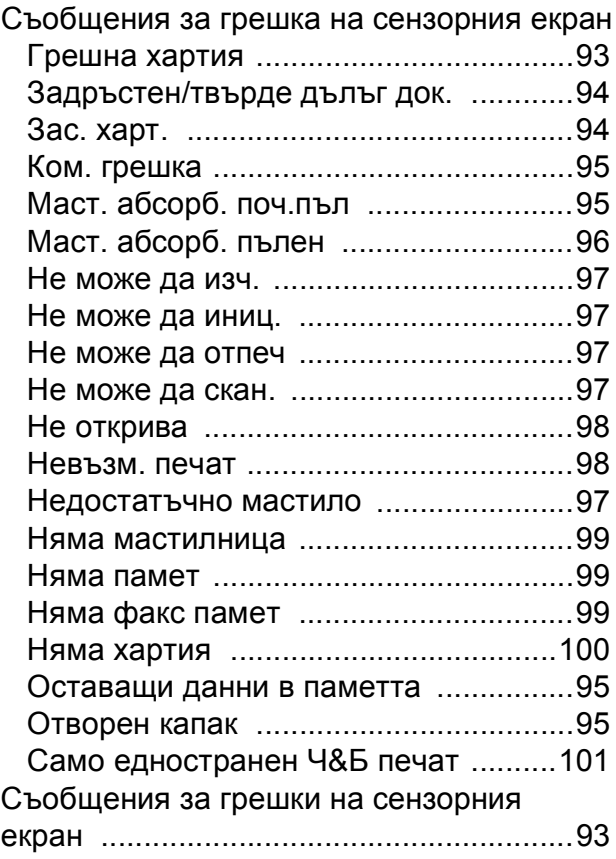

### **Т**

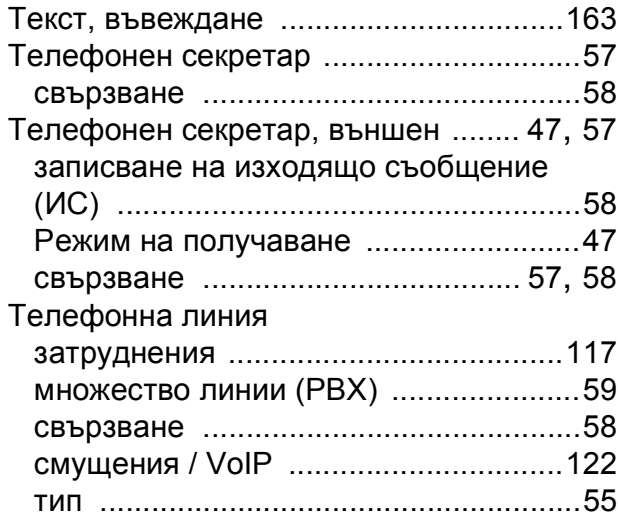

### **Ф**

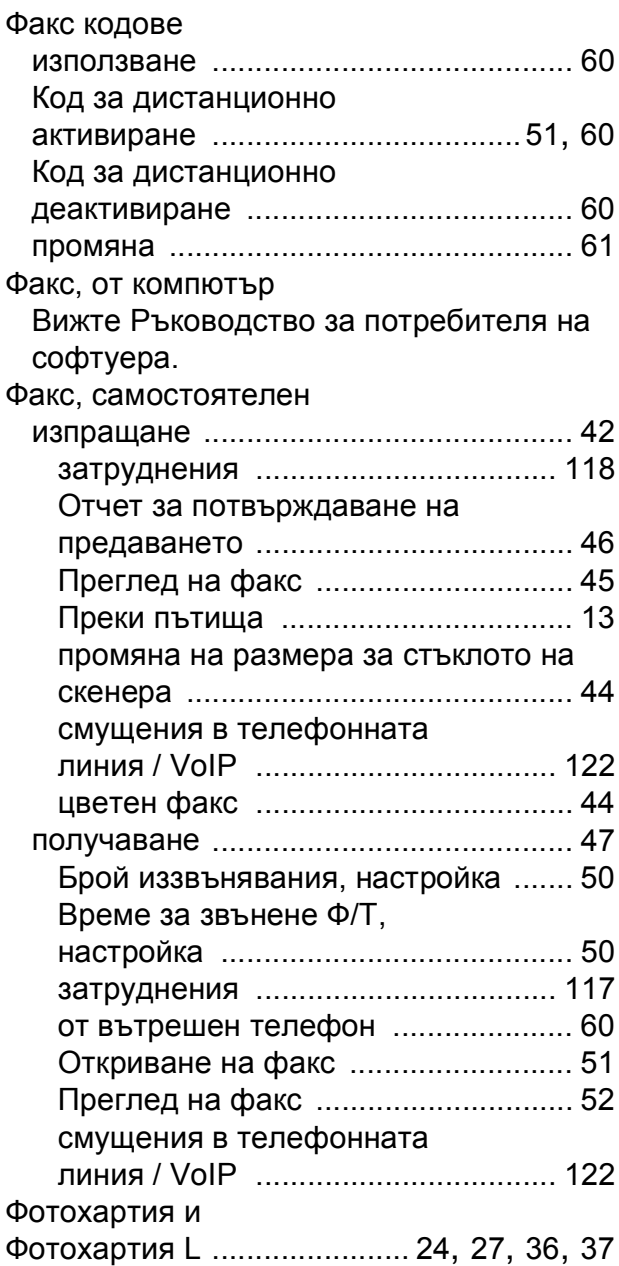

### **Х**

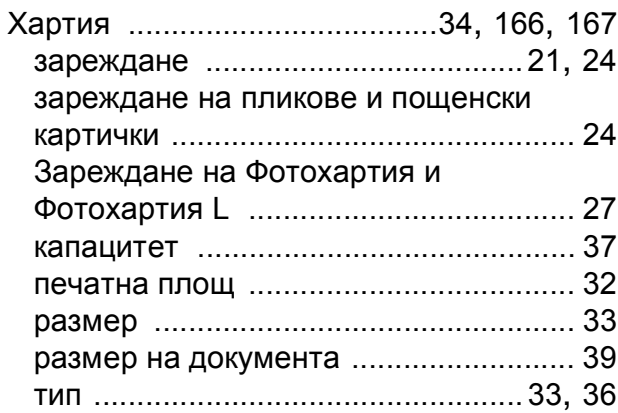

**E**

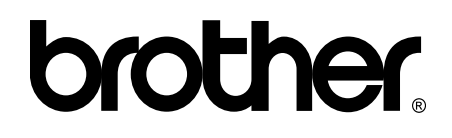

### **Посетете ни в Интернет <http://www.brother.com/>**

Този продукт е одобрен за употреба само в държавата, в която е закупен. Местните дружества, предлагащи търговската марка Brother, или техните дилъри, поддържат само устройствата, закупени в съответната държава.

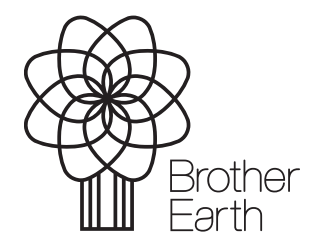

[www.brotherearth.com](http://www.brotherearth.com)